# Stampante laser a colori Guida dell'utente

# immagina le possibilità

Grazie per aver acquistato questo prodotto Samsung.

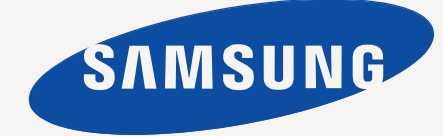

# <span id="page-1-0"></span>Copyright

© 2010 Samsung Electronics Co., Ltd. Tutti i diritti riservati.

Questa guida dell'utente viene fornita solo a scopo informativo. Tutte le informazioni qui contenute sono soggette a modifiche senza preavviso. Samsung Electronics non è responsabile per eventuali danni, diretti o indiretti, derivanti o relativi all'utilizzo di questa guida dell'utente.

- Samsung e il logo Samsung sono marchi di Samsung Electronics Co., Ltd.
- Microsoft, Windows, Windows XP, Windows Vista, Windows 7 e Windows Server 2008 R2 sono marchi o marchi registrati di Microsoft Corporation.
- TrueType, LaserWriter e Macintosh sono marchi di Apple Computer, Inc.
- Tutti gli altri marchi o nomi di prodotti sono marchi delle rispettive società o organizzazioni.

Per informazioni sulla licenza open source, fare riferimento al file **LICENSE.txt** contenuto nel CD-ROM.

**REV. 4.00**

# <span id="page-2-0"></span>Sommario

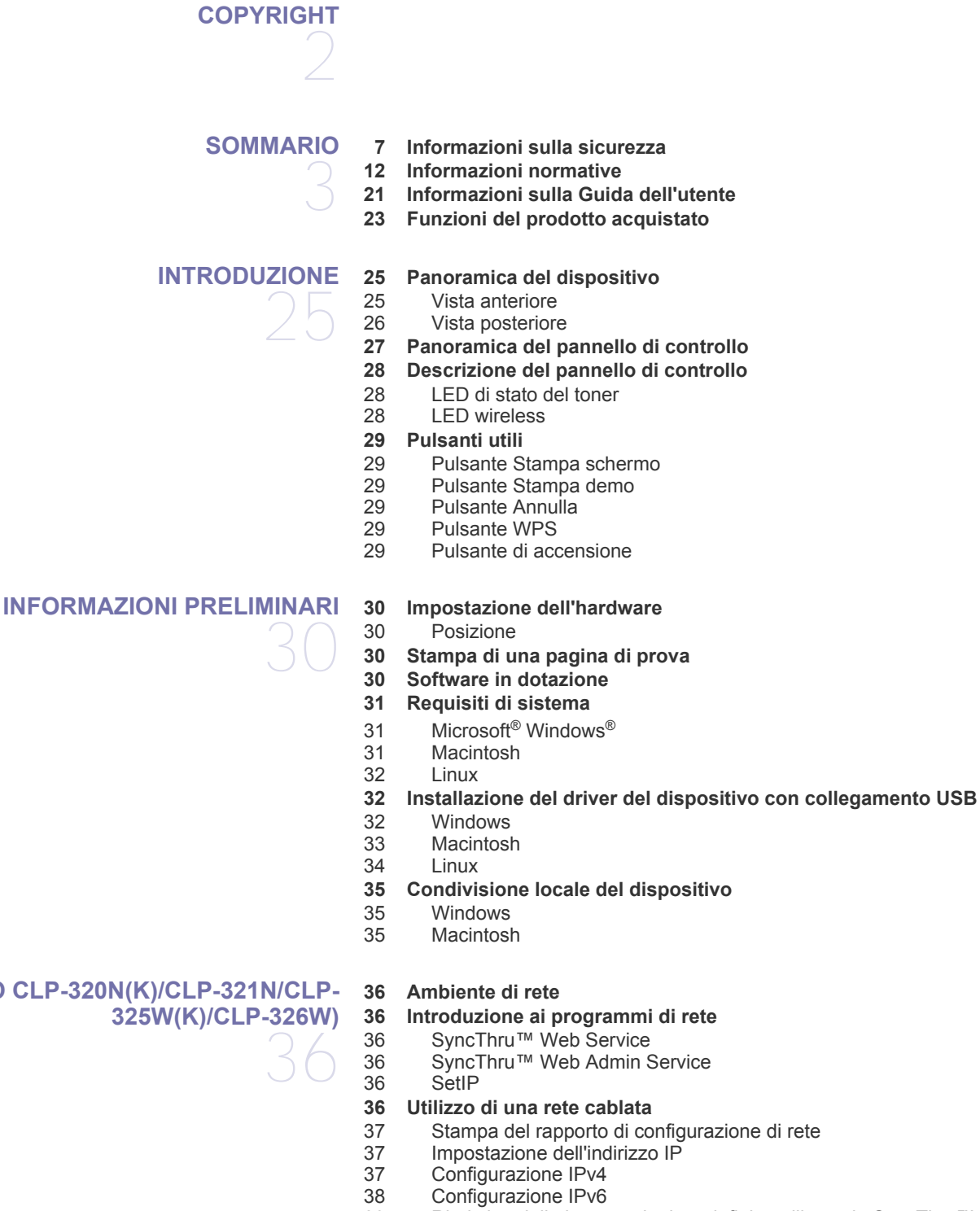

- [39 Ripristino delle impostazioni predefinite utilizzando SyncThru™ Web](#page-38-0)  **Service**
- **[39 Installazione del driver del dispositivo collegato alla rete](#page-38-1)**
- [39 Windows](#page-38-2)

#### **[IMPOSTAZIONE RETE \(SOLO CLP-320N\(K\)/CLP-321N/CLP-](#page-35-0)[325W\(K\)/CLP-326W\)](#page-35-0)**

# **[IMPOSTAZIONE DI RETE WIRELESS](#page-41-0) [\(SOLO CLP-325W\(K\)/CLP-326W\)](#page-41-0)**  42

- [40 Macintosh](#page-39-0)<br>41 Linux
- **Linux**

#### **[42 Informazioni preliminari](#page-41-1)**

[42 Scelta della connessione di rete](#page-41-2)

- [42 Nome della rete wireless e chiave di rete](#page-41-3)
- **[42 Scelta del tipo di installazione di rete wireless](#page-41-4)**
- [42 Dal pannello di controllo](#page-41-5)<br>42 Dal computer
- Dal computer
- **[43 Impostazione di una rete wireless con il pulsante WPS](#page-42-0)**
- [43 Impostazione di una rete wireless con il pulsante WPS](#page-42-1)
- **[44 Impostazione di una rete wireless dal computer](#page-43-0)**
- [44 Configurazione di una rete wireless con cavo USB](#page-43-1)<br>49 Configurazione di una rete wireless con cavo di rete
- Configurazione di una rete wireless con cavo di rete
- **[51 Completamento dell'installazione](#page-50-0)**
- **[51 Attivazione/disattivazione della rete Wi-Fi](#page-50-1)**
- **[51 Risoluzione dei problemi](#page-50-2)**
- [51 Soluzione di problemi che possono verificarsi durante l'impostazione](#page-50-3)  wireless e installazione del driver del dispositivo
- [52 Risoluzione di altri problemi](#page-51-0)

#### **[IMPOSTAZIONI DI BASE](#page-52-0)**

- 53
- **[53 Regolazione dell'altitudine](#page-52-1)**
- **[53 Impostazione del vassoio predefinito e della carta](#page-52-2)**
- [53 Dal computer](#page-52-3)
- **[54 Utilizzo della funzione di risparmio energia](#page-53-0)**
- **[54 Modifica dell'impostazione dei font \(solo CLP-320N\(K\)/CLP-321N/CLP-](#page-53-1)325W(K)/CLP-326W)**
- **[54 Impostazione della modalità Humidity](#page-53-2)**

# **[SUPPORTI E VASSOI](#page-54-0)**  55

- **[55 Selezione dei supporti di stampa](#page-54-1)**
- [55 Linee guida per la selezione dei supporti di stampa](#page-54-2)<br>55 Formato dei supporti consentiti in ogni modalità [55 Formato dei supporti consentiti in ogni modalità](#page-54-3)
- **[56 Cambiamento del formato vassoio](#page-55-0)**
- **[57 Caricamento della carta nel vassoio](#page-56-0)**
- [57 Nel vassoio](#page-56-1)
- [58 Alimentazione manuale nel vassoio](#page-57-0)
- **[60 Stampa su supporti speciali](#page-59-0)**
- [60 Buste](#page-59-1)<br>61 Lucidi
- Lucidi
- [61 Etichette](#page-60-1)
- [61 Cartoncini/carta di formato personalizzato](#page-60-2)
- [61 Carta intestata/prestampata](#page-60-3)
- [61 Carta riciclata](#page-60-4)<br>62 Fotografica lug
- 
- 
- 
- **[62 Utilizzo del supporto di uscita](#page-61-3)**

# **[STAMPA](#page-62-0)**  63

- **[63 Introduzione al programma software utile](#page-62-1)** [63 Samsung AnyWeb Print](#page-62-2)
- [63 Samsung Easy Color Manager](#page-62-3)
- **[63 Funzioni del driver della stampante](#page-62-4)**
- [63 Driver della stampante](#page-62-5)
- **[63 Elementi di base per la stampa](#page-62-6)**
- - [62 Fotografica lucida](#page-61-0)<br>62 Foto opaca
	- Foto opaca
	- **[62 Impostazione del formato e del tipo di carta](#page-61-2)**
	-
- 
- 
- 

# Sommario

- [64 Annullamento di un lavoro di stampa](#page-63-0)
- **[64 Apertura delle preferenze di stampa](#page-63-1)**
- [64 Uso di un'impostazione preferita](#page-63-2)
- **[65 Utilizzo della Guida](#page-64-0)**
- **[65 Utilizzo delle funzioni speciali di stampa](#page-64-1)**
- [65 Stampa di più pagine su un unico foglio](#page-64-2)
- [65 Stampa di poster](#page-64-3)<br>66 Stampa di libretti
- [66 Stampa di libretti \(manuale\)](#page-65-0)
- Stampa su entrambi i lati del foglio (manuale)
- [66 Modifica della percentuale del documento](#page-65-2)
- [66 Adattamento del documento al formato carta selezionato](#page-65-3)
- Utilizzo di filigrane
- [67 Utilizzo di overlay](#page-66-1)
- [68 Opzioni della scheda Grafica](#page-67-0)
- **[69 Modifica delle impostazioni di stampa predefinite](#page-68-0)**
- **[69 Impostazione del dispositivo come dispositivo predefinito](#page-68-1)**
- **[69 Stampa su un file \(PRN\)](#page-68-2)**
- **[69 Stampa in Macintosh](#page-68-3)**
- [69 Stampa di un documento](#page-68-4)
- 
- [70 Modifica delle impostazioni stampante](#page-69-0) Stampa di più pagine su un unico foglio
- **[71 Stampa da Linux](#page-70-1)**
- [71 Stampa dalle applicazioni](#page-70-2)<br>71 Stampa di file
- [71 Stampa di file](#page-70-3)
- Configurazione delle proprietà della stampante

# **[STRUMENTI DI GESTIONE](#page-72-0)**  73

**[73 Introduzione agli strumenti di gestione utili](#page-72-1)**

**[73 Utilizzo di SyncThru™ Web Service](#page-72-2)**

- [73 Per accedere a SyncThru™ Web Service](#page-72-3)
- [73 Panoramica di SyncThru™ Web Service](#page-72-4)<br>74 Impostazione notifica e-mail
- Impostazione notifica e-mail
- [74 Impostazione dell'amministratore di sistema](#page-73-1)
- **[74 Utilizzo del programma Smart Panel](#page-73-2)**
- [74 Descrizione di Smart Panel](#page-73-3)<br>75 Modifica delle impostazioni
- Modifica delle impostazioni del programma Smart Panel
- **[75 Utilizzo di Unified Linux Driver Configurator](#page-74-1)**
- [75 Apertura di Unified Driver Configurator](#page-74-2)
- [76 Finestra Printers configuration](#page-75-0)<br>77 Ports configuration
- Ports configuration

# 78

- **[MANUTENZIONE](#page-77-0) [78 Stampa di un rapporto sul dispositivo](#page-77-1)**
	- **[78 Pulizia del dispositivo](#page-77-2)**
	- [78 Pulizia esterna](#page-77-3)
	- [78 Pulizia interna](#page-77-4)
	- **[80 Conservazione della cartuccia del toner](#page-79-0)**
	- [80 Conservazione della cartuccia del toner](#page-79-1)
	- [80 Istruzioni per il maneggiamento](#page-79-2)
	- [80 Utilizzo di cartucce toner non originali Samsung e rigenerate](#page-79-3)<br>80 Durata prevista della cartuccia
	- Durata prevista della cartuccia
	- **[80 Suggerimenti per lo spostamento e la conservazione del dispositivo](#page-79-5)**

# **[RISOLUZIONE DEI PROBLEMI](#page-80-0)**  81

- **[81 Ridistribuzione del toner](#page-80-1)**
- **[82 Suggerimenti per evitare inceppamenti della carta](#page-81-0)**
- **[82 Eliminazione di inceppamenti della carta](#page-81-1)**
	- [82 Nel vassoio](#page-81-2)

# Sommario

- [82 All'interno del dispositivo](#page-81-3)<br>83 Nell'area di uscita della c
- Nell'area di uscita della carta
- **[84 Risoluzione di altri problemi](#page-83-0)**
- 
- [84 Problemi di sistema](#page-83-1)<br>85 Problemi di almenta
- [85 Problemi di almentazione](#page-84-0)<br>85 Problemi di alimentazione [85 Problemi di alimentazione della carta](#page-84-1)
- 

**[93 Modalità di acquisto](#page-92-1)**

- [86 Problemi di stampa](#page-85-0)<br>88 Problemi di qualità di
- [88 Problemi di qualità di stampa](#page-87-0)<br>91 Problemi comuni di Windows
- [91 Problemi comuni di Windows](#page-90-0)<br>91 Problemi comuni di Linux [91 Problemi comuni di Linux](#page-90-1)<br>92 Problemi comuni di Macin
- Problemi comuni di Macintosh

**[93 Materiali di consumo disponibili](#page-92-2)**

#### **[MATERIALI DI CONSUMO](#page-92-0)**

- 93
- **[93 Elementi di manutenzione](#page-92-3) [94 Sostituzione della cartuccia del toner](#page-93-0)**
- **[95 Sostituzione della fotounità](#page-94-0)**
- **[96 Sostituzione del contenitore del toner di scarto](#page-95-0)**

- 98
- **[SPECIFICHE](#page-97-0) [98 Specifiche hardware](#page-97-1)**
	- **[98 Specifiche ambientali](#page-97-2)**
	- **[99 Specifiche elettriche](#page-98-0)**
	- **[100 Specifiche del supporto di stampa](#page-99-0)**

# **[CONTACT SAMSUNG WORLDWIDE](#page-100-0)**  101

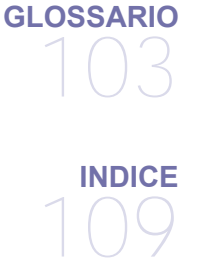

# <span id="page-6-0"></span>Informazioni sulla sicurezza

Queste avvertenze e precauzioni sono state incluse allo scopo di evitare lesioni alle persone e potenziali danni al dispositivo. Prima di utilizzare il dispositivo, leggere e comprendere tutte queste istruzioni.

Usare il buon senso quando si aziona qualsiasi applicazione elettrica e ogni qualvolta si utilizza il dispositivo. Inoltre, attenersi a tutte le avvertenze e alle istruzioni indicate sul dispositivo e nella relativa documentazione. Dopo la lettura di questa sezione, conservare il documento in un luogo sicuro ma facilmente accessibile per riferimento.

## **Importante simboli di sicurezza**

Questa sezione illustra il significato di tutte le icone e dei simboli presenti nella Guida dell'utente. Questi simboli per la sicurezza sono presentati in ordine di grado di pericolo.

#### **Descrizione di tutte le icone e dei simboli utilizzati nella Guida dell'utente:**

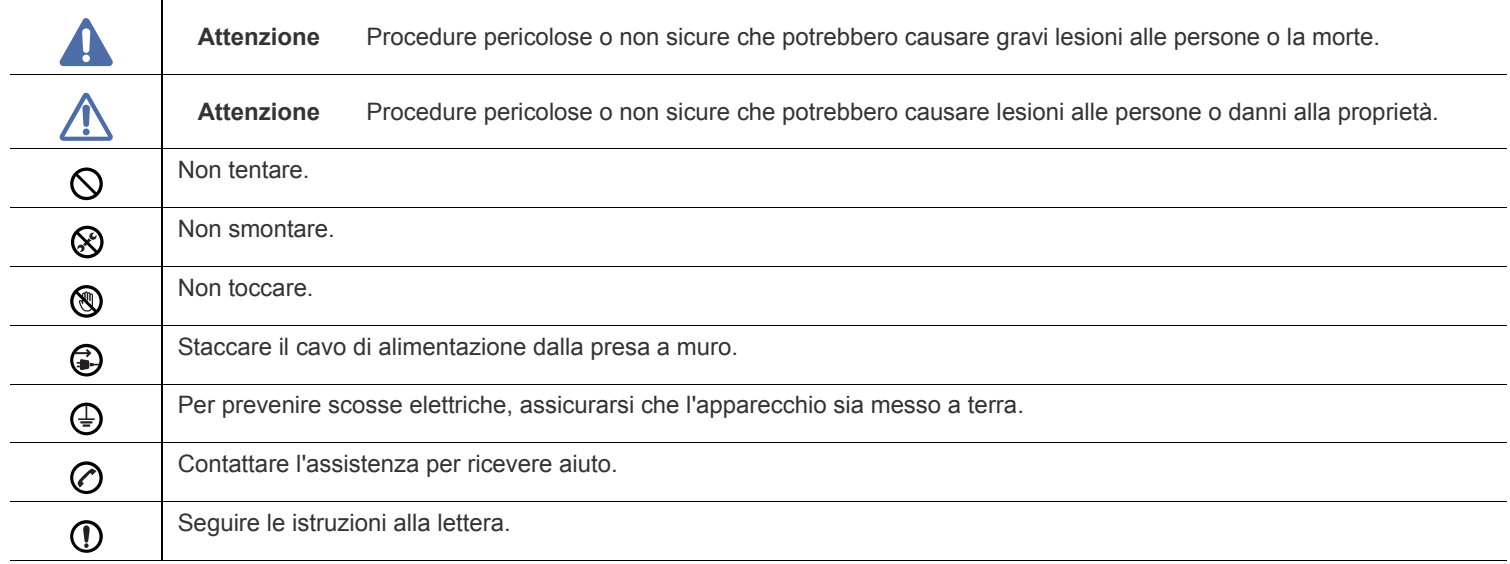

# **Avviso**

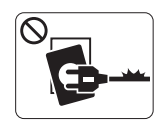

Non utilizzare se il cavo di alimentazione è danneggiato oppure se la presa elettrica non è collegata a terra.

► Potrebbero verificarsi scosse elettriche o incendi.

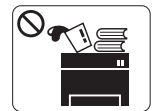

Non collocare nulla sopra il dispositivo (acqua, piccoli oggetti metallici o oggetti pesanti, candele, sigarette accese, ecc.).

► Potrebbero verificarsi scosse elettriche o incendi.

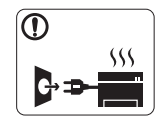

Se il dispositivo si surriscalda, rilascia fumo, emette strani rumori o genera odori, spegnerlo immediatamente e scollegare la spina.

► Potrebbero verificarsi scosse elettriche o incendi.

# **Attenzione**

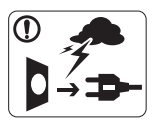

Durante un temporale o per un periodo di non funzionamento, rimuovere la spina di alimentazione dalla presa elettrica.

► Potrebbero verificarsi scosse elettriche o incendi.

- Prestare attenzione, l'area di uscita carta è calda. ► Potrebbero verificarsi ustioni.
- Se il dispositivo è caduto oppure se la superficie appare  $\Omega$ danneggiata, scollegare il dispositivo da tutti i collegamenti di interfaccia e richiedere assistenza del personale qualificato.

► Diversamente, potrebbero verificarsi scosse elettriche o incendi.

Se il dispositivo mostra un cambiamento improvviso e specifico  $\mathbb{O}$ delle prestazioni, scollegarlo da tutte le connessioni di interfaccia e richiedere assistenza del personale qualificato.

► Diversamente, potrebbero verificarsi scosse elettriche o incendi.

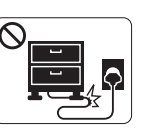

Non piegare né posizionare oggetti pesanti sul cavo di alimentazione.

► Se si cammina sul cavo di alimentazione o questo viene danneggiato da un oggetto pesante, potrebbero verificarsi scosse elettriche o incendi.

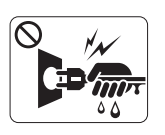

Non rimuovere la spina tirando il cavo; non maneggiare la spina con le mani bagnate.

► Potrebbero verificarsi scosse elettriche o incendi.

Se la spina non entra facilmente nella presa elettrica, non  $\heartsuit$ forzare.

► Chiamare un elettricista per cambiare la presa elettrica; diversamente, potrebbero verificarsi scosse elettriche.

Non lasciare che eventuali animali domestici mordano il cavo di  $\infty$ alimentazione CA, il cavo della linea telefonica o il cavo di interfaccia del PC.

► Potrebbero verificarsi scosse elettriche, incendi e/o lesioni agli animali domestici.

Se il dispositivo non funziona correttamente dopo aver seguito  $\mathbf \Omega$ tali indicazioni, scollegare il dispositivo da tutti i collegamenti di interfaccia e richiedere assistenza del personale qualificato.

► Diversamente, potrebbero verificarsi scosse elettriche o incendi.

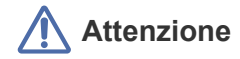

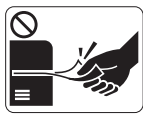

Durante la stampa non estrarre la carta con forza. ► Così facendo si rischia di danneggiare il dispositivo.

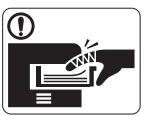

Prestare attenzione a non inserire le mani tra il dispositivo e il vassoio carta.

► Ci si potrebbe fare male.

Non bloccare l'apertura di ventilazione né spingere oggetti in  $\mathcal{O}$ essa.

► Tale operazione potrebbe provocare elevate temperature dei componenti che possono causare danni o incendi.

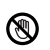

Prestare attenzione a non tagliarsi con la carta durante la sua sostituzione o la rimozione di carta inceppata.

► I bordi della carta nuova sono affilati e potrebbero provocare tagli dolorosi.

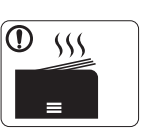

Quando si stampano grandi quantità, la parte inferiore dell'area di uscita carta potrebbe scaldarsi. Non lasciare che i bambini la tocchino.

► Potrebbero verificarsi ustioni.

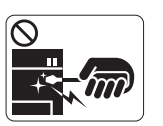

Quando si rimuove la carta inceppata, non utilizzare pinzette o altri oggetti in metallo appuntiti.

► Si potrebbe danneggiare la stampante.

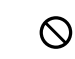

Non lasciare che nel vassoio di uscita carta si impilino troppi fogli.

- ► Si potrebbe danneggiare la stampante.
- Il dispositivo di alimentazione di questa stampante è il cavo di  $\bigoplus$ alimentazione.
	- ► Per spegnere il dispositivo, rimuovere il cavo di alimentazione dalla presa elettrica.

# **Avviso**

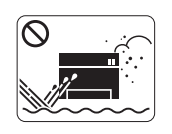

Non posizionare il dispositivo in un'area polverosa, umida o con perdite di acqua. ► Potrebbero verificarsi scosse elettriche o incendi.

# **Attenzione**

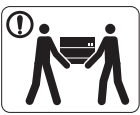

Quando si sposta il dispositivo, spegnerlo e scollegare tutti i cavi.

Sollevare quindi il dispositivo:

•Se il dispositivo pesa meno di 20 kg, per sollevarlo è necessaria 1 sola persona. •Se il dispositivo pesa da 20 a 40 kg, per sollevarlo

sono necessarie 2 persone. •Se il dispositivo pesa oltre 40 kg, per sollevarlo sono necessarie 4 o più persone.

► Il dispositivo potrebbe cadere, provocando lesioni personali o danni.

Non collocare il dispositivo su una superficie instabile.  $\bigcap$ 

► Il dispositivo potrebbe cadere, provocando lesioni personali o danni.

Il dispositivo deve essere collegato al livello di alimentazione ⊘ specificato sull'etichetta.

► In caso di dubbi o se si desidera controllare il livello di alimentazione in uso, contattare la società di utenza elettrica.

Utilizzare solo cavo della linea telefonica AWG N.26<sup>a</sup>o  $\bigcap$ maggiore, se necessario.

► Diversamente si rischia di danneggiare la stampante.

a.AWG: American Wire Gauge

Non mettere un coperchio sul dispositivo né posizionarlo in un  $\infty$ luogo angusto, come un ripostiglio.

► Se il dispositivo non è ventilato bene, potrebbero verificarsi incendi.

Accertarsi di collegare il cavo di alimentazione in una presa  $\left( \mathrm{I}\right)$ elettrica collegata a terra.

► Diversamente, potrebbero verificarsi scosse elettriche o incendi.

Non sovraccaricare le prese a muro e i cavi di prolunga.  $\infty$ 

► Tale operazione può ridurre le prestazioni e potrebbero verificarsi scosse elettriche o incendi.

Utilizzare il cavo di alimentazione fornito con il dispositivo per un funzionamento sicuro. Se si utilizza un cavo più lungo di 2 metri con un dispositivo da 140V, il calibro deve essere 16 AWG o maggiore.

► Diversamente, si rischia di causare danni al dispositivo e potrebbero verificarsi scosse elettriche o incendi.

# **Attenzione**

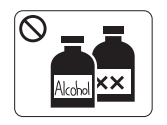

Prima di pulire le parti intere del dispositivo, scollegarlo dalla presa a muro. **Non** pulire il dispositivo con benzene, solvente o alcol; non spruzzare acqua direttamente sul dispositivo.

► Potrebbero verificarsi scosse elettriche o incendi.

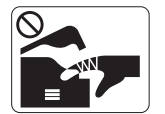

Quando si lavora all'interno del dispositivo per la sostituzione di materiali di consumo o per la pulizia delle parti interne, non azionare il dispositivo. ► Ci si potrebbe fare male.

Mantenere il cavo di alimentazione e la superficie di contatto  $\mathbb{D}$ della spina puliti da polvere o acqua.

► Diversamente, potrebbero verificarsi scosse elettriche o incendi.

Non rimuovere eventuali coperchi o protezioni fissati con viti.  $\infty$ 

► Il dispositivo deve essere riparato unicamente da un tecnico di assistenza Samsung.

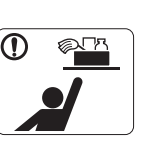

Tenere i materiali di pulizia lontano dalla portata dei bambini.

► I bambini potrebbero farsi male.

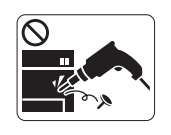

Non disassemblare, riparare né rimontare il dispositivo da soli.

► Si potrebbe danneggiare la stampante. Quando è necessario riparare il dispositivo, chiamare un tecnico qualificato.

- Per pulire e azionare il dispositivo, seguire alla lettera la Guida (D dell'utente fornita con il dispositivo stesso.
	- ► Diversamente, si potrebbe danneggiare la stampante.

## **Utilizzo dei materiali di consumo**

# **Attenzione**

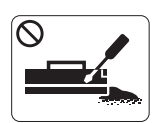

Non disassemblare la cartuccia del toner. ► La polvere di toner può essere pericolosa per l'uomo.

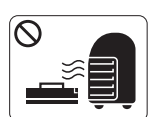

Non incendiare alcun materiale di consumo come cartucce del toner o unità fusore.

► Si possono provocare esplosioni o incendi.

Quando si cambia la cartuccia del toner o si rimuove la carta  $\Omega$ inceppata, prestare attenzione affinché la polvere di toner non tocchi il corpo o i vestiti.

► La polvere di toner può essere pericolosa per l'uomo.

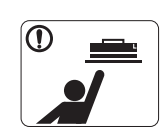

Quando si conservano materiali di consumo come ad esempio le cartucce del toner, tenerli lontano dalla portata dei bambini.

► La polvere di toner può essere pericolosa per l'uomo.

L'utilizzo di materiali di consumo riciclati, ad esempio il toner, può danneggiare il dispositivo.

► In caso di danni provocati dall'uso di materiali di consumo riciclati, sarà addebitata una spesa per l'assistenza.

Se i vestiti si sporcano di toner, non lavarli con acqua calda. ∩

► L'acqua calda fissa il toner sui tessuti. Utilizzare acqua fredda.

# <span id="page-11-0"></span>Informazioni normative

Questo dispositivo è progettato per garantire la sicurezza in condizioni operative normali ed è certificato in accordo a diverse normative.

## **Dichiarazione di sicurezza del laser**

La stampante è stata certificata negli USA come rispondente ai requisiti del DHHS (Department of Health and Human Services) 21 CFR, capitolo 1, sezione J per i prodotti laser di Classe I (1) e altrove è stata certificata conforme ai requisiti IEC 60825-1:1993 + A1:1997 + A2:2001. I prodotti laser di Classe I non sono considerati pericolosi. Il sistema laser e la stampante sono stati progettati in modo da evitare qualsiasi esposizione diretta a radiazioni laser superiori al livello di Classe I durante il normale funzionamento, la manutenzione o gli interventi di riparazione.

- **Lunghezza d'onda**: 800 nm
- **Divergenza raggio**
- **Parallelo**: 12 gradi
- Perpendicolare: 30 gradi
- **Potenza massima o emissione di energia**: 5 mW

#### **AVVERTENZA**

Evitare di azionare la stampante o di eseguire interventi di manutenzione quando il coperchio di protezione è stato rimosso dal gruppo Laser/ Scanner. Il raggio riflesso, anche se invisibile, può arrecare danni alla vista.

Quando si utilizza questo prodotto, per ridurre il rischio di incendio, folgorazione e danni fisici, seguire sempre le precauzioni riportate di seguito.

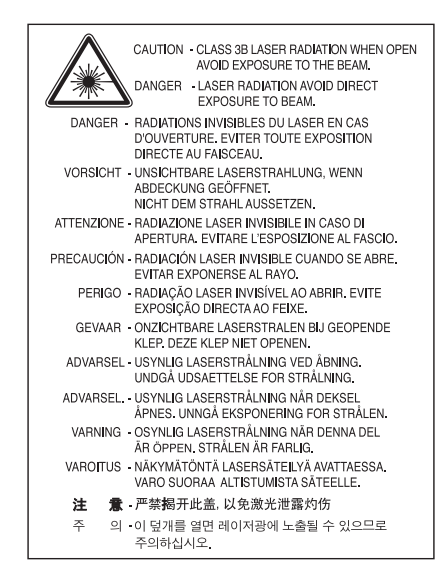

## **Dichiarazione sull'ozono**

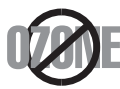

Durante il normale funzionamento, il dispositivo produce ozono. L'ozono prodotto non costituisce un pericolo per l'operatore. Si consiglia tuttavia di fare funzionare l'apparecchio in un ambiente ben ventilato.

Per ulteriori informazioni sull'ozono, contattare il rivenditore Samsung locale.

# **Risparmio energetico**

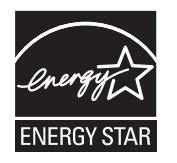

Questa stampante si avvale di una tecnologia avanzata di risparmio energetico che riduce il consumo di corrente nei periodi di inutilizzo. Quando la stampante non riceve i dati per un periodo di tempo prolungato, il consumo di corrente si riduce automaticamente. ENERGY STAR e il marchio ENERGY STAR sono marchi registrati negli Stati Uniti. [Per ulteriori informazioni sul programma ENERGY STAR, visitare il sito http://www.energystar.gov.](http://www.energystar.gov)

## **Riciclaggio**

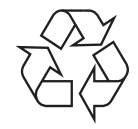

Riciclare o smaltire il materiale di imballaggio di questo prodotto nel pieno rispetto dell'ambiente.

# **Solo Cina**

# 回收和再循环

为了保护环境, 我公司已经为废弃的产品建立了回收和再循环系统。 我们会为您无偿提供回收同类废旧产品的服务。 当您要废弃您正在使用的产品时,请您及时与工厂取得联系, 我们会及时为您提供服务。

# **Corretto smaltimento del prodotto (rifiuti elettrici ed elettronici)**

#### **(Applicabile nell'Unione Europea e in altri paesi europei con sistema di raccolta differenziata)**

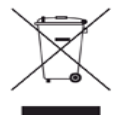

Questo simbolo sul prodotto, gli accessori o la documentazione indica che il prodotto e i relativi accessori elettronici (es.: caricatore, cuffie, cavo USB) non va smaltito insieme agli altri rifiuti domestici. Per evitare possibili danni all'ambiente o alla salute dell'uomo, separare questo tipo di prodotto da altri tipi di rifiuti e riciclarlo in modo opportuno per promuovere il riutilizzo sostenibile delle risorse dei materiali. Gli utenti privati devono contattare il rivenditore dal quale hanno acquistato il prodotto oppure l'ente locale preposto, per informazioni su come e dove poter far fronte a tale questione per un riciclo sicuro a livello ambientale.

Gli utenti aziendali devono contattare il loro fornitore e verificare le condizioni del contratto di acquisto. Questo prodotto non deve essere mischiato con altri rifiuti commerciali per lo smaltimento.

#### **Informazioni per l'utente sulle norme FCC**

Questo dispositivo è conforme alla Parte 15 delle norme FCC. L'utilizzo è soggetto alle due seguenti condizioni:

- Questo dispositivo non può provocare interferenze dannose.
- Questo dispositivo deve accettare qualsiasi interferenza ricevuta, comprese le interferenze che potrebbero determinarne il funzionamento indesiderato.

Questa apparecchiatura è stata provata ed è risultata conforme ai limiti per i dispositivi digitali di classe B, secondo le specifiche della Parte 15 delle norme FCC. Questi limiti sono intesi a fornire un'adeguata protezione da interferenze dannose in un'installazione residenziale. Questa apparecchiatura genera, utilizza e può irradiare energia in radiofrequenza e, se non è installata e utilizzata in conformità con le istruzioni, può provocare interferenze dannose alle radiocomunicazioni. In ogni caso, non c'è garanzia che tale interferenza non si verifichi in una particolare installazione. Se questa apparecchiatura provoca interferenze con la ricezione radiotelevisiva (per stabilirlo, è sufficiente spegnerla e riaccenderla), l'utente è invitato a cercare di correggere l'interferenza adottando uno o più dei rimedi seguenti:

- Ruotare o cambiare la posizione dell'antenna ricevente.
- Allontanare l'apparecchiatura dal ricevitore.
- Collegare l'apparecchiatura a una presa posizionata su un circuito diverso da quello del ricevitore.
- Consultare il rivenditore o un tecnico radio/televisivo esperto per ulteriori suggerimenti.
- I cambiamenti o le modifiche apportate a questa apparecchiatura senza espressa approvazione del produttore responsabile della W conformità alle norme potrebbero rendere nullo il diritto dell'utente di utilizzare l'apparecchiatura.

#### **Norme canadesi sulle interferenze radio**

Questo dispositivo digitale rispetta i limiti della Classe B riguardanti l'emissione di disturbi radioelettrici da parte di apparecchiature digitali, come prescritto nella normativa sulle apparecchiature che generano interferenze, intitolata "Apparecchiature digitali", ICES-003 della Industry and Science Canada.

Cet appareil numérique respecte les limites de bruits radioélectriques applicables aux appareils numériques de Classe B prescrites dans la norme sur le matériel brouilleur : « Appareils Numériques », ICES-003 édictée par l'Industrie et Sciences Canada.

# **Stati Uniti d'America**

#### **Commissione Federale per le Comunicazioni (FCC)**

#### **Emettitore intenzionale per le norme FCC Parte 15**

Nel sistema della stampante possono essere presenti (incorporati) dispositivi radio di tipo LAN a bassa potenza (dispositivi di comunicazioni wireless in radiofrequenza (RF)), che funzionano nella banda 2,4/5 GHz. Questa sezione è applicabile solo se questi dispositivi sono presenti. Per verificare la presenza di dispositivi wireless, controllare l'etichetta del sistema.

Se un numero di identificazione FCC è riportato sull'etichetta del sistema, i dispositivi wireless presenti nel sistema sono destinati al solo uso negli Stati Uniti d'America.

La FCC, come regola generale, ha fissato a 20 cm la distanza tra il dispositivo e il corpo umano, relativamente all'utilizzo di un dispositivo wireless vicino al corpo (escluse le estremità). Questo dispositivo deve essere utilizzato a più di 20 cm dal corpo, quando i dispositivi wireless sono accesi. L'uscita di potenza del dispositivo o dei dispositivi wireless che potrebbero essere incorporati nella stampante è ben al di sotto dei limiti di esposizione RF finora conosciuti.

Questo trasmettitore non deve essere installato né utilizzato congiuntamente ad altre antenne o trasmettitori.

L'uso di questo dispositivo è soggetto alle due condizioni seguenti: (1) Questo dispositivo non può causare interferenze dannose e (2) Questo dispositivo deve accettare qualsiasi interferenza ricevuta, incluse le interferenze che possono causare un funzionamento indesiderato del dispositivo.

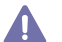

La manutenzione dei dispositivi wireless non può essere eseguita dall'utente. Non modificarli in alcun modo. Eventuali modifiche al dispositivo wireless renderanno nulla l'autorizzazione all'utilizzo. Contattare il produttore per l'assistenza.

#### **Dichiarazione FCC per l'utilizzo di una LAN wireless**

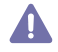

Durante l'installazione e l'uso combinato del trasmettitore e dell'antenna, il limite di esposizione a radiofrequenze di 1 mW/cm² potrebbe venire superato a distanze brevi dall'antenna installata. Pertanto, l'utente deve tenere sempre una distanza minima di 20 cm dall'antenna. Questo dispositivo non può essere installato insieme a un trasmettitore e a un'antenna trasmittente.

#### • RoHS

EEE Yönetmeliğine Uygundur. This EEE is compliant with RoHS.

• Bu ürünün ortalama yaşam süresi 7 yıl, garanti suresi 2 yildir.

### **Solo Russia**

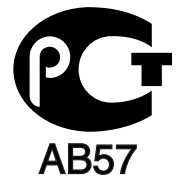

## **Solo Germania**

Das Gerät ist nicht für die Benutzung am Bildschirmarbeitsplatz gemäß BildscharbV vorgesehen.

## **Sostituzione della spina in dotazione (solo per il Regno Unito)**

#### **Importante**

Il cavo di alimentazione del dispositivo viene fornito con una spina standard da 13 A (BS 1363) e un fusibile da 13 A. Quando si sostituisce o si controlla il fusibile, è necessario reinstallare il fusibile da 13 A appropriato, quindi rimontare il coperchio del fusibile. Se il coperchio del fusibile è andato perduto, non utilizzare la spina finché non se ne installa un altro.

Contattare il rivenditore presso il quale è stato acquistato il dispositivo.

La spina da 13 A è il tipo più diffuso nel Regno Unito e dovrebbe pertanto essere compatibile. Tuttavia, alcuni edifici (soprattutto i più antichi) non dispongono di normali prese di corrente da 13 A. In questo caso, è necessario acquistare un adattatore appropriato. Non rimuovere la spina stampata.

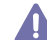

Se si taglia la spina stampata, disfarsene immediatamente. Non è possibile ricollegare la spina perché si potrebbe ricevere una scossa elettrica inserendola nella presa.

#### **Avvertenza importante**

È necessario collegare a terra questo dispositivo.

I fili del cavo di alimentazione sono dei seguenti colori, che ne facilitano l'identificazione:

- **Verde e giallo:** terra
- **Blu:** neutro
- **Marrone:** fase

Se i fili del cavo di alimentazione non corrispondono ai colori indicati nella spina, procedere come segue.

Collegare il filo verde e giallo al piedino contrassegnato dalla lettera "E", dal simbolo di sicurezza corrispondente alla "messa a terra", dai colori verde e giallo o dal colore verde.

Collegare il filo blu al piedino contrassegnato dalla lettera "N" o dal colore nero.

Collegare il filo marrone al piedino contrassegnato dalla lettera "L" o dal colore rosso.

Deve essere presente un fusibile da 13 A nella spina, nell'adattatore o nel quadro di distribuzione.

#### **Approvazioni e certificazioni**

Il marchio CE applicato a questo prodotto rappresenta la Dichiarazione di conformità di Samsung Electronics Co., Ltd. alle seguenti Direttive 93/68/CEE applicabili dell'Unione Europea, relative alle date indicate:

**CLP-320 Series:** Direttiva sulla bassa tensione (2006/95/EC), Direttiva EMC (2004/108/EC)

**CLP-325W(K):** Direttiva R&TTE (1999/5/CE)

La dichiarazione di conformità può essere consultata nel sito **[www.samsung.com/printer](http://www.samsung.com/printer)**, andare a Support > Download center e immettere il nome della stampante (MFP) per cercare il documento EuDoC.

**1 gennaio 1995:** Direttiva del Consiglio 2006/95/CE, approssimazione delle leggi degli Stati Membri relative alle apparecchiature a bassa tensione.

**1 gennaio 1996:** Direttiva del Consiglio 2004/108/CE (92/31/CEE), Ravvicinamento delle legislazioni degli Stati membri relative alla compatibilità elettromagnetica.

**9 marzo 1999:** Direttiva del Consiglio 1999/5/CE, riguardante le apparecchiature radio, le apparecchiature terminali di telecomunicazione ed il reciproco riconoscimento della loro conformità. Una dichiarazione completa, che definisce le direttive pertinenti e gli standard di riferimento, può essere richiesta al rappresentante di Samsung Electronics Co., Ltd.

#### **Informazioni sull'autorizzazione radio europea (per i prodotti muniti di dispositivi radio omologati dall'UE)**

Nel sistema della stampante destinata a uso domestico o di ufficio possono essere presenti (incorporati) dispositivi radio di tipo LAN a bassa potenza (dispositivi di comunicazioni wireless in radiofrequenza (RF)), che funzionano nella banda 2,4/5 GHz. Questa sezione è applicabile solo se questi dispositivi sono presenti. Per verificare la presenza di dispositivi wireless, controllare l'etichetta del sistema.

I dispositivi wireless eventualmente presenti nel sistema sono destinati al solo utilizzo nell'Unione Europea o nelle aree ad essa collegate se sull'etichetta del sistema è riportato il marchio CE con  $\epsilon$  un Numero di registrazione di un organismo notificato e il simbolo di avviso.

L'uscita di potenza del dispositivo o dei dispositivi wireless, che potrebbe essere incorporato nella stampante, è ben al di sotto dei limiti di esposizione definiti dalla Commissione Europea nella direttiva R&TTE.

#### **Stati europei qualificati per approvazioni wireless:**

UE

Austria, Belgio, Cipro, Danimarca, Estonia, Finlandia, Francia (con limitazioni di frequenza), Germania, Grecia, Irlanda, Italia, Lettonia, Lituania, Lussemburgo, Malta, Paesi Bassi, Polonia, Portogallo, Regno Unito, Repubblica Ceca, Slovacchia, Slovenia, Spagna, Svezia e Ungheria.

Paesi EEA/EFTA

Islanda, Liechtenstein, Norvegia e Svizzera.

#### **Stati europei con limitazioni d'uso:**

UE

In Francia, l'intervallo di frequenza è limitato a 2.446,5-2.483,5 MHz per i dispositivi al di sopra della potenza di trasmissione di 10 mW come wireless.

Paesi EEA/EFTA Nessun limite al momento.

#### **Controllo wireless**

Nel sistema della stampante possono essere presenti (incorporati) dispositivi radio di tipo LAN a bassa potenza (dispositivi di comunicazioni wireless in radiofrequenza (RF)), che funzionano nella banda 2,4/5 GHz. Nella sezione seguente viene fornita una panoramica generale sulle informazioni da tenere presenti per l'uso di un dispositivo wireless.

Ulteriori limitazioni, precauzioni e questioni relativi a paesi specifici sono elencati nelle sezioni specifiche del paese (o sezioni di gruppi di paesi). I dispositivi wireless presenti nel sistema sono destinati al solo utilizzo nei paesi identificati dai simboli di autorizzazione radio sulla targhetta del sistema. Se il paese in cui viene utilizzato il dispositivo wireless non è presente nell'elenco, rivolgersi all'ente di autorizzazione radio locale per eventuali richieste. I dispositivi wireless sono attentamente regolamentati e l'uso può non essere consentito.

L'uscita di potenza del dispositivo o dei dispositivi wireless che potrebbero essere incorporati nella stampante è ben al di sotto dei limiti di esposizione RF finora conosciuti. Poiché i dispositivi wireless (che potrebbero essere incorporati nella stampante) emettono meno energia di quella consentita dagli standard di sicurezza e dalle raccomandazioni in merito alla frequenza radio, il produttore ritiene che questi dispositivi siano utilizzabili in condizioni di sicurezza. Indipendentemente dai livelli di potenza, ridurre al minimo il contatto del corpo umano con i dispositivi wireless durante il funzionamento normale.

Come regola generale, una distanza di 20 cm tra il dispositivo wireless e il corpo umano, relativamente all'utilizzo di un dispositivo wireless vicino al corpo (escluse le estremità), è la norma. Questo dispositivo deve essere utilizzato a più di 20 cm dal corpo, quando i dispositivi wireless sono accesi e stanno trasmettendo.

Questo trasmettitore non deve essere installato né utilizzato congiuntamente ad altre antenne o trasmettitori.

Alcune circostanze richiedono limitazioni nei dispositivi wireless. Nel seguito sono elencati esempi di limitazioni comuni:

La comunicazione wireless in radiofrequenza può interferire con apparecchiature su aerei commerciali. Gli attuali regolamenti dell'aviazione Timini on o spegnimento di dispositivi wireless durante i viaggi in aereo. IEEE 802,11 (noto come Ethernet wireless) e dispositivi di comunicazione Bluetooth sono esempi di dispositivi che forniscono comunicazioni wireless.

In ambienti in cui il rischio di interferenze con altri dispositivi o servizi è o sia ritenuto dannoso, la possibilità di usare un dispositivo wireless può essere limitata o vietata. Gli aeroporti, gli ospedali e le atmosfere cariche di ossigeno e gas infiammabili costituiscono alcuni esempi in cui l'utilizzo di dispositivi wireless potrebbe essere limitato o vietato. Per ambienti in cui l'autorizzazione all'uso di dispositivi wireless è dubbia, rivolgersi all'autorità preposta per l'autorizzazione prima di usare o accendere il dispositivo wireless.

Ogni paese ha diversi limitazioni sull'uso di dispositivi wireless. Dato che il sistema è dotato di un dispositivo wireless, quando si viaggia da un Al Ogni paese na uversi illiniazioni sull'assi di aleptono menoso. Pare si e seconde e con le autorità locali di autorizzazione radio eventuali limitazioni all'uso di un dispositivo wireless nel paese di destinazione.

Se il sistema ha in dotazione un dispositivo wireless incorporato al proprio interno, non azionare tale dispositivo finché tutti i coperchi e **Allecturalizatori non sono in posizione e il sistema è completamente assemblato.** 

La manutenzione dei dispositivi wireless non può essere eseguita dall'utente. Non modificarli in alcun modo. Eventuali modifiche al dispositivo Wireless renderanno nulla l'autorizzazione all'utilizzo. Contattare il produttore per l'assistenza.

Usare solo driver approvati per il paese in cui verrà utilizzato il dispositivo. Vedere il kit di ripristino del sistema del produttore oppure contattare  $\sqrt{!}$ l'assistenza tecnica per ulteriori informazioni.

Copyright © 1998-2001 The OpenSSL Project. Tutti i diritti riservati.

La ridistribuzione e l'uso nei moduli di origine e binari, con o senza modifica, sono consentite purché siano soddisfatte le seguenti condizioni:

- **1.** Le copie ridistribuite del codice di origine devono riportare le informazioni sul copyright di cui sopra, questo elenco di condizioni e la seguente limitazione di responsabilità.
- **2.** Le copie ridistribuite in formato binario devono riprodurre le informazioni di copyright di cui sopra, l'elenco delle condizioni e la seguente limitazione di responsabilità nella documentazione e/o negli altri materiali forniti con la copia distribuita.
- **3.** [Tutti i materiali pubblicitari che si riferiscono alle funzioni o all'utilizzo di questo software devono indicare la seguente dicitura: "Questo](http://www.openssl.org/)  prodotto include software sviluppato da OpenSSL Project, destinato all'uso nel toolkit OpenSSL (http://www.openssl.org/)".
- **4.** I nomi "OpenSSL Toolkit" e "OpenSSL Project" non vanno usati per approvare o promuovere i prodotti derivati da questo software senza preventivo permesso scritto. Per l'autorizzazione scritta, contattare openssl-core@openssl.org.
- **5.** I prodotti derivati da questo software non possono essere chiamati "OpenSSL" e la dicitura "OpenSSL" non può apparire nei loro nomi senza la preventiva autorizzazione scritta di OpenSSL Project.
- **6.** [Le ridistribuzioni di qualsiasi altra forma devono riportare la seguente indicazione: "Questo prodotto include software sviluppato da](http://www.openssl.org/)  OpenSSL Project, destinato all'uso nel toolkit OpenSSL (http://www.openssl.org/)".

QUESTO SOFTWARE VIENE FORNITO DA OpenSSL PROJECT "COSÌ COM'È" E LA SOCIETÀ RIFIUTA QUALSIASI GARANZIA ESPRESSA O IMPLICITA COMPRESE, A TITOLO ESEMPLIFICATIVO, LE GARANZIE IMPLICITE DI COMMERCIABILITÀ E DI IDONEITÀ PER UNO SCOPO PARTICOLARE. IN NESSUN CASO OpenSSL PROJECT O I SUOI COLLABORATORI SARANNO RITENUTI RESPONSABILI DI DANNI DIRETTI, INDIRETTI, INCIDENTALI, SPECIALI, ESEMPLARI O CONSEQUENZIALI (INCLUSI, A TITOLO NON ESAUSTIVO, L'APPROVVIGIONAMENTO DI BENI E SERVIZI SOSTITUTIVI, LA PERDITA D'USO DI DATI O DI PROFITTO OPPURE L'INTERRUZIONE DELL'ATTIVITÀ COMMERCIALE), IN QUALSIASI MODO ESSI VENGANO PROVOCATI E IN BASE A QUALSIASI TEORIA DI RESPONSABILITÀ, SIA MEDIANTE IL CONTRATTO, LA RIGIDA RESPONSABILITÀ, O ILLECITO (INCLUSA LA NEGLIGENZA O ALTRO) DERIVANTI IN QUALSIASI MODO DALL'USO DI TALE SOFTWARE, ANCHE SE L'UTENTE È STATO AVVISATO DELLA POSSIBILITÀ DI TALI DANNI.

Questo prodotto include software crittografico scritto da Eric Young (eay@cryptsoft.com). Questo prodotto include software scritto da Tim Hudson (tjh@cryptsoft.com).

Copyright © 1995-1998 Eric Young (eay@cryptsoft.com). Tutti i diritti riservati.

Questo pacchetto è un'implementazione SSL scritta da Eric Young (eay@cryptsoft.com). L'implementazione è stata scritta conformemente a Netscapes SSL.

Questa libreria è gratuita per l'utilizzo commerciale e non, finché si rispettano le seguenti condizioni. Le seguenti condizioni si applicano a tutto il codice presente in questa distribuzione, ad es. RC4, RSA, lhash, DES e così via e non solo al codice SSL. La documentazione SSL inclusa in questa distribuzione è coperta dagli stessi termini di copyright, ad eccezione del fatto che il detentore è Tim Hudson (tjh@cryptsoft.com). Il proprietario del copyright rimane Eric Young; di conseguenza, non è possibile rimuovere alcuna informazione sul copyright nel codice. Se si utilizza questo pacchetto in un prodotto, è necessario riconoscere Eric Young come l'autore delle parti della libreria utilizzata. Tale operazione può essere eseguita sotto forma di messaggio di testo all'avvio del programma oppure nella documentazione (online o testuale) fornita con il pacchetto.

La ridistribuzione e l'uso nei moduli di origine e binari, con o senza modifica, sono consentite purché siano soddisfatte le seguenti condizioni:

- **1.** Le copie ridistribuite del codice di origine devono riportare le informazioni sul copyright, questo elenco di condizioni e la seguente limitazione di responsabilità.
- **2.** Le copie ridistribuite in formato binario devono riprodurre le informazioni di copyright di cui sopra, l'elenco delle condizioni e la seguente limitazione di responsabilità nella documentazione e/o negli altri materiali forniti con la copia distribuita.
- **3.** Tutti i materiali pubblicitari che si riferiscono alle funzioni o all'utilizzo di questo software devono indicare la seguente dicitura: "Questo prodotto include software di crittografia scritto da Eric Young (eay@cryptsoft.com)." Il termine "crittografia" può essere omesso nel caso in cui le routine della libreria utilizzate non siano relative alla crittografia.
- **4.** Se si include un eventuale codice specifico di Windows (o un suo derivato) dalla directory di applicazione (codice di applicazione), è necessario riportare questa dicitura: "Questo prodotto include software scritto da Tim Hudson (tjh@cryptsoft.com)".

QUESTO SOFTWARE VIENE FORNITO DA ERIC YOUNG "COSÌ COM'È" E VIENE RIFIUTATA QUALSIASI GARANZIA ESPLICITA O IMPLICITA, COMPRESE, A TITOLO ESEMPLIFICATIVO, LE GARANZIE IMPLICITE DI COMMERCIABILITÀ E IDONEITÀ PER UNO SCOPO PARTICOLARE. IN NESSUN CASO L'AUTORE O I SUOI COLLABORATORI SARANNO RITENUTI RESPONSABILI PER DANNI DIRETTI, INDIRETTI, ACCIDENTALI, SPECIALI, ESEMPLARI O CONSEGUENTI (INCLUSI, MA NON LIMITATI A, L'APPROVVIGIONAMENTO DI BENI E SERVIZI SOSTITUTIVI, LA PERDITA D'USO, DI DATI O DI PROFITTI OPPURE L'INTERRUZIONE DELL'ATTIVITÀ COMMERCIALE) IN QUALSIASI MODO ESSI VENGANO CAUSATI E IN BASE A QUALSIASI TEORIA DI RESPONSABILITÀ, SE MEDIANTE IL CONTRATTO, LA RIGIDA RESPONSABILITÀ O ILLECITO (INCLUSA LA NEGLIGENZA O ALTRO) DERIVANTI IN QUALSIASI MODO DALL'USO DI QUESTO SOFTWARE, ANCHE SE L'UTENTE È STATO AVVISATO DELLA POSSIBILITÀ DI TALI DANNI.

Non è possibile modificare i termini di licenza e di distribuzione per alcuna versione pubblicamente disponibile o derivata da questo codice. Ovvero, non è possibile copiare semplicemente questo codice e comprenderlo in un'altra licenza di distribuzione (compresa la licenza pubblica GNU).

# 产品中有毒有害物质或元素的名称及含量

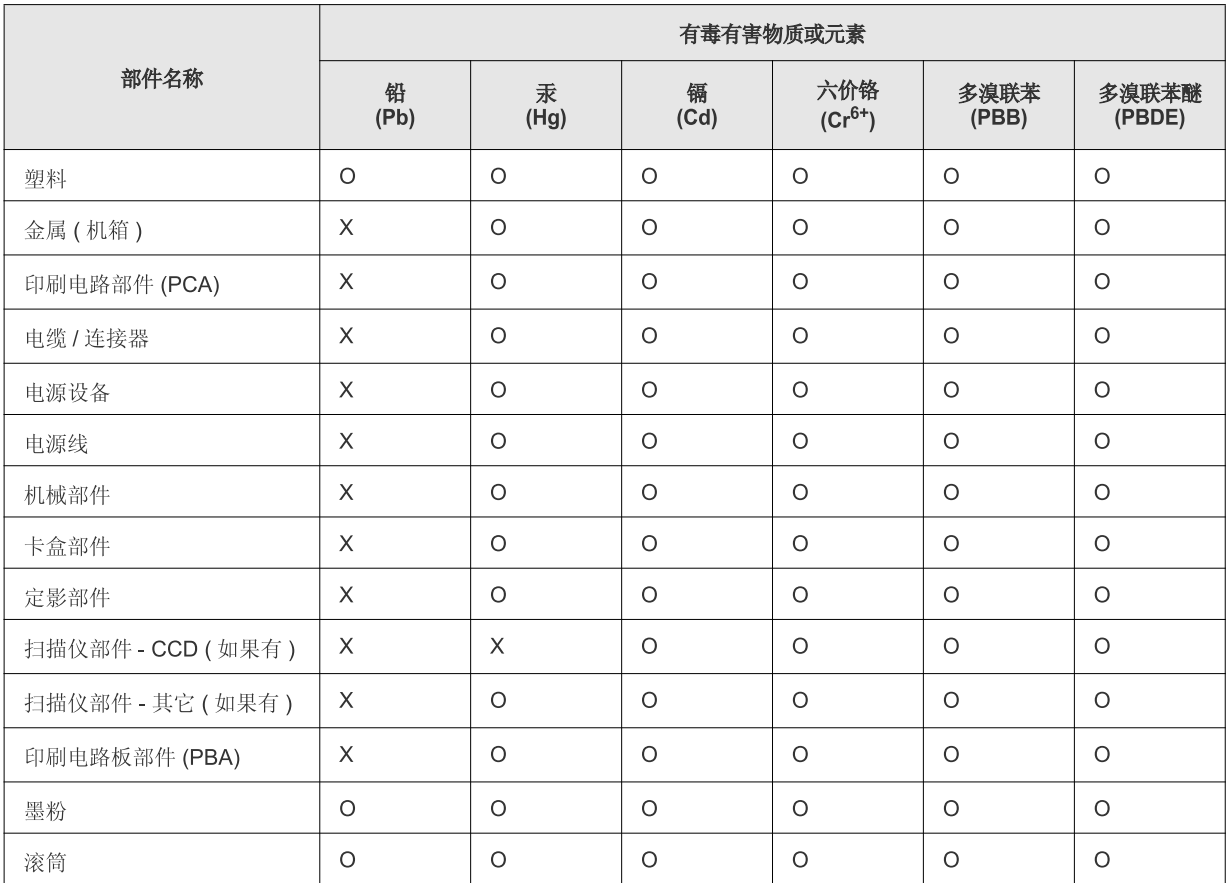

O: 表示该有毒有害物质在该部件所有均质材料中的含量均在 SJ/T 11363-2006 标准规定的限量要求以下。

×: 表示该有毒有害物质至少在该部件的某一均质材料中的含量超出 SJ/T 11363-2006 标准规定的限量要求。

以上表为目前本产品含有有毒有害物质的信息。本信息由本公司的配套厂家提供,经本公司审核后而做成,本产品的部分部件含有有毒有害物 质,这些部件是在现有科学技术水平下暂时无可替代物质,但三星电子将会一直为满足 SJ/T 11363-2006 标准而做不懈的努力。

# <span id="page-20-0"></span>Informazioni sulla Guida dell'utente

Questa guida dell'utente fornisce le informazioni di base sul dispositivo e una spiegazione dettagliata di ciascuna fase durante l'utilizzo effettivo. La guida dell'utente è una risorsa utile sia per gli utenti meno esperti che per gli utenti professionali e contiene informazioni per la corretta installazione e l'utilizzo del dispositivo.

- Prima di utilizzare il dispositivo, leggere le informazioni sulla sicurezza. Ø
	- In caso di problemi relativi all'utilizzo del dispositivo, fare riferimento al capitolo dedicato alla risoluzione dei problemi (vedere ["Risoluzione dei problemi" a](#page-80-2)  [pagina](#page-80-2) 81).
	- I termini utilizzati in questa Guida dell'utente sono illustrati nel capitolo sul glossario (vedere ["Glossario" a pagina](#page-102-1) 103).
	- Le illustrazioni contenute in questa guida dell'utente possono apparire diverse rispetto alla stampante utilizzata, in base alle opzioni o al modello.
	- Le procedure indicate nella presente Guida dell'utente si basano principalmente su Windows XP.

# **Convenzione**

Alcuni termini della guida vengono usati in modo intercambiabile, come mostrato di seguito.

- Documento è sinonimo di originale.
- Carta è sinonimo di supporto o supporto di stampa.
- Dispositivo si riferisce alla stampante o all'MFP.
- La tabella seguente illustra le convenzioni adottate in questa guida.

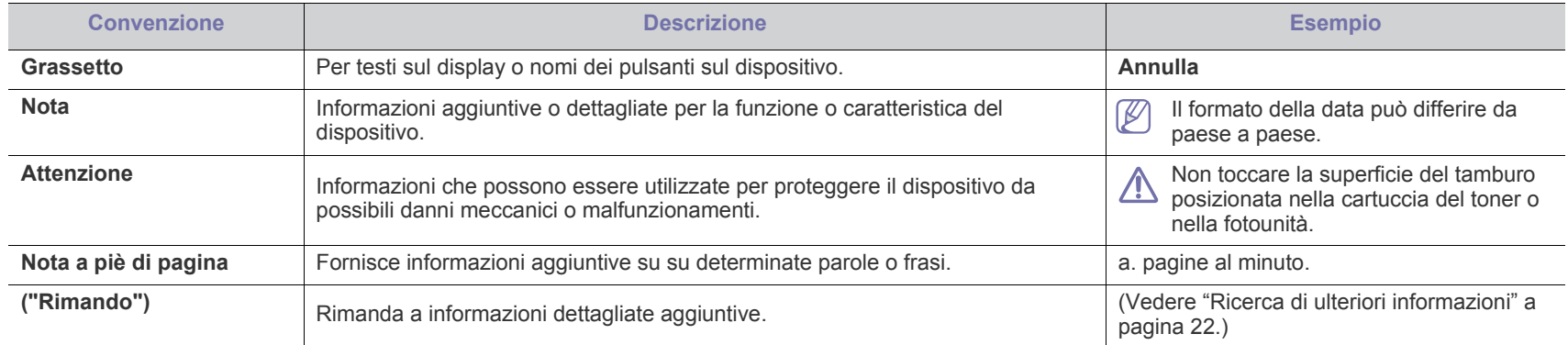

# <span id="page-21-0"></span>**Ricerca di ulteriori informazioni**

Le informazioni relative all'impostazione e all'utilizzo del dispositivo sono reperibili nelle risorse seguenti, in versione stampata o a video.

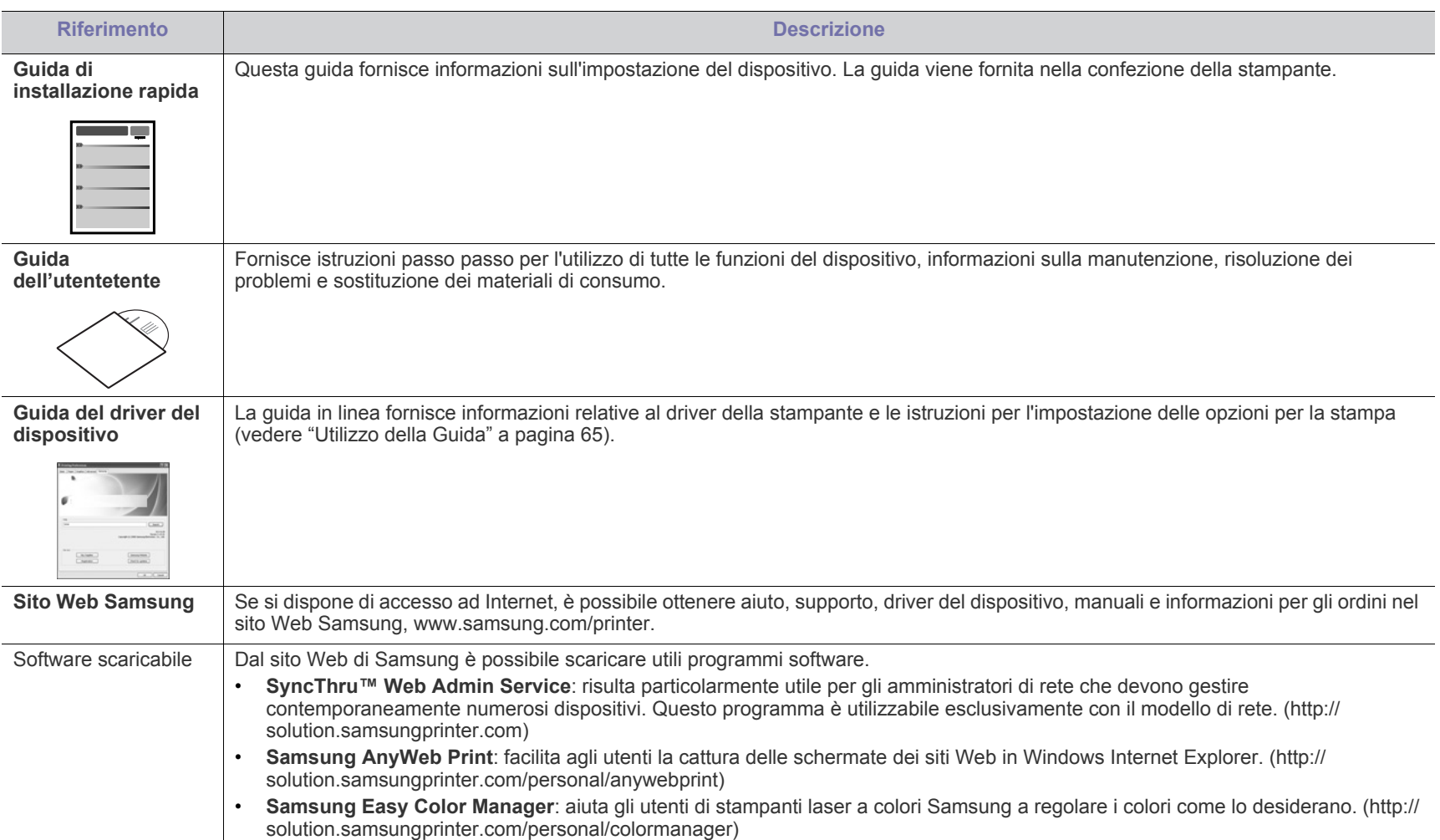

# <span id="page-22-0"></span>Funzioni del prodotto acquistato

Questo dispositivo è dotato di numerose funzioni speciali che migliorano la qualità dei documenti stampati.

# **Funzioni speciali**

#### **Stampe veloci e di ottima qualità**

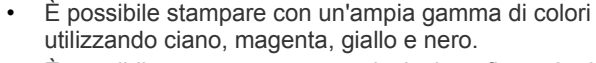

- $\dot{E}$  possibile stampare con una risoluzione fino a 2.400 x 600 dpi reali.
- Il dispositivo stampa nel formato A4 fino a 16 ppm e nel formato Lettera fino a 17 ppm in modalità bianco e nero e 4 ppm in modalità colore.

#### **Gestione di numerosi tipi di materiale stampabile**

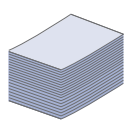

**DPI** 

**11100**<br>111110

- Il vassoio contiene fino a 150 fogli di carta normale in diversi formati.
- Nel vassoio è possibile caricare supporti di stampa di formati diversi.

#### **Creazione di documenti professionali (solo Windows)**

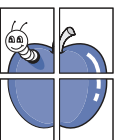

- Stampa di filigrane. È possibile personalizzare i documenti inserendo parole quali "Riservato" (vedere ["Utilizzo di](#page-66-2)  [filigrane" a pagina](#page-66-2) 67).
- Stampa di poster. Il testo e le immagini di ciascuna pagina del documento vengono ingranditi e stampati sul foglio, quindi possono essere uniti per formare un poster (vedere ["Stampa di poster" a pagina](#page-64-5) 65).
- È possibile utilizzare moduli prestampati e carta intestata con carta normale (vedere ["Utilizzo di overlay" a pagina](#page-66-3) 67).

#### **Risparmio di tempo e denaro**

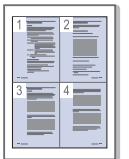

- Per risparmiare carta è possibile stampare più pagine su un solo foglio (vedere ["Stampa di più pagine su un unico foglio"](#page-64-6)  [a pagina](#page-64-6) 65).
- Quando non è operativo, il dispositivo entra automaticamente in modalità risparmio energia, riducendo in modo sostanziale i consumi elettrici.
- Per risparmiare carta è possibile stampare sulle due facciate del foglio (Manuale) (vedere ["Stampa su entrambi i lati del](#page-65-4)  [foglio \(manuale\)" a pagina](#page-65-4) 66).

#### **Stampa in ambienti diversi**

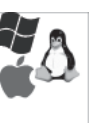

- È possibile stampare con i sistemi operativi Windows, Linux e Macintosh.
- Il dispositivo è dotato di interfaccia USB 2.0 ad alta velocità.
- Il dispositivo dispone di un'interfaccia di rete incorporata, Ethernet 10/100 Base TX. (solo CLP-320N(K)/CLP-321N/ CLP-325W(K)/CLP-326W)
- Il dispositivo dispone di un'interfaccia di rete incorporata 802.11 b/g/n wireless LAN. (soloCLP-325W(K)/CLP-326W)

#### **IPv6 (soloCLP-320N(K)/CLP-321N/CLP-325W(K)/CLP-326W)**

Questo dispositivo supporta IPv6 (vedere ["Configurazione](#page-37-1)  [IPv6" a pagina](#page-37-1) 38).

# **Funzioni per modello**

Il dispositivo è progettato per supportare qualsiasi esigenza in materia di documenti, dalla semplice stampa a soluzioni di rete avanzate per le aziende. **Alcune funzioni e articoli opzionali potranno non essere disponibili a seconda dei modelli e paesi.**

Le funzioni per modello includono:

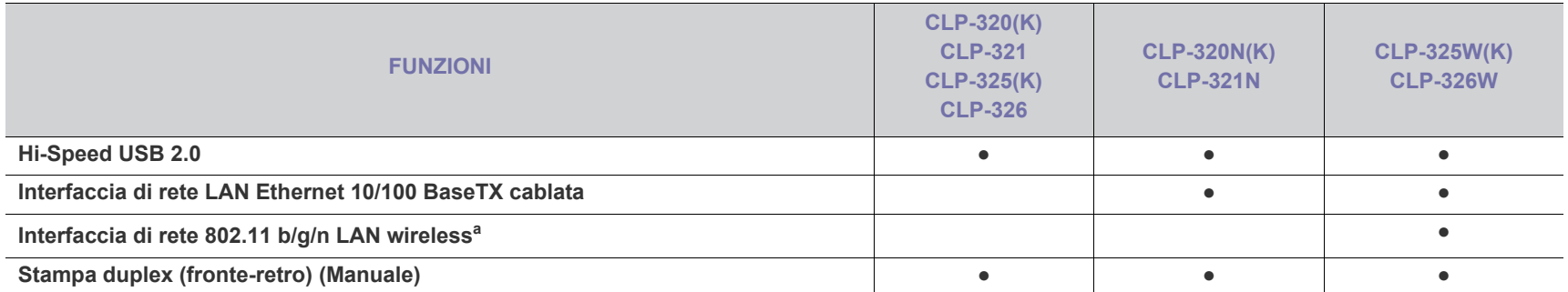

a.In base al paese, le schede LAN wireless potrebbero non essere disponibili. Contattare il rivenditore locale Samsung o quello presso il quale è stata acquistata la stampante.

( ●: Inclusa, vuoto: non disponibile)

# <span id="page-24-0"></span>**Introduzione**

Questo capitolo fornisce una panoramica del dispositivo.

### **Il capitolo tratta i seguenti argomenti:**

- [Panoramica del dispositivo](#page-24-1)
- Panoramica del pannello di controllo [Pulsanti utili](#page-28-0)
- [Descrizione del pannello di controllo](#page-27-0)
	-

# <span id="page-24-1"></span>**Panoramica del dispositivo**

# <span id="page-24-2"></span>**Vista anteriore**

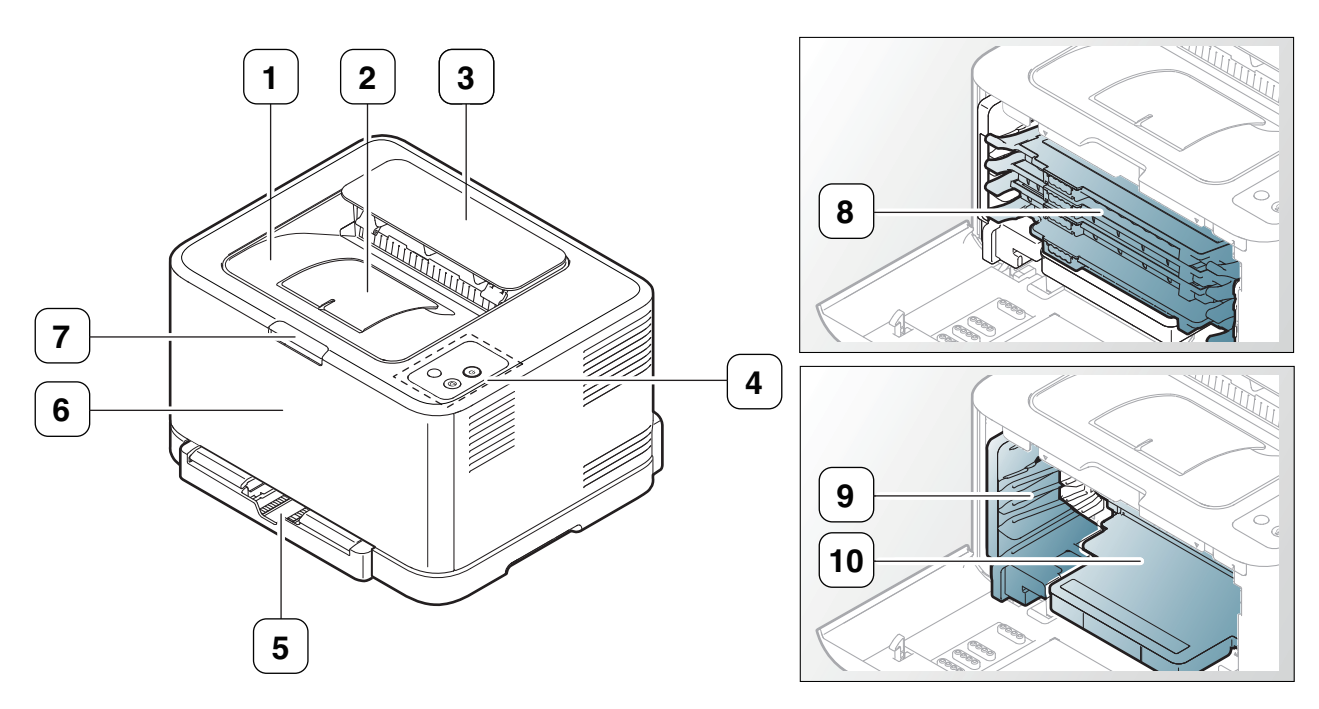

Questa figura può essere diversa, a seconda del modello di dispositivo.

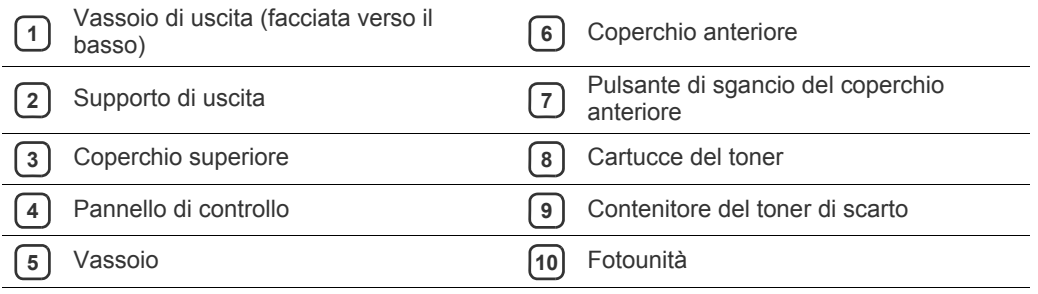

<span id="page-25-0"></span>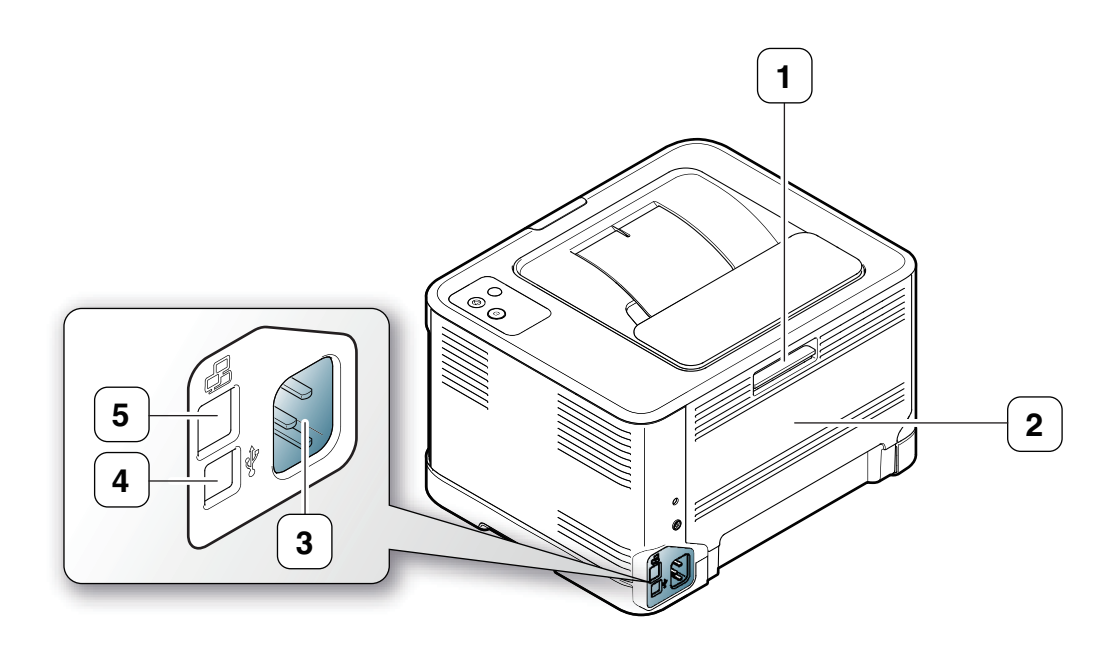

Questa figura può essere diversa, a seconda del modello di dispositivo.

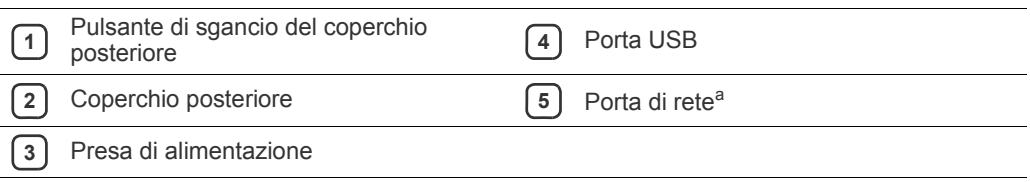

a.Solo CLP-320N(K)/CLP-321N.

<span id="page-26-0"></span>Questa figura può essere diversa, a seconda del modello di dispositivo.

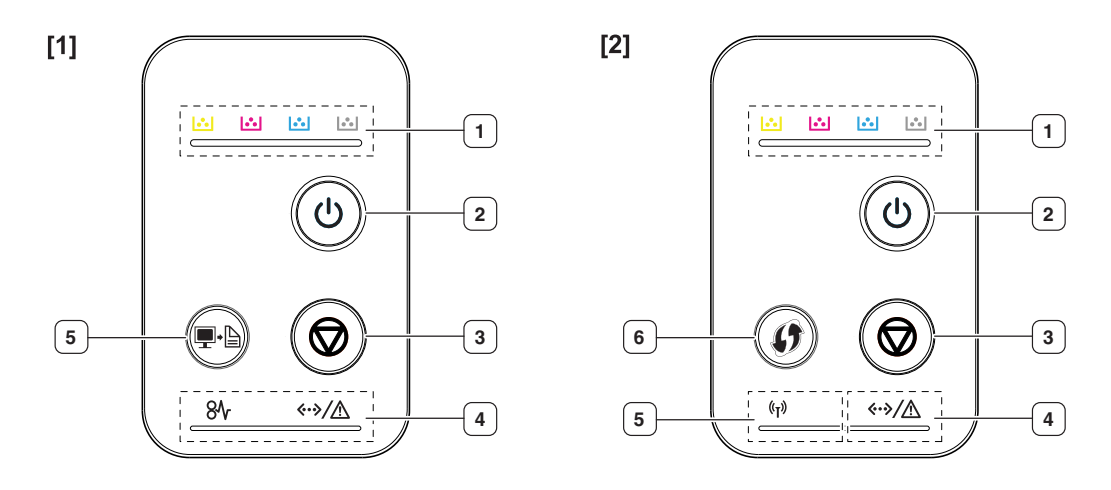

### **[1] CLP-320(K)/CLP-321/CLP-325(K)/CLP-326/CLP-320N(K)/CLP-321N**

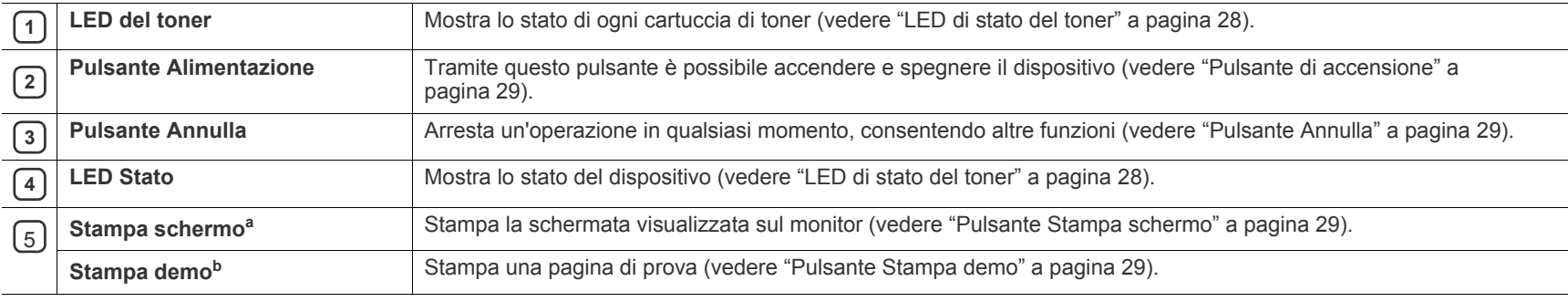

a.Solo CLP-320(K)/CLP-321/CLP-325(K)/CLP-326.

b.Solo CLP-320N(K)/CLP-321N.

#### [2] **CLP-325W(K)**/**CLP-326W**

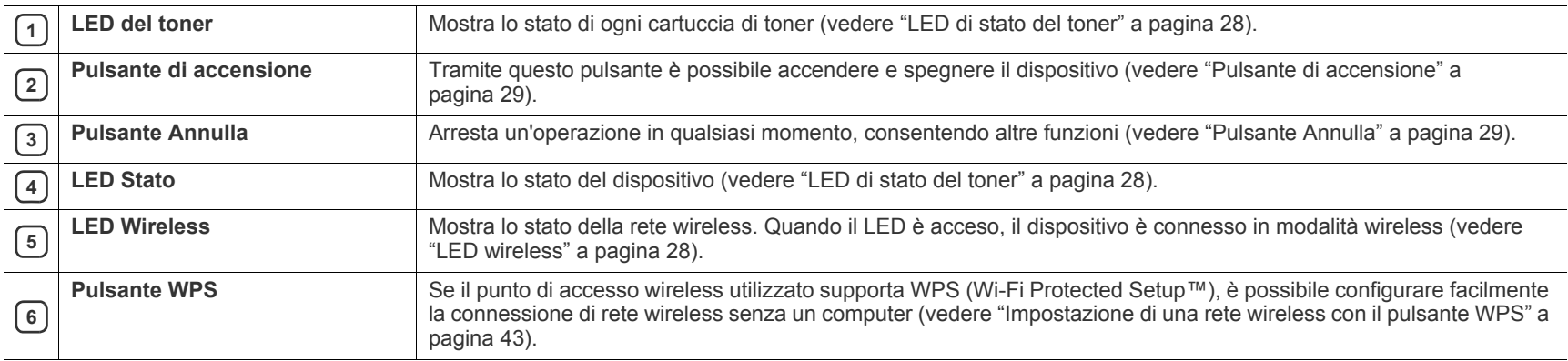

## <span id="page-27-1"></span><span id="page-27-0"></span>**LED di stato del toner**

Il colore dei LED indica lo stato corrente del dispositivo.

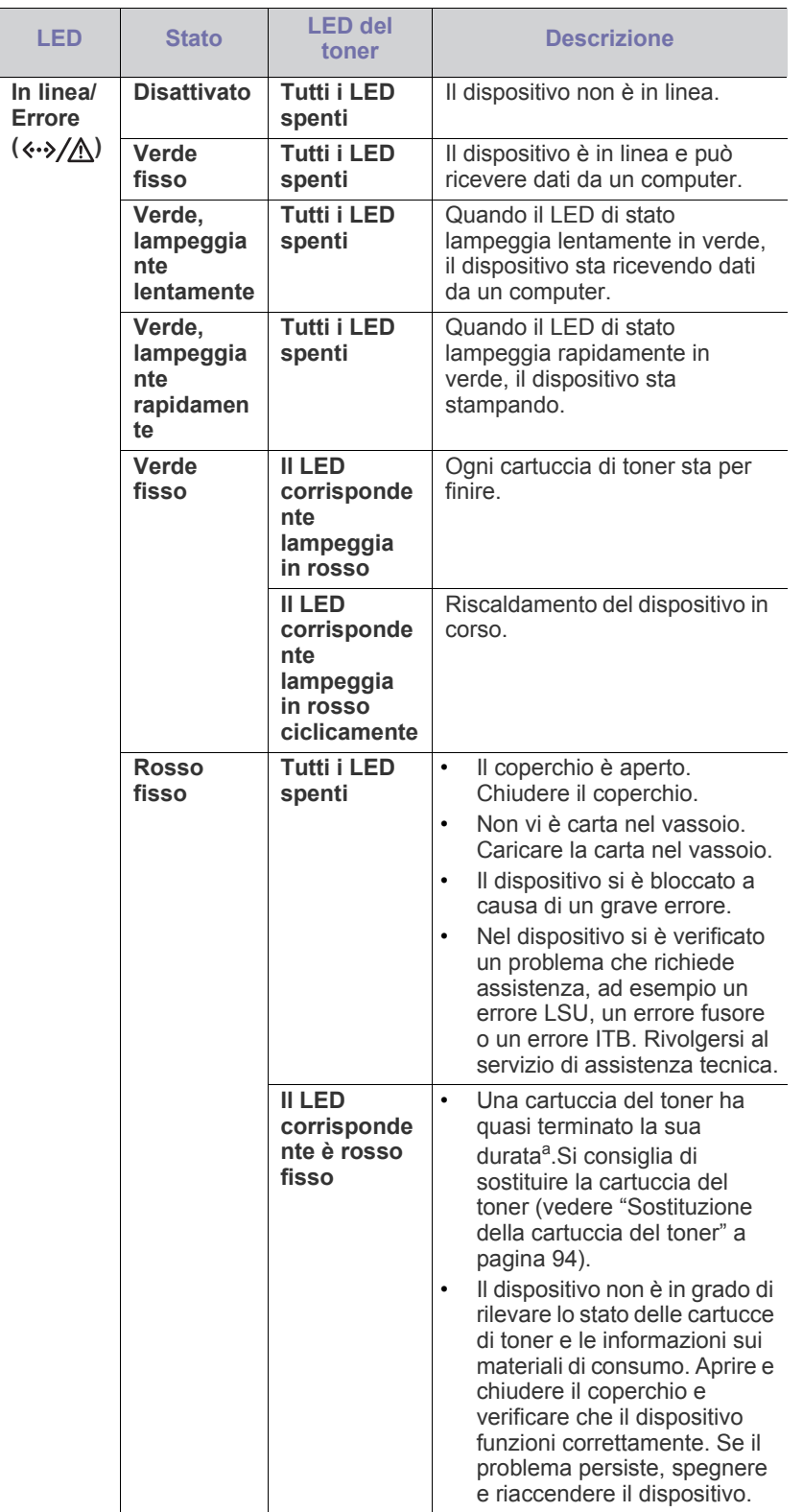

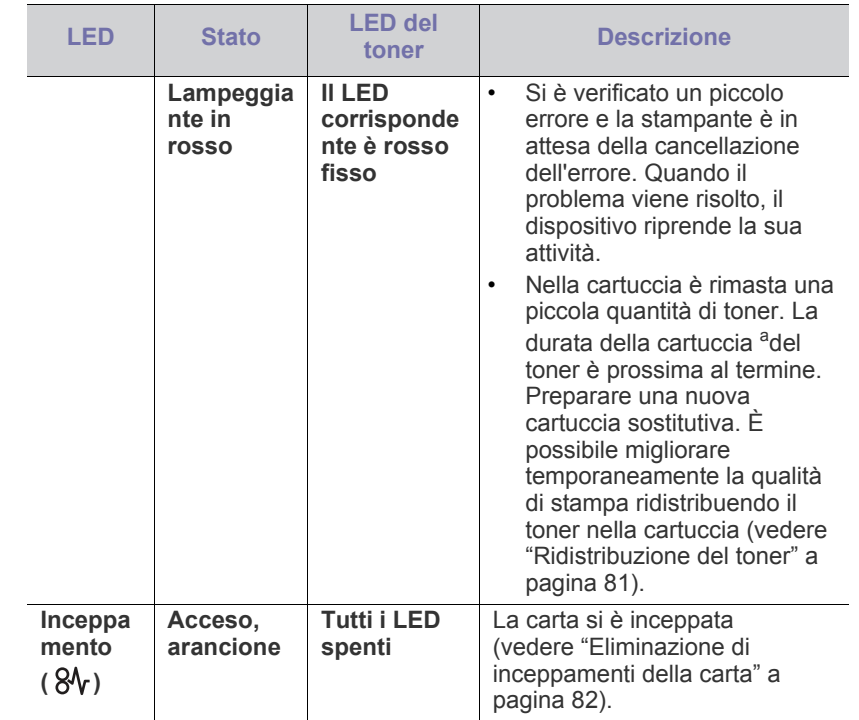

a.La durata prevista della cartuccia o del toner indica il numero di stampe medio, come previsto dallo standard ISO/IEC 19798. Il numero di pagine può variare a seconda dell'ambiente operativo, dell'intervallo di stampa, della grafica, del tipo e del formato del supporto. Una certa quantità di toner potrebbe rimanere nella cartuccia anche quando il LED è di colore rosso e la stampante smette di stampare.

- Samsung sconsiglia l'utilizzo di cartucce di toner non originali **AL** Samsung, come ad esempio cartucce ricaricate o rigenerate. Samsung non può garantire la qualità delle cartucce di toner non originali Samsung. La manutenzione o la riparazione necessarie a causa dell'utilizzo di cartucce di toner non originali Samsung non sarà coperta dalla garanzia.
- Tutti gli errori di stampa appariranno nella finestra del programma  $\mathscr{L}$ Smart Panel. Se il problema persiste, chiamare l'assistenza (vedere ["Utilizzo del programma Smart Panel" a pagina](#page-73-4) 74).

## <span id="page-27-3"></span><span id="page-27-2"></span>**LED wireless**

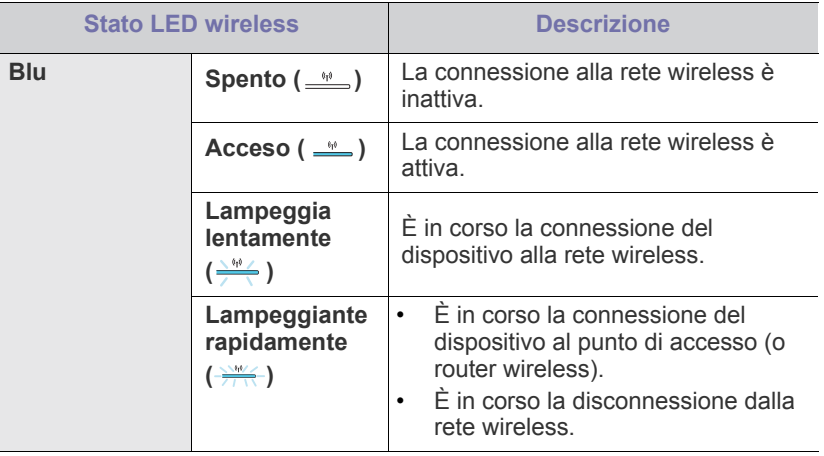

### <span id="page-28-1"></span><span id="page-28-0"></span>**Pulsante Stampa schermo**

# **(Solo CLP-320(K)/CLP-321/CLP-325(K)/CLP-326)**

Premendo il pulsante Stampa schermo ( $\blacksquare$ · ), è possibile eseguire le funzioni seguenti.

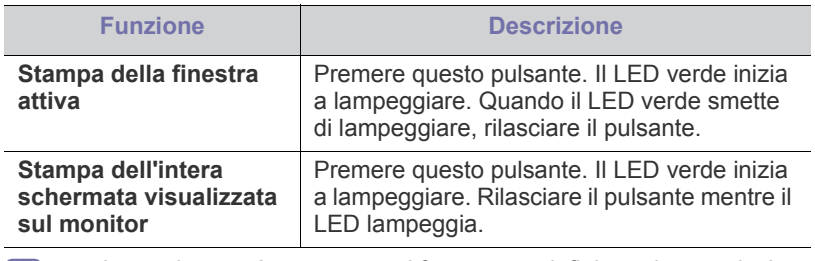

- La pagina verrà stampata nel formato predefinito, ad esempio A4 M o Lettera.
	- Questa funzione può essere utilizzata solo con una stampante collegata tramite USB.
	- Il pulsante **Stampa schermo** può essere utilizzato solo con i sistemi operativi Windows e Macintosh.
	- È possibile usare questa funzione solo se è installato il programma Smart Panel.

## <span id="page-28-2"></span>**Pulsante Stampa demo**

## **(Solo CLP-320N(K)/CLP-321N)**

Esso consente di stampare una pagina di prova premendo solo questo pulsante. La pagina stampata mostra il potenziale di stampa a colori e le caratteristiche complessive del dispositivo.

### <span id="page-28-3"></span>**Pulsante Annulla**

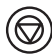

Premendo il pulsante **Annulla** ((c)), è possibile eseguire le funzioni seguenti.

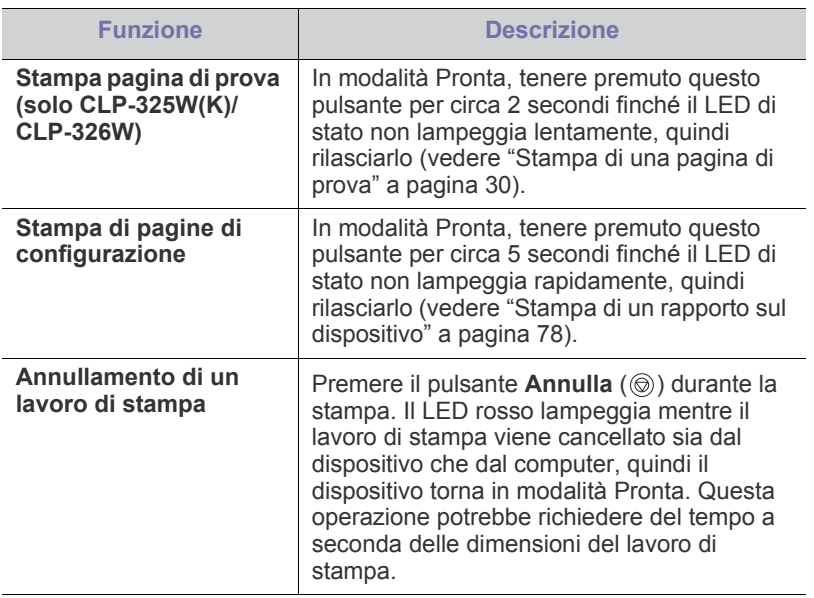

# <span id="page-28-4"></span>**Pulsante WPS**

# **(solo CLP-325W(K)/CLP-326W)**

Questa funzione rileva automaticamente la modalità WPS (Wi-Fi Protected Setup™) utilizzata dal punto di accesso. Premendo un pulsante sul router LAN/punto di accesso wireless e sul dispositivo, è possibile impostare la rete wireless e le impostazioni di sicurezza (vedere ["Impostazione di una](#page-42-2)  [rete wireless con il pulsante WPS" a pagina](#page-42-2) 43).

### <span id="page-28-5"></span>**Pulsante di accensione**

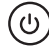

 $\not\!\! \varnothing$ 

Questo pulsante deve essere utilizzato per accendere/spegnere il dispositivo.

#### <span id="page-28-6"></span>**Accensione dell'apparecchio**

- **1.** Collegare il cavo di alimentazione.
- **2.** Premere il pulsante **Accensione**  $(\textcircled{c})$  sul pannello di controllo.

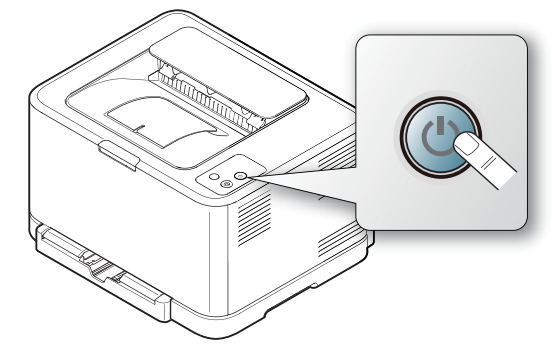

Se si desidera disattivare l'alimentazione, tenere premuto questo pulsante per circa 3 secondi.

# <span id="page-29-0"></span>2.Informazioni preliminari

In questo capitolo vengono fornite istruzioni dettagliate per impostare il dispositivo con collegamento USB e il software.

**Il capitolo tratta i seguenti argomenti:**

- [Impostazione dell'hardware](#page-29-1)
- [Stampa di una pagina di prova](#page-29-3)
- Software in dotazione

# <span id="page-29-1"></span>**Impostazione dell'hardware**

In questa sezione sono illustrati i passaggi per impostare l'hardware, come descritto nella Guida di installazione rapida. Assicurarsi di leggere la Guida di installazione rapida e di seguire i seguenti passaggi.

### <span id="page-29-2"></span>**Posizione**

**1.** Scegliere un'ubicazione stabile.

Scegliere una superficie piana e stabile, con uno spazio adeguato per la circolazione dell'aria. Lasciare spazio sufficiente per aprire coperchi e vassoi.

L'area deve essere ben ventilata e lontana dalla luce solare diretta o da fonti di calore, freddo e umidità. Non collocare il dispositivo vicino al bordo della scrivania o del tavolo.

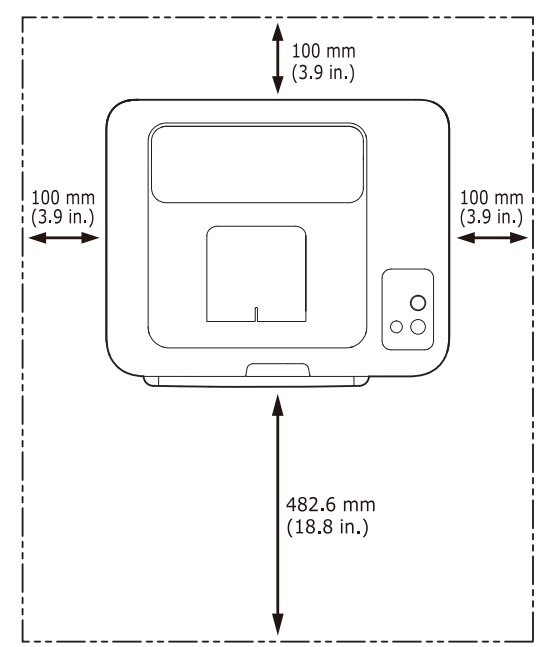

La stampa avverrà correttamente ad altitudini inferiori a 1.000 m. Verificare l'impostazione dell'altitudine per ottimizzare la stampa (vedere ["Regolazione dell'altitudine" a pagina](#page-52-4) 53).

Collocare il dispositivo su una superficie piatta e stabile, assicurandosi che l'inclinazione non sia superiore a 2 mm. Diversamente, la qualità di stampa può essere compromessa.

- [Requisiti di sistema](#page-30-0)
- [Installazione del driver del dispositivo con collegamento USB](#page-31-1)
- [Condivisione locale del dispositivo](#page-34-0)

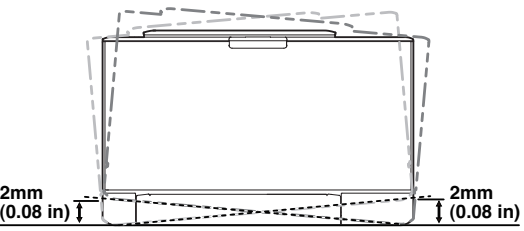

- **2.** Disimballare il dispositivo e controllare gli elementi inclusi.
- **3.** Rimuovere il nastro di protezione del dispositivo.
- **4.** Caricare la carta (vedere ["Caricamento della carta nel vassoio" a](#page-56-2)  [pagina](#page-56-2) 57).
- **5.** Accertarsi che tutti i cavi siano collegati al dispositivo.
- **6.** Accendere il dispositivo (vedere ["Accensione dell'apparecchio" a](#page-28-6)  [pagina](#page-28-6) 29).
- Non è possibile azionare il dispositivo in caso di interruzione dell'alimentazione di rete.

# <span id="page-29-5"></span><span id="page-29-3"></span>**Stampa di una pagina di prova**

Stampare una pagina di prova per accertarsi che il dispositivo stia funzionando correttamente.

#### **Stampa di una pagina di prova**

In modalità Pronta, tenere premuto il pulsante **Annulla** ( ) per circa 2 secondi, quindi rilasciarlo. (soloCLP-325W(K)/CLP-326W)

Inoltre, per stampare la pagina di prova è possibile utilizzare il W pulsante **Pagina di prova**( ). Questo pulsante è supportato solo per CLP-320N(K)/CLP-321N.

# <span id="page-29-4"></span>**Software in dotazione**

[Dopo aver impostato e collegato il dispositivo al computer, è necessario](www.samsung.com/printer)  installare il software della stampante. Se si utilizza il sistema operativo Windows o Macintosh, installare il software sul CD in dotazione. Se si utilizza Linux, scaricare il software dal sito Web Samsung (www.samsung.com/printer) e installarlo.

Il software del dispositivo viene aggiornato periodicamente in occasione del rilascio di nuovi sistemi operativi e così via. Se necessario, scaricare la versione più recente dal sito Web Samsung. (www.samsung.com/printer)

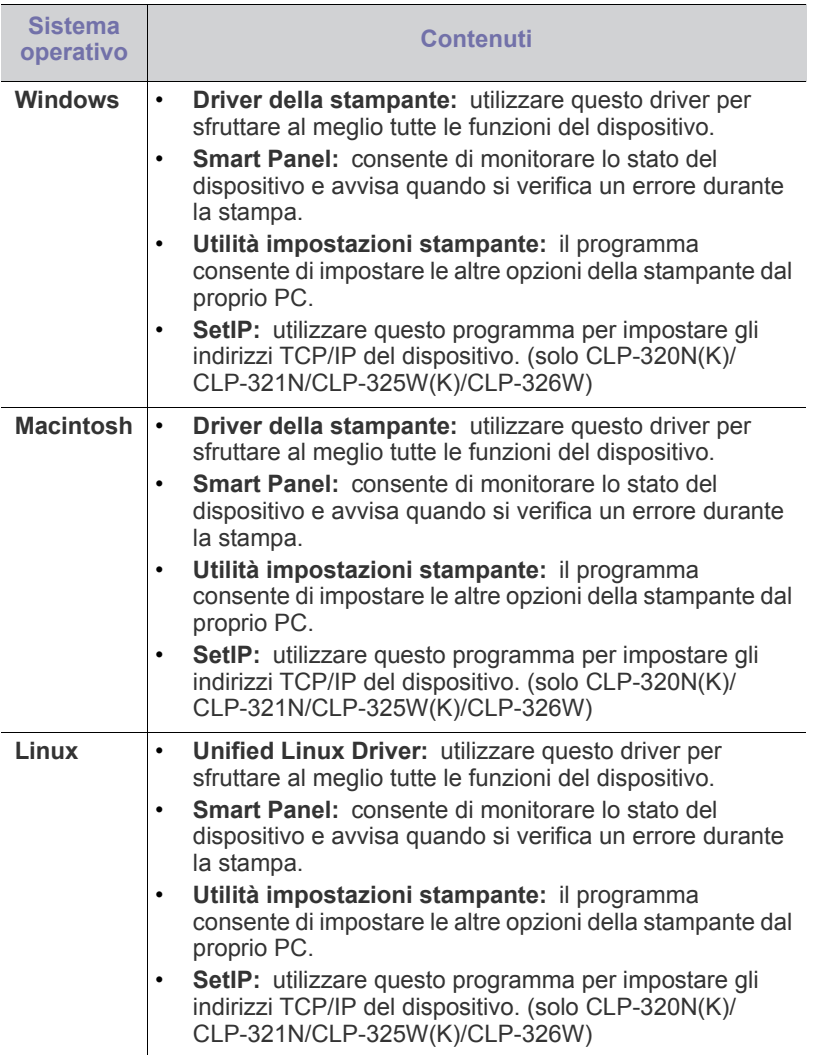

# <span id="page-30-0"></span>**Requisiti di sistema**

Prima di iniziare, assicurarsi che il sistema soddisfi i seguenti requisiti.

# <span id="page-30-1"></span>**Microsoft® Windows®**

Il dispositivo supporta i seguenti sistemi operativi Windows.

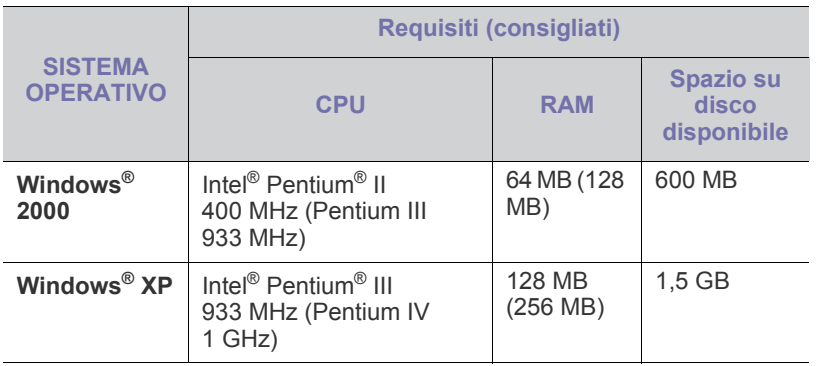

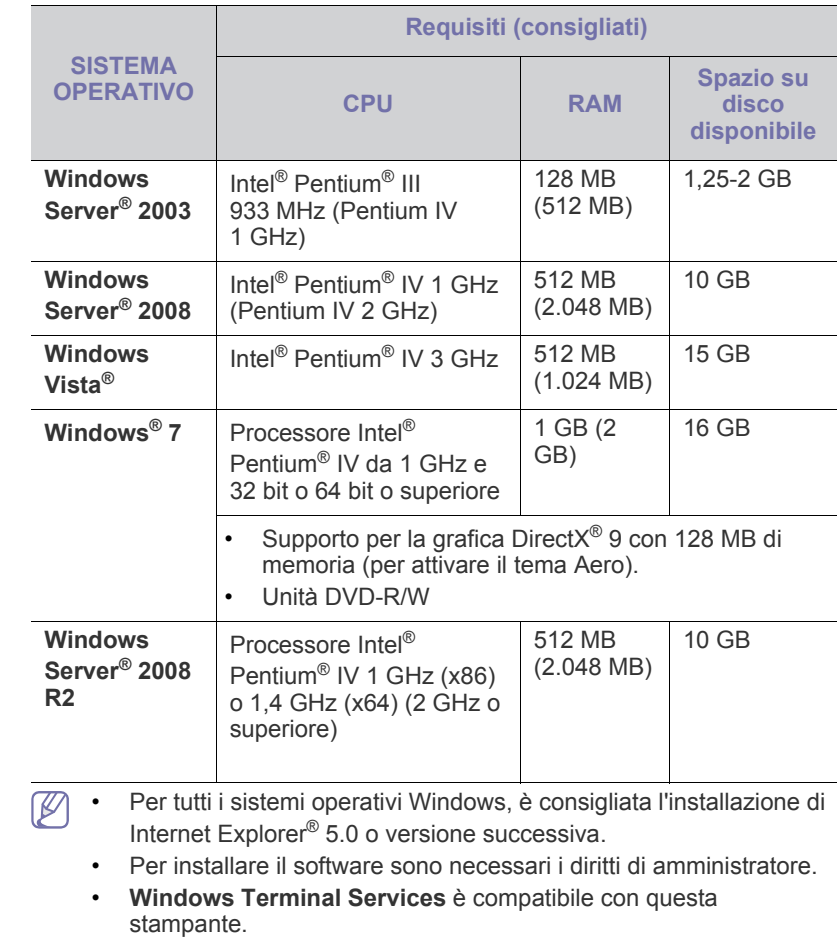

# <span id="page-30-2"></span>**Macintosh**

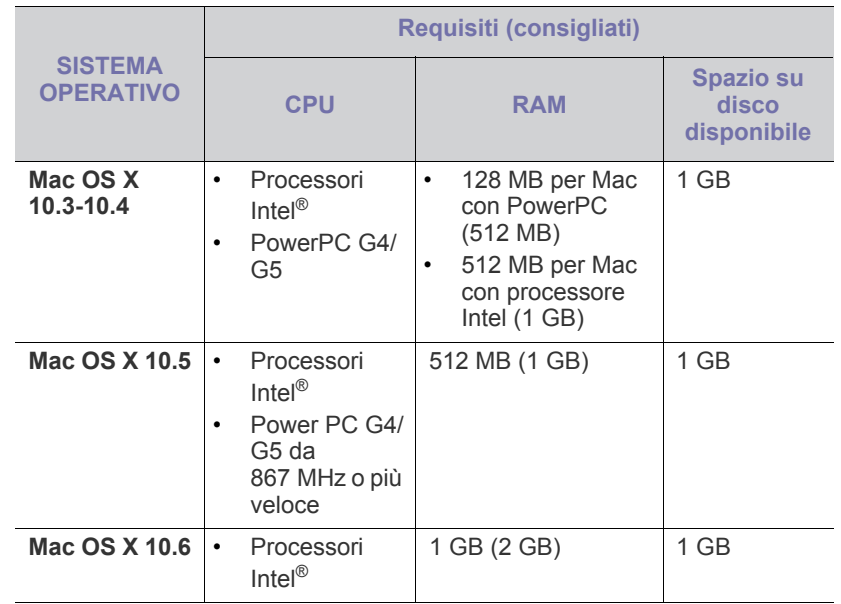

#### <span id="page-31-0"></span>**Linux**

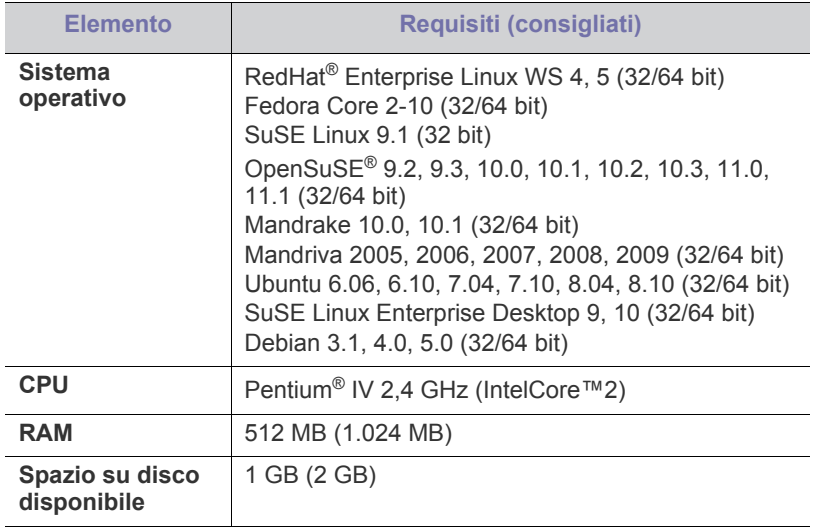

### <span id="page-31-1"></span>**Installazione del driver del dispositivo con collegamento USB**

Con dispositivo collegato localmente si intende una stampante collegata direttamente al computer mediante cavo USB. Se il dispositivo è collegato in rete, saltare questa fase e passare a installazione del driver del dispositivo collegato in rete (vedere ["Installazione del driver del dispositivo](#page-38-3)  [collegato alla rete" a pagina](#page-38-3) 39).

Utilizzare solamente un cavo USB che non superi 3 m di lunghezza.  $\cancel{w}$ 

# <span id="page-31-2"></span>**Windows**

L'installazione può essere eseguita in modalità tipica o personalizzata. I seguenti passaggi sono consigliati per la maggior parte degli utenti che utilizzano un dispositivo direttamente collegato al computer. Verranno installati tutti i componenti necessari per le operazioni del dispositivo.

- **1.** Assicurarsi che il dispositivo sia collegato al computer e acceso.
	- Se durante la procedura di installazione viene visualizzata la finestra di dialogo "**Installazione guidata nuovo hardware**", fare clic su **Annulla** per chiudere la finestra.
- **2.** Inserire il CD del software in dotazione nell'unità CD-ROM.
	- Il CD del software dovrebbe essere eseguito automaticamente e dovrebbe venire visualizzata una finestra di installazione.
	- Se la finestra di installazione non viene visualizzata, fare clic su **Start** e quindi su **Esegui**. Digitare X:\**Setup.exe**, sostituendo la "X" con la lettera che rappresenta l'unità CD-ROM. Fare clic su **OK**.
	- Se si utilizza Windows Vista, Windows 7 o Windows Server 2008 R2, fare clic su **Start** > **Tutti i programmi** > **Accessori** > **Esegui**. Digitare X:\**Setup.exe**, sostituendo la "X" con la lettera che rappresenta l'unità CD-ROM, quindi scegliere **OK**.
	- Se in Windows Vista, Windows 7 e Windows Server 2008 R2 viene visualizzata la finestra **AutoPlay**, fare clic su **Esegui Setup.exe** nel campo **Installa o esegui programma**, quindi fare clic su **Continua** o su **Sì** nella finestra **Controllo dell'account utente**.

**3.** Selezionare **Installa ora**.

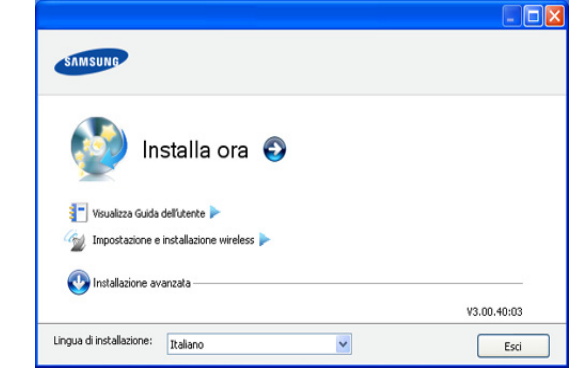

Se necessario, selezionare la lingua dall'elenco a discesa.

- Per CLP-325W(K)/CLP-326W, è possibile accedere al menu **Impostazione e installazione wireless**. L'**Impostazione e installazione wireless** consente di installare una rete wireless per collegare il dispositivo con un cavo USB (vedere ["Configurazione di una rete wireless con cavo USB" a](#page-43-2)  [pagina](#page-43-2) 44).
	- **Installazione avanzata** dispone di due opzioni, **Installazione personalizzata** e **Installa solo software**. **Installazione personalizzata** consente di selezionare il collegamento della macchina e scegliere il singolo componente da installare. **Installa solo software** consente di installare i software in dotazione, come ad esempio Smart Panel. Seguire la guida visualizzata nella finestra.
- **4.** Leggere il **Contratto di licenza** e selezionare **Accetto i termini del contratto di licenza**. Quindi, fare clic su **Avanti**.

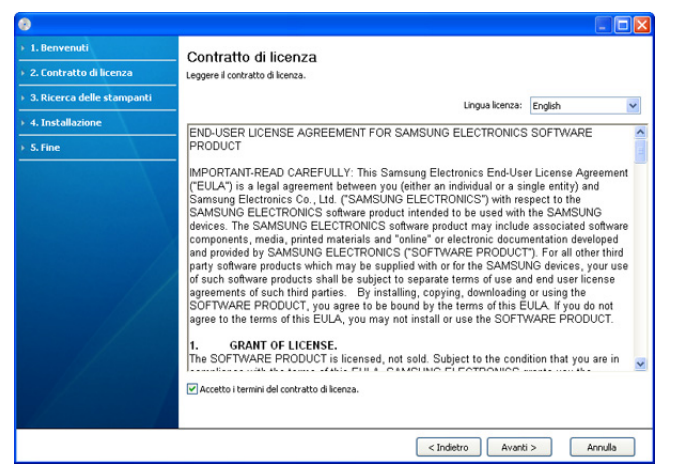

Il programma cerca il dispositivo.

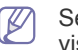

Se il dispositivo non è presente nella rete o localmente, viene visualizzata la seguente finestra.

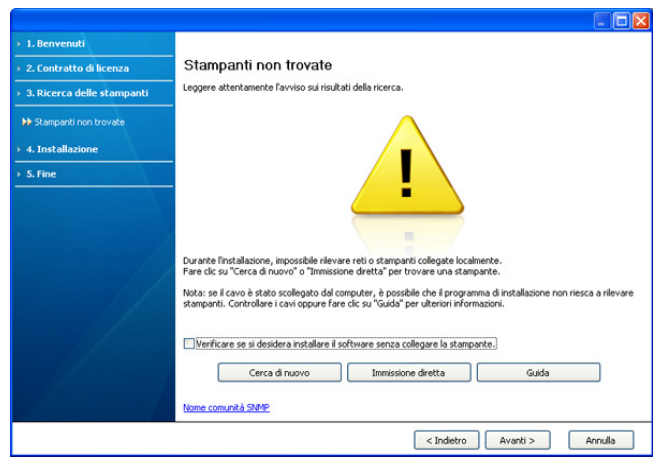

- **Verificare se si desidera installare il software senza collegare la stampante.**
	- Controllare questa opzione per installare questo programma senza un dispositivo collegato. In questo caso, la finestra di stampa della pagina di prova viene ignorata e l'installazione viene completata.

#### • **Cerca di nuovo**

Quando si preme questo pulsante, viene visualizzata la finestra di avviso del firewall.

- Disattivare il firewall e selezionare **Cerca di nuovo**. Per il sistema operativo Windows, fare clic su **Start** > **Pannello di controllo** > **Windows Firewall** e disattivare tale opzione. Per altri sistemi operativi, fare riferimento alla relativa guida in linea.
- Disattivare il firewall dal programma di terze parti accanto al sistema operativo. Consultare il manuale fornito dai singoli programmi.

#### • **Immissione diretta**

**Immissione diretta** consente di cercare un dispositivo specifico nella rete.

- **Cerca per indirizzo IP**: immettere l'indirizzo IP o il nome host. Fare clic su **Avanti**.

Per verificare l'indirizzo IP del dispositivo, stampare una pagina di configurazione di rete (vedere ["Stampa di un](#page-77-5)  [rapporto sul dispositivo" a pagina](#page-77-5) 78).

- Cerca per percorso di rete: per individuare un dispositivo condiviso (percorso UNC), immettere manualmente il nome di condivisione oppure trovare una stampante condivisa facendo clic sul pulsante **Sfoglia**. Fare clic su **Avanti**.
- **Guida**

Se il dispositivo non è collegato al computer o alla rete, questo pulsante di guida fornisce informazioni dettagliate su come collegare il dispositivo.

**5.** I dispositivi in cui viene effettuata la ricerca verranno visualizzati sullo schermo. Selezionare il dispositivo da usare e fare clic su **Avanti**.

Se il driver ha effettuato una ricerca in un solo dispositivo, viene  $\not\!\!D$ visualizzata la finestra di conferma.

**6.** Al termine dell'installazione, viene visualizzata una finestra di richiesta di stampa di una pagina di prova. Se si desidera stampare una pagina di prova, fare clic su **Stampa pagina di prova.**

In caso contrario, fare semplicemente clic su **Avanti** e passare al punto 8.

- **7.** Se la pagina di prova viene stampata correttamente, fare clic su **Sì**. In caso contrario, fare clic su **No** per ristamparla.
- **8.** Per registrare il dispositivo nel sito Web Samsung, fare clic su **Registrazione in linea**.
	- se il dispositivo non è ancora collegato al computer, fare clic su  $[4] \label{eq:4}$ **Come collegarsi?**. **Come collegarsi?** fornisce informazioni dettagliate su come connettere il dispositivo. Seguire le istruzioni visualizzate.
- **9.** Fare clic su **Fine**.
- Se il driver della stampante non funziona correttamente, effettuare le seguenti operazioni per ripararlo o reinstallarlo.
	- a) Assicurarsi che il dispositivo sia collegato al computer e sia acceso.
	- b) Dal menu **Start**, selezionare **Programmi** oppure **Tutti i programmi** > **Samsung Printers** > **il nome del driver della stampante** > **Manutenzione**.
	- c) Selezionare l'opzione desiderata e seguire le istruzioni visualizzate.

### <span id="page-32-0"></span>**Macintosh**

Il CD del software in dotazione con il dispositivo fornisce i file del driver per usare il driver CUPS o il driver PostScript (disponibile solo quando si usa una stampante che supporta il driver PostScript), per stampare su un computer Macintosh.

- **1.** Assicurarsi che il dispositivo sia collegato al computer e sia acceso.
- **2.** Inserire il CD del software in dotazione nell'unità CD-ROM.
- **3.** Fare doppio clic sull'icona del CD-ROM visualizzata sulla scrivania del Macintosh.
- **4.** Fare doppio clic sulla cartella **MAC\_Installer**.
- **5.** Fare doppio clic sull'icona **Installer OS X**.
- **6.** Immettere la password e fare clic su **OK**.
- **7.** Viene visualizzata la finestra di installazione Samsung. Fare clic su **Continua**.
- **8.** Leggere il contratto di licenza e fare clic su **Continua**.
- **9.** Fare clic su **Accetto** per accettare il contratto di licenza.
- **10.** Selezionare **Installazione veloce => Installazione Standard (10.4)** e fare clic su **Installa**. L'opzione **Installazione veloce => Installazione Standard (10.4)** è consigliata per la maggior parte degli utenti. Verranno installati tutti i componenti necessari per le operazioni del dispositivo. Selezionando **Installazione personalizzata**, è possibile scegliere i singoli componenti da installare.
- **11.** Quando viene visualizzato l'avviso che tutte le applicazioni sul computer verranno chiuse, fare clic su **Continua**.
- **12.** Selezionare il tipo di installazione desiderato e fare clic su **OK**.
	- **Installazione tipica per una stampante locale:** Installa i componenti predefiniti per un dispositivo collegato direttamente al computer dell'utente.
	- **Installazione tipica per una stampante di rete:** Installa il software per un dispositivo in rete. Il programma SetIP viene avviato automaticamente. Se il dispositivo dispone già di informazioni di rete configurate, chiudere il programma SetIP. Passare alla fase successiva.
	- **Impostazione e installazione wireless :** Per CLP-325W(K)/ CLP-326W, è possibile accedere al menu **Impostazione e installazione wireless**. L'**Impostazione e installazione wireless** consente di installare una rete wireless per collegare il dispositivo con un cavo USB (vedere ["Configurazione di una rete wireless con](#page-43-2)  [cavo USB" a pagina](#page-43-2) 44).
- **13.** Seguire le istruzioni visualizzate per completare l'installazione. Al termine dell'installazione, fare clic su **Esci** o **Riavvia**.
- **14.** Aprire la cartella **Applicazioni** > **Utility** > **Utility Configurazione Stampante**.
	- Per Mac OS X 10.5 ~ 10.6, aprire la cartella **Applicazioni** > **Preferenze di Sistema** e fare clic su **Stampa e Fax**.
- **15.** Fare clic su **Aggiungi** nell'**Elenco stampanti**.
	- Per Mac OS X 10.5 ~ 10.6, fare clic sull'icona "**+**". Verrà visualizzata una finestra.
- **16.** Per Mac OS X 10.3, selezionare la scheda **USB**.
	- Per Mac OS X 10.4, fare clic su **Browser di default** e trovare la connessione USB.
	- Per Mac OS X 10.5 ~ 10.6, fare clic su **Default** e trovare la connessione USB.
- **17.** Per Mac OS X 10.3, se l'opzione di selezione automatica non funziona correttamente, selezionare **Samsung** in **Modello stampante** e il nome del dispositivo in **Nome modello**.
	- Per Mac OS X 10.4, se l'opzione di selezione automatica non funziona correttamente, selezionare **Samsung** in **Stampa con** e il nome del dispositivo in **Modello**.
	- Per Mac OS  $X$  10.5  $\sim$  10.6, se l'opzione di selezione automatica non funziona correttamente, selezionare **Selezionare un driver da usare...** e il nome del dispositivo in **Stampa con**.

Il dispositivo viene visualizzato nell'**Elenco stampanti** e impostato come stampante predefinita.

- **18.** Fare clic su **Aggiungi**.
- Se la stampante non funziona correttamente, disinstallare il driver e V reinstallarlo.

Seguire i passaggi sotto indicati per disinstallare il driver per Mac OS.

- a) Assicurarsi che il dispositivo sia collegato al computer e sia acceso.
- b) Inserire il CD del software in dotazione nell'unità CD-ROM.
- c) Fare doppio clic sull'icona del CD-ROM visualizzata sulla scrivania del Macintosh.
- d) Fare doppio clic sulla cartella **MAC\_Installer**.
- e) Fare doppio clic sull'icona **Installer OS X**.
- f) Immettere la password e fare clic su **OK**.
- g) Viene visualizzata la finestra di installazione Samsung. Fare clic su **Continua**.
- h) Leggere il contratto di licenza e fare clic su **Continua**.
- i) Fare clic su **Accetto** per accettare il contratto di licenza.
- j) Selezionare **Disinstalla => Rimuovi (10.4)** e fare clic su **Disinstalla => Rimuovi (10.4)**.
- k) Quando viene visualizzato l'avviso che tutte le applicazioni sul computer verranno chiuse, fare clic su **Continua**.
- l) Al termine della disinstallazione, fare clic su **Esci**.

## <span id="page-33-0"></span>**Linux**

È necessario scaricare i pacchetti di software Linux dal sito Web Samsung e installare il software della stampante.

Seguire le procedure seguenti per installare il software.

#### **Installazione di Unified Linux Driver**

- **1.** Assicurarsi che il dispositivo sia collegato al computer e sia acceso.
- **2.** Quando viene visualizzata la finestra di dialogo **Administrator Login**, digitare root nel campo **Login** e inserire la password di sistema.
- $\mathbb{Z}$ Per installare il software del dispositivo è necessario eseguire il login come superutente (root). Se non si è un superutente, rivolgersi all'amministratore di sistema.
- **3.** Scaricare sul computer il pacchetto Unified Linux Driver dal sito Web di Samsung.
- **4.** Fare clic con il pulsante destro del mouse sul pacchetto **Unified Linux Driver** ed estrarne il contenuto.
- **5.** Fare doppio clic su **cdroot** > **autorun**.
- **6.** Quando viene visualizzata la schermata iniziale, fare clic su **Next**.

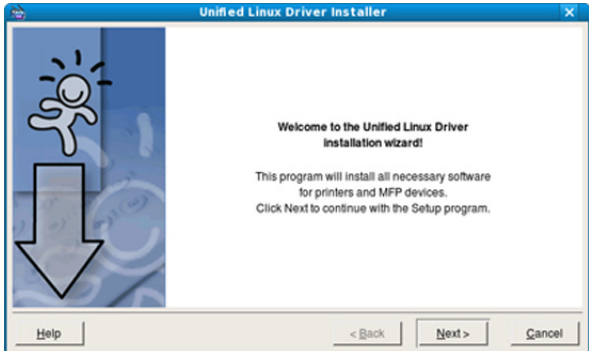

**7.** Al termine dell'installazione, fare clic su **Finish**.

Per maggiore comodità, il programma di installazione ha aggiunto l'icona Unified Driver Configurator sul desktop e il gruppo Unified Driver al menu di sistema. In caso di difficoltà, consultare la Guida in linea, a cui è possibile accedere dal menu di sistema oppure dalle applicazioni Windows del pacchetto di driver, quali **Unified Driver Configurator**.

#### **Installazione di Smart Panel**

- **1.** Assicurarsi che il dispositivo sia collegato al computer e sia acceso.
- **2.** Quando viene visualizzata la finestra di dialogo **Administrator Login**, digitare root nel campo **Login** e inserire la password di sistema.

Per installare il software del dispositivo è necessario eseguire il  $\mathbb{Z}$ login come superutente (root). Se non si è un superutente, rivolgersi all'amministratore di sistema.

- **3.** Scaricare sul computer il pacchetto **Smart Panel** dal sito Web di Samsung.
- **4.** Fare clic con il pulsante destro del mouse sul pacchetto Smart Panel ed estrarne il contenuto.
- **5.** Fare doppio clic su **cdroot** > **Linux** > **smartpanel** > **install.sh**.

#### **Installazione dell'Utilità impostazioni stampante**

- **1.** Assicurarsi che il dispositivo sia collegato al computer e sia acceso.
- **2.** Quando viene visualizzata la finestra di dialogo **Administrator Login**, digitare root nel campo **Login** e inserire la password di sistema.
	- Per installare il software del dispositivo è necessario eseguire il W login come superutente (root). Se non si è un superutente, rivolgersi all'amministratore di sistema.
- **3.** Scaricare sul computer il pacchetto Utilità impostazioni stampante dal sito Web di Samsung.
- **4.** Fare clic con il pulsante destro del mouse sul pacchetto **Printer Settings Utility** ed estrarne il contenuto.
- **5.** Fare doppio clic su **cdroot** > **Linux** > **psu** > **install.sh**.

Se la stampante non funziona correttamente, disinstallare il driver e reinstallarlo.

Per disinstallare il driver per Linux seguire i passaggi sotto indicati.

- a) Assicurarsi che il dispositivo sia collegato al computer e sia acceso.
- b) Quando viene visualizzata la finestra di dialogo **Administrator Login**, digitare "root" nel campo **Login** e inserire la password di sistema.

Per disinstallare il driver della stampante è necessario eseguire il login come superutente (root). Se non si è un superutente, rivolgersi all'amministratore di sistema.

- c) Fare clic sull'icona nella parte inferiore del desktop. Quando viene visualizzata la schermata Terminal, digitare: [root@localhost root]#cd /opt/Samsung/mfp/uninstall/ [root@localhost uninstall]#./uninstall.sh
- d) Fare clic su **Uninstall**.
- e) Fare clic su **Next**.
- f) Fare clic su **Finish**.

# <span id="page-34-0"></span>**Condivisione locale del dispositivo**

Seguire i passaggi sotto indicati per impostare i computer per la condivisione locale del dispositivo.

Se il computer host viene collegato direttamente al dispositivo con un cavo USB ed è collegato anche all'ambiente di rete locale, il computer client collegato alla rete locale può utilizzare il dispositivo condiviso tramite il computer host per la stampa.

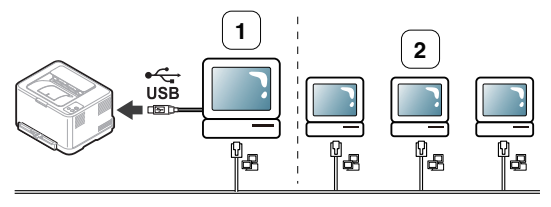

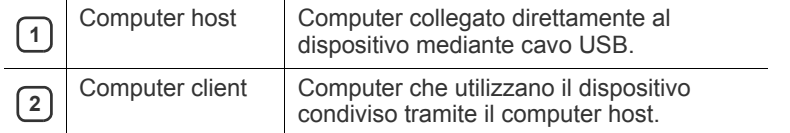

#### <span id="page-34-1"></span>**Windows**

#### **Impostazione del computer host**

- **1.** Installare il driver della stampante (vedere ["Installazione del driver](#page-31-1)  [del dispositivo con collegamento USB" a pagina](#page-31-1) 32, ["Installazione](#page-38-3)  [del driver del dispositivo collegato alla rete" a pagina](#page-38-3) 39).
- **2.** Fare clic sul menu **Start** di Windows.
- **3.** Per Windows 2000, selezionare **Impostazioni** > **Stampanti**.
	- Per Windows XP/Server 2003, selezionare **Stampanti e fax**.
	- Per Windows Server 2008/Vista, selezionare **Pannello di controllo** > **Hardware e suoni** > **Stampanti**.
	- Per Windows 7, selezionare **Pannello di controllo** > **Dispositivi e stampanti**.
	- Per Windows Server 2008 R2, selezionare **Pannello di controllo** > **Hardware** > **Dispositivi e stampanti**.
- **4.** Fare clic con il pulsante destro del mouse sull'icona della stampante.

**5.** Per Windows XP/Server 2003/Server 2008/Vista, premere **Proprietà**.

Per Windows 7 e Windows Server 2008 R2, dai menu contestuali, selezionare **Proprietà stampante**.

Se accanto all'opzione **Proprietà stampante** è presente il simbolo ►, è possibile selezionare altri driver della stampante collegati alla stampante selezionata.

- **6.** Selezionare la scheda **Condivisione**.
- **7.** Selezionare **Modifica opzioni condivisione**.
- **8.** Selezionare la casella di controllo **Condividi la stampante**.
- **9.** Compilare il campo **Nome condivisione**. Fare clic su **OK**.

#### **Impostazione del computer client**

- **1.** Installare il driver della stampante (vedere ["Installazione del driver](#page-31-1)  [del dispositivo con collegamento USB" a pagina](#page-31-1) 32, ["Installazione](#page-38-3)  [del driver del dispositivo collegato alla rete" a pagina](#page-38-3) 39).
- **2.** Fare clic sul menu **Start** di Windows.
- **3.** Selezionare **Tutti i programmi** > **Accessori** > **Esplora risorse**.
- **4.** Nella barra degli indirizzi inserire l'indirizzo IP del computer host e premere Invio sulla tastiera.

 $\bigcirc$  10,88, 187, 172

- Nel caso in cui il computer host richieda **Nome utente** e ۱ **Password**, specificare l'ID utente e la password dell'account del computer host.
- **5.** Fare clic con il pulsante destro del mouse sull'icona della stampante che si desidera condividere e selezionare **Connetti**.
- **6.** Se appare un messaggio che indica che l'impostazione è stata completata, fare clic su **OK**.
- **7.** Aprire il file che si desidera stampare e avviare la stampa.

### <span id="page-34-2"></span>**Macintosh**

I passaggi indicati di seguito si riferiscono a Mac OS X 10.5-10.6. Per altre versioni del sistema operativo, fare riferimento all'aiuto di Mac.

#### **Impostazione del computer host**

- **1.** Installare il driver della stampante (vedere ["Macintosh" a pagina](#page-32-0) 33).
- **2.** Aprire la cartella **Applicazioni** > **Preferenze di Sistema** e fare clic su **Stampa e Fax**.
- **3.** Selezionare la stampante da condividere in **Elenco stampanti**.
- **4.** Selezionare **Condividi questa stampante**.

#### **Impostazione del computer client**

- **1.** Installare il driver della stampante (vedere ["Macintosh" a pagina](#page-32-0) 33).
- **2.** Aprire la cartella **Applicazioni** > **Preferenze di Sistema** e fare clic su **Stampa e Fax**.
- **3.** Fare clic sull'icona "**+**". Appare una finestra che visualizza il nome della stampante condivisa.
- **4.** Selezionare il dispositivo in uso e fare clic su **Aggiungi**.

# <span id="page-35-0"></span>3.Impostazione rete (solo CLP-320N(K)/ CLP-321N/CLP-325W(K)/CLP-326W)

In questo capitolo vengono fornite istruzioni dettagliate per l'impostazione del dispositivo collegato in rete e del software.

#### **Il capitolo tratta i seguenti argomenti:**

- [Ambiente di rete](#page-35-1)
- Introduzione ai programmi di rete

# <span id="page-35-1"></span>**Ambiente di rete**

Per utilizzare il dispositivo come stampante di rete, è necessario configurare i protocolli di rete. Tramite il pannello di controllo del dispositivo o i programmi di impostazione della rete è possibile gestire le impostazioni di base della rete.

La tabella seguente mostra gli ambienti di rete supportati dal dispositivo.

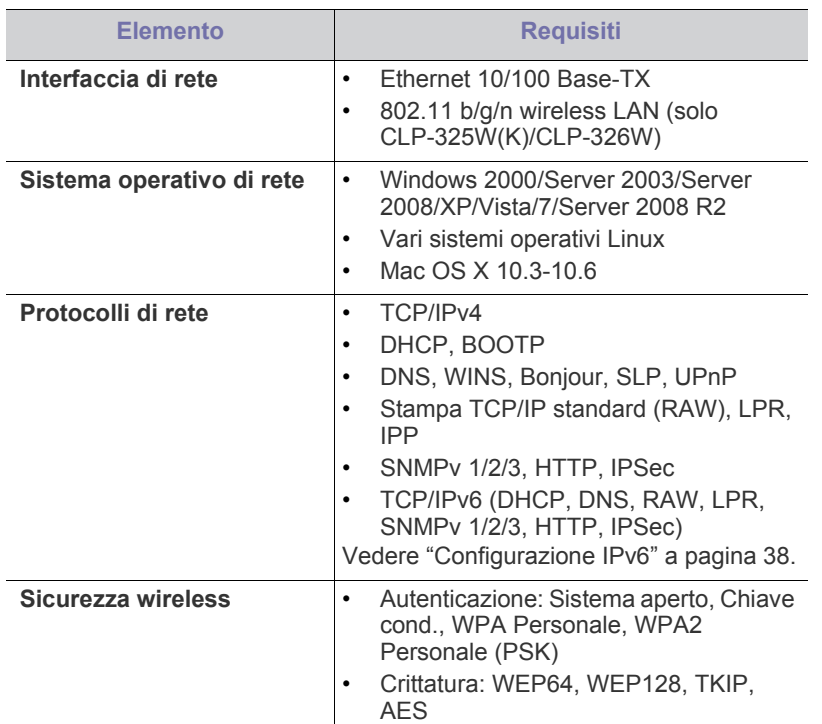

# <span id="page-35-2"></span>**Introduzione ai programmi di rete**

Sono disponibili diversi programmi per eseguire facilmente le impostazioni di rete nell'ambiente di rete. In particolare, l'amministratore di rete potrà gestire diversi dispositivi sulla rete.

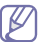

Prima di usare i seguenti programmi, impostare l'indirizzo IP.

- [Utilizzo di una rete cablata](#page-35-6)
- [Installazione del driver del dispositivo collegato alla rete](#page-38-1)

## <span id="page-35-3"></span>**SyncThru™ Web Service**

Server Web incorporato nel dispositivo di rete, che consente di:

- Configurare i parametri di rete necessari per la connessione del dispositivo ai diversi ambienti di rete.
- Personalizzare le impostazioni della stampante. Vedere ["Utilizzo di SyncThru™ Web Service" a pagina](#page-72-5) 73.

## <span id="page-35-4"></span>**SyncThru™ Web Admin Service**

Una soluzione di gestione della stampante basata su Web per amministratori di rete. SyncThru™ Web Admin Service consente di gestire efficacemente le stampanti di rete e di controllarle da postazioni remote, [risolvendo i problemi ad esse collegati da un qualsiasi sito con accesso alla](http://solution.samsungprinter.com)  intranet aziendale. Scaricare il programma da http:// solution.samsungprinter.com.

## <span id="page-35-5"></span>**SetIP**

Questo programma di utilità consente di selezionare un'interfaccia di rete e configurare manualmente gli indirizzi IP per l'utilizzo con il protocollo TCP/ IP.

- Vedere ["Impostazione di IPv4 tramite il programma SetIP \(Windows\)" a](#page-36-3)  [pagina](#page-36-3) 37.
- Vedere ["Impostazione di IPv4 tramite il programma SetIP \(Macintosh\)" a](#page-36-4)  [pagina](#page-36-4) 37.
- Vedere ["Impostazione di IPv4 tramite il programma SetIP \(Linux\)" a](#page-37-2)  [pagina](#page-37-2) 38.
- L'TCP/IPv6 non è supportato da questo programma.

# <span id="page-35-6"></span>**Utilizzo di una rete cablata**

Per utilizzare il dispositivo in rete è necessario impostare i protocolli di rete. Questo capitolo illustra come eseguire facilmente questa operazione.

È possibile utilizzare la rete dopo aver collegato il cavo di rete ad una porta corrispondente sul dispositivo.

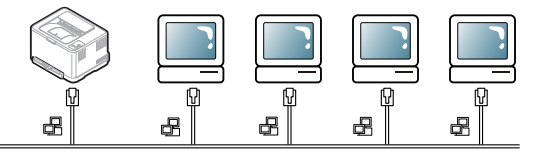
# **Stampa del rapporto di configurazione di rete**

Dal pannello di controllo del dispositivo è possibile stampare un **Rapporto di configurazione della rete** con le impostazioni di rete correnti del dispositivo. Tale operazione agevola l'impostazione di una rete e la risoluzione dei problemi.

#### **Per stampare il rapporto:**

In modalità Pronta, premere e tenere premuto il pulsante  $\textcircled{a}$  (Annulla) per circa 5 secondi. È possibile trovare l'indirizzo MAC e l'indirizzo IP del dispositivo.

Ad esempio:

- Indirizzo MAC: 00:15:99:41:A2:78
- Indirizzo IP: 192.0.0.192

## **Impostazione dell'indirizzo IP**

Per prima cosa, è necessario impostare l'indirizzo IP per la stampa e la gestione in rete. Nella maggior parte dei casi, il nuovo indirizzo IP verrà assegnato automaticamente da un server DHCP (Dynamic Host Configuration Protocol Server) collegato alla rete.

In poche situazioni, sarà necessario impostare l'indirizzo IP manualmente. Si tratta di un IP statico che è spesso richiesto nelle reti Intranet aziendali per motivi di sicurezza.

- **Assegnazione dell'IP da DHCP**: collegare la macchina alla rete e attendere alcuni minuti finché il server DHCP non assegna un indirizzo IP alla macchina. Quindi, stampare il **Rapporto di configurazione della rete** come spiegato in precedenza. Se il rapporto mostra un nuovo indirizzo IP assegnato dal server DHCP, l'indirizzo IP è stato aggiornato correttamente. Nel rapporto sarà visualizzato il nuovo indirizzo IP.
- **Assegnazione di un IP statico**: per cambiare l'indirizzo IP dal computer, utilizzare il programma SetIP.

In un ambiente di ufficio, si consiglia di richiedere all'amministratore di rete di impostare l'indirizzo IP.

# **Configurazione IPv4**

#### **Impostazione di IPv4 tramite il programma SetIP (Windows)**

Questo programma consente di impostare manualmente l'indirizzo IP di rete del dispositivo utilizzando l'indirizzo MAC per comunicare con il dispositivo. L'indirizzo MAC è il numero di serie hardware della scheda di rete ed è riportato nel **Rapporto di configurazione della rete**.

Per l'uso del programma SetIP, disabilitare il firewall del computer prima di continuare, procedendo come segue:

- **1.** Aprire **Start** > **Pannello di controllo**.
- **2.** Fare doppio clic su **Centro sicurezza PC**.
- **3.** Fare clic su **Firewall**.
- **4.** Disattivare il firewall.

#### **Installazione del programma**

- **1.** Inserire il CD del software della stampante fornito con il dispositivo. Quando il CD del driver viene eseguito automaticamente, chiudere la finestra.
- **2.** Avviare Windows Explorer e aprire l'unità X. (X rappresenta l'unità CD-ROM).
- **3.** Fare doppio clic su **Application** > **SetIP**.
- **4.** Fare doppio clic su **Setup.exe** per installare il programma.
- **5.** Selezionare una lingua e fare clic su **Avanti**.
- **6.** Per completare l'installazione, seguire le istruzioni visualizzate.

#### **Avvio del programma**

- **1.** Collegare il dispositivo alla rete con un cavo di rete.
- **2.** Accendere il dispositivo.
- **3.** Dal menu **Start** di Windows, selezionare **Tutti i programmi** > **Samsung Printers** > **SetIP** > **SetIP**.
- 4. Nella finestra SetIP, fare clic sull'icona (terza da sinistra) per aprire la finestra di configurazione TCP/IP.
- **5.** Immettere i nuovi dati del dispositivo nella finestra di configurazione come segue. Prima di procedere, in una Intranet aziendale, potrebbe essere necessario far assegnare queste informazioni a un amministratore di rete.

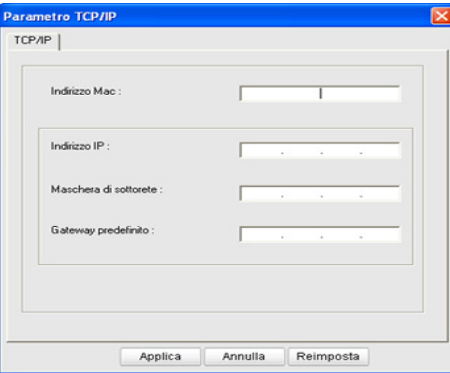

- **Indirizzo MAC**: leggere l'indirizzo MAC della macchina nel **Rapporto di configurazione della rete** e immetterlo senza i due punti (:). Ad esempio, 00:15:99:29:51:A8 diventa 0015992951A8.
- **Indirizzo IP**: inserire un nuovo indirizzo IP per la stampante. Ad esempio, se l'indirizzo IP del computer è 192.168.1.150, immettere 192.168.1.X (dove X è un numero compreso tra 1 e 254, diverso dall'indirizzo del computer).
- **Maschera di sottorete**: inserire la maschera di sottorete.
- **Gateway predefinito**: inserire il gateway predefinito.
- **6.** Fare clic su **Applica**, quindi su **OK**. Il dispositivo stamperà automaticamente il **Rapporto di configurazione della rete**. Verificare che tutte le impostazioni siano corrette.
- **7.** Fare clic su **Esci** per chiudere il programma SetIP.
- **8.** Se necessario, riavviare il firewall del computer.

#### **Impostazione di IPv4 tramite il programma SetIP (Macintosh)**

Per l'uso del programma SetIP, disabilitare il firewall del computer prima di continuare, procedendo come segue:

- Il percorso e le interfacce utenti potrebbero differire dalla versione Mac OS. Consultare il manuale di Mac OS.
- **1.** Aprire **Preferenze di Sistema**.
- **2.** Fare clic su **Sicurezza**.
- **3.** Fare clic sul menu **Firewall**.
- **4.** Disattivare il firewall.
	- Le seguenti istruzioni variano da modello a modello.
- **1.** Collegare il dispositivo alla rete con un cavo di rete.
- **2.** Inserire il CD-ROM di installazione e aprire la finestra del disco, poi selezionare **MAC\_Installer** > **MAC\_Printer** > **SetIP** > **SetIPApplet.html**.
- **3.** Fare doppio clic sul file e **Safari** si aprirà automaticamente, quindi selezionare **Autorizza**. Il browser aprirà la pagina **SetIPApplet.html** che mostra il nome della stampante e le informazioni sull'indirizzo IP.
- **4.** Nella finestra SetIP, fare clic sull'icona  $\bullet$  (terza da sinistra) per aprire la finestra di configurazione TCP/IP.
- **5.** Immettere i nuovi dati del dispositivo nella finestra di configurazione come segue. Prima di procedere, in una Intranet aziendale, potrebbe essere necessario far assegnare queste informazioni a un amministratore di rete.
	- **Indirizzo MAC**: leggere l'indirizzo MAC della macchina nel **Rapporto di configurazione della rete** e immetterlo senza i due punti (:). Ad esempio, 00:15:99:29:51:A8 diventa 0015992951A8.
	- **Indirizzo IP**: inserire un nuovo indirizzo IP per la stampante. Ad esempio, se l'indirizzo IP del computer è 192.168.1.150, immettere 192.168.1.X (dove X è un numero compreso tra 1 e 254, diverso dall'indirizzo del computer).
	- **Maschera di sottorete**: inserire la maschera di sottorete.
	- **Gateway predefinito**: inserire il gateway predefinito.
- **6.** Selezionare **Applica**, quindi **OK** e di nuovo **OK**. La stampante stamperà automaticamente il rapporto di configurazione. Verificare che tutte le impostazioni siano corrette. Uscire da **Safari**. È possibile chiudere ed espellere il CD-ROM di installazione. Se necessario, riavviare il firewall del computer. L'indirizzo IP, la maschera di sottorete e il gateway sono stati modificati correttamente.

#### **Impostazione di IPv4 tramite il programma SetIP (Linux)**

Il programma SetIP dovrebbe essere installato automaticamente durante l'installazione del driver della stampante.

- Il percorso e l'interfaccia utente possono differire a seconda della versione del sistema operativo Linux. Fare riferimento al manuale del sistema operativo Linux per disattivare il firewall.
- **1.** Per trovare l'indirizzo MAC del dispositivo, stampare il rapporto della configurazione di rete.
- **2.** Aprire /**opt**/**Samsung**/**mfp**/**share**/**utils**/.
- **3.** Fare doppio clic sul file **SetIPApplet.html**.
- **4.** Fare clic per aprire la finestra di configurazione TCP/IP.
- **5.** Inserire l'indirizzo MAC della scheda di rete, l'indirizzo IP, la maschera di sottorete, il gateway predefinito, quindi fare clic su **Applica**.
	- W Quando si immette l'indirizzo MAC, non inserire i due punti (:).
- **6.** Il dispositivo stampa il rapporto di configurazione della rete. Verificare che tutte le impostazioni siano corrette.
- **7.** Chiudere il programma SetIP.

## **Configurazione IPv6**

**TCP/IPv6** è supportato correttamente solo in Windows Vista o successivo.

Se la rete IPv6 non funziona, impostare tutte le impostazioni di rete sui valori predefiniti in fabbrica e riprovare (vedere ["Ripristino delle](#page-38-0)  [impostazioni predefinite utilizzando SyncThru™ Web Service" a](#page-38-0)  [pagina](#page-38-0) 39).

Per utilizzare l'ambiente di rete IPv6, attenersi alla procedura seguente per utilizzare l'indirizzo IPv6:

Il sistema viene fornito con la funzione IPv6 attivata.

- **1.** Collegare il dispositivo alla rete con un cavo di rete.
- **2.** Accendere il dispositivo.
- **3.** Stampare un **Rapporto di configurazione della rete** dal pannello di controllo del dispositivo che controllerà gli indirizzi IPv6.
- **4.** Selezionare **Start** > **Pannello di controllo** > **Hardware e suoni** > **Stampanti** > **Aggiungi stampante**.
- **5.** Fare clic su **Aggiungi stampante locale** nella finestra **Aggiungi stampante**.
- **6.** Seguire le istruzioni visualizzate.
- Se il dispositivo non funziona nell'ambiente di rete, attivare IPv6. Per ulteriori dettagli, fare riferimento alla successiva.

#### **Stampa del rapporto di configurazione di rete**

Dal pannello di controllo del dispositivo è possibile stampare un **Rapporto di configurazione della rete** con le impostazioni di rete correnti del dispositivo. Tale operazione agevola l'impostazione di una rete e la risoluzione dei problemi.

#### **Per stampare il rapporto:**

In modalità Pronta, premere e tenere premuto il pulsante  $(\circledcirc)$  (Annulla) per circa 5 secondi. È possibile trovare l'indirizzo MAC e l'indirizzo IP del dispositivo.

Ad esempio:

- Indirizzo MAC: 00:15:99:41:A2:78
- Indirizzo IP: 192.0.0.192

#### **Impostazione degli indirizzi IPv6**

Il dispositivo supporta i seguenti indirizzi IPv6 per la stampa e la gestione in rete.

- **Link-local Address**: indirizzo IPv6 locale autoconfigurato. (L'indirizzo inizia con FE80.)
- **Stateless Address**: indirizzo IPv6 configurato automaticamente da un router di rete.
- **Stateful Address**: indirizzo IPv6 configurato da un server DHCPv6.
- **Manual Address**: indirizzo IPv6 configurato in modo manuale da un utente.

#### **Configurazione manuale dell'indirizzo**

- **1.** Avviare un browser Web, ad esempio Internet Explorer, che supporti l'indirizzamento IPv6 come URL (vedere ["SyncThru™ Web Service"](#page-35-0)  [a pagina](#page-35-0) 36).
	- Per IPv4, immettere l'indirizzo IPv4 (http://xxx.xxx.xxx.xxx) nel  $\mathbb{Z}$ campo dell'indirizzo e premere Invio o fare clic su **Vai**.
- **2.** Quando viene visualizzata la finestra di **SyncThru™ Web Service**, fare clic su **Impostazioni di rete**.
- **3.** Fare clic su **TCP/IPv6**.
- **4.** Attivare l'opzione **Manuale Indirizzo** nella sezione **TCP/IPv6**.
- **5.** Selezionare il **Indirizzo/Prefisso** e fare clic sul pulsante **Aggiungi**; il prefisso del router verrà inserito automaticamente nel campo dell'indirizzo. Immettere il resto dell'indirizzo. (Es.: 3FFE:10:88:194::**AAAA**. "A" è il

numero esadecimale da 0 a 9, da A a F.)

**6.** Fare clic sul pulsante **Applica**.

#### **Installazione del driver della stampante**

L'installazione del driver per la stampante di rete nell'ambiente di rete IPv6 è la stessa di TCP/IPv4 (vedere ["Installazione del driver del](#page-38-1)  [dispositivo collegato alla rete" a pagina](#page-38-1) 39).

Selezionare Porta TCP/IP e quando appare l'elenco dei dispositivi, selezionare semplicemente l'indirizzo IPv6 del dispositivo.

#### **Utilizzo di SyncThru™ Web Service**

- **1.** Avviare un web browser, ad esempio Internet Explorer che supporti l'indirizzo IPv6 come URL.
- **2.** Selezionare uno degli indirizzi IPv6 (**Link-local Address**, **Stateless Address**, **Stateful Address**, **Manual Address**) da **Rapporto di configurazione della rete**.
- **3.** Immettere gli indirizzi IPv6. (Es.: http:// [FE80::215:99FF:FE66:7701].)

L'indirizzo deve essere racchiuso tra parentesi "[]".

## <span id="page-38-3"></span><span id="page-38-0"></span>**Ripristino delle impostazioni predefinite utilizzando SyncThru™ Web Service**

**1.** Avviare un browser Web, ad esempio Internet Explorer, Safari o Firefox, e immettere il nuovo indirizzo IP del dispositivo nella finestra del browser.

Ad esempio:

#### http://192,168,1,133/

- **2.** Fare clic su **Vai** per accedere a SyncThru™ Web Service.
- **3.** Fare clic su **Accesso** nell'angolo superiore sinistro del sito Web SyncThru™ Web Service.

Viene visualizzata una pagina per il login.

- **4.** Digitare **ID** e **Password**, quindi fare clic su **Accesso**. Se è la prima volta che si esegue il login a SyncThru™ Web Service, inserire l'ID e la password predefiniti riportati di seguito.
	- **ID: admin**
	- **Password: sec00000**
- **5.** Quando viene visualizzata la finestra di **SyncThru™ Web Service**, fare clic su **Impostazioni** > **Impostazioni di rete** > **Ripristina predefinite**.
- **6.** Fare clic su **Cancella** per la rete.
- **7.** Spegnere la macchina e riavviarla al fine di applicare le impostazioni.

## <span id="page-38-2"></span><span id="page-38-1"></span>**Installazione del driver del dispositivo collegato alla rete**

Per eseguire le stampe, è necessario installare il software della stampante. Il software comprende driver, applicazioni e altri programmi di facile utilizzo.

Assicurarsi che l'impostazione di rete del dispositivo sia stata completata. Prima di iniziare l'installazione è necessario chiudere tutte le applicazioni.

#### **Windows**

Questa opzione è consigliata per la maggior parte degli utenti. Verranno installati tutti i componenti necessari per le operazioni del dispositivo. Procedere come segue:

**1.** Assicurarsi che il dispositivo sia collegato alla rete e acceso.

- **2.** Inserire il CD del software in dotazione nell'unità CD-ROM.
	- Il CD del software dovrebbe essere eseguito automaticamente e dovrebbe comparire una finestra di installazione.
	- Se la finestra di installazione non viene visualizzata, fare clic su **Start** e quindi su **Esegui**. Digitare X:\**Setup.exe**, sostituendo la "X" con la lettera che rappresenta l'unità CD-ROM. Fare clic su **OK**.
- Se si utilizza Windows Vista, Windows 7 e Windows Server 2008 R2, fare clic su **Start** > **Tutti i programmi** > **Accessori** > **Esegui**. Digitare X:\**Setup.exe**, sostituendo la "X" con la lettera che rappresenta l'unità CD-ROM, quindi scegliere **OK**.
- Se in Windows Vista, Windows 7 e Windows Server 2008 R2 viene visualizzata la finestra **AutoPlay**, fare clic su **Esegui Setup.exe** nel campo **Installa o esegui programma**, quindi fare clic su **Continua** o **Sì** nella finestra **Controllo dell'account utente**.
- **3.** Selezionare **Installa ora**.

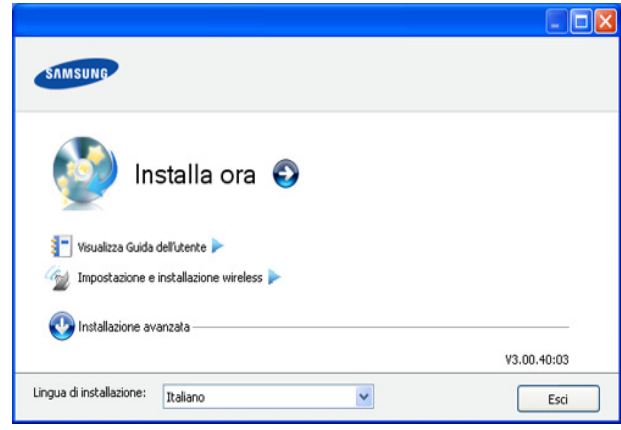

Se necessario, selezionare la lingua dall'elenco a discesa.

- Per CLP-325W(K)/, è possibile accedere al menu **Impostazione e installazione wireless**. L'**Impostazione e installazione wireless** consente di installare una rete wireless per collegare il dispositivo con un cavo USB (vedere ["Configurazione di una rete wireless con cavo USB" a](#page-43-0)  [pagina](#page-43-0) 44).
	- **Installazione avanzata** dispone di due opzioni, **Installazione personalizzata** e **Installa solo software**. Installazione personalizzata consente di selezionare il collegamento della macchina e di scegliere i singoli componenti da installare. **Installa solo software** consente di installare i software in dotazione, come ad esempio Smart Panel. Seguire la guida visualizzata nella finestra.
- **4.** Leggere il **Contratto di licenza** e selezionare **Accetto i termini del contratto di licenza**. Quindi, fare clic su **Avanti**.

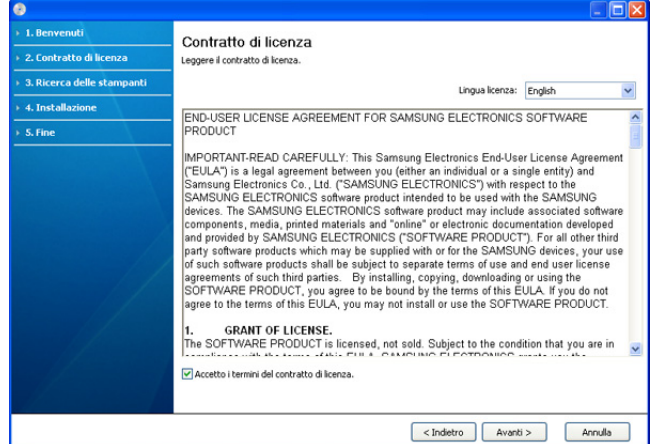

#### Il programma cerca il dispositivo.

Se l'apparecchio non presente nella rete, appare la seguente finestra.

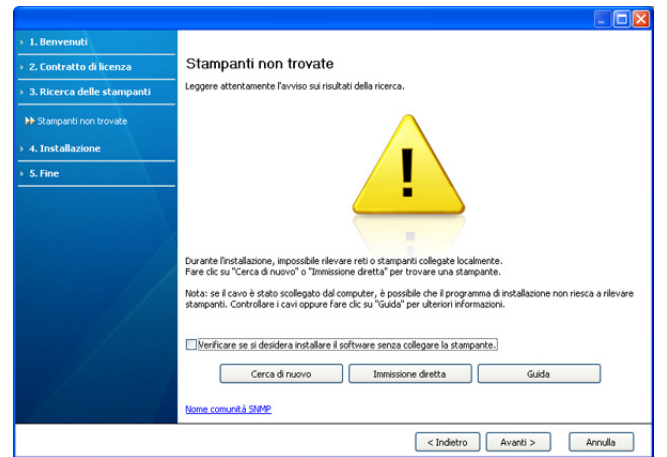

- **Verificare se si desidera installare il software senza collegare la stampante.**
	- Controllare questa opzione per installare questo programma senza un dispositivo collegato. In questo caso, la finestra di stampa della pagina di prova viene ignorata e l'installazione viene completata.

#### • **Cerca di nuovo**

Quando si preme questo pulsante, viene visualizzata la finestra di avviso di firewall.

- Spegnere il firewall e selezionare **Cerca di nuovo**. Per il sistema operativo Windows, fare clic su **Start** > **Pannello di controllo** > **Windows Firewall** e disattivare tale opzione. Per altri sistemi operativi, fare riferimento alla relativa guida in linea.
- Spegnere il firewall dal programma di terze parti accanto al sistema operativo. Consultare il manuale fornito dai singoli programmi.

#### • **Immissione diretta**

**Immissione diretta** consente di cercare un dispositivo specifico nella rete.

Cerca per indirizzo IP: immettere l'indirizzo IP o il nome dell'host. Quindi, fare clic su **Avanti**.

Per verificare l'indirizzo IP del dispositivo, stampare un rapporto di configurazione della rete (vedere ["Stampa di un](#page-77-0)  [rapporto sul dispositivo" a pagina](#page-77-0) 78).

- Cerca per percorso di rete: per individuare un dispositivo condiviso (percorso UNC), immettere manualmente il nome condiviso, oppure trovare una stampante condivisa facendo clic sul pulsante **Sfoglia**. Quindi, fare clic su **Avanti**.
- **Guida**

Se il dispositivo non è collegato al computer o alla rete, questo pulsante di guida fornisce informazioni dettagliate su come collegare il dispositivo.

- **5.** I dispositivi in cui viene effettuata la ricerca verranno visualizzati sullo schermo. Selezionare il dispositivo da usare e fare clic su **Avanti**.
	- Se il driver ha effettuato una ricerca in un solo dispositivo, viene visualizzata la finestra di conferma.

**6.** Al termine dell'installazione, viene visualizzata una finestra di richiesta di stampa di una pagina di prova. Se si desidera stampare una pagina di prova, fare clic su **Stampa pagina di prova.**

In caso contrario, fare semplicemente clic su **Avanti** e passare al punto 8.

- **7.** Se la pagina di prova viene stampata correttamente, fare clic su **Sì**. In caso contrario, fare clic su **No** per ristamparla.
- **8.** Per registrare il dispositivo nel sito Web di Samsung, fare clic su **Registrazione in linea**.
	- se il dispositivo non è ancora collegato al computer, fare clic su **Come collegarsi?**. **Come collegarsi?** fornisce informazioni dettagliate su come connettere il dispositivo. Seguire le istruzioni visualizzate.

#### **9.** Fare clic su **Fine**.

- Dopo l'installazione del driver è possibile attivare il firewall.  $\cancel{|}$ 
	- Se il driver della stampante non funziona correttamente, effettuare le seguenti operazioni per ripararlo o reinstallarlo.
		- a) Assicurarsi che il dispositivo sia collegato al computer e sia acceso.
		- b) Dal menu **Start**, selezionare **Programmi** oppure **Tutti i programmi** > **Samsung Printers** > **il nome del driver della stampante** > **Manutenzione**.
		- c) Selezionare l'opzione desiderata e seguire le istruzioni visualizzate.

## <span id="page-39-0"></span>**Macintosh**

- **1.** Assicurarsi che il dispositivo sia collegato alla rete e acceso. Inoltre, è necessario aver impostato l'indirizzo IP del dispositivo.
- **2.** Inserire il CD del software in dotazione nell'unità CD-ROM.
- **3.** Fare doppio clic sull'icona del CD-ROM visualizzata sulla scrivania del Macintosh.
- **4.** Fare doppio clic sulla cartella **MAC\_Installer**.
- **5.** Fare doppio clic sull'icona **Installer OS X**.
- **6.** Immettere la password e fare clic su **OK**.
- **7.** Viene visualizzata la finestra di installazione Samsung. Fare clic su **Continua**.
- **8.** Leggere il contratto di licenza e fare clic su **Continua**.
- **9.** Fare clic su **Accetto** per accettare il contratto di licenza.
- **10.** Selezionare **Installazione veloce => Installazione Standard (10.4)** e fare clic su **Installa**. L'opzione **Installazione veloce => Installazione Standard (10.4)** è consigliata per la maggior parte degli utenti. Verranno installati tutti i componenti necessari per le operazioni del dispositivo.
	- Selezionando **Installazione personalizzata**, è possibile scegliere i singoli componenti da installare.
- **11.** Viene visualizzato l'avviso che tutte le applicazioni verranno chiuse. Fare clic su **Continua**.
- **12.** Selezionare il tipo di installazione desiderato e fare clic su **OK**.
	- **Installazione tipica per una stampante locale:** Installa i componenti predefiniti per un dispositivo collegato direttamente al computer dell'utente.
	- **Installazione tipica per una stampante di rete:** Installa il software per un dispositivo in rete. Il programma SetIP viene avviato automaticamente. Se il dispositivo dispone già di informazioni di rete configurate, chiudere il programma SetIP. Passare alla fase successiva.
- **Impostazione e installazione wireless :** Per CLP-325W(K)/ CLP-326W, è possibile accedere al menu **Impostazione e installazione wireless**. L'**Impostazione e installazione wireless** consente di installare una rete wireless per collegare il dispositivo con un cavo USB (vedere ["Configurazione di una rete wireless con](#page-43-0)  [cavo USB" a pagina](#page-43-0) 44).
- **13.** Seguire le istruzioni visualizzate per completare l'installazione. Al termine dell'installazione, fare clic su **Esci** o **Riavvia**.
- **14.** Aprire la cartella **Applicazioni** > **Utility** > **Utility Configurazione Stampante**.
	- Per Mac OS X 10.5-10.6, aprire la cartella **Applicazioni** > **Preferenze di Sistema** e fare clic su **Stampa e Fax**.
- **15.** Fare clic su **Aggiungi** nell'**Elenco stampanti**.
	- Per Mac OS X 10.5~10.6, fare clic sull'icona "**+**"; verrà visualizzata una finestra popup.
- **16.** Per Mac OS X 10.3, selezionare la scheda **Stampanti IP**.
	- Per Mac OS X 10.4, fare clic su **Stampante IP**.
	- Per Mac OS X 10.5-10.6, fare clic su **IP**.
- **17.** Selezionare **Socket/HP Jet Direct** in **Tipo di Stampante**.
	- Durante la stampa di un documento contenente più pagine, le M prestazioni di stampa possono essere migliorate scegliendo **Socket** per l'opzione **Tipo di Stampante**.
- **18.** Immettere l'indirizzo IP del dispositivo nel campo **Indirizzo Stampante**.
- **19.** Immettere il nome della coda nel campo **Nome Coda**. Se non si riesce a stabilire il nome della coda per il server del dispositivo, provare a usare la coda predefinita.
- **20.** Per Mac OS X 10.3, se l'opzione di selezione automatica non funziona correttamente, selezionare **Samsung** in **Modello stampante** e il nome del dispositivo in **Nome modello**.
	- Per Mac OS X 10.4, se l'opzione di selezione automatica non funziona correttamente, selezionare **Samsung** in **Stampa con** e il nome del dispositivo in **Modello**.
	- Per Mac OS X 10.5-10.6, se l'opzione di selezione automatica non funziona correttamente, selezionare **Selezionare un driver da usare...** e il nome del dispositivo in **Stampa con**.

Il dispositivo viene visualizzato nell'**Elenco stampanti** e impostato come stampante predefinita.

- **21.** Fare clic su **Aggiungi**.
	- Se la stampante non funziona correttamente, disinstallare il driver  $[4]$ e reinstallarlo.

Seguire i passaggi sotto indicati per disinstallare il driver per Mac OS.

- a) Assicurarsi che il dispositivo sia collegato al computer e sia acceso.
- b) Inserire il CD del software in dotazione nell'unità CD-ROM.
- c) Fare doppio clic sull'icona del CD-ROM visualizzata sulla scrivania del Macintosh.
- d) Fare doppio clic sulla cartella **MAC\_Installer**.
- e) Fare doppio clic sull'icona **Installer OS X**.
- f) Immettere la password e fare clic su **OK**.
- g) Viene visualizzata la finestra di installazione Samsung. Fare clic su **Continua**.
- h) Leggere il contratto di licenza e fare clic su **Continua**.
- i) Fare clic su **Accetto** per accettare il contratto di licenza.
- j) Selezionare **Disinstalla => Rimuovi (10.4)** e fare clic su **Disinstalla => Rimuovi (10.4)**.
- k) Quando viene visualizzato l'avviso che tutte le applicazioni sul computer verranno chiuse, fare clic su **Continua**.
- l) Al termine della disinstallazione, fare clic su **Esci**.

#### **Linux**

È necessario scaricare i pacchetti di software Linux dal sito Web Samsung e installare il software della stampante.

Per installare altro software: W

- Vedere ["Installazione di Smart Panel" a pagina](#page-33-0) 34.
- Vedere ["Installazione dell'Utilità impostazioni stampante" a](#page-33-1)  [pagina](#page-33-1) 34.

#### **Installazione di Unified Linux Driver**

- **1.** Assicurarsi che il dispositivo sia collegato alla rete e acceso. Inoltre, è necessario aver impostato l'indirizzo IP del dispositivo.
- **2.** Scaricare sul computer il pacchetto Unified Linux Driver dal sito Web di Samsung.
- **3.** Fare clic con il pulsante destro del mouse sul pacchetto **Unified Linux Driver** ed estrarne il contenuto.
- **4.** Fare doppio clic su **cdroot** > **autorun**.
- **5.** Viene visualizzata la finestra di installazione Samsung. Fare clic su **Continue**.
- **6.** Si apre la finestra di installazione guidata Aggiungi stampante. Fare clic su **Next**.
- **7.** Selezionare Network printer e fare clic sul pulsante **Search**.
- **8.** L'indirizzo IP della stampante e il nome del modello appaiono sul campo di elenco.
- **9.** Selezionare il dispositivo e fare clic su **Next**.
- **10.** Immettere la descrizione della stampante e fare clic su **Next**.
- **11.** Al termine dell'aggiunta della stampante, fare clic su **Finish**.
- **12.** Al termine della procedura di installazione, fare clic su **Finish**.

## **Aggiunta di una stampante di rete**

- **1.** Fare doppio clic sul **Unified Driver Configurator**.
- **2.** Fare clic su **Add Printer...**
- **3.** Viene visualizzata la finestra **Add printer wizard**. Fare clic su **Next**.
- **4.** Selezionare **Network printer** e fare clic sul pulsante **Search**.
- **5.** Viene visualizzato l'indirizzo IP della stampante e il nome del modello.
- **6.** Selezionare il dispositivo in uso e fare clic su **Next**.
- **7.** Immettere la descrizione della stampante e fare clic su **Next**.
- **8.** Al termine dell'aggiunta della stampante, fare clic su **Finish**.

# Impostazione di rete wireless (solo CLP-325W(K)/CLP-326W)

In questo capitolo vengono fornite istruzioni dettagliate per l'impostazione del dispositivo collegato in rete wireless e del software.

#### **Il capitolo tratta i seguenti argomenti:**

- [Informazioni preliminari](#page-41-0)
- [Scelta del tipo di installazione di rete wireless](#page-41-1)
- [Impostazione di una rete wireless con il pulsante WPS](#page-42-0)
- [Impostazione di una rete wireless dal computer](#page-43-1)
- Per ulteriori informazioni sull'ambiente di rete, sui programmi di rete e sull'installazione del driver del dispositivo collegato alla rete, consultare i capitoli seguenti:
	- Vedere ["Ambiente di rete" a pagina](#page-35-1) 36.
	- Vedere ["Introduzione ai programmi di rete" a pagina](#page-35-2) 36.
	- Vedere ["Installazione del driver del dispositivo collegato alla rete"](#page-38-2)  [a pagina](#page-38-2) 39.

# <span id="page-41-0"></span>**Informazioni preliminari**

## **Scelta della connessione di rete**

Normalmente è possibile disporre di un solo collegamento per volta fra il computer e il dispositivo. Vi sono due tipi di connessione di rete da prendere in esame:

- Rete wireless senza punto di accesso (modalità Ad-Hoc)
- Rete wireless con un punto di accesso (modalità infrastruttura)

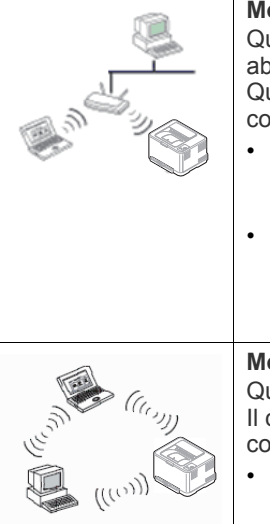

## **Modalità Infrastruttura**

Questo è un ambiente generalmente usato per abitazioni e SOHO (Small Office/ Home Office). Questa modalità utilizza un punto di accesso per comunicare con il dispositivo wireless.

- Vedere ["Installazione del dispositivo in una](#page-43-2)  [rete wireless con un punto di accesso](#page-43-2)  [\(Windows\)" a pagina](#page-43-2) 44.
- Vedere ["Installazione del dispositivo in una](#page-46-0)  [rete wireless con un punto di accesso](#page-46-0)  [\(Macintosh\)" a pagina](#page-46-0) 47.
- **Modalità Ad-Hoc**

Questa modalità non utilizza un punto di accesso. Il computer wireless e il dispositivo wireless comunicano direttamente.

- Vedere ["Installazione del dispositivo su una](#page-44-0)  [rete wireless Ad-Hoc \(Windows\)" a pagina](#page-44-0) 45.
- Vedere ["Installazione del dispositivo su una](#page-47-0)  [rete wireless Ad-Hoc \(Macintosh\)" a](#page-47-0)  [pagina](#page-47-0) 48.
- [Completamento dell'installazione](#page-50-0)
- [Attivazione/disattivazione della rete Wi-Fi](#page-50-1)
- [Risoluzione dei problemi](#page-50-2)
- Dopo aver selezionato la configurazione, seguire le indicazioni per il W sistema operativo in uso, ma prima di procedere, individuare il CD del software fornito con il dispositivo.

## <span id="page-41-2"></span>**Nome della rete wireless e chiave di rete**

Le reti wireless necessitano di una sicurezza maggiore per cui, alla prima impostazione di un punto di accesso, vengono creati un nome di rete (SSID), il tipo di sicurezza usato e una chiave di rete. Individuare queste informazioni prima di procedere con l'installazione del dispositivo.

# <span id="page-41-1"></span>**Scelta del tipo di installazione di rete wireless**

Esistono vari modi per installare la rete wireless per collegare il dispositivo. È possibile installare una rete wireless dal pannello di controllo del dispositivo o dal computer. **Per la maggior parte degli utenti, si consiglia di utilizzare il pulsante WPS ( ) per configurare le impostazioni della rete wireless.**

# **Dal pannello di controllo**

• **WPS (** $\textcircled{f}$ **)**: se il dispositivo e il punto di accesso (o router wireless) supportano WPS (Wi-Fi Protected Setup™), è possibile configurare facilmente le impostazioni della rete wireless premendo il pulsante **WPS** (4) sul pannello di controllo. (vedere "Impostazione di una rete [wireless con il pulsante WPS" a pagina](#page-42-1) 43).

## **Dal computer**

**Sul computer è consigliato l'utilizzo di un cavo USB con il programma fornito nel CD del software in dotazione.**

- **Con un cavo USB:** è possibile configurare una rete wireless utilizzando il programma contenuto nel CD del software in dotazione. Sono supportati solo i sistemi operativi Windows e Macintosh (vedere ["Configurazione di una rete wireless con cavo USB" a pagina](#page-43-3) 44).
	- È inoltre possibile installare una rete wireless in Utilità impostazioni stampante con cavo USB dopo aver installato il driver (sono supportati i sistemi operativi Windows e Macintosh).
- **Con un cavo di rete:** è possibile configurare una rete wireless utilizzando il programma SyncThru™ Web Service (vedere ["Configurazione di una rete wireless con cavo di rete" a pagina](#page-48-0) 49).

## <span id="page-42-0"></span>**Impostazione di una rete wireless con il pulsante WPS**

È possibile installare una rete wireless con il pulsante **WPS**  $(\bigcirc$ .

Dopo aver completato la connessione di rete wireless, è necessario installare il driver del dispositivo per stampare da un'applicazione (vedere ["Installazione del driver del dispositivo collegato alla rete" a](#page-38-2)  [pagina](#page-38-2) 39).

#### <span id="page-42-1"></span>**Impostazione di una rete wireless con il pulsante WPS**

Se il dispositivo e il punto di accesso (o router wireless) supportano WPS (Wi-Fi Protected Setup™), è possibile configurare facilmente le

impostazioni della rete wireless premendo il pulsante WPS (4) sul pannello di controllo.

Se si desidera utilizzare la rete wireless in modalità Infrastruttura,  $\mathbb {W}$ assicurarsi che il cavo di rete sia scollegato dal dispositivo. L'utilizzo del pulsante WPS (PBC) o l'immissione del PIN dal computer per connettersi al punto di accesso varia a seconda del punto di accesso (o router wireless) che viene utilizzato. Per informazioni sul punto di accesso (o il router wireless), consultare la relativa guida dell'utente.

## **Elementi da preparare**

È necessario disporre dei seguenti elementi:

- Controllare se il punto di accesso (o router wireless) supporta WPS (Wi-Fi Protected Setup™).
- Controllare se il dispositivo supporta WPS (Wi-Fi Protected Setup™).
- Computer in rete (solo modalità PIN)

## **Scelta della connessione di rete**

Esistono due metodi per connettere il dispositivo a una rete wireless mediante il pulsante WPS (4) sul pannello di controllo.

Il metodo **PBC (Push Button Configuration)** consente di connettere il dispositivo a una rete wireless premendo sia il pulsante WPS ( $\hat{A}$ ) sul pannello di controllo del dispositivo che il pulsante WPS (PBC) su un punto di accesso (o router wireless) con funzionalità WPS (Wi-Fi Protected Setup™).

Il metodo **PIN (Personal Identification Number)** consente di connettere il dispositivo a una rete wireless immettendo le informazioni del PIN fornito in un punto di accesso (o router wireless) con funzionalità WPS (Wi-Fi Protected Setup™).

L'impostazione predefinita nel dispositivo è la modalità **PBC**, la quale è consigliata per un ambiente di rete wireless tipico.

#### **Connessione a una rete wireless in modalità PBC**

Per collegare il dispositivo alla rete wireless in modalità PBC, completare i passaggi indicati di seguito:

È necessario controllare lo stato del LED wireless.

- **1.** Tenere premuto il pulsante WPS (4) sul pannello di controllo per circa 2 - 4 secondi fino a quando il LED di stato lampeggia velocemente.
	- $\frac{100}{200}$ : Il LED wireless lampeggia lentamente. È in corso la connessione del dispositivo alla rete wireless. Il LED lampeggia lentamente per due minuti fino a quando si preme il pulsante PBC su punto di accesso (o router wireless).

**2.**  $\leq$  Premere il pulsante **WPS (PBC)** sul punto di accesso (o router wireless).

Il LED wireless lampeggia nell'ordine seguente:

- **a) :** Il LED wireless lampeggia rapidamente. È in corso la connessione del dispositivo con il punto di accesso (o router wireless).
- **b)**  $\equiv$  **:** Quando il dispositivo è correttamente connesso alla rete wireless, il LED wireless rimane acceso.

## **Connessione a una rete wireless in modalità PIN**

Per connettere il dispositivo a una rete wireless, seguire i passaggi sequenti:

È necessario controllare lo stato del LED wireless.

**1.** Deve essere stampato il rapporto di configurazione della rete che comprende il numero PIN.

In modalità Pronto, premere e tenere premuto il pulsante **Annulla**  $(\circledcirc)$  del pannello di controllo per circa 5 secondi. È possibile trovare il numero PIN del dispositivo.

- **2.** Tenere premuto il pulsante WPS (4) sul pannello di controllo per oltre 4 secondi fino a quando il LED di stato si accende.
	- $\frac{10}{100}$ : Il LED wireless lampeggia lentamente. È in corso la connessione del dispositivo al punto di accesso (o router wireless).
- **3.** È necessario inserire il codice PIN composto da otto numeri entro due minuti nel computer connesso al punto di accesso (o router wireless).

Il LED lampeggia lentamente per due minuti fino a quando non si inserisce il codice PIN di otto numeri.

Il LED wireless lampeggia nell'ordine seguente:

- **a) :** Il LED wireless lampeggia rapidamente. È in corso la connessione del dispositivo con il punto di accesso (o router wireless).
- **b)**  $\frac{10}{20}$ : Quando il dispositivo è correttamente connesso alla rete wireless, il LED wireless rimane acceso.

## **Riconnessione alla rete wireless**

Quando la funzione wireless è disattiva, il dispositivo tenta automaticamente di riconnettersi al punto di accesso (o router wireless) utilizzando le impostazioni e l'indirizzo di connessione utilizzati precedentemente.

Il dispositivo si riconnette automaticamente alla rete wireless nei  $\not\!\!\!\!\downarrow$ seguenti casi:

- Il dispositivo viene spento e quindi riacceso.
- Il punto di accesso (o router wireless) viene spento e quindi riacceso.

## **Annullamento del processo di connessione alla rete wireless**

Per annullare la funzione di connessione alla rete wireless quando il dispositivo si sta connettendo alla rete wireless, premere e rilasciare il pulsante **Annulla** ( $\circledcirc$ ) sul pannello di controllo. È necessario **attendere 2 minuti per riconnettersi alla rete wireless.**

#### **Interruzione del processo di connessione alla rete wireless**

Per interrompere la connessione alla rete wireless, premere nuovamente il pulsante WPS (4) sul pannello di controllo per più di due secondi.

- **Quando la rete Wi-Fi) è in modalità Pausa:** il dispositivo viene immediatamente disconnesso dalla rete wireless è il LED wireless è spento.
- **Quando la rete Wi-Fi è utilizzata:** mentre il dispositivo attende il completamento del lavoro corrente, il LED wireless lampeggia velocemente. La connessione alla rete wireless viene quindi automaticamente interrotta. Il LED wireless è spento.
- Quando la connessione alla rete Wi-Fi è stata interrotta, premere il W pulsante WPS ( $\textcircled{f}$ ) sul pannello di controllo. La rete Wi-Fi è attiva e inizia l'impostazione di una rete wireless.

# <span id="page-43-1"></span>**Impostazione di una rete wireless dal computer**

È possibile installare una rete wireless dal computer utilizzaando un cavo USB o un cavo di rete.

## <span id="page-43-3"></span><span id="page-43-0"></span>**Configurazione di una rete wireless con cavo USB**

Per informazioni sulla configurazione della rete, consultare l'amministratore di rete o la persona che ha configurato la rete wireless.

#### <span id="page-43-2"></span>**Installazione del dispositivo in una rete wireless con un punto di accesso (Windows)**

#### **Elementi da preparare**

Assicurarsi che gli elementi seguenti siano pronti.

- Punto di accesso
- Computer connesso in rete
- CD del software in dotazione con il dispositivo
- Dispositivo dotato di interfaccia di rete
- Cavo USB

#### **Creazione dell'infrastruttura di rete in Windows**

- Quando gli elementi sono pronti, procedere come segue:
- **1.** Verificare che il cavo USB sia collegato al dispositivo.
- **2.** Accendere computer, punto di accesso e dispositivo.
- **3.** Inserire il CD del software in dotazione nell'unità CD-ROM.
	- Il CD del software dovrebbe essere eseguito automaticamente e dovrebbe venire visualizzata una finestra di installazione.
	- Se la finestra di installazione non viene visualizzata, fare clic su **Start**, quindi su **Esegui**. Digitare X:\**Setup.exe**, sostituendo la "X" con la lettera che rappresenta l'unità. Fare clic su **OK**.
	- Se si utilizza Windows Vista, Windows 7 o Windows Server 2008 R2, fare clic su **Start** > **Tutti i programmi** > **Accessori** > **Esegui**.

Digitare X:\**Setup.exe**, sostituendo la "X" con la lettera che rappresenta l'unità, quindi scegliere **OK**.

• Se in Windows Vista, Windows 7 o Windows Server 2008 R2 viene visualizzata la finestra **AutoPlay**, fare clic su **Esegui Setup.exe** nel campo **Installa o esegui programma**, quindi fare clic su **Continua** o su **Sì** nella finestra **Controllo dell'account utente**.

**4.** Selezionare l'opzione **Impostazione e installazione wireless**.

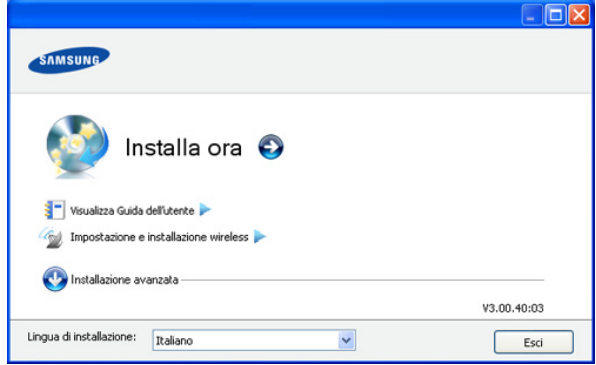

- **Installa ora:** se è la rete wireless è già stata impostata, fare clic su questo pulsante per installare il driver della stampante e usare il dispositivo di rete wireless. Se la rete wireless non è stata configurata, fare clic sul pulsante **Impostazione e installazione wireless** per impostare la rete wireless prima di fare clic su tale pulsante.
- **Impostazione e installazione wireless:** configurare le impostazioni della rete wireless del dispositivo mediante un cavo USB, quindi installare il driver del dispositivo. Solo per gli utenti che in precedenza non hanno impostato la connessione wireless.
- **5.** Leggere il **Contratto di licenza** e selezionare **Accetto i termini del contratto di licenza**. Quindi, fare clic su **Avanti**.
- **6.** Il software cerca la rete wireless.
	- Se la ricerca non ha successo, è possibile verificare se il cavo USB tra computer e dispositivo è collegato correttamente, quindi seguire le istruzioni visualizzate.
- **7.** Al termine della ricerca, nella finestra vengono visualizzati i dispositivi di rete wireless. Selezionare il nome (SSID) del punto di accesso in uso e fare clic su **Avanti**.
	- Se non si trova il nome della rete desiderata o se si desidera M impostare la configurazione wireless manualmente, fare clic su **Impostazione avanzata**.
		- **Immettere il nome della rete wireless:** immettere il SSID del punto di accesso desiderato (per il SSID viene fatta distinzione tra maiuscole e minuscole).
		- **Modalità operativa:** selezionare **Infrastruttura**.
			- **Autenticazione:** selezionare un tipo di autenticazione. **Sistema aperto:** l'autenticazione non viene utilizzata e la crittografia può essere utilizzata o meno, a seconda delle necessità di sicurezza dei dati.

**Chiave cond.:** viene utilizzata l'autenticazione. Un dispositivo che dispone della chiave WEP corretta può accedere alla rete.

**WPA Personale o WPA2 Personale:** selezionare questa opzione per autenticare il server di stampa in base alla chiave WPA precondivisa. Utilizza una chiave segreta condivisa (generalmente chiamata frase di autorizzazione a chiave precondivisa) che è configurata manualmente sul punto di accesso e su ciascuno dei relativi client.

- **Crittatura:** selezionare la crittografia (Nessuna, WEP64, WEP128, TKIP, AES, TKIP AES).
- **Chiave di rete:** immettere il valore della chiave di rete per la crittografia.
- **Conferma chiave di rete:** confermare il valore della chiave di rete per la crittografia.
- **Indice chiave WEP:** se si sta usando la crittografia WEP, selezionare l'**Indice chiave WEP**.
- La finestra di sicurezza della rete wireless non viene M visualizzata quando il punto di accesso ha impostazioni di sicurezza.

Viene visualizzata la finestra di sicurezza della rete wireless. La finestra potrebbe essere diversa a seconda della modalità di sicurezza, WEP o WPA.

• **Nel caso WEP**

Selezionare l'autenticazione **Sistema aperto** o **Chiave cond.** e immettere la chiave di sicurezza WEP. Fare clic su **Avanti**.

WEP (Wired Equivalent Privacy) è un protocollo di sicurezza che impedisce l'accesso non autorizzato alla rete wireless. Il WEP codifica la porzione di dati di ciascun pacchetto scambiato sulla rete wireless utilizzando una chiave di crittografia WEP da 64 bit o 128 bit.

• **Nel caso WPA**

Immettere la chiave WPA condivisa e fare clic su **Avanti**. WPA autorizza e identifica gli utenti in base a una chiave segreta che cambia automaticamente a intervalli regolari. Per la crittografia dei dati, WPA utilizza anche i protocolli TKIP (Temporal Key Integrity Protocol) e AES (Advanced Encryption Standard).

- **8.** Nella finestra sono visualizzate le impostazioni della rete wireless; verificare che le impostazioni siano corrette. Fare clic su **Avanti**.
	- Per il metodo DHCP

Se l'indirizzo IP viene assegnato con il metodo DHCP, verificare se DHCP è visualizzato nella finestra. Se invece viene visualizzato Statico, fare clic su **Cambia TCP/IP** per cambiare il metodo di assegnazione in DHCP.

Per il metodo Statico:

Se l'indirizzo IP viene assegnato con il metodo Statico, verificare se Statico è visualizzato nella finestra. Se invece viene visualizzato DHCP, fare clic su **Cambia TCP/IP** per immettere l'indirizzo IP e gli altri valori per configurare il dispositivo in rete. Prima di immettere l'indirizzo IP per il dispositivo, è necessario conoscere le informazioni relative alla configurazione di rete del computer. Se il computer è impostato su DHCP, è necessario richiedere l'indirizzo IP statico all'amministratore della rete.

#### Ad esempio:

Se le informazioni di rete del computer sono:

- Indirizzo IP: 169.254.133.42
- Subnet Mask: 255.255.0.0
- Le informazioni di rete del dispositivo dovrebbero essere:
- Indirizzo IP: 169.254.133. **43**
- Subnet Mask: 255.255.0.0 (utilizzare la subnet mask del computer).
- Gateway: 169.254.133.**1**
- **9.** Dopo aver completato l'impostazione della rete wireless, scollegare il cavo USB tra il computer e il dispositivo. Fare clic su **Avanti**.
- **10.** Viene visualizzata la finestra **Impostazione rete wireless completata**.

Selezionare **Sì** se si accettano le impostazioni correnti e continuare con la procedura di impostazione.

Per tornare alla schermata iniziale, selezionare **No**. Quindi, fare clic su **Avanti**.

- **11.** Quando viene visualizzata la finestra **Conferma collegamento stampante**, fare clic su **Avanti**.
- **12.** Selezionare i componenti da installare. Fare clic su **Avanti**. Dopo aver selezionato i componenti, è inoltre possibile modificare il nome del dispositivo, impostare la condivisione del dispositivo in rete, impostare il dispositivo come predefinito e cambiare il nome della porta di ogni dispositivo. Fare clic su **Avanti**.
- **13.** Al termine dell'installazione, viene visualizzata una finestra di richiesta di stampa di una pagina di prova. Se si desidera stampare una pagina di prova, selezionare **Stampa pagina di prova**. In caso contrario, fare semplicemente clic su **Avanti** e passare al punto 15.
- **14.** Se la pagina di prova viene stampata correttamente, fare clic su **Sì**. In caso contrario, fare clic su **No** per ristamparla.
- **15.** Per registrarsi come utente del dispositivo per ricevere informazioni da Samsung, fare clic su **Registrazione in linea**.
- **16.** Fare clic su **Fine**.

#### <span id="page-44-0"></span>**Installazione del dispositivo su una rete wireless Ad-Hoc (Windows)**

Se non si dispone di un punto di accesso, è comunque possibile collegare il dispositivo in modalità wireless al computer impostando una rete wireless Ad-Hoc attenendosi alle istruzioni seguenti.

#### **Elementi da preparare**

Assicurarsi che gli elementi seguenti siano pronti:

- Computer connesso in rete
- CD del software in dotazione con il dispositivo
- Dispositivo dotato di interfaccia di rete
- Cavo USB

#### **Creazione della rete Ad-Hoc in Windows**

Quando gli elementi sono pronti, procedere come segue:

- **1.** Verificare che il cavo USB sia collegato al dispositivo.
- **2.** Accendere il computer e il dispositivo di rete wireless.
- **3.** Inserire il CD del software in dotazione nell'unità CD-ROM.
	- Il CD del software dovrebbe essere eseguito automaticamente e dovrebbe venire visualizzata una finestra di installazione.
	- Se la finestra di installazione non viene visualizzata, fare clic su **Start**, quindi su **Esegui**. Digitare X:\**Setup.exe**, sostituendo la "X" con la lettera che rappresenta l'unità. Fare clic su **OK**.
	- Se si utilizza Windows Vista, Windows 7 o Windows Server 2008 R2, fare clic su **Start** > **Tutti i programmi** > **Accessori** > **Esegui**.

Digitare X:\**Setup.exe**, sostituendo la "X" con la lettera che rappresenta l'unità, quindi scegliere **OK**.

• Se in Windows Vista, Windows 7 o Windows Server 2008 R2 viene visualizzata la finestra **AutoPlay**, fare clic su **Esegui Setup.exe** nel campo **Installa o esegui programma**, quindi fare clic su **Continua** o su **Sì** nella finestra **Controllo dell'account utente**.

**4.** Selezionare l'opzione **Impostazione e installazione wireless**.

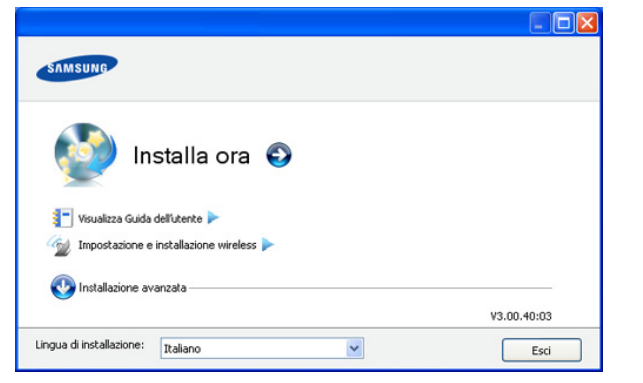

- **Installa ora:** se è la rete wireless è già stata impostata, fare clic su questo pulsante per installare il driver della stampante e usare il dispositivo di rete wireless. Se la rete wireless non è stata configurata, fare clic sul pulsante **Impostazione e installazione wireless** per impostare la rete wireless prima di fare clic su tale pulsante.
- **Impostazione e installazione wireless:** configurare le impostazioni della rete wireless del dispositivo mediante un cavo USB, quindi installare il driver del dispositivo. Solo per gli utenti che non hanno configurato il collegamento wireless in precedenza.
- **5.** Leggere il **Contratto di licenza** e selezionare **Accetto i termini del contratto di licenza**. Quindi, fare clic su **Avanti**.
- **6.** Il software cerca la rete wireless.

Se la rete non viene rilevata, verificare che il cavo USB tra il  $(\mathscr{G})$ computer e il dispositivo sia collegato correttamente, quindi seguire le istruzioni visualizzate.

**7.** Al termine della ricerca viene visualizzato un elenco di reti wireless rilevate dal dispositivo.

Se si desidera usare l'impostazione Ad-Hoc predefinita Samsung, selezionare l'ultima rete wireless nell'elenco, il cui **Nome rete (SSID)** è **portthru** e **Segnale** è **Rete della stampante**.

#### Quindi, fare clic su **Avanti**.

Se si desidera utilizzare altre impostazioni ad hoc, selezionare un'altra rete wireless dall'elenco.

Se si desidera modificare delle impostazioni ad-hoc, fare clic (K sul pulsante **Impostazione avanzata**.

- **Immettere il nome della rete wireless:** immettere il SSID desiderato (per il SSID viene fatta distinzione tra maiuscole e minuscole).
- **Modalità operativa:** selezionare **Ad-hoc**.
- **Canale:** selezionare il canale. (**Impostazione auto** oppure da 2.412 MHz a 2.467 MHz.)
- **Autenticazione:** selezionare un tipo di autenticazione. **Sistema aperto:** l'autenticazione non viene utilizzata e la crittografia può essere utilizzata o meno, a seconda delle necessità di sicurezza dei dati.

**Chiave cond.:** l'autenticazione viene utilizzata. Un dispositivo che dispone della chiave WEP corretta può accedere alla rete.

- **Crittatura:** selezionare la crittografia (Nessuna, WEP64, WEP128.)
- **Chiave di rete:** immettere il valore della chiave di rete per la crittografia.
- **Conferma chiave di rete:** confermare il valore della chiave di rete per la crittografia.
- **Indice chiave WEP:** se si sta usando la crittografia WEP, selezionare l'**Indice chiave WEP** appropriato.

La finestra di sicurezza della rete wireless viene visualizzata  $\mathbb{Z}$ quando per la rete ad-hoc sono attive impostazioni di sicurezza.

Viene visualizzata la finestra di sicurezza della rete wireless. Selezionare l'autenticazione **Sistema aperto** o **Chiave cond.** e fare clic su **Avanti**.

- WEP (Wired Equivalent Privacy) è un protocollo di sicurezza che impedisce l'accesso non autorizzato alla rete wireless. Il WEP codifica la porzione di dati di ciascun pacchetto scambiato sulla rete wireless utilizzando una chiave di crittografia WEP a 64 bit o 128 bit.
- **8.** Viene visualizzata la finestra che mostra l'impostazione della rete wireless. Controllare le impostazioni e fare clic su **Avanti**.
	- Prima di immettere l'indirizzo IP per il dispositivo, è necessario  $\lbrack \not\in \mathbb{Z} \rbrack$ conoscere le informazioni relative alla configurazione di rete del computer. Se la configurazione di rete del computer è impostata su DHCP, anche la configurazione della rete wireless deve essere DHCP. Analogamente, se la configurazione di rete del computer è impostata su Statico, anche la configurazione della rete wireless deve essere impostata su Statico.

Se il computer è impostato su DHCP e si desidera utilizzare la configurazione di rete wireless di tipo statico, è necessario contattare l'amministratore di rete per ottenere l'indirizzo IP statico.

• **Per il metodo DHCP:**

Se l'indirizzo IP viene assegnato con il metodo DHCP, verificare che DHCP sia visualizzato nella finestra **Conferma impostazione rete wireless**. Se invece viene visualizzato Statico, fare clic su **Cambia TCP/IP** per modificare il metodo di assegnazione in **Ricevi automaticamente indirizzo IP (DHCP)**.

• **Per il metodo Statico**

Se l'indirizzo IP viene assegnato con il metodo Statico, verificare che l'opzione Statico sia visualizzata nella finestra **Conferma impostazione rete wireless**. Se invece viene visualizzato DHCP, fare clic su **Cambia TCP/IP** per immettere l'indirizzo IP e gli altri valori per configurare il dispositivo in rete.

#### Ad esempio:

Se le informazioni di rete del computer sono:

- Indirizzo IP: 169.254.133.42
- Subnet Mask: 255.255.0.0
- Le informazioni di rete del dispositivo dovrebbero essere:
- Indirizzo IP: 169.254.133. **43**
- Subnet Mask: 255.255.0.0 (utilizzare la subnet mask del computer.)
- Gateway: 169.254.133.**1**
- **9.** Dopo aver completato l'impostazione della rete wireless, scollegare il cavo USB tra il computer e il dispositivo. Fare clic su **Avanti**.

Se viene visualizzata la finestra **Cambia impostazione di rete PC**, seguire la procedura descritta nella finestra. Una volta completate le impostazioni di rete wireless del computer, fare clic su **Avanti**.

Se la rete wireless del computer viene configurata come DHCP, saranno necessari alcuni minuti prima di ricevere l'indirizzo IP.

**10.** Viene visualizzata la finestra **Impostazione rete wireless completata**.

Selezionare **Sì** se si accettano le impostazioni correnti e continuare con la procedura di impostazione.

Per tornare alla schermata iniziale, selezionare **No**.

Quindi, fare clic su **Avanti**.

- **11.** Quando viene visualizzata la finestra **Conferma collegamento stampante**, fare clic su **Avanti**.
- **12.** Selezionare i componenti da installare. Fare clic su **Avanti**. Dopo aver selezionato i componenti, è inoltre possibile modificare il nome del dispositivo, impostare la condivisione del dispositivo in rete, impostare il dispositivo come predefinito e cambiare il nome della porta di ogni dispositivo. Fare clic su **Avanti**.
- **13.** Al termine dell'installazione, viene visualizzata una finestra di richiesta di stampa di una pagina di prova. Se si desidera stampare una pagina di prova, selezionare **Stampa pagina di prova**. In caso contrario, fare semplicemente clic su **Avanti** e passare al punto 15.
- **14.** Se la pagina di prova viene stampata correttamente, fare clic su **Sì**. In caso contrario, fare clic su **No** per ristamparla.
- **15.** Per registrarsi come utente del dispositivo per ricevere informazioni da Samsung, fare clic su **Registrazione in linea**.

**16.** Fare clic su **Fine**.

#### <span id="page-46-0"></span>**Installazione del dispositivo in una rete wireless con un punto di accesso (Macintosh)**

#### **Elementi da preparare**

Assicurarsi che gli elementi seguenti siano pronti:

- Punto di accesso
- Computer connesso in rete
- CD del software in dotazione con il dispositivo
- Dispositivo dotato di interfaccia di rete
- Cavo USB

## **Creazione dell'infrastruttura di rete in Macintosh**

Quando gli elementi sono pronti, procedere come segue:

- **1.** Verificare che il cavo USB sia collegato al dispositivo.
- **2.** Accendere computer, punto di accesso e dispositivo.
- **3.** Inserire il CD del software in dotazione nell'unità CD-ROM.
- **4.** Fare doppio clic sull'icona del CD-ROM visualizzata sulla scrivania del Macintosh.
- **5.** Fare doppio clic sulla cartella **MAC\_Installer**.
- **6.** Fare doppio clic sull'icona **Installer OS X**.
- **7.** Immettere la password e fare clic su **OK**.
- **8.** Viene visualizzata la finestra del programma di installazione Samsung. Fare clic su **Continua**.
- **9.** Leggere l'accordo di licenza e fare clic su **Continua**.
- **10.** Fare clic su **Accetto** per accettare il contratto di licenza.
- **11.** Viene visualizzata la finestra del programma di installazione Samsung. Fare clic su **Continua**.
- **12.** Selezionare **Installazione Standard** e fare clic su **Installa**. L'opzione **Installazione Standard** è consigliata per la maggior parte degli utenti. Verranno installati tutti i componenti necessari per le operazioni del dispositivo.

Selezionando **Installazione personalizzata**, è possibile scegliere i singoli componenti da installare.

- **13.** Selezionare l'opzione **Impostazione e installazione wireless**.
- **14.** Il software cerca la rete wireless.
	- Se la ricerca non ha successo, è possibile verificare se il cavo USB tra computer e dispositivo è collegato correttamente, quindi seguire le istruzioni visualizzate.
- **15.** Al termine della ricerca, nella finestra vengono visualizzati i dispositivi di rete wireless. Selezionare il nome (SSID) del punto di accesso in uso e fare clic su **Avanti**.
	- Quando si imposta manualmente la configurazione wireless, fare clic su **Impostazione avanzata**.
		- **Immettere il nome della rete wireless:** immettere il SSID del punto di accesso desiderato (per il SSID viene fatta distinzione tra maiuscole e minuscole).
		- **Modalità operativa:** selezionare **Infrastruttura**.
		- **Autenticazione:** selezionare un tipo di autenticazione. **Sistema aperto:** l'autenticazione non viene utilizzata e la crittografia può essere utilizzata o meno, a seconda delle necessità di sicurezza dei dati.

**Chiave cond.:** l'autenticazione viene utilizzata. Un dispositivo che dispone della chiave WEP corretta può accedere alla rete.

**WPA Personale o WPA2 Personale:** selezionare questa opzione per autenticare il server di stampa in base alla chiave WPA precondivisa. Utilizza una chiave segreta condivisa (generalmente chiamata frase di autorizzazione a chiave precondivisa) che è configurata manualmente sul punto di accesso e su ciascuno dei relativi client.

- **Crittatura:** selezionare la crittografia. (Nessuna, WEP64, WEP128, TKIP, AES, TKIP AES)
- **Chiave di rete:** immettere il valore della chiave di rete per la crittografia.
- **Conferma chiave di rete:** confermare il valore della chiave di rete per la crittografia.
- **Indice chiave WEP:** se si sta usando la crittografia WEP, selezionare l'**Indice chiave WEP** appropriato.
- La finestra di sicurezza della rete wireless non viene visualizzata quando il punto di accesso ha impostazioni di sicurezza.

Viene visualizzata la finestra di sicurezza della rete wireless. La finestra potrebbe essere diversa a seconda della modalità di sicurezza: WEP o WPA.

• **Nel caso WEP**

Selezionare l'autenticazione **Sistema aperto** o **Chiave cond.** e immettere la chiave di sicurezza WEP. Fare clic su **Avanti**.

WEP (Wired Equivalent Privacy) è un protocollo di sicurezza che impedisce l'accesso non autorizzato alla rete wireless. Il WEP codifica la porzione di dati di ciascun pacchetto scambiato sulla rete wireless utilizzando una chiave di crittografia WEP a 64 bit o 128 bit.

• **Nel caso WPA**

Immettere la chiave WPA condivisa e fare clic su **Avanti**. WPA autorizza e identifica gli utenti in base a una chiave segreta che cambia automaticamente a intervalli regolari. Per la crittografia dei dati, WPA utilizza anche i protocolli TKIP (Temporal Key Integrity Protocol) e AES (Advanced Encryption Standard).

- **16.** La finestra mostra le impostazioni della rete wireless, verificare che le impostazioni siano corrette. Fare clic su **Avanti**.
	- **Per il metodo DHCP**

Se l'indirizzo IP viene assegnato con il metodo DHCP, verificare se DHCP è visualizzato nella finestra. Se invece viene visualizzato Statico, fare clic su **Cambia TCP/IP** per cambiare il metodo di assegnazione in DHCP.

• **Per il metodo Statico**

Se l'indirizzo IP viene assegnato con il metodo Statico, verificare se Statico è visualizzato nella finestra. Tuttavia, se viene visualizzato DHCP, fare clic su **Cambia TCP/IP** per immettere l'indirizzo IP e gli altri valori per configurare il dispositivo in rete. Prima di immettere l'indirizzo IP per il dispositivo, è necessario conoscere le informazioni relative alla configurazione di rete del computer. Se il computer è impostato su DHCP, è necessario richiedere l'indirizzo IP statico all'amministratore della rete.

Ad esempio:

Se le informazioni di rete del computer sono:

- Indirizzo IP: 169.254.133.42
- Subnet Mask: 255.255.0.0
- Le informazioni di rete del dispositivo dovrebbero essere:
- Indirizzo IP: 169.254.133. **43**
- Subnet Mask: 255.255.0.0 (utilizzare la subnet mask del computer.)
- Gateway: 169.254.133.**1**
- **17.** La connessione alla rete wireless avviene in base alla configurazione di rete.
- **18.** Dopo aver completato l'impostazione della rete wireless, scollegare il cavo USB tra il computer e il dispositivo.
- **19.** Seguire le istruzioni visualizzate per completare l'installazione. Al termine dell'installazione, fare clic su **Esci** o **Riavvia**.

#### <span id="page-47-0"></span>**Installazione del dispositivo su una rete wireless Ad-Hoc (Macintosh)**

Se non si dispone di un punto di accesso, è comunque possibile collegare il dispositivo in modalità wireless al computer impostando una rete wireless Ad-Hoc seguendo le istruzioni riportate qui sotto.

#### **Elementi da preparare**

Assicurarsi che gli elementi seguenti siano pronti:

- Computer connesso in rete
- CD del software in dotazione con il dispositivo
- Dispositivo dotato di interfaccia di rete
- Cavo USB

#### **Creazione della rete Ad-Hoc in Macintosh**

Quando gli elementi sono pronti, seguire la procedura descritta di seguito:

- **1.** Verificare che il cavo USB sia collegato al dispositivo.
- **2.** Accendere il computer e il dispositivo.
- **3.** Inserire il CD del software in dotazione nell'unità CD-ROM.
- **4.** Fare doppio clic sull'icona del CD-ROM visualizzata sulla scrivania del Macintosh.
- **5.** Fare doppio clic sulla cartella **MAC\_Installer**.
- **6.** Fare doppio clic sull'icona **Installer OS X**.
- **7.** Immettere la password e fare clic su **OK**.
- **8.** Viene visualizzata la finestra del programma di installazione Samsung. Fare clic su **Continua**.
- **9.** Leggere l'accordo di licenza e fare clic su **Continua**.
- **10.** Fare clic su **Accetto** per accettare il contratto di licenza.
- **11.** Selezionare **Installazione Standard** e fare clic su **Installa**. L'opzione **Installazione Standard** è consigliata per la maggior parte degli utenti. Verranno installati tutti i componenti necessari per le operazioni del dispositivo.

Selezionando **Installazione personalizzata**, è possibile scegliere i singoli componenti da installare.

- **12.** Fare clic su **Impostazione e installazione wireless**.
- **13.** Il software cerca i dispositivi di rete wireless.

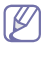

Se la ricerca non ha successo, è possibile verificare se il cavo USB tra computer e dispositivo è collegato correttamente, quindi seguire le istruzioni visualizzate.

**14.** Al termine della ricerca viene visualizzato un elenco di reti wireless rilevate dal dispositivo.

Se si desidera utilizzare l'impostazione predefinita ad-hoc Samsung, selezionare l'ultima rete wireless nella lista, il cui **Nome rete (SSID)** è **portthru** e **Segnale** è **Rete della stampante**.

Quindi, fare clic su **Avanti**.

Se si desidera utilizzare altre impostazioni ad hoc, selezionare un'altra rete wireless dall'elenco.

- Se si desidera modificare delle impostazioni ad-hoc, fare clic sul pulsante **Impostazione avanzata**.
	- **Immettere il nome della rete wireless:** immettere il SSID desiderato (per il SSID viene fatta distinzione tra maiuscole e minuscole).
	- **Modalità operativa:** selezionare **Ad-hoc**.
	- **Canale:** selezionare il canale (**Impostazione auto** oppure da 2412 MHz a 2467 MHz).
	- **Autenticazione:** selezionare un tipo di autenticazione. **Sistema aperto:** l'autenticazione non viene utilizzata e la crittografia può essere utilizzata o meno, a seconda delle necessità di sicurezza dei dati.

**Chiave cond.:** l'autenticazione viene utilizzata. Un dispositivo che dispone della chiave WEP corretta può accedere alla rete.

- **Crittatura:** selezionare la crittografia (Nessuna, WEP64, WEP128).
- **Chiave di rete:** immettere il valore della chiave di rete per la crittografia.
- **Conferma chiave di rete:** confermare il valore della chiave di rete per la crittografia.
- **Indice chiave WEP:** se si sta usando la crittografia WEP, selezionare l'**Indice chiave WEP** appropriato.
- La finestra di sicurezza della rete wireless viene visualizzata quando per la rete ad-hoc sono attive impostazioni di sicurezza.

Viene visualizzata la finestra di sicurezza della rete wireless. Selezionare l'autenticazione **Sistema aperto** o **Chiave cond.** e fare clic su **Avanti**.

- WEP (Wired Equivalent Privacy) è un protocollo di sicurezza che impedisce l'accesso non autorizzato alla rete wireless. Il WEP codifica la porzione di dati di ciascun pacchetto scambiato sulla rete wireless utilizzando una chiave di crittografia WEP a 64 bit o 128 bit.
- **15.** Viene visualizzata la finestra che mostra l'impostazione della rete wireless. Controllare le impostazioni e fare clic su **Avanti**.

Prima di immettere l'indirizzo IP per il dispositivo, è necessario conoscere le informazioni relative alla configurazione di rete del computer. Se la configurazione di rete del computer è impostata su DHCP, anche la configurazione della rete wireless deve essere DHCP. Analogamente, se la configurazione di rete del computer è impostata su Statico, anche la configurazione della rete wireless deve essere impostata su Statico.

Se il computer è impostato su DHCP e si desidera utilizzare la configurazione di rete wireless di tipo statico, è necessario contattare l'amministratore di rete per ottenere l'indirizzo IP statico.

• **Per il metodo DHCP:**

Se l'indirizzo IP viene assegnato con il metodo DHCP, verificare che DHCP sia visualizzato nella finestra **Conferma impostazione rete wireless**. Se invece viene visualizzato Statico, fare clic su **Cambia TCP/IP** per modificare il metodo di assegnazione in **Ricevi automaticamente indirizzo IP (DHCP)**.

• **Per il metodo Statico**

Se l'indirizzo IP viene assegnato con il metodo Statico, verificare che l'opzione Statico sia visualizzata nella finestra **Conferma impostazione rete wireless**. Se invece viene visualizzato DHCP, fare clic su **Cambia TCP/IP** per immettere l'indirizzo IP e gli altri valori per configurare il dispositivo in rete.

Ad esempio:

Se le informazioni di rete del computer sono:

- Indirizzo IP: 169.254.133.42
- Subnet Mask: 255.255.0.0
- Le informazioni di rete del dispositivo dovrebbero essere:
- Indirizzo IP: 169.254.133. **43**
- Subnet Mask: 255.255.0.0 (utilizzare la subnet mask del computer.)
- Gateway: 169.254.133.**1**
- **16.** La connessione alla rete wireless avviene in base alla configurazione di rete.
- **17.** Dopo aver completato l'impostazione della rete wireless, scollegare il cavo USB tra il computer e il dispositivo.
- **18.** Seguire le istruzioni visualizzate per completare l'installazione. Al termine dell'installazione, fare clic su **Esci** o **Riavvia**.

## <span id="page-48-0"></span>**Configurazione di una rete wireless con cavo di rete**

Il dispositivo è compatibile con la rete. Affinché il dispositivo possa funzionare in rete è necessario eseguire alcune procedure di configurazione.

- Dopo aver completato la connessione di rete wireless, è M necessario installare il driver del dispositivo per stampare da un'applicazione (vedere ["Installazione del driver del dispositivo](#page-38-2)  [collegato alla rete" a pagina](#page-38-2) 39).
	- Per informazioni sulla configurazione della rete, consultare l'amministratore di rete o la persona che ha configurato la rete wireless.

## **Preparazione degli elementi**

Assicurarsi che gli elementi seguenti siano pronti:

- Punto di accesso
- Computer connesso in rete
- CD del software in dotazione con il dispositivo
- Dispositivo dotato di interfaccia di rete
- Cavo di rete

#### **Impostazione dell'indirizzo IP**

Per prima cosa, è necessario impostare l'indirizzo IP per la stampa e la gestione in rete. Nella maggior parte dei casi, il nuovo indirizzo IP verrà assegnato automaticamente da un server DHCP (Dynamic Host Configuration Protocol Server) collegato alla rete.

In poche situazioni, sarà necessario impostare l'indirizzo IP manualmente. Si tratta di un IP statico che è spesso richiesto nelle reti Intranet aziendali per motivi di sicurezza.

- **Assegnazione dell'IP da DHCP**: collegare il dispositivo alla rete e attendere alcuni minuti che il server DHCP assegni un indirizzo IP al dispositivo. Quindi, stampare il **Rapporto di configurazione di rete** come spiegato in precedenza. Se il rapporto mostra un nuovo indirizzo IP assegnato dal server DHCP, l'indirizzo IP è stato aggiornato correttamente. Nel rapporto sarà visualizzato il nuovo indirizzo IP.
- **Assegnazione di un IP statico**: usare il programma SetIP per cambiare l'indirizzo IP del proprio computer.

In un ambiente di ufficio, si consiglia di richiedere all'amministratore di rete di impostare l'indirizzo IP.

#### **Stampa del rapporto di configurazione di rete**

È possibile identificare le impostazioni di rete del dispositivo stampando un rapporto di configurazione di rete.

#### **Per stampare il rapporto:**

In modalità Pronto, premere e tenere premuto il pulsante **Annulla** (  $\textcircled{\scriptsize{\textcircled{\tiny\textcirc}}}$ ) per circa 5 secondi. È possibile trovare l'indirizzo MAC e l'indirizzo IP del dispositivo.

Ad esempio:

- Indirizzo MAC: 00:15:99:41:A2:78
- Indirizzo IP: 192.0.0.192

#### **Impostazione dell'indirizzo IP utilizzando il programma SetIP (Windows)**

Questo programma consente di impostare manualmente l'indirizzo IP di rete del dispositivo utilizzando l'indirizzo MAC per comunicare con il dispositivo. L'indirizzo MAC è il numero di serie hardware della scheda di rete ed è riportato nel **Rapporto di configurazione della rete**.

Per utilizzare il programma SetIP, prima di continuare, disattivare il firewall del computer procedendo come segue:

- **1.** Aprire **Start** > **Tutti i programmi** > **Pannello di controllo**.
- **2.** Fare doppio clic su **Centro sicurezza PC**.
- **3.** Fare clic su **Windows Firewall**.
- **4.** Disattivare il firewall.

#### **Installazione del programma**

- **1.** Inserire il CD-ROM con il software della stampante fornito con il dispositivo. Quando il CD del driver viene eseguito automaticamente, chiudere la finestra.
- **2.** Avviare Windows Explorer e aprire l'unità X (X rappresenta l'unità CD-ROM).
- **3.** Fare doppio clic su **Application** > **SetIP**.
- **4.** Fare doppio clic su **Setup.exe** per installare il programma.
- **5.** Selezionare una lingua e fare clic su **Avanti**.
- **6.** Per completare l'installazione, seguire le istruzioni visualizzate.

#### **Avvio del programma**

- **1.** Collegare il dispositivo alla rete con un cavo di rete.
- **2.** Accendere il dispositivo.
- **3.** Dal menu **Start** di Windows, selezionare **Tutti i programmi** > **Samsung Printers** > **SetIP** > **SetIP**.
- **4.** Fare clic sull'icona  $\Omega$  (terza da sinistra) nella finestra SetIP per aprire la finestra di configurazione TCP/IP.
- **5.** Immettere i nuovi dati del dispositivo nella finestra di configurazione come segue. In una intranet aziendale, potra essere necessario chiedere tali informazioni a un responsabile della rete prima di procedere.

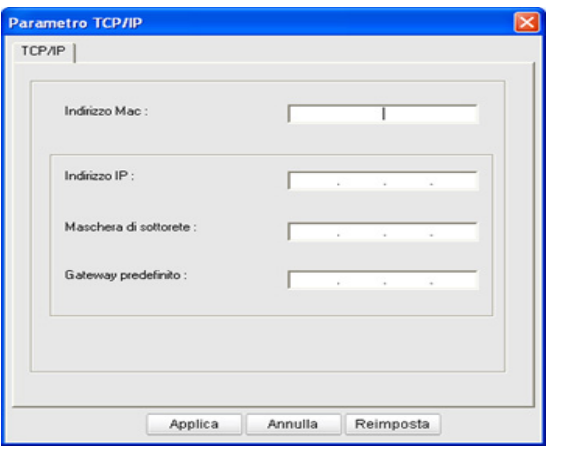

- **Indirizzo MAC**: leggere l'indirizzo MAC del dispositivo nel **Rapporto di configurazione della rete** e immetterlo senza i due punti (:). Ad esempio, 00:15:99:29:51:A8 diventa 0015992951A8.
- **Indirizzo IP**: inserire un nuovo indirizzo IP per la stampante. Ad esempio, se l'indirizzo IP del computer è 192.168.1.150, immettere 192.168.1.X (dove X è un numero compreso tra 1 e 254, diverso dall'indirizzo del computer).
- **Maschera di sottorete**: immettere la subnet mask.
- **Gateway predefinito**: immettere il gateway predefinito.
- **6.** Fare clic su **Applica**, quindi su **OK**. Il dispositivo stamperà automaticamente il **Rapporto di configurazione di rete**. Verificare che tutte le impostazioni siano corrette.
- **7.** Fare clic su **Esci** per chiudere il programma SetIP.
- **8.** Se necessario, riavviare il firewall del computer.

#### **Impostazione dell'indirizzo IP utilizzando il programma SetIP (Macintosh)**

Per utilizzare il programma SetIP, prima di continuare, disattivare il firewall del computer procedendo come segue:

Il percorso e le interfacce utenti potrebbero differire dalla versione Mac OS. Consultare il manuale di Mac OS.

- **1.** Aprire **Preferenze di Sistema**.
- **2.** Fare clic su **Sicurezza**.
- **3.** Fare clic sul menu **Firewall**.
- **4.** Disattivare il firewall.

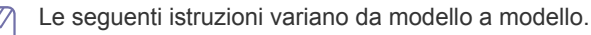

- **1.** Collegare il dispositivo alla rete con un cavo di rete.
- **2.** Inserire il CD-ROM di installazione e aprire la finestra del disco, poi selezionare **MAC\_Installer** > **MAC\_Printer** > **SetIP** > **SetIPApplet.html**.
- **3.** Fare doppio clic sul file e **Safari** si aprirà automaticamente, quindi selezionare **Autorizza**. Il browser aprirà la pagina **SetIPApplet.html** che mostra il nome della stampante e le informazioni sull'indirizzo IP.
- 4. Fare clic sull'icona  $\mathfrak{m}$  (terza da sinistra) nella finestra SetIP per aprire la finestra di configurazione TCP/IP.
- **5.** Immettere i nuovi dati del dispositivo nella finestra di configurazione come segue. In una intranet aziendale, potrà essere necessario chiedere tali informazioni a un responsabile della rete prima di procedere.
	- **Indirizzo MAC**: leggere l'indirizzo MAC del dispositivo nel **Rapporto di configurazione della rete** e immetterlo senza i due punti (:). Ad esempio, 00:15:99:29:51:A8 diventa 0015992951A8.
	- **Indirizzo IP**: inserire un nuovo indirizzo IP per la stampante. Ad esempio, se l'indirizzo IP del computer è 192.168.1.150, immettere 192.168.1.X (dove X è un numero compreso tra 1 e 254, diverso dall'indirizzo del computer).
	- **Maschera di sottorete**: Immettere la subnet mask.
	- **Gateway predefinito**: Immettere il gateway predefinito.
- **6.** Selezionare **Applica**, quindi **OK** e ancora **OK**. La stampante stamperà automaticamente il rapporto di configurazione. Verificare che tutte le impostazioni siano corrette. Uscire da **Safari**. È possibile chiudere ed espellere il CD-ROM di installazione. Se necessario, riavviare il firewall del computer. L'indirizzo IP, la maschera di sottorete e il gateway sono stati modificati correttamente.

## **Configurazione della rete wireless del dispositivo**

Prima di iniziare, sarà necessario conoscere il nome di rete (SSID) della rete wireless e la chiave di rete nel caso sia criptata. Queste informazioni sono state impostate quando è stato installato il punto di accesso (router wireless). Se non si hanno informazioni sull'ambiente wireless, rivolgersi alla persona che ha configurato la rete.

Per configurare i parametri wireless, è possibile utilizzare **SyncThru™ Web Service**.

#### **Uso di SyncThru™ Web Service**

Prima di configurare i parametri wireless, controllare lo stato del collegamento cablato.

- **1.** Verificare che il cavo di rete sia collegato al dispositivo. In caso contrario, collegare il dispositivo con un cavo di rete standard.
- **2.** Avviare un browser Web, ad esempio Internet Explorer, Safari o Firefox, e immettere il nuovo indirizzo IP del dispositivo nella finestra del browser.

Ad esempio:

http://192, 168, 1, 133/

**3.** Fare clic su **Login** nell'angolo superiore sinistro del sito Web SyncThru™ Web Service.

Viene visualizzata una pagina per il login.

- **4.** Completare i campi **ID** e **Password** quindi fare clic su **Login**. Se è la prima volta che si esegue il login a SyncThru™ Web Service, inserire l'ID e la password predefiniti riportati di seguito.
	- **ID: admin**
	- **Password: sec00000**
- **5.** Quando viene visualizzata la finestra **SyncThru™ Web Service**, fare clic su **Impostazioni di rete**.
- **6.** Fare clic su **Wireless** > **Procedura guidata**.
	- **Procedura guidata** semplifica la configurazione della rete  $\mathbb {Z}$ wireless. Tuttavia, se si desidera impostare la rete wireless direttamente, selezionare **PERSONALIZZATO**.
- **7.** Selezionare il **Nome rete (SSID)** corretto dall'elenco.
	- **SSID**: SSID (Service Set Identifier) è un nome che identifica una rete wireless. I punti di accesso e i dispositivi wireless che tentano di connettersi a una rete wireless specifica devono usare lo stesso SSID. Per l'SSID vale la distinzione maiuscole/ minuscole.
	- **Modalità operativa**: **Modalità operativa** si riferisce al tipo di collegamenti wireless (vedere ["Nome della rete wireless e chiave](#page-41-2)  [di rete" a pagina](#page-41-2) 42).
		- **Ad-hoc**: consente ai dispositivi wireless di comunicare direttamente tra di loro in un ambiente peer-to-peer.
		- **Infrastruttura**: consente ai dispositivi wireless di comunicare tra di loro tramite un punto di accesso.
	- Se la **Modalità operativa** della rete è **Infrastruttura**,  $\mathbb{M}$ selezionare l'SSID del punto di accesso. Se la **Modalità operativa** è **Ad-hoc**, selezionare l'SSID del dispositivo. Notare che "portthru" è l'SSID predefinito del dispositivo.
- **8.** Fare clic su **Next**.

Se viene visualizzata la finestra delle applicazioni di sicurezza wireless, immettere la password registrata (chiave di rete) e fare clic su **Next**.

- **9.** Viene visualizzata la finestra di conferma. Controllare la configurazione wireless. Se la configurazione è corretta, fare clic su **Applica**.
	- Scollegare il cavo (standard o di rete). Il dispositivo dovrebbe  $\sqrt{1}$ iniziare a comunicare con la rete in modalità wireless. Nel caso di modalità Ad-hoc, è possibile utilizzare contemporaneamente LAN wireless e LAN cablate.

# <span id="page-50-0"></span>**Completamento dell'installazione**

Dopo aver installato la stampante di rete wireless Samsung, stampare un'altra copia del rapporto di configurazione di rete e conservarlo come riferimento futuro. Adesso si è pronti a usare la nuova stampante wireless Samsung nella rete.

Se la rete wireless non funziona, impostare tutte le impostazioni di rete sui valori predefiniti in fabbrica e riprovare (vedere ["Ripristino](#page-38-3)  [delle impostazioni predefinite utilizzando SyncThru™ Web Service" a](#page-38-3)  [pagina](#page-38-3) 39).

# <span id="page-50-1"></span>**Attivazione/disattivazione della rete Wi-Fi**

SyncThru™ Web Service consente di attivare/disattivare la rete Wi-Fi. L'impostazione predefinita in fabbrica è Attiva.

Per cambiare la modalità predefinita, completare i passaggi indicati di seguito:

- **1.** Verificare che il cavo di rete sia collegato al dispositivo. In caso contrario, collegare il dispositivo con un cavo di rete standard.
- **2.** Avviare un browser Web, ad esempio Internet Explorer, Safari o Firefox, e immettere il nuovo indirizzo IP del dispositivo nella finestra del browser.

Ad esempio:

## http://192, 168, 1, 133/

**3.** Fare clic su **Login** nell'angolo superiore sinistro del sito Web SyncThru™ Web Service. Viene visualizzata una pagina per il login.

- **4.** Completare i campi **ID** e **Password** quindi fare clic su **Login**. Se è la prima volta che si esegue il login a SyncThru™ Web Service, inserire l'ID e la password predefiniti riportati di seguito.
	- **ID: admin**
	- **Password: sec00000**
- **5.** Quando viene visualizzata la finestra **SyncThru™ Web Service**, fare clic su **Impostazioni di rete**.
- **6.** FAre clic su **Wireless** > **PERSONALIZZATO**. È possibile anche attivare/disattivare la rete Wi-Fi.

# <span id="page-50-2"></span>**Risoluzione dei problemi**

#### **Soluzione di problemi che possono verificarsi durante l'impostazione wireless e installazione del driver del dispositivo**

#### **Stampanti non trovate**

- È possibile che il dispositivo non sia acceso. Accendere il computer e il dispositivo.
- Il cavo USB non è collegato tra computer e dispositivo. Collegare il dispositivo al computer utilizzando il cavo USB.
- Il dispositivo non supporta una rete wireless. Verificare nella Guida dell'utente del dispositivo compresa nel CD del software fornito con il dispositivo e preparare un dispositivo di rete wireless.

#### **Errore di connessione - SSID non trovato**

- Il dispositivo non è in grado di effettuare la ricerca del nome di rete (SSID) selezionato o immesso dall'utente. Verificare il nome di rete (SSID) sul punto di accesso e ritentare la connessione.
- Il punto di accesso non è acceso. Accendere il punto di accesso.

#### **Errore di connessione - Protezione non valida**

• La sicurezza è stata configurata in modo non corretto. Verificare la sicurezza configurata su punto di accesso e dispositivo.

#### **Errore di connessione - Errore collegamento generale**

• Il computer non riceve segnali dal dispositivo. Controllare il cavo USB e l'alimentazione del dispositivo.

#### **Errore di connessione - Rete cablata collegata**

• Il dispositivo è connesso tramite cavo di rete. Rimuovere il cavo di rete dal dispositivo.

#### **Errore collegamento PC**

- L'indirizzo di rete configurato non è in grado di connettere computer e dispositivo.
	- Per ambiente di rete DHCP La stampante riceve l'indirizzo IP automaticamente (DHCP) quando il computer è configurato su DHCP.
	- Per ambiente di rete Statico Il dispositivo utilizza l'indirizzo statico quando il computer è configurato con indirizzo statico. Ad esempio:
		- Se le informazioni di rete del computer sono:
			- Indirizzo IP: 169.254.133.42
		- Subnet Mask: 255.255.0.0
		- Le informazioni di rete del dispositivo dovrebbero essere:
		- Indirizzo IP: 169.254.133. **43**
- Subnet Mask: 255.255.0.0 (utilizzare la subnet mask del computer.)
- Gateway: 169.254.133.**1**

## **Risoluzione di altri problemi**

Se si verificano dei problemi nell'uso del dispositivo in rete, verificare quanto segue.

- Per informazioni sul punto di accesso (o il router wireless), consultare  $\cancel{\varphi}$ la relativa guida dell'utente.
- È possibile che il computer, il punto di accesso (o router wireless) o il dispositivo non siano accesi.
- Verificare la ricezione wireless nell'area in cui si trova il dispositivo. Se l'area di ricezione è distante dal dispositivo, oppure se è presente un ostacolo, si potrebbero avere delle difficoltà a ricevere il segnale.
- Spegnere e riaccendere il punto di accesso (o router wireless), il dispositivo e il computer. Talvolta spegnendo e riaccendendo è possibile ripristinare la comunicazione di rete.
- Verificare se il software firewall (V3 o Norton) sta bloccando la comunicazione.

Se il computer e il dispositivo sono connessi alla stessa rete ma non si vedono, probabilmente il software firewall sta bloccando la comunicazione. Fare riferimento alla guida per l'utente del software per disattivarlo e tentare di cercare di nuovo il dispositivo.

- Controllare se l'indirizzo IP del dispositivo è assegnato correttamente. Stampando il rapporto di configurazione della rete è possibile controllare l'indirizzo IP.
- Controllare se il punto di accesso (o router wireless) dispone di un sistema di sicurezza configurato (password). Se dispone di una password, rivolgersi all'amministratore del punto di accesso (o router wireless).
- Controllare l'indirizzo IP del dispositivo. Reinstallare il driver del dispositivo e modificare le impostazioni per eseguire il collegamento al dispositivo nella rete. A causa delle caratteristiche del DHCP, l'indirizzo IP assegnato potrebbe cambiare se il dispositivo non viene utilizzato per un lungo periodo oppure se il punto di accesso è stato ripristinato.
- Verificare l'ambiente wireless. Potrebbe non essere possibile connettersi alla rete in un ambiente in cui sia necessario digitare una informazione utente prima di collegarsi al punto di accesso (o router wireless).
- Questo dispositivo supporta solo IEEE 802.11 b/g e Wi-Fi. Le altre comunicazioni wireless (Bluetooth) non sono supportate.
- Quando si utilizza la modalità Ad-hoc per sistemi operativi come Windows Vista, potrebbe essere necessario definire l'impostazione della connessione wireless ogni volta che si utilizza il dispositivo wireless.
- Non è possibile utilizzare contemporaneamente la modalità Infrastruttura e la modalità Ad-Hoc per dispositivi di rete wireless Samsung.
- Il dispositivo è nel raggio di azione di una rete wireless.
- Il dispositivo è collocato lontano da ostacoli che potrebbero bloccare il segnale wireless.

Rimuovere eventuali oggetti di metallo di grandi dimensioni presenti fra il punto di accesso (o router wireless) e il dispositivo.

Accertarsi che fra il dispositivo e il punto di accesso wireless (o router wireless) non siano presenti pali, pareti o colonne di supporto che contengano metallo o cemento.

• Il dispositivo è collocato lontano da altri dispositivi elettronici che potrebbero interferire con il segnale wireless.

Molti dispositivi possono interferire con il segnale wireless, ad esempio forni a microonde e alcuni dispositivi Bluetooth.

# 5.Impostazioni di base

Terminata l'installazione, è possibile configurare le impostazioni predefinite del dispositivo. Fare riferimento alla sezione seguente per impostare o modificare i valori. In questo capitolo vengono fornite istruzioni dettagliate per impostare il dispositivo.

#### **Il capitolo tratta i seguenti argomenti:**

- [Regolazione dell'altitudine](#page-52-0)
- [Impostazione del vassoio predefinito e della carta](#page-52-1)
- [Utilizzo della funzione di risparmio energia](#page-53-0)

# <span id="page-52-0"></span>**Regolazione dell'altitudine**

La qualità di stampa è influenzata dalla pressione atmosferica, che è determinata dall'altezza sul livello del mare a cui si trova il dispositivo. Le seguenti informazioni illustrano la procedura di impostazione del dispositivo per ottenere la migliore qualità di stampa o la migliore realizzazione. Prima di impostare il valore, rilevare l'altitudine a cui si utilizza il dispositivo.

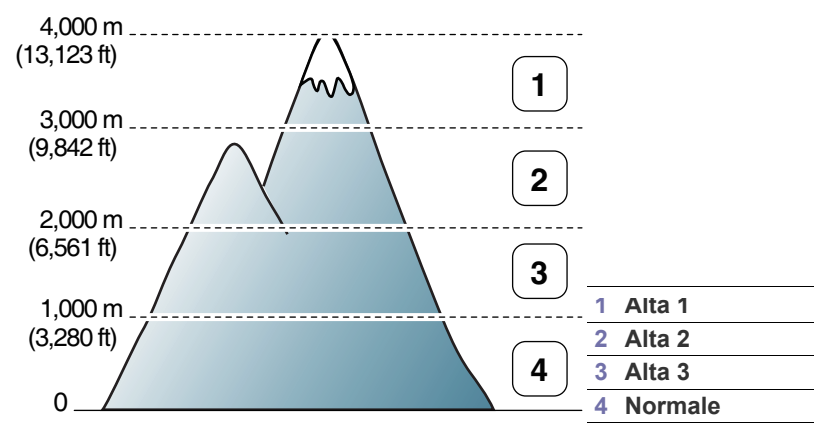

È possibile regolare l'altitudine in Utilità impostazioni stampante.

**1.** Fare doppio clic sull'icona **Smart Panel** nella barra delle applicazioni di Windows o sull Notification Area di Linux. È anche possibile fare clic su **Smart Panel** nella barra di stato in Mac OS X (vedere ["Utilizzo del](#page-73-0)  [programma Smart Panel" a pagina](#page-73-0) 74).

Diversamente, se si è utenti di Windows, è possibile avviare questa applicazione dal menu **Start**, selezionare **Programmi** o **Tutti i programmi** > **Samsung Printers** > **il nome del driver della stampante** > **Smart Panel**.

- **2.** Fare clic su **Impostazioni stampant**.
- **3.** Selezionare le opzioni necessarie nell'elenco a discesa **Regolazione altitudine**.
- **4.** Fare clic sul pulsante **Applica**.

Se la stampante è collegata in rete, appare automaticamente la schermata SyncThru™ Web Service. Può essere regolato anche tramite SyncThru™ Web Service.

- [Modifica dell'impostazione dei font \(solo CLP-320N\(K\)/CLP-321N/](#page-53-1) [CLP-325W\(K\)/CLP-326W\)](#page-53-1)
- [Impostazione della modalità Humidity](#page-53-2)

# <span id="page-52-1"></span>**Impostazione del vassoio predefinito e della carta**

È possibile selezionare il vassoio e la carta da utilizzare in modo predefinito per la stampa dei lavori.

## **Dal computer**

#### **Windows**

- **1.** Fare clic sul menu **Start** di Windows.
- **2.** Per Windows 2000, selezionare **Impostazioni** > **Stampanti**.
	- Per Windows XP/Server 2003, selezionare **Stampanti e fax**.
	- Per Windows Server 2008/Vista, selezionare **Pannello di controllo** > **Hardware e suoni** > **Stampanti**.
	- Per Windows 7, selezionare **Pannello di controllo** > **Dispositivi e stampanti**.
	- Per Windows Server 2008 R2, selezionare **Pannello di controllo** > **Hardware** > **Dispositivi e stampanti**.
- **3.** Fare clic con il pulsante destro del mouse sul dispositivo.
- **4.** Per Windows Server 2003/Server 2008/XP/Vista, premere **Preferenze stampa**.

Per Windows 7/Server 2008 R2, dai menu di contesto, selezionare **Preferenze stampa**.

- Se accanto all'opzione **Preferenze stampa** è presente il simbolo ►, è possibile selezionare altri driver della stampante collegati alla stampante selezionata.
- **5.** Fare clic sulla scheda **Carta**.
- **6.** Selezionare opzioni quali il numero di copie, il formato della carta e il tipo di carta.
- **7.** Premere **OK**.
- Se si desidera utilizzare carta di formato speciale, ad es. carta per  $\mathbb Z$ fatturazione, selezionare l'opzione **Modifica** nella scheda **Carta** in **Preferenze stampa** (vedere ["Apertura delle preferenze di stampa"](#page-63-0)  [a pagina](#page-63-0) 64).

#### **Macintosh**

Macintosh non supporta questa funzione. Gli utenti Macintosh devono cambiare l'impostazione predefinita manualmente ogni volta che desiderano stampare utilizzando impostazioni diverse.

- **1.** Aprire un'applicazione Macintosh e selezionare il file da stampare.
- **2.** Aprire il menu **Archivio** e fare clic su **Stampa**.
- **3.** Vedere il riquadro **Alimentazione**.
- **4.** Impostare il vassoio adeguato da cui si desidera stampare.
- **5.** Vedere il riquadro **Carta**.
- **6.** Impostare il tipo di carta per farlo corrispondere alla carta caricata nel vassoio dal quale si desidera stampare.
- **7.** Fare clic su **Stampa** per stampare.

#### **Linux**

- **1.** Aprire **Terminal Program**.
- **2.** Quando viene visualizzata la schermata Terminal, digitare: [root@localhost root]# lpr <NomeFile>
- **3.** Selezionare **Printer** e fare clic su **Properties...**
- **4.** Fare clic sulla scheda **Advanced**.
- **5.** Selezionare il vassoio (origine) e le relative opzioni, come ad esempio il formato e il tipo di carta.
- **6.** Premere **OK**.

# <span id="page-53-0"></span>**Utilizzo della funzione di risparmio energia**

Quando non si utilizza il dispositivo per un certo periodo di tempo, utilizzare questa funzione per risparmiare energia.

Il risparmio energetico può essere impostato in Utilità impostazioni stampante.

**1.** Fare doppio clic sull'icona **Smart Panel** nella barra delle applicazioni di Windows o sull Notification Area di Linux. È anche possibile fare clic su **Smart Panel** nella barra di stato in Mac OS X (vedere ["Utilizzo del](#page-73-0)  [programma Smart Panel" a pagina](#page-73-0) 74).

Diversamente, se si è utenti di Windows, è possibile avviare questa applicazione dal menu **Start**, selezionare **Programmi** o **Tutti i programmi** > **Samsung Printers** > **il nome del driver della stampante** > **Smart Panel**.

- **2.** Fare clic su **Impostazioni stampant**.
- **3.** Fare clic su **Impostazione** > **Risparmio energetico**. Selezionare il valore appropriato dall'elenco a discesa, quindi fare clic su **Applica**.

# <span id="page-53-1"></span>**Modifica dell'impostazione dei font (solo CLP-320N(K)/CLP-321N/CLP-325W(K)/ CLP-326W)**

Il dispositivo dispone di caratteri predefiniti corrispondenti alla regione o al paese selezionato.

Per cambiare i caratteri o impostare i caratteri per condizioni particolari, ad esempio per l'ambiente DOS, completare la procedura seguente.

**1.** Fare doppio clic sull'icona **Smart Panel** nella barra delle applicazioni di Windows o sull Notification Area di Linux. È anche possibile fare clic su **Smart Panel** nella barra di stato in Mac OS X (vedere ["Utilizzo del](#page-73-0)  [programma Smart Panel" a pagina](#page-73-0) 74).

Diversamente, se si è utenti di Windows, è possibile avviare questa applicazione dal menu **Start**, selezionare **Programmi** o **Tutti i programmi** > **Samsung Printers** > **il nome del driver della stampante** > **Smart Panel**.

- **2.** Fare clic su **Impostazioni stampant**.
- **3.** Fare clic su **Emulazione**.
- **4.** Verificare se **PCL** è selezionato in **Impostazione emulazione**.
- **5.** Fare clic su **Impostazione**.
- **6.** Selezionare i caratteri preferiti nell'elenco **Set di simboli**.
- **7.** Fare clic su **Applica**.
- Le informazioni seguenti mostrano l'elenco di caratteri corretti per le M lingue corrispondenti.
	- **Russo:** CP866, ISO 8859/5 Latin Cyrillic.
	- **Greco:** ISO 8859/7 Latin Greek, PC-8 Latin/Greek.
	- **Arabo e farsi:** HP Arabic-8, Windows Arabic, Code Page 864, Farsi, ISO 8859/6 Latin Arabic.

## <span id="page-53-2"></span>**Impostazione della modalità Humidity**

La qualità di stampa viene alterata dai livelli di umidità. Se si opera in un'area umida è possibile che la carta sia umida e che sia necessario impostare la modalità umidità.

- **1.** Assicurarsi di aver installato il driver della stampante con il CD del software della stampante in dotazione.
- **2.** Fare doppio clic sull'icona **Smart Panel** nella barra delle applicazioni di Windows o su Notification Area di Linux. È anche possibile fare clic su **Smart Panel** nella barra di stato in Mac OS X.
- **3.** Fare clic su **Impostazioni stampant**.
	- Se il dispositivo è connesso alla rete, è possibile impostare la  $\mathbb Z$ modalità umidità tramite il Web Service SyncThru™.
- **4.** Fare clic su **Impostazione** > **Umidità**. Selezionare il valore appropriato dall'elenco a discesa, quindi fare clic su **Applica**.

# Supporti e vassoi

Questo capitolo spiega come caricare gli originali e i supporti di stampa nel dispositivo.

**Il capitolo tratta i seguenti argomenti:**

- [Selezione dei supporti di stampa](#page-54-0)
- [Cambiamento del formato vassoio](#page-55-0)
- Caricamento della carta nel vassoio [Utilizzo del supporto di uscita](#page-61-1)

# <span id="page-54-0"></span>**Selezione dei supporti di stampa**

È possibile stampare su molti supporti di stampa, quali carta normale, buste, etichette e lucidi. Utilizzare sempre supporti di stampa conformi alle linee guida per l'utilizzo del dispositivo e dal vassoio corretto.

# **Linee guida per la selezione dei supporti di stampa**

L'utilizzo di supporti di stampa non conformi alle indicazioni riportate in questa guida dell'utente può causare i seguenti problemi:

- Scarsa qualità di stampa.
- Aumento degli inceppamenti.
- Usura precoce del dispositivo.
- Danno permanente al fusore, non coperto dalla garanzia.

Proprietà quali peso, composizione, grana e contenuto di umidità sono fattori importanti che influiscono sulle prestazioni del dispositivo e sulla qualità di stampa. Nella scelta dei materiali di stampa, prendere in considerazione quanto segue.

- Il tipo, il formato e il peso del supporto di stampa per il dispositivo utilizzato sono descritti più avanti in questa sezione.
- Risultato desiderato: i supporti di stampa scelti devono essere adeguati al progetto.
- Luminosità: alcuni supporti di stampa sono più bianchi di altri e producono immagini più chiare e più vivaci.
- Ruvidità: la ruvidità dei supporti di stampa influisce sulla nitidezza della stampa sulla carta.
- Alcuni supporti di stampa possono essere conformi a tutte le Β indicazioni di questo manuale e non dare comunque risultati soddisfacenti. Ciò potrebbe essere dovuto alle caratteristiche dei fogli, a una conservazione non corretta, a livelli di temperatura e di umidità non accettabili o ad altre variabili che non possono essere controllate.
	- Prima di acquistare grandi quantità di supporti di stampa, assicurarsi che soddisfino le specifiche richieste in questa Guida dell'utente e rispondano ai requisiti di stampa.
- L'utilizzo di supporti di stampa che non soddisfano queste specifiche può causare problemi e richiedere riparazioni. Tali riparazioni non sono coperte dalla garanzia di Samsung o dai contratti di assistenza.
	- Assicurarsi di non usare carta fotografia a getto d'inchiostro con questo dispositivo per evitare danni al dispositivo.
	- L'utilizzo di supporti di stampa infiammabili può causare incendi.
	- Utilizzare i supporti di stampa previsti (vedere ["Specifiche del](#page-99-0)  [supporto di stampa" a pagina](#page-99-0) 100).
- [Stampa su supporti speciali](#page-59-0)
- [Impostazione del formato e del tipo di carta](#page-61-0)
- 

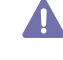

L'utilizzo di supporti infiammabili o di materiali estranei lasciati nella stampante può causare il surriscaldamento dell'unità e occasionalmente incendi.

# **Formato dei supporti consentiti in ogni modalità**

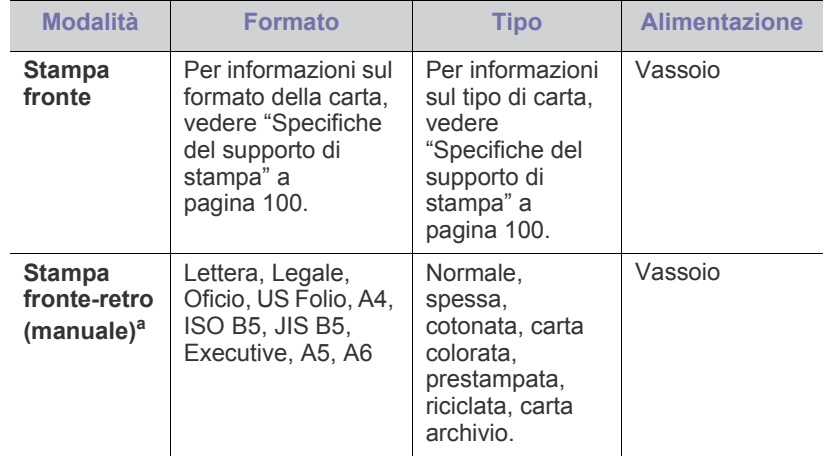

a.Solo 75 - 90 g/m²

# <span id="page-55-0"></span>**Cambiamento del formato vassoio**

Per caricare carta di formato diverso, come il formato Legale, è necessario regolare le guide della carta per prolungare il vassoio.

Per modificare la dimensione del vassoio per un altro formato è necessario regolare adeguatamente le guide della lunghezza e della larghezza della carta.

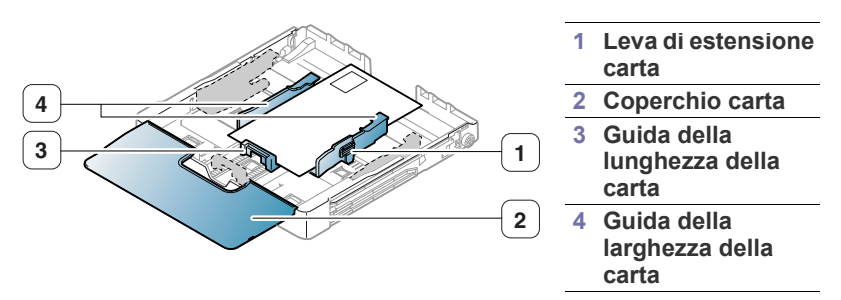

**1.** Estrarre il vassoio dal dispositivo. Aprire il coperchio carta e rimuovere la carta dal vassoio se necessario.

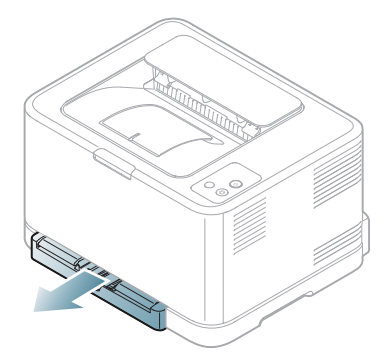

**2.** Premendo e rilasciando il blocco della guida nel vassoio, estrarre manualmente il vassoio.

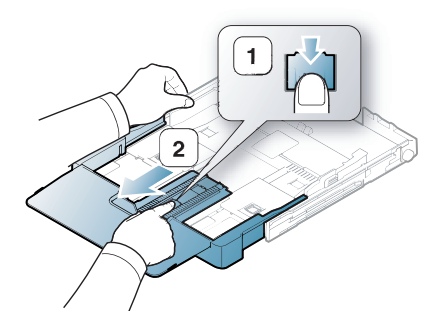

**3.** Posizionare la carta con il lato su cui si desidera stampare rivolto verso l'alto.

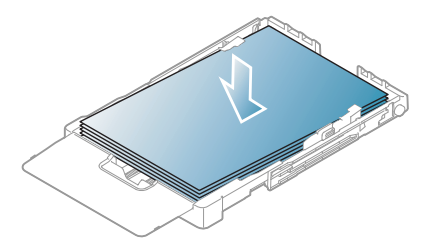

**4.** Far scorrere la guida di lunghezza della carta finché non tocca leggermente l'estremità della risma di carta. Stringere la guida di larghezza della carta e farla scorrere fino al bordo della risma di carta senza piegarla.

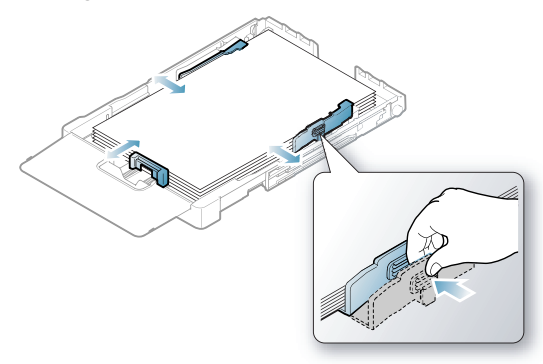

Per carta di dimensioni inferiori al formato Lettera, riportare le guide della carta alle loro posizioni originali e regolare la guida della lunghezza della carta e quella della larghezza.

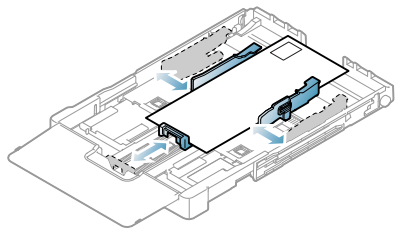

Se la carta da stampare è più corta di 222 mm, premere e sganciare il dispositivo di bloccaggio della guida nel vassoio, spingere manualmente all'interno il vassoio. Regolare la guida della lunghezza della carta e la guida della larghezza della carta.

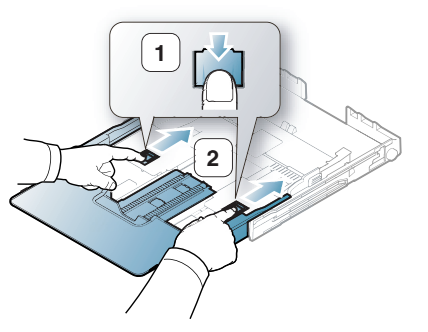

- $\not\!\! \not\!\! \varnothing$
- Non spingere troppo le guide di lunghezza della carta per evitare di provocare arricciamenti.
- Se non si regolano le guide di larghezza della carta, potrebbero verificarsi inceppamenti.

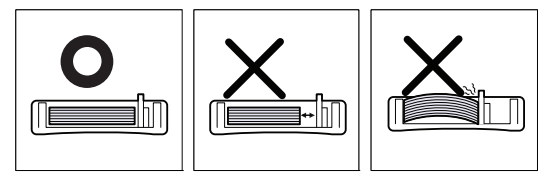

• Non utilizzare carta con curvatura superiore a 6 mm.

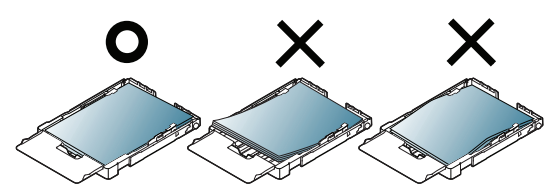

**5.** Chiudere il coperchio della carta.

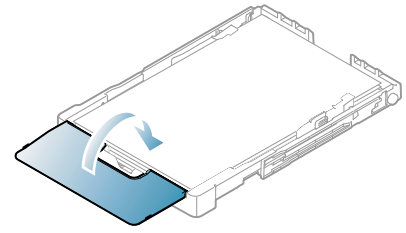

- **6.** Reinserire il vassoio nel dispositivo fino a quando non scatta.
- **7.** Impostare formato e tipo di carta per il vassoio [\("Impostazione del](#page-61-0)  [formato e del tipo di carta" a pagina](#page-61-0) 62).
	- In caso di problemi con l'alimentazione della carta, controllare se la carta soddisfa le specifiche del supporto. Quindi provare a inserire un foglio alla volta nel vassoio (vedere ["Specifiche del](#page-99-0)  [supporto di stampa" a pagina](#page-99-0) 100 o ["Stampa su supporti speciali"](#page-59-0)  [a pagina](#page-59-0) 60).

Il vassoio è preimpostato sul formato Lettera o A4, a seconda del proprio paese. Per cambiare il formato impostando A4 o Lettera, è necessario regolare correttamente la levetta e la guida della larghezza della carta.

- **1.** Estrarre il vassoio dal dispositivo. Aprire il coperchio carta e rimuovere la carta dal vassoio se necessario.
- **2.** Se si desidera impostare il formato su Lettera, afferrare la levetta sul retro del vassoio e ruotarla in senso orario.

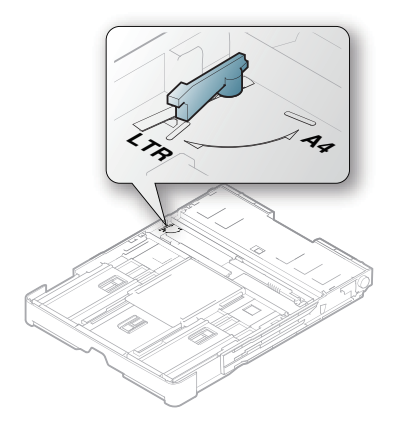

**3.** Stringere la guida della larghezza della carta e farla scorrere contro il bordo della levetta.

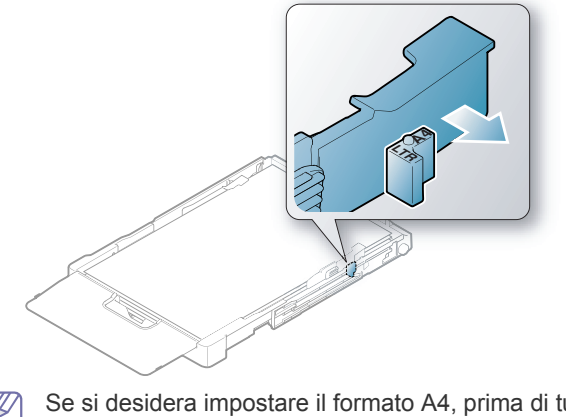

Se si desidera impostare il formato A4, prima di tutto spostare  ${\mathbb Z}$ verso sinistra la guida della larghezza della carta e ruotare la leva in senso antiorario. Se si forza la leva, si corre il rischio di danneggiare il vassoio.

# <span id="page-56-0"></span>**Caricamento della carta nel vassoio**

#### **Nel vassoio**

- **1.** Estrarre il vassoio della carta, e regolare il formato del vassoio in base al formato del supporto caricato (vedere ["Cambiamento del formato](#page-55-0)  [vassoio" a pagina](#page-55-0) 56).
- **2.** Prima di caricare i fogli, piegare o aprire a ventaglio i fogli in modo da separare le pagine.

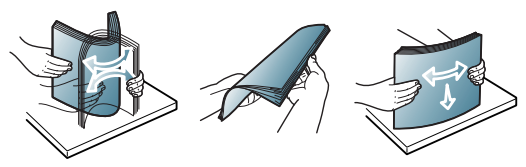

- **3.** Posizionare la carta con il lato su cui si desidera stampare rivolto verso l'alto.
- **4.** Avvicinare le guide della carta del vassoio e regolarle in base alla larghezza e alla lunghezza della carta. Non forzare troppo per evitare di piegare la carta e causare un inceppamento o un disallineamento della carta.

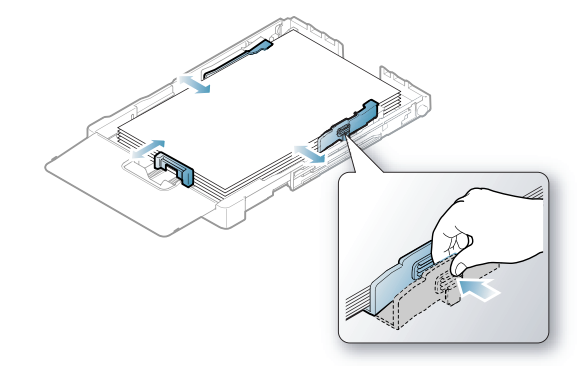

**5.** Chiudere il coperchio della carta.

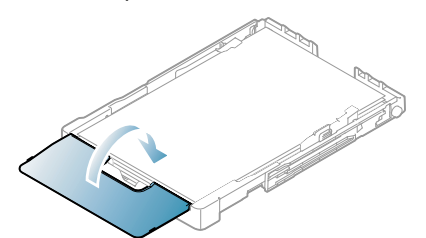

- **6.** Reinserire il vassoio nel dispositivo.
- **7.** Per stampare da una applicazione, avviare l'applicazione e aprire il menu di stampa.
- **8.** Aprire **Preferenze stampa** (vedere ["Apertura delle preferenze di](#page-63-0)  [stampa" a pagina](#page-63-0) 64).
- **9.** Aprire la scheda **Carta** in **Preferenze stampa**, quindi selezionare l'alimentazione, il formato e il tipo di carta.

#### **10.** Premere **OK**.

- **11.** Avviare la stampa dall'applicazione.
	- In caso di problemi con l'alimentazione della carta, controllare se la carta soddisfa le specifiche del supporto. Quindi provare a inserire un foglio alla volta nel vassoio (vedere ["Specifiche del](#page-99-0)  [supporto di stampa" a pagina](#page-99-0) 100).

Il vassoio è preimpostato sul formato Lettera o A4, a seconda del proprio Paese. Per cambiare il formato impostando A4 o Lettera, è necessario regolare correttamente la levetta e la guida della larghezza della carta.

- **1.** Estrarre il vassoio dal dispositivo. Aprire il coperchio carta e rimuovere la carta dal vassoio se necessario.
- **2.** Se si desidera impostare il formato su Lettera, afferrare la levetta sul retro del vassoio e ruotarla in senso orario.

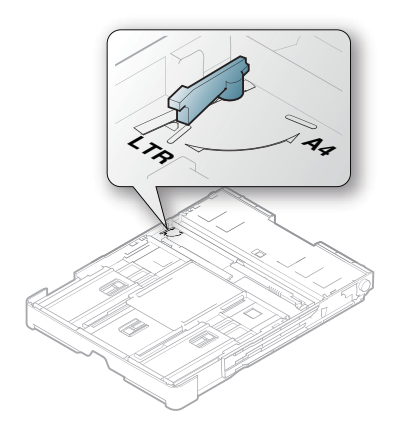

**3.** Stringere la guida della larghezza della carta e farla scorrere contro il bordo della levetta.

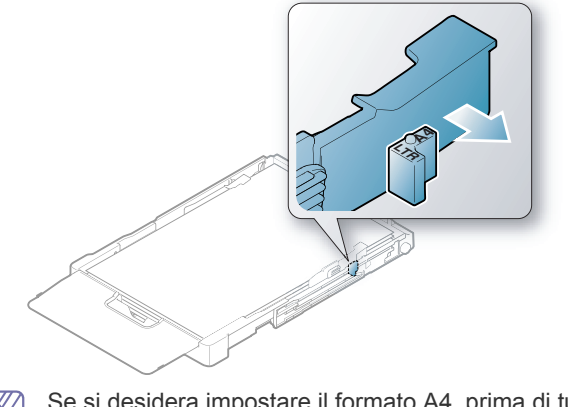

Se si desidera impostare il formato A4, prima di tutto spostare verso sinistra la guida della larghezza della carta e ruotare la leva in senso antiorario. Se si forza la leva, si corre il rischio di danneggiare il vassoio.

## **Alimentazione manuale nel vassoio**

Per caricare carta di formato diverso, come buste, lucidi, etichette o carta di formato personalizzato, è necessario regolare le guide della carta per l'alimentazione manuale nel vassoio.

Per utilizzare l'alimentazione manuale, è necessario regolare correttamente la guida della lunghezza della carta.

#### **Suggerimenti sull'utilizzo dell'alimentazione manuale**

Suggerimenti per l'alimentazione manuale nel vassoio

• Se si seleziona **Alimentazione manuale** per **Alimentazione** nell'applicazione software, è necessario premere il pulsante **Annulla**  $(\circledcirc)$  ogni volta che si stampa una pagina. Caricare esclusivamente

un tipo, un formato e un peso di materiale di stampa alla volta nel vassoio.

- Per evitare inceppamenti, non aggiungere supporti durante la stampa. Questa indicazione è valida anche per gli altri tipi di supporti di stampa.
- I supporti di stampa devono essere caricati rivolti verso l'alto con il bordo superiore rivolto verso il vassoio e posizionato al centro del vassoio.
- Per evitare inceppamenti della carta e problemi di qualità di stampa, caricare sempre i supporti di stampa specificati (vedere ["Specifiche](#page-99-0)  [del supporto di stampa" a pagina](#page-99-0) 100).
- Stendere qualsiasi piega presente su cartoline, buste ed etichette prima di caricarle nel vassoio della carta.

**1.** Estrarre il vassoio dal dispositivo. Aprire il coperchio carta e rimuovere la carta dal vassoio se necessario.

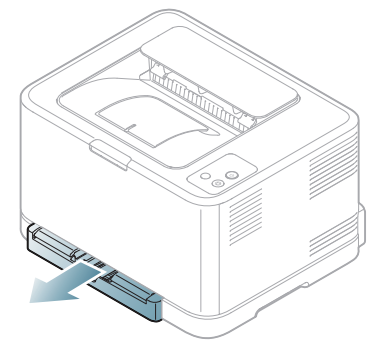

**2.** Posizionare la carta con il lato su cui si desidera stampare rivolto verso l'alto.

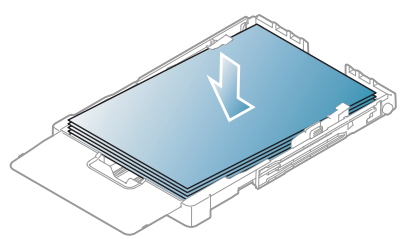

**3.** Comprimere le guide di larghezza carta e regolarle in base alla larghezza carta finché non toccano l'estremità della risma. Non esercitare forza eccessiva per evitare di piegare la carta e causare un inceppamento o un disallineamento della carta.

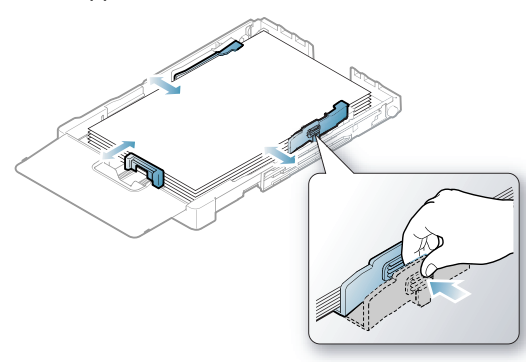

Per carta di dimensioni inferiori al formato Letter, riportare le guide della carta alle loro posizioni originali e regolare la guida della lunghezza della carta e quella della larghezza.

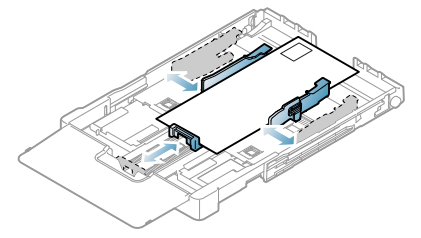

Se la carta da stampare è più corta di 222 mm, premere e sganciare il dispositivo di bloccaggio della guida nel vassoio, quindi spingere manualmente all'interno il vassoio. Regolare la guida della lunghezza della carta e la guida della larghezza della carta.

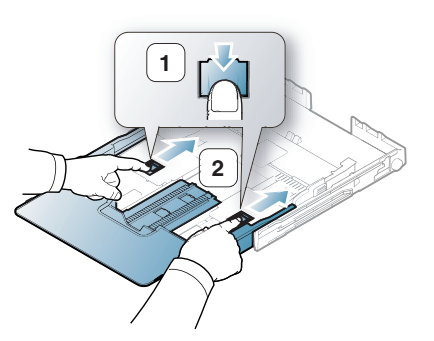

M

- Non spingere troppo le guide di lunghezza della carta per evitare di provocare arricciamenti.
- Se non si regolano le guide di larghezza della carta, potrebbero verificarsi inceppamenti.

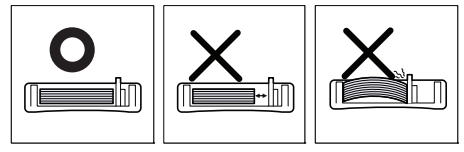

• Non utilizzare carta con curvatura superiore a 6 mm.

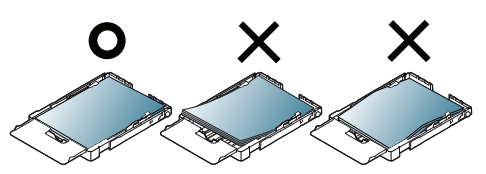

**4.** Chiudere il coperchio della carta.

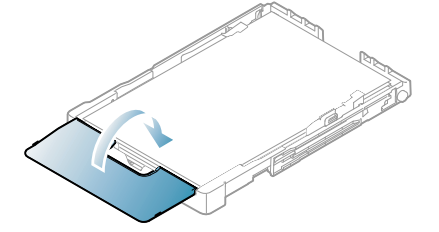

- **5.** Reinserire il vassoio nel dispositivo fino a quando non scatta.
- **6.** Per stampare da una applicazione, avviare l'applicazione e aprire il menu di stampa.
- **7.** Aprire **Preferenze stampa** (vedere ["Apertura delle preferenze di](#page-63-0)  [stampa" a pagina](#page-63-0) 64).
- **8.** Aprire la scheda **Carta** in **Preferenze stampa**, quindi selezionare un tipo di carta appropriato.
	- Ad esempio, per usare un'etichetta, impostare il tipo di carta su M **Etichette**.
- **9.** Selezionare **Alimentazione manuale** per l'alimentazione, quindi premere **OK**.
- **10.** Avviare la stampa dall'applicazione.
- Se si stanno stampando più pagine, caricare il foglio successivo dopo che la prima pagina è stata stampata e premere il pulsante **Annulla** ( $\circledcirc$ ). Ripetere questo passaggio per ciascuna pagina da stampare.

# <span id="page-59-0"></span>**Stampa su supporti speciali**

La tabella seguente indica i supporti speciali disponibili per ogni vassoio.

Quando si utilizzano supporti speciali, si consiglia di alimentare un W foglio alla volta. Controllare il numero massimo di supporti inseribili per ogni vassoio (vedere ["Specifiche del supporto di stampa" a](#page-99-0)  [pagina](#page-99-0) 100).

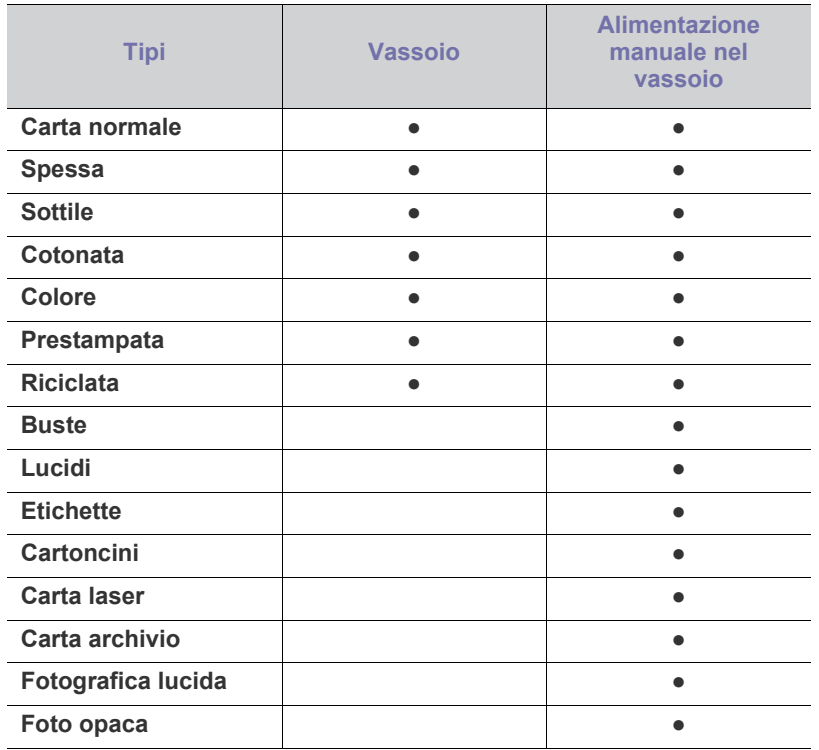

( ●: supportata, Vuoto: non supportata)

I tipi di supporti seguenti sono indicati in **Preferenze stampa**. L'opzione tipo di carta consente di impostare il tipo della carta da caricare nel vassoio. La selezione del supporto appropriato consente di ottenere la migliore qualità di stampa possibile, mentre una selezione inappropriata produrrà stampe di scarsa qualità.

- **Carta normale:** Carta normale. Selezionare questo tipo se si stampa su carta da 70 - 90 g/m<sup>2</sup>.
- **Spessa:**  $90 105$   $g/m^2$ .
- **Sottile:**  $60 70$  g/m<sup>2</sup>.
- Cotonata:  $75 90$  g/m<sup>2</sup>.
- **Carta colorata:** carta a sfondo colorato da 75 90 g/m<sup>2</sup> .
- **Prestampata:** carta prestampata/intestata da 75 a 90 g/m<sup>2</sup>.
- **Riciclata:**  $75 90$  g/m<sup>2</sup>.
	- Se si utilizza carta riciclata, le stampe potrebbero risultare arricciate e/o si potrebbero verificare inceppamenti a causa dell'eccessiva curvatura.
- **Buste:** 75 90 g/m<sup>2</sup>.
- **Lucidi:** 0,104 0,124 mm.
- **Etichette:**  $120 150$  g/m<sup>2</sup>.
- **Cartoncini:** 105 163 g/m<sup>2</sup>.
- **Carta laser:** 105 120 g/m<sup>2</sup> .
- Carta archivio: 70 90 g/m<sup>2</sup>. Se si ha l'esigenza di far durare a lungo il

documento cartaceo, ad esempio per gli archivi.

- **Fotografica lucida:** 111 220 g/m2 .
- **Foto opaca:**  $111 220$   $g/m^2$ .

#### **Buste**

La stampa ottimale su buste dipende dalla qualità delle buste. Per stampare una busta, posizionarla con il lembo rivolto verso il basso e l'area per il francobollo rivolta verso l'alto, a sinistra.

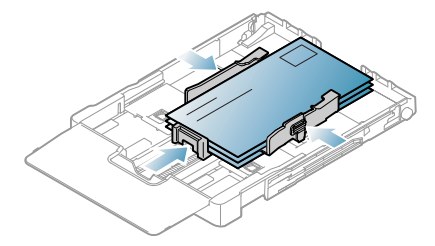

- Quando si scelgono le buste, considerare i seguenti fattori.
	- **Peso:** il peso della carta della busta non deve superare i 90 g/m<sup>2</sup> altrimenti potrebbero verificarsi degli inceppamenti.
	- Preparazione: prima di stampare, le buste vanno tenute su una superficie piatta, non devono presentare una curvatura superiore a 6 mm e non devono contenere aria.
	- Condizione: le buste non devono essere spiegazzate, intaccate o danneggiate.
	- **Temperatura:** utilizzare buste compatibili con il calore e la pressione del dispositivo.
- Utilizzare solo buste ben fabbricate, con pieghe ben definite e stabili.
- Non utilizzare buste affrancate.
- Non utilizzare buste con fermagli, finestre, rivestimento, sigilli autoadesivi o altri materiali sintetici.
- Non utilizzare buste danneggiate o di bassa qualità.
- Assicurarsi che le linee di giunzione a entrambe le estremità della busta si estendano completamente fino all'angolo della busta.

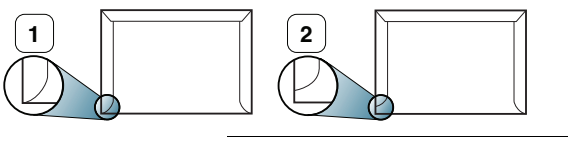

**1 Accettabile 2 Non accettabile**

- Le buste con una striscia adesiva da staccare o con più di un lembo ripiegato sopra la chiusura devono usare degli adesivi che siano compatibili con la temperatura di fusione del dispositivo (circa 170 °C) per 0,1 secondi. I lembi extra e le strisce possono provocare piegature, grinze o inceppamenti e possono persino danneggiare il fusore.
- Per una qualità di stampa ottimale, posizionare i margini ad almeno 15 mm dal bordo della busta.
- Non stampare sull'area di sovrapposizione delle giunture della busta.

# **Lucidi**

Per evitare danni al dispositivo, utilizzare esclusivamente lucidi specifici per stampanti laser.

 $\cancel{\varphi}$ 

In caso di stampa a colori su lucidi, al momento dell'uso delle stampe sul proiettore la qualità dell'immagine sarà inferiore a quella della stampa monocromatica.

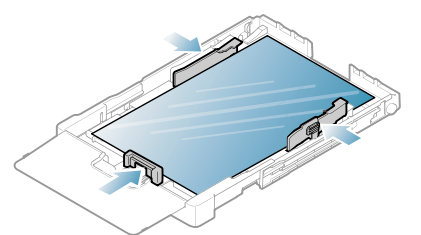

- I lucidi utilizzati nel dispositivo devono essere in grado di resistere alla temperatura di fusione del dispositivo.
- Collocarli su una superficie piana dopo averli rimossi dal dispositivo.
- Non lasciare lucidi inutilizzati nel vassoio carta per lunghi periodi di tempo. Polvere e sporcizia possono accumularsi, generando macchie sulle copie stampate.
- Per evitare le macchie provocate dalle impronte digitali, maneggiare con cura i lucidi.
- Per evitare che sbiadiscano, non esporre a lungo i lucidi stampati alla luce solare.
- Assicurarsi che i lucidi non siano piegati, incurvati o abbiano bordi stracciati.
- Non utilizzare i lucidi senza il foglio di protezione.
- Per evitare che i lucidi si incollino gli uni agli altri, man mano che vengono stampati, non lasciarli impilati.
- **Supporti consigliati:: Xerox 3R91331 (A4)**, **Xerox 3R2780** (Lettera) I lucidi di tipo base (es. **Xerox 3R91331**) producono immagini e qualità di gestione carta migliori rispetto a quelli con retro in carta (es. **Xerox 3R3028**) o quelli con striscia rimovibile (**3R3108**).
	- Lucidi con elettricità statica possono causare problemi di qualità delle immagini.
		- In base alla selezione e alle condizioni di conservazione dei lucidi, potrebbero verificarsi inceppamenti o immagini che appaiono graffiate.

## **Etichette**

Per evitare danni al dispositivo, utilizzare esclusivamente etichette previste per l'utilizzo nei dispositivi laser.

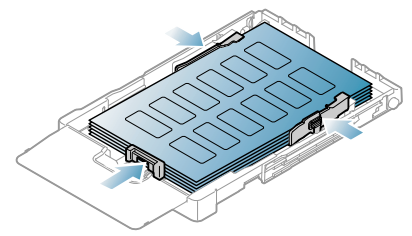

- Quando si scelgono le etichette, considerare i seguenti fattori.
	- **Adesivi:** il materiale adesivo deve essere stabile alla temperatura di fusione del dispositivo (circa 170 °C).
	- **Disposizione:** utilizzare solo etichette continue, senza parti del supporto esposte. Le etichette possono staccarsi dai fogli che hanno spazi tra le etichette, causando gravi inceppamenti.
- Pieghe: prima della stampa, le etichette vanno tenute su una superficie piana e non devono presentare una curvatura superiore a 13 mm in tutte le direzioni.
- **Condizione:** non utilizzare etichette con piegature, bolle o segni di distaccamento.
- Assicurarsi che non vi sia materiale adesivo esposto fra le etichette. Le aree esposte possono far sì che le etichette si distacchino durante la stampa, provocando inceppamenti della carta. Il materiale adesivo esposto potrebbe inoltre danneggiare i componenti del dispositivo.
- Utilizzare i fogli di etichette una sola volta. La parte adesiva è studiata per un solo utilizzo.
- Non utilizzare etichette che si stanno staccando dal foglio o che sono arricciate, presentano bolle o sono comunque danneggiate.

## **Cartoncini/carta di formato personalizzato**

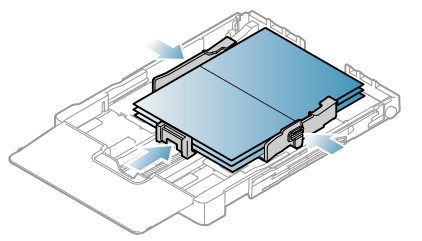

- Non stampare su supporti inferiori a 76 mm di larghezza o a 152,4 mm di lunghezza.
- Nell'applicazione software, impostare i margini ad almeno 6,4 mm di distanza dai bordi del materiale.

# **Carta intestata/prestampata**

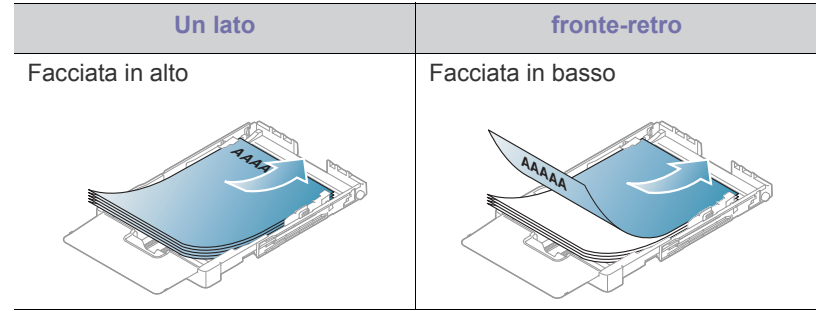

- La carta intestata/prestampata deve essere stampata con inchiostro resistente al calore che non fonda, evapori o rilasci emissioni pericolose una volta sottoposto alla temperatura di fusione del dispositivo per 0,1 secondi. Per la temperatura di fusione, verificare le specifiche del dispositivo (circa 170 °C).
- L'inchiostro sui fogli di carta intestata/prestampata deve essere non infiammabile e non deve influire negativamente sui rulli della stampante.
- I moduli e la carta intestata devono essere sigillati in una confezione a prova di umidità per evitare alterazioni durante l'immagazzinamento.
- Prima di caricare la carta intestata/prestampata, verificare che l'inchiostro sulla carta sia asciutto. Durante il processo di fusione, l'inchiostro bagnato può uscire dalla carta prestampata, riducendo la qualità di stampa.

## **Carta riciclata**

Quando si carica carta riciclata, il lato stampato deve essere rivolto verso l'alto con un bordo non piegato nella parte anteriore. In caso di problemi di alimentazione, capovolgere la carta. La qualità della stampa non può essere garantita.

- La carta riciclata deve essere stampata con inchiostro resistente al calore che non fonda, evapori o rilasci emissioni pericolose una volta sottoposto alla temperatura di fusione del dispositivo per 0,1 secondi. Per la temperatura di fusione, verificare le specifiche del dispositivo (circa 170 °C).
- L'inchiostro della carta riciclata deve essere non infiammabile e non deve influire negativamente sui rulli della stampante.
- Prima di caricare la carta riciclata, verificare che l'inchiostro sulla carta sia asciutto. Durante il processo di fusione, l'inchiostro bagnato può uscire dalla carta riciclata, riducendo la qualità di stampa.

## **Fotografica lucida**

- Caricare la carta nel vassoio un foglio alla volta, con il lato lucido rivolto verso l'alto.
- Supporti consigliati: carta lucida (Lettera) per questa stampante solo **HP Brochure Paper** (prodotto: Q6611A).
- Supporti consigliati: carta lucida (A4) per questa stampante solo **HP Superior Paper 160 glossy** (prodotto: Q6616A).

## **Foto opaca**

Caricare la carta nel vassoio un foglio alla volta, con il lato su cui si  $\cancel{\triangleright}$ desidera stampare rivolto verso l'alto.

# <span id="page-61-0"></span>**Impostazione del formato e del tipo di carta**

Dopo aver caricato la carta nel vassoio, è necessario impostare il tipo e il formato mediante il driver della stampante. Seguire le fasi qui descritte per rendere permanenti le modifiche.

- La seguente procedura è valida per Windows XP. Per gli altri sistemi  $\cancel{\mathbb{Z}}$ operativi Windows, fare riferimento alla guida dell'utente di Windows o alla guida in linea.
- **1.** Fare clic sul pulsante **Start** sullo schermo del computer.
- **2.** Selezionare **Stampanti e fax**.
- **3.** Fare clic con il pulsante destro del mouse sull'icona della stampante e selezionare **Preferenze stampa**.
- **4.** Fare clic sulla scheda **Carta** e cambiare l'impostazione su **Opzioni carta**.
- **5.** Fare clic su **OK**.

# <span id="page-61-1"></span>**Utilizzo del supporto di uscita**

Le pagine stampate si impilano nel vassoio di uscita e il supporto di uscita faciliterà l'allineamento delle pagine stampate.

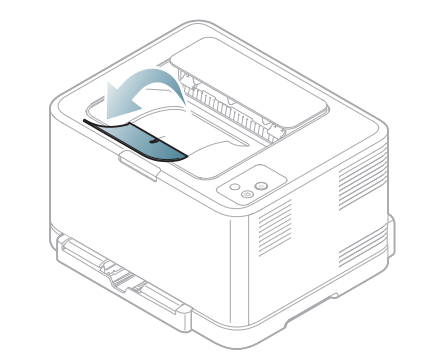

#### **1 Supporto di uscita**

Se si stampano molte pagine continuamente, la superficie del vassoio di uscita potrebbe surriscaldarsi. Fare attenzione a non toccare la superficie e, in particolare, tenere lontani i bambini.

# **Stampa**

## Questo capitolo illustra le operazioni di stampa comuni.

#### **Il capitolo tratta i seguenti argomenti:**

- [Introduzione al programma software utile](#page-62-0)
- [Funzioni del driver della stampante](#page-62-1)
- [Elementi di base per la stampa](#page-62-2)
- [Apertura delle preferenze di stampa](#page-63-1)
- [Utilizzo della Guida](#page-64-0)
- [Utilizzo delle funzioni speciali di stampa](#page-64-1)

Le procedure illustrate sono essenzialmente basate su Windows XP.

## <span id="page-62-0"></span>**Introduzione al programma software utile**

## **Samsung AnyWeb Print**

Questo strumento consente di catturare schermate, visualizzare in anteprima, ritagliare e stampare le schermate di Windows Internet Explorer più facilmente rispetto a quando si utilizza il programma normale. Fare clic su **Start** > **Tutti i programmi** > **Samsung Printers** > **Samsung AnyWeb Print** > **Download dell'ultima versione** per collegarsi al sito Web da cui è possibile scaricare lo strumento. Questo strumento è disponibile solo per i sistemi operativi Windows.

## **Samsung Easy Color Manager**

Questo programma consente agli utenti di regolare i colori a piacere. È possibile regolare il colore di stampa visualizzato sul monitor. Il colore regolato può essere memorizzato nel driver della stampante e applicato alle stampe. Fare clic su **Start** > **Tutti i programmi** > **Samsung Printers** > **Samsung Easy Color Manager** > **Download dell'ultima versione** [per](http://solution.samsungprinter.com/personal/colormanager)  collegarsi al sito web da cui è possibile scaricare lo strumento. Questo [strumento è disponibile solo per i sistemi operativi Windows e Macintosh.](http://solution.samsungprinter.com/personal/colormanager)  (http://solution.samsungprinter.com/personal/colormanager)

# <span id="page-62-1"></span>**Funzioni del driver della stampante**

I driver della stampante supportano le seguenti funzioni standard:

- Selezione dell'orientamento, del formato, dell'alimentazione della carta e del tipo di supporto.
- Numero di copie.

Inoltre, è possibile utilizzare diverse funzioni speciali di stampa. La tabella seguente fornisce una panoramica generale delle funzioni supportate dai driver della stampante:

Alcuni modelli o sistemi operativi potrebbero non supportare alcune funzioni indicate nella seguente tabella.

- [Modifica delle impostazioni di stampa predefinite](#page-68-0)
- [Impostazione del dispositivo come dispositivo predefinito](#page-68-1)
- [Stampa su un file \(PRN\)](#page-68-2)
- [Stampa in Macintosh](#page-68-3)
- [Stampa da Linux](#page-70-0)

## **Driver della stampante**

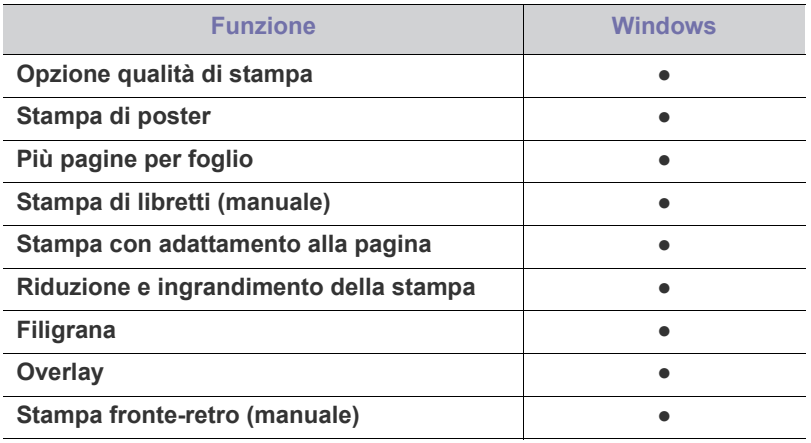

( ●: supportata, Vuoto: non supportata)

# <span id="page-62-2"></span>**Elementi di base per la stampa**

Il dispositivo consente di stampare da diverse applicazioni Windows, Macintosh o Linux. I passaggi esatti per stampare un documento possono variare in funzione dell'applicazione utilizzata.

- La finestra **Preferenze stampa** visualizzata nella presente Guida dell'utente potrebbe essere diversa, in funzione della stampante utilizzata. Tuttavia la composizione della finestra **Preferenze stampa** è simile. Controllare quali sistemi operativi sono compatibili con il dispositivo utilizzato. Fare riferimento alla sezione sulla compatibilità del sistema operativo in Specifiche della stampante (vedere ["Requisiti di sistema" a pagina](#page-30-0) 31).
	- Quando si seleziona un'opzione in **Preferenze stampa**, è possibile vedere un'avvertenza, , o ... Un punto esclamativo

( ) indica che è possibile selezionare l'opzione, ma tale scelta non è consigliata. Il contrassegno  $(x)$  indica che non è possibile selezionare l'opzione a causa delle impostazioni del dispositivo o dell'ambiente.

Di seguito viene descritta la procedura generale per stampare dalle varie applicazioni Windows.

Elementi di base per la stampa da Macintosh (vedere ["Stampa in](#page-68-3)  M [Macintosh" a pagina](#page-68-3) 69).

Elementi di base per la stampa da Linux (vedere ["Stampa da Linux" a](#page-70-0)  [pagina](#page-70-0) 71).

La seguente finestra **Preferenze stampa** deriva da Blocco note di Windows XP. La finestra **Preferenze stampa** visualizzata potrebbe variare in base al sistema operativo o all'applicazione in uso.

- **1.** Aprire il documento da stampare.
- **2.** Selezionare **Stampa** dal menu **File**. Viene visualizzata la finestra **Stampa**.
- **3.** Selezionare il dispositivo dall'elenco **Seleziona stampante**.

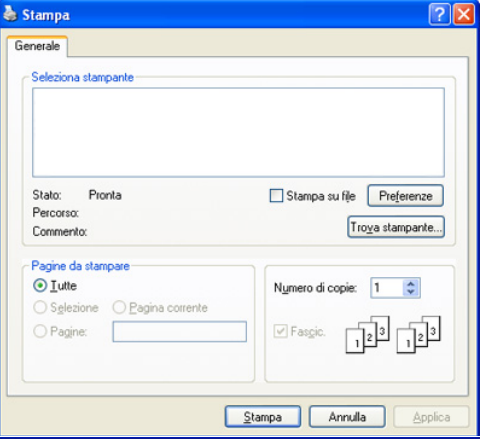

Nella finestra **Stampa** è possibile selezionare le impostazioni di stampa di base, incluse il numero di copie e l'intervallo di stampa.

- Per sfruttare le funzioni offerte dal driver della stampante, fare clic su **Proprietà** oppure su **Preferenze** nella finestra **Stampa** dell'applicazione per modificare le impostazioni di stampa (vedere ["Apertura delle preferenze di stampa" a pagina](#page-63-1) 64).
- **4.** Per avviare il lavoro di stampa, fare clic su **OK** o **Stampa** nella finestra **Stampa**.
- Se si usa Windows Internet Explorer, anche **Samsung AnyWeb Print** M consentirà di risparmiare tempo con la cattura delle schermate o la stampa delle immagini. Fare clic su **Start** > **Tutti i programmi** > **Samsung Printers** > **Samsung AnyWeb Print** per collegarsi al sito web da cui è possibile scaricare lo strumento.

#### **Annullamento di un lavoro di stampa**

Se il lavoro di stampa è in attesa in una coda o spooler di stampa, annullare il lavoro come segue:

- **1.** Fare clic sul menu **Start** di Windows.
- **2.** Per Windows 2000, selezionare **Impostazioni** > **Stampanti**.
	- Per Windows XP/Server 2003, selezionare **Stampanti e fax**.
	- Per Windows Server 2008/Vista, selezionare **Pannello di controllo** > **Hardware e suoni** > **Stampanti**.
	- Per Windows 7, selezionare **Pannello di controllo** > **Dispositivi e stampanti**.
	- Per Windows Server 2008 R2, selezionare **Pannello di controllo** > **Hardware** > **Dispositivi e stampanti**.
- **3.** Per Windows 2000, XP, Server 2003, Vista e Server 2008, fare doppio clic sul dispositivo.

Per Windows 7 e Windows Server 2008 R2, fare clic con il pulsante destro del mouse sull'icona della stampante > menu contestuale > **Visualizza stampa in corso**.

Se accanto all'opzione **Visualizza stampa in corso** è presente il simbolo ►, è possibile selezionare altri driver della stampante collegati alla stampante selezionata.

**4.** Dal menu **Documento**, selezionare **Annulla**.

Inoltre è possibile accedere a questa finestra semplicemente facendo  $\cancel{\varphi}$ 

doppio clic sull'icona del dispositivo  $($   $)$  nella barra delle

applicazioni di Windows.

È inoltre possibile annullare il lavoro in corso premendo il pulsante **Annulla** ( $\circledcirc$ ) sul pannello di controllo.

# <span id="page-63-1"></span><span id="page-63-0"></span>**Apertura delle preferenze di stampa**

È possibile visualizzare in anteprima le impostazioni selezionate nella parte superiore destra delle **Preferenze stampa**.

- **1.** Aprire il documento da stampare.
- **2.** Selezionare **Stampa** dal menu **File**. Viene visualizzata la finestra **Stampa**.
- **3.** Selezionare il dispositivo dall'elenco **Seleziona stampante**.
- **4.** Fare clic su **Proprietà** o **Preferenze**.

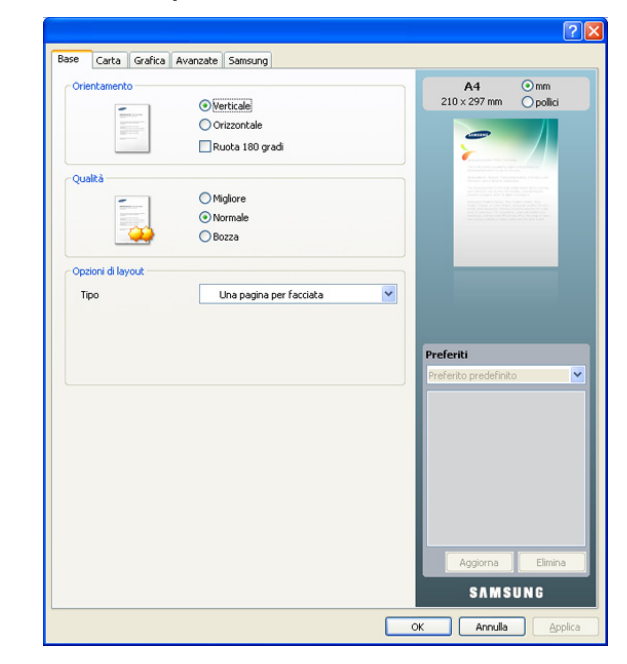

## **Uso di un'impostazione preferita**

L'opzione **Preferiti**, visibile in ogni scheda delle preferenze ad eccezione della scheda **Samsung**, consente di salvare le impostazioni correnti per uso futuro.

Per salvare una voce nei **Preferiti**, seguire questa procedura.

- **1.** Modificare le impostazioni in ciascuna scheda a seconda delle necessità.
- **2.** Specificare un nome per la voce nella casella di immissione **Preferiti**.

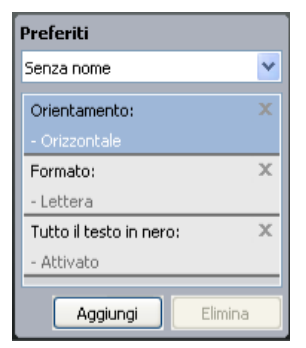

**3.** Fare clic su **Aggiungi**. Quando si salva **Preferiti**, tutte le impostazioni correnti del driver vengono salvate.

Facendo clic su **Aggiungi**, il pulsante **Aggiungi** cambia in **Aggiorna**. Selezionare altre opzioni e fare clic su **Aggiorna**. Le impostazioni verranno aggiunte ai **Preferiti** specificati.

Per usare un'impostazione salvata, selezionarla nell'elenco a discesa **Preferiti**. Il dispositivo è ora impostato per stampare in base all'impostazione selezionata.

Per eliminare un'impostazione salvata, selezionarla nell'elenco a discesa **Preferiti** e fare clic su **Elimina**.

È inoltre possibile ripristinare le impostazioni predefinite del driver della stampante selezionando **Preferito predefinito** dall'elenco a discesa **Preferiti**.

# <span id="page-64-0"></span>**Utilizzo della Guida**

Fare clic sul punto interrogativo nell'angolo superiore destro della finestra e fare clic sull'opzione di cui si desidera informazioni. A questo punto viene visualizzata una finestra popup con informazioni relative alle funzioni dell'opzione fornita dal driver.

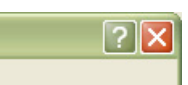

Se si desidera cercare informazioni mediante una parola chiave, fare clic sulla scheda **Samsung** nella finestra **Preferenze stampa** e inserire una parola chiave nella riga di inserimento dell'opzione **?** Per ottenere informazioni sui materiali di consumo, aggiornamenti del driver o registrazione, ecc., fare clic sui pulsanti corrispondenti.

# <span id="page-64-1"></span>**Utilizzo delle funzioni speciali di stampa**

Le funzioni speciali di stampa comprendono:

- ["Stampa di più pagine su un unico foglio" a pagina](#page-64-2) 65.
- ["Stampa di poster" a pagina](#page-64-3) 65.
- ["Stampa di libretti \(manuale\)" a pagina](#page-65-0) 66.
- ["Stampa su entrambi i lati del foglio \(manuale\)" a pagina](#page-65-1) 66.
- ["Modifica della percentuale del documento" a pagina](#page-65-2) 66.
- ["Adattamento del documento al formato carta selezionato" a pagina](#page-65-3) 66.
- ["Utilizzo di filigrane" a pagina](#page-66-0) 67.
- ["Utilizzo di overlay" a pagina](#page-66-1) 67.
- ["Opzioni della scheda Grafica" a pagina](#page-67-0) 68.

## <span id="page-64-2"></span>**Stampa di più pagine su un unico foglio**

È possibile selezionare il numero delle pagine da stampare su un singolo foglio di carta. Per stampare più di una pagina per foglio, il formato delle pagine verrà ridotto e le pagine verranno disposte nell'ordine specificato. È possibile stampare fino a 16 pagine su un foglio.

- **1.** Per modificare le impostazioni di stampa dall'applicazione, accedere a **Preferenze stampa** (vedere ["Apertura delle preferenze di stampa" a](#page-63-1)  [pagina](#page-63-1) 64).
- **2.** Nella scheda **Base**, selezionare **Più pagine per facciata** dall'elenco a discesa **Tipo**.
- **3.** Selezionare il numero di pagine da stampare per foglio (2, 4, 6, 9 o 16) nell'elenco a discesa **Pagine per facciata**.
- **4.** Se necessario, selezionare l'ordine delle pagine nell'elenco a discesa **Ordine pagine**.
- **5.** Per stampare un bordo attorno a ogni pagina nel foglio, selezionare **Stampa bordo pagina**.
- **6.** Fare clic sulla scheda **Carta**; selezionare **Formato**, **Alimentazione** e **Tipo**.
- **7.** Fare clic su **OK** o **Stampa** finché si esce dalla finestra **Stampa**.

## <span id="page-64-3"></span>**Stampa di poster**

Questa funzione consente di stampare un documento a pagina singola su 4, 9 o 16 fogli di carta, al fine di incollare insieme i fogli per formare un documento con il formato di un poster.

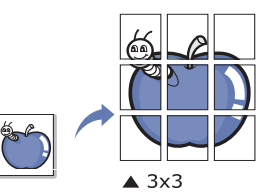

- **1.** Per modificare le impostazioni di stampa dall'applicazione, accedere a **Preferenze stampa** (vedere ["Apertura delle preferenze di stampa" a](#page-63-1)  [pagina](#page-63-1) 64).
- **2.** Nella scheda **Base**, selezionare **Stampa poster** dall'elenco a discesa **Tipo**.
- **3.** Selezionare il layout della pagina desiderato. Layout disponibili:
	- **Poster 2x2:** il documento sarà ingrandito e diviso in 4 pagine.
	- **Poster 3x3:** il documento sarà ingrandito e diviso in 9 pagine.
	- **Poster 4x4:** il documento sarà ingrandito e diviso in 16 pagine.
- **4.** Selezionare il valore **Sovrapposizione poster**. Specificare **Sovrapposizione poster** in millimetri o pollici selezionando il pulsante di opzione nella parte superiore destra della scheda **Base** per facilitare l'incollamento dei fogli.

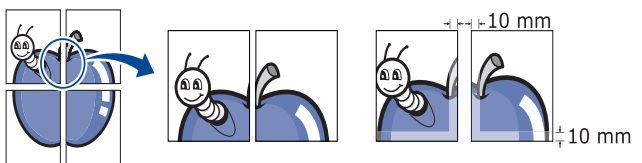

- **5.** Fare clic sulla scheda **Carta**; selezionare **Formato**, **Alimentazione** e **Tipo**.
- **6.** Fare clic su **OK** o **Stampa** finché si esce dalla finestra **Stampa**.
- **7.** È possibile completare il poster incollando assieme i fogli.

# <span id="page-65-0"></span>**Stampa di libretti (manuale)**

Questa funzione consente di stampare il documento su entrambe le facciate di un foglio e dispone le pagine in modo tale da consentire il piegamento a metà del foglio dopo la stampa, per creare un libretto.

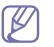

Per realizzare un libretto è necessario stampare su supporti di stampa in formato Lettera, Legale, A4, US Folio o Oficio.

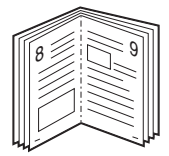

- **1.** Per modificare le impostazioni di stampa dall'applicazione, accedere a **Preferenze stampa** (vedere ["Apertura delle preferenze di stampa" a](#page-63-1)  [pagina](#page-63-1) 64).
- **2.** Nella scheda **Base**, selezionare **Stampa libretto** dall'elenco a discesa **Tipo**.
- **3.** Fare clic sulla scheda **Carta**; selezionare **Formato**, **Alimentazione** e **Tipo**.
	- L'opzione **Stampa libretto** non è disponibile per tutti i formati  $\mathbb{Z}$ carta. Per scoprire il formato carta disponibile per questa funzione, selezionare il formato carta disponibile nell'opzione **Formato** della scheda **Carta**.

Se viene selezionato un formato non disponibile, l'opzione viene annullata automaticamente. Selezionare solamente la carta

- disponibile (carta senza  $\bullet$  0  $\bullet$ ).
- **4.** Fare clic su **OK** o **Stampa** finché si esce dalla finestra **Stampa**.
- **5.** Dopo aver stampato, piegare e graffare le pagine.

# <span id="page-65-1"></span>**Stampa su entrambi i lati del foglio (manuale)**

È possibile stampare su entrambe le facciate del foglio (fronte-retro). Prima di stampare, decidere come orientare il documento. È possibile utilizzare questa funzione con carta in formato Lettera, Legale, A4, US Folio oppure Oficio (vedere ["Specifiche del supporto di stampa" a pagina](#page-99-0) 100).

Si consiglia di non stampare su entrambi i lati dei supporti speciali, M quali etichette, buste o carta spessa. La carta potrebbe incepparsi oppure il dispositivo potrebbe danneggiarsi.

- **1.** Per modificare le impostazioni di stampa dall'applicazione, accedere a **Preferenze stampa** (vedere ["Apertura delle preferenze di stampa" a](#page-63-1)  [pagina](#page-63-1) 64).
- **2.** Fare clic sulla scheda **Avanzate**.
- **3.** Dalla sezione **Stampa fronte-retro (manuale)**, selezionare l'opzione di rilegatura desiderata.
	- **Nessuna**
	- **Margine lungo:** questa opzione corrisponde al layout convenzionale utilizzato nella rilegatura dei libri.

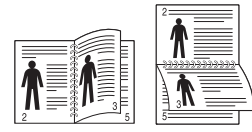

• **Margine corto:** questa opzione rappresenta il layout convenzionale utilizzato nei calendari.

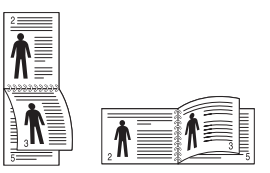

- **4.** Fare clic sulla scheda **Carta**; selezionare **Formato**, **Alimentazione** e **Tipo**.
- **5.** Fare clic su **OK** o **Stampa** finché si esce dalla finestra **Stampa**.
- Se il dispositivo non è dotato di un'unità fronte-retro, è necessario completare il lavoro di stampa manualmente. Il dispositivo stampa prima una pagina sì e una no del documento. Dopo di ciò, sul computer viene visualizzato un messaggio. Per completare il lavoro di stampa, seguire le istruzioni visualizzate.

## <span id="page-65-2"></span>**Modifica della percentuale del documento**

È possibile modificare le dimensioni del contenuto di un documento in modo che risulti ingrandito o ridotto sulla pagina stampata inserendo la percentuale desiderata.

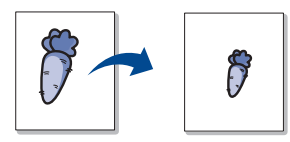

- **1.** Per modificare le impostazioni di stampa dall'applicazione, accedere a **Preferenze stampa** (vedere ["Apertura delle preferenze di stampa" a](#page-63-1)  [pagina](#page-63-1) 64).
- **2.** Fare clic sulla scheda **Carta**.
- **3.** Immettere la percentuale di scala nella casella di immissione **Percentuale**.

Inoltre è possibile fare clic sulle frecce su/giù per selezionare la percentuale di scala.

- **4.** Selezionare **Formato**, **Alimentazione** e **Tipo** in **Opzioni carta**.
- **5.** Fare clic su **OK** o **Stampa** finché si esce dalla finestra **Stampa**.

## <span id="page-65-3"></span>**Adattamento del documento al formato carta selezionato**

Questa funzione consente di scalare il lavoro di stampa in base al formato carta selezionato, a prescindere dalle dimensioni del documento. Ciò risulta utile quando si desidera controllare i dettagli più minuti in un documento piccolo.

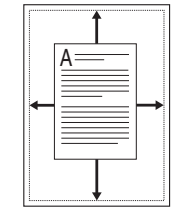

- **1.** Per modificare le impostazioni di stampa dall'applicazione, accedere a **Preferenze stampa** (vedere ["Apertura delle preferenze di stampa" a](#page-63-1)  [pagina](#page-63-1) 64).
- **2.** Fare clic sulla scheda **Carta**.
- **3.** Selezionare il formato carta desiderato da **Adatta alla pagina**.
- **4.** Selezionare **Formato**, **Alimentazione** e **Tipo** in **Opzioni carta**.
- **5.** Fare clic su **OK** o **Stampa** finché si esce dalla finestra **Stampa**.

# <span id="page-66-0"></span> **Utilizzo di filigrane**

L'opzione filigrana consente di stampare testo su un documento esistente. Ad esempio, la si utilizza per inserire la parola "BOZZA" o "RISERVATO" scritta con caratteri grigi di grandi dimensioni e stampata diagonalmente sulla prima pagina o su tutte le pagine di un documento.

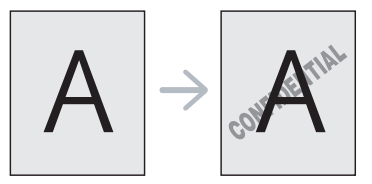

Il dispositivo è dotato di diverse filigrane predefinite. È possibile modificarle o aggiungerne delle nuove all'elenco.

#### **Utilizzo di una filigrana esistente**

- **1.** Per modificare le impostazioni di stampa dall'applicazione, accedere a **Preferenze stampa** (vedere ["Apertura delle preferenze di stampa"](#page-63-1)  [a pagina](#page-63-1) 64).
- **2.** Fare clic sulla scheda **Avanzate** e selezionare la filigrana desiderata dall'elenco a discesa **Filigrana**. Nell'immagine di anteprima verrà visualizzata la filigrana selezionata.
- **3.** Fare clic su **OK** o su **Stampa** fino a uscire dalla finestra di stampa.

## **Creazione di una filigrana**

- **1.** Per modificare le impostazioni di stampa dall'applicazione, accedere a **Preferenze stampa** (vedere ["Apertura delle preferenze di stampa"](#page-63-1)  [a pagina](#page-63-1) 64).
- **2.** Nella scheda **Avanzate**, selezionare **Modifica...** dall'elenco a discesa **Filigrana**. Viene visualizzata la finestra **Modifica filigrane**.
- **3.** Immettere un messaggio di testo nella casella **Testo filigrana**. Possono essere utilizzati fino a 256 caratteri. Il messaggio verrà visualizzato nella finestra di anteprima.

Se è selezionata la casella **Solo prima pagina**, la filigrana verrà stampata solo sulla prima pagina.

- **4.** Selezionare le opzioni per la filigrana. Nella sezione **Attributi font** è possibile selezionare il nome del carattere, lo stile, la dimensione e il livello di grigio; nella sezione **Angolo testo** è possibile impostare l'angolatura della filigrana.
- **5.** Fare clic su **Aggiungi** per aggiungere una nuova filigrana all'elenco **Filigrane correnti**.
- **6.** Una volta terminate le modifiche, fare clic su **OK** o su **Stampa** fino a uscire dalla finestra **Stampa**.

Per interrompere la stampa della filigrana, selezionare **Nessuna** dall'elenco a discesa **Filigrana**.

#### **Modifica di una filigrana**

- **1.** Per modificare le impostazioni di stampa dall'applicazione, accedere a **Preferenze stampa** (vedere ["Apertura delle preferenze di stampa"](#page-63-1)  [a pagina](#page-63-1) 64).
- **2.** Nella scheda **Avanzate**, selezionare **Modifica...** dall'elenco a discesa **Filigrana**. Viene visualizzata la finestra **Modifica filigrane**.
- **3.** Selezionare la filigrana da modificare nell'elenco **Filigrane correnti** e modificare il messaggio della filigrana e le relative opzioni.
- **4.** Per salvare le modifiche, scegliere **Aggiorna**.
- **5.** Fare clic su **OK** o **Stampa** finché si esce dalla finestra **Stampa**.

## **Eliminazione di una filigrana**

- **1.** Per modificare le impostazioni di stampa dall'applicazione, accedere a **Preferenze stampa** (vedere ["Apertura delle preferenze di stampa"](#page-63-1)  [a pagina](#page-63-1) 64).
- **2.** Nella scheda **Avanzate**, selezionare **Modifica...** dall'elenco a discesa **Filigrana**. Viene visualizzata la finestra **Modifica filigrane**.
- **3.** Selezionare la filigrana da eliminare nell'elenco **Filigrane correnti**, quindi scegliere **Elimina**.
- **4.** Fare clic su **OK** o **Stampa** finché si esce dalla finestra **Stampa**.

# <span id="page-66-1"></span>**Utilizzo di overlay**

Un overlay è contenuto memorizzato sul disco rigido che può essere sovrimposto ai documenti che vengono stampati. Gli overlay vengono spesso utilizzati per sostituire la carta intestata. Invece di utilizzare carta intestata, è infatti possibile creare un overlay contenente esattamente le stesse informazioni. Per stampare una lettera con la carta intestata dell'azienda, non è necessario caricare nel dispositivo la carta prestampata ed è sufficiente stampare l'overlay della carta intestata sul documento.

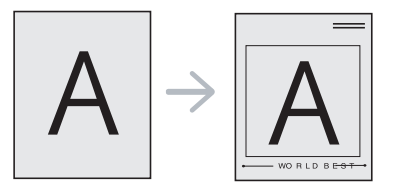

## **Creazione di un nuovo overlay di pagina**

Per utilizzare un overlay di pagina, è necessario creare un nuovo file di overlay di pagina con il contenuto desiderato.

- **1.** Creare o aprire un documento contenente il testo da utilizzare in un nuovo overlay di pagina. Posizionare gli elementi come si desidera che vengano visualizzati quando vengono aggiunti all'originale.
- **2.** Per salvare il documento come overlay, accedere a **Preferenze stampa** (vedere ["Apertura delle preferenze di stampa" a pagina](#page-63-1) 64).
- **3.** Nella scheda **Avanzate** selezionare **Modifica...** dall'elenco a discesa **Testo**. Viene visualizzata la finestra **Modifica overlay**.
- **4.** Nella finestra **Modifica overlay**, fare clic su **Crea**.
- **5.** Nella finestra **Salva con nome**, immettere il nome con un massimo di otto caratteri nella casella **Nome file**. Se necessario, selezionare il percorso di destinazione. (Il percorso predefinito è C:\FormOver.)
- **6.** Fare clic su **Salva**. Il nome viene visualizzato nell'**Elenco overlay**.
- **7.** Fare clic su **OK** o **Stampa** finché si esce dalla finestra **Stampa**.
- **8.** Il file non viene stampato, viene invece memorizzato nell'unità disco del computer.
- Le dimensioni del documento overlay devono essere le stesse dei  $\not\!\! \not\!\! \! \not\!\! \!\! \varnothing$ documenti da stampare. Non creare un overlay con una filigrana.

## **Utilizzo degli overlay di pagina**

Dopo avere creato un overlay, è possibile stamparlo con il documento. Per stampare un overlay con un documento, procedere come segue.

- **1.** Creare o aprire il documento da stampare.
- **2.** Per modificare le impostazioni di stampa dall'applicazione, accedere a **Preferenze stampa** (vedere ["Apertura delle preferenze di stampa"](#page-63-1)  [a pagina](#page-63-1) 64).
- **3.** Fare clic sulla scheda **Avanzate**.
- **4.** Selezionare l'overlay desiderato dall'elenco a discesa **Testo**.

**5.** Se il file di overlay desiderato non appare nell'elenco a discesa **Testo**, selezionare **Modifica...** dall'elenco e fare clic su **Carica**. Selezionare il file di overlay da utilizzare.

Se il file di overlay da utilizzare è stato memorizzato in un'origine esterna, è possibile caricare comunque il file dalla finestra **Apri**. Dopo aver selezionato il file, scegliere **Apri**. Il file appare nella casella **Elenco overlay** ed è disponibile per la stampa. Selezionare l'overlay dalla casella **Elenco overlay**.

**6.** Se necessario, selezionare la casella **Conferma overlay durante la stampa**. Quando questa casella è selezionata, ogni volta che si manda in stampa un documento, viene visualizzato un messaggio in cui si chiede di confermare che si desidera stampare un overlay sul documento.

Se questa casella non è selezionata, ma è stato selezionato un overlay, quest'ultimo verrà automaticamente stampato con il documento.

**7.** Fare clic su **OK** o **Stampa** finché si esce dalla finestra **Stampa**. L'overlay selezionato viene stampato sul documento.

La risoluzione del documento overlay deve corrispondere alla risoluzione del lavoro di stampa originale.

#### **Eliminazione di un overlay**

È possibile eliminare gli overlay di pagina non utilizzati.

- **1.** Nella finestra **Preferenze stampa**, fare clic sulla scheda **Avanzate**.
- **2.** Selezionare **Modifica...** nell'elenco a discesa **Overlay**.
- **3.** Selezionare l'overlay da eliminare nella casella **Elenco overlay**.
- **4.** Fare clic su **Elimina**.
- **5.** Quando viene visualizzato un messaggio di conferma, fare clic su **Sì**.
- **6.** Fare clic su **OK** o **Stampa** finché si esce dalla finestra **Stampa**.

## <span id="page-67-0"></span>**Opzioni della scheda Grafica**

Per regolare la qualità di stampa in base alle proprie esigenze di stampa, usare le seguenti opzioni di grafica.

- Le opzioni selezionabili possono variare a seconda del modello di  $\not\!\!\!D$ stampante.
	- Se l'opzione non è disponibile per la selezione o non viene visualizzata, significa che non è valida per il linguaggio della stampante in uso.

#### **Per cambiare il linguaggio della stampante:**

- 1. Fare clic sul menu **Start** di Windows.
- 2. Per Windows 2000, selezionare **Impostazioni** > **Stampanti**.
	- Per Windows XP/Server 2003, selezionare **Stampanti e fax**.
	- Per Windows Server 2008/Vista, selezionare **Pannello di controllo** > **Hardware e suoni** > **Stampanti**.
	- Per Windows 7, selezionare **Pannello di controllo** > **Hardware e suoni** > **Dispositivi e stampanti**.
	- Per Windows Server 2008 R2, selezionare **Pannello di controllo** > **Hardware** > **Dispositivi e stampanti**.
- 3. Selezionare il driver del dispositivo e fare clic con il pulsante destro del mouse per aprire **Proprietà**.
- 4. Nella proprietà del driver della stampante, selezionare **Opzioni dispositivo**.
- 5. Selezionare le opzioni necessarie nell'elenco a discesa **Linguaggio**.

## **Regolazione del colore**

Se si nota una differenza di colore tra la stampa e il monitor, è possibile modificare le impostazioni del colore quali contrasto o livello del colore. Il driver della stampante fornisce le opzioni di grafica per regolare la qualità di stampa in base alle proprie esigenze di stampa.

- **1.** Per modificare le impostazioni di stampa dall'applicazione, accedere a **Preferenze stampa** (vedere ["Apertura delle preferenze di stampa"](#page-63-1)  [a pagina](#page-63-1) 64).
- **2.** Fare clic sulla scheda **Grafica**. Per informazioni sulle opzioni fornite in **Preferenze stampa** consultare la guida in linea.
	- **Modalità colori:** è possibile scegliere le opzioni per i colori tra **Colore** o **Scala di grigi**. Normalmente, l'impostazione **Colore** consente di ottenere la miglior qualità di stampa possibile per i documenti a colori. Se si desidera stampare un documento a colori in scala di grigi, selezionare **Scala di grigi**.
		- **Ottimizzazione del nero** consente di stampare in nero alta qualità. Se si usa questa opzione, la stampa potrà risultare più lenta.

Per regolare il colore manualmente, selezionare **Avanzate** in **Modalità colori**. Per regolare il colore, far scorrere il cursore di bilanciamento colore nella scheda **Livelli** oppure selezionare la scheda **Corrispondenza** per la correzione del colore fornita dal driver in caso di elaborazione generale delle immagini.

- **Avanzate:** per utilizzare le impostazioni avanzate, fare clic sul pulsante **Avanzate**. (Solo driver PCL.)
- **Font/Testo:** selezionare **Scurisci testo** per stampare testi più scuri rispetto a un normale documento. Usare **Tutto il testo in nero** per stampare in nero, indipendentemente dal colore che appare sullo schermo.
- **Compressione raster:** questa opzione determina il livello di compressione delle immagini per il trasferimento dei dati da un computer a una stampante. Se si imposta questa opzione su **Massimo**, la velocità di stampa aumenta, ma la qualità diminuisce (solo driver PCL).
- **Controller grafico:** consente di mettere in risalto i bordi del testo e le linee sottili per migliorare le leggibilità e allineare ogni registrazione del canale colori nella modalità di stampa a colori.
	- **Miglioramento scala di grigi:** consente agli utenti di mantenere i dettagli delle foto naturali e di migliorare il contrasto e la leggibilità dei colori riportati in scala di grigi quando si stampano documenti a colori in scala di grigi (solo driver PCL).
	- Bordo definito: consente di mettere in risalto i bordi del testo e le linee sottili per migliorare la leggibilità.
- **Risparmio toner:** regolando questa opzione, aumenta la durata della cartuccia del toner e diminuiscono i costi per pagina, senza una significativa riduzione della qualità di stampa.
	- Per ridurre il consumo di toner è possibile spostare il dispositivo di scorrimento da **Salvat. imposs.** a **Salvat. max.**
- **3.** Fare clic su **OK** o **Stampa** finché si esce dalla finestra **Stampa**.

#### **Regolazione di nitidezza e levigatezza**

#### **Opzioni della schermata**

Questa opzione influisce sulla risoluzione e sulla nitidezza della stampa a colori. Le tre opzioni della schermata sono **Normali**, **Migliorato** e **Dettagliato**.

- **1.** Per modificare le impostazioni di stampa dall'applicazione, accedere a **Preferenze stampa** (vedere ["Apertura delle preferenze di stampa"](#page-63-1)  [a pagina](#page-63-1) 64).
- **2.** Fare clic sulla scheda **Grafica** e selezionare **Avanzate** in **Modalità colori**.
- **3.** Selezionare la scheda **Corrispondenza**.
- **4.** Selezionare le opzioni necessarie in **Schermo**.
	- **Predefinito stampante:** segue il valore impostato dalla stampante per la modalità **Schermo**.
	- **Normali:** questa modalità genererà stampe con tonalità uniformi sull'intera pagina.
	- **Migliorato:** questa modalità genererà stampe con testi nitidi e oggetti uniformi di tipo grafico/fotografico nella pagina.
	- **Dettagliato:** questa modalità genererà stampe con dettagli nitidi sull'intera pagina.
- **5.** Selezionare **OK**.

## <span id="page-68-0"></span>**Modifica delle impostazioni di stampa predefinite**

- Le impostazioni selezionate nella maggior parte delle applicazioni Windows hanno la priorità su quelle specificate nel driver della stampante. Modificare innanzitutto tutte le impostazioni di stampa disponibili nell'applicazione software, quindi quelle restanti utilizzando il driver della stampante.
- **1.** Fare clic sul menu **Start** di Windows.
- **2.** Per Windows 2000, selezionare **Impostazioni** > **Stampanti**.
	- Per Windows XP/Server 2003, selezionare **Stampanti e fax**.
	- Per Windows Server 2008/Vista, selezionare **Pannello di controllo** > **Hardware e suoni** > **Stampanti**.
	- Per Windows 7, selezionare **Pannello di controllo** > **Dispositivi e stampanti**.
	- Per Windows Server 2008 R2, selezionare **Pannello di controllo** > **Hardware** > **Dispositivi e stampanti**.
- **3.** Fare clic con il tasto destro del mouse sul dispositivo.
- **4.** Per Windows XP/Server 2003/Server 2008/Vista, premere **Preferenze stampa**.

Per Windows 7 o Windows Server 2008 R2, dal menu contestuale selezionare **Preferenze stampa**.

- Se accanto all'opzione **Preferenze stampa** è presente il simbolo ►, è possibile selezionare altri driver della stampante collegati con la stampante selezionata.
- **5.** Modificare le impostazioni in ciascuna scheda.
- **6.** Fare clic su **OK**.

Se si desidera cambiare le impostazioni per ogni lavoro di stampa,  $\cancel{\varphi}$ cambiarle in **Preferenze stampa**.

## <span id="page-68-1"></span>**Impostazione del dispositivo come dispositivo predefinito**

- **1.** Fare clic sul menu **Start** di Windows.
- **2.** Per Windows 2000, selezionare **Impostazioni** > **Stampanti**.
	- Per Windows XP/Server 2003, selezionare **Stampanti e fax**.
	- Per Windows Server 2008/Vista, selezionare **Pannello di controllo** > **Hardware e suoni** > **Stampanti**.
- Per Windows 7, selezionare **Pannello di controllo** > **Dispositivi e stampanti**.
- Per Windows Server 2008 R2, selezionare **Pannello di controllo** > **Hardware** > **Dispositivi e stampanti**.
- **3.** Selezionare il dispositivo.
- **4.** Fare clic con il tasto destro del mouse sul dispositivo e selezionare **Imposta come stampante predefinita**.
	- Per Windows 7 o Windows Server 2008 R2, se accanto all'opzione **Imposta come stampante predefinita** è presente il simbolo ►, è possibile selezionare altri driver della stampante collegati alla stampante.

# <span id="page-68-2"></span>**Stampa su un file (PRN)**

A volte può essere necessario salvare i dati di stampa come file. È possibile stampare il documento su file invece di inviarlo direttamente a una stampante. Il documento viene salvato con la formattazione di stampa, ad esempio la selezione di caratteri e le specifiche dei colori, in un file prn che è possibile stampare anche con altre stampanti.

Per salvare un lavoro di stampa come file:

**1.** Selezionare la casella **Stampa su file** nella finestra **Stampa**.

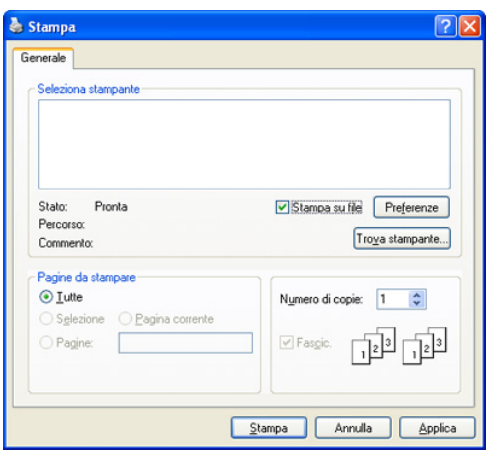

- **2.** Fare clic su **Stampa**.
- **3.** Inserire il percorso di destinazione e il nome di file, quindi fare clic su **OK**.

Ad esempio c:\Temp\il nome di file.

Se si inserisce solo il nome di file, il file viene automaticamente  $\cancel{\mathbb{Z}}$ salvato in **Documents and Settings** oppure in **Users**. La cartella di salvataggio può variare a seconda del sistema operativo o dell'applicazione utilizzati.

# <span id="page-68-3"></span>**Stampa in Macintosh**

Questa sezione illustra la procedura di stampa con un computer Macintosh. Prima di stampare, è necessario impostare l'ambiente di stampa.

- Collegamento USB (vedere ["Macintosh" a pagina](#page-32-0) 33).
- Collegamento in rete (vedere ["Macintosh" a pagina](#page-39-0) 40).

## **Stampa di un documento**

Quando si stampa con un Macintosh, è necessario controllare l'impostazione del driver della stampante in ciascuna applicazione utilizzata. Per stampare da un Macintosh, procedere come segue.

- **1.** Aprire un'applicazione e selezionare il file da stampare.
- **2.** Aprire il menu **Archivio** e fare clic su **Formato di Stampa** (**Imposta documento** in alcune applicazioni).
- **3.** Scegliere il formato carta, l'orientamento, la scala, altre opzioni e verificare che il dispositivo sia selezionato. Fare clic su **OK**.

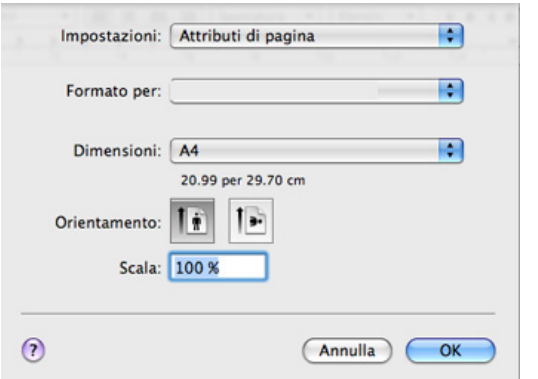

- **4.** Aprire il menu **Archivio** e fare clic su **Stampa**.
- **5.** Scegliere il numero di copie desiderato e specificare le pagine da stampare.
- **6.** Fare clic su **Stampa**.

# **Modifica delle impostazioni stampante**

Il dispositivo permette di utilizzare funzioni di stampa avanzate.

Aprire un'applicazione e selezionare **Stampa** dal menu **Archivio**. Il nome del dispositivo visualizzato nella finestra delle proprietà della stampante potrebbe variare in funzione del dispositivo in uso. Ad eccezione del nome, la composizione della finestra delle proprietà della stampante è simile alla seguente.

- Le opzioni di impostazione possono variare a seconda dei modelli  $\mathbb {Z}$ e delle versioni del sistema operativo Macintosh.
	- I seguenti riquadri potrebbero variare a seconda del sistema operativo o dell'applicazione utilizzati.

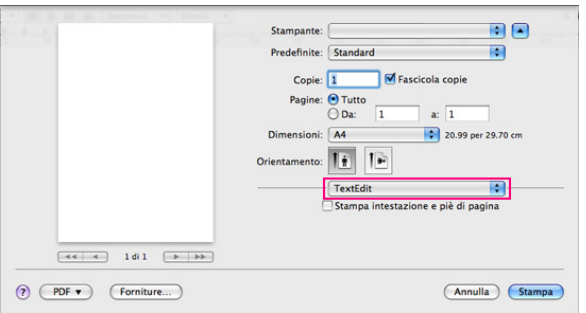

## **Layout**

La finestra di dialogo **Layout** fornisce le opzioni che consentono di impostare l'aspetto del documento nella pagina stampata. È possibile stampare più pagine su un solo foglio. Selezionare **Layout** dall'elenco a discesa **Orientamento** per accedere alle seguenti funzioni.

- **Pagine per foglio:** questa opzione determina il numero di pagine da stampare su una pagina (vedere ["Stampa di più pagine su un](#page-70-1)  [unico foglio" a pagina](#page-70-1) 71).
- **Orientamento:** questa opzione consente di selezionare la direzione di stampa su una pagina in modo analogo agli esempi riportati sull'IU.
- **Bordi:** questa opzione consente di stampare un bordo attorno a ogni pagina nel foglio.
- **Inverti ordine di pagina:** questa opzione consente di ruotare il foglio di 180 gradi.

#### **Grafica**

la finestra **Grafica** fornisce le opzioni per selezionare **Qualità** e **Modalità colori**. Selezionare **Grafica** dall'elenco a discesa in **Orientamento** per accedere alle funzioni grafiche.

- **Qualità:** questa opzione consente di selezionare la risoluzione di stampa. Tanto più alta è l'impostazione, tanto più nitidi risulteranno i caratteri stampati e la grafica. Un'impostazione più alta aumenterà il tempo necessario per la stampa di un documento.
- **Modalità colori:** è possibile impostare le opzioni per i colori. Normalmente, l'impostazione **Colore** consente di ottenere la miglior qualità di stampa possibile per i documenti a colori. Se si desidera stampare un documento a colori in scala di grigi, selezionare **Scala di grigi**.

#### **Caratteristiche stampante**

Impostare **Tipo carta** per far corrispondere la carta caricata nel vassoio dal quale si desidera stampare. In questo modo si otterrà una stampa di qualità ottimale. Se si carica un tipo diverso di materiale di stampa, selezionare il tipo di carta corrispondente.

#### **Impostazione stampante**

Impostare l'opzione **Risparmio toner**, per aumentare la durata della cartuccia del toner e diminuiscono i costi per pagina, senza una significativa riduzione della qualità di stampa.

- **Impostazione stampante:** se si seleziona questa opzione, la funzione viene applicata in base all'impostazione specificata sul dispositivo.
- **Attivato:** Selezionare questa opzione per consentire alla stampante di usare una minore quantità di toner su ogni pagina.
- **Disattivato:** selezionare questa opzione se non è necessario risparmiare toner per stampare un documento.

Per accedere alla funzionalità appena descritta:

- **1.** Aprire la cartella **Applicazioni** > **Utility** > **Utility Configurazione Stampante**.
	- Per Mac OS X 10.5~10.6, aprire la cartella **Applicazioni** > **Preferenze di Sistema** e fare clic su **Stampa e Fax**.
- **2.** Selezionare la stampante e fare clic sul pulsante **Informazioni**.
	- Per Mac OS X 10.5-10.6, selezionare la stampante e fare clic sul pulsante **Opzioni e materiali**.
- **3.** Fare clic sul menu **Opzioni installabili** dall'elenco a discesa nella finestra Informazioni stampante.
	- Per Mac OS X 10.5-10.6, spostarsi sulla scheda **Dirver**.

# <span id="page-70-1"></span>**Stampa di più pagine su un unico foglio**

È possibile stampare più di una pagina su un singolo foglio di carta. Questa funzione consente di stampare bozze a basso costo.

- **1.** Aprire un'applicazione e selezionare **Stampa** dal menu **Archivio**.
- **2.** Selezionare **Layout** dall'elenco a discesa in **Orientamento**. Nell'elenco a discesa **Pagine per foglio**, selezionare il numero delle pagine da stampare su un foglio di carta.

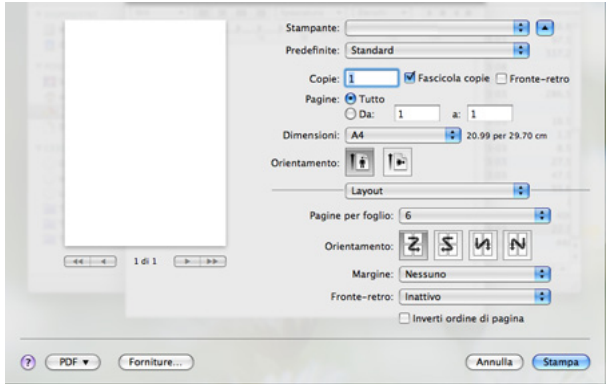

- **3.** Selezionare le altre opzioni da utilizzare.
- **4.** Fare clic su **Stampa** per fare in modo che il dispositivo stampi il numero di pagine desiderato su una facciata di un foglio.

# <span id="page-70-0"></span>**Stampa da Linux**

Alcune funzioni potrebbero non essere disponibili, a seconda del modello o delle opzioni. In tal caso, tali funzioni non sono supportate.

## **Stampa dalle applicazioni**

Sono molte le applicazioni Linux che consentono di stampare utilizzando il sistema CUPS (Common UNIX Printing System). È possibile stampare utilizzando una di queste applicazioni.

- **1.** Aprire un'applicazione e selezionare **Print** dal menu **File**.
- **2.** Selezionare direttamente **Print** se si utilizza LPR.
- **3.** Nella finestra LPR GUI selezionare il nome del modello del dispositivo dall'elenco delle stampanti e fare clic su **Properties**.

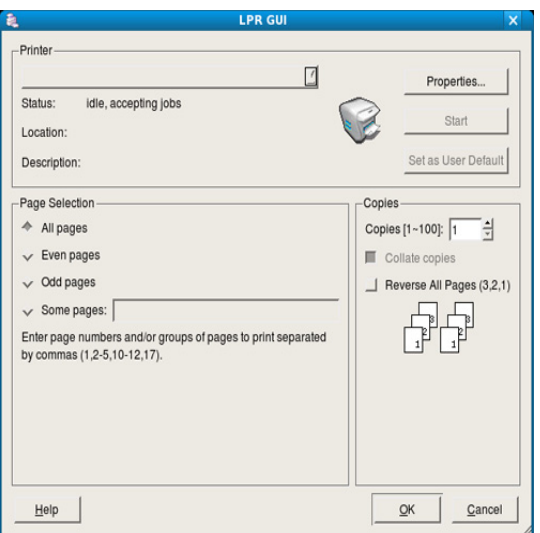

**4.** Cambiare le proprietà del lavoro di stampa usando le seguenti quattro schede visualizzate nella parte superiore della finestra.

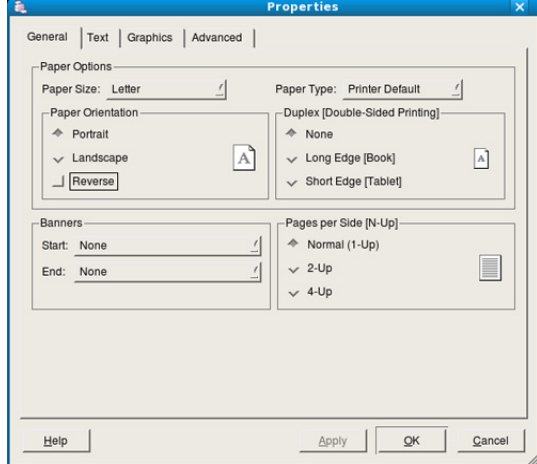

- **General:** questa opzione consente di modificare il formato carta, il tipo di carta e l'orientamento dei documenti. Aggiunge banner iniziali e finali e cambia il numero di pagine per foglio.
- **Text:** questa opzione consente di specificare i margini della pagina e di impostare le opzioni per il testo, ad esempio la spaziatura o le colonne.
- **Graphics:** questa opzione consente di impostare le opzioni grafiche che verranno utilizzate quando si stampano immagini o file, ad esempio le opzioni relative ai colori, le dimensioni o la posizione delle immagini.
- **Advanced:** questa opzione consente di impostare la risoluzione di stampa, la carta, l'alimentazione e le funzioni di stampa speciali.
- Se l'opzione non è disponibile per la selezione, significa che l'opzione in grigio non è supportata dal dispositivo.
- La stampa fronte/retro automatica/manuale potrebbe non essere  $\cancel{\varphi}$ disponibile a seconda dei modelli. In alternativa, è possibile utilizzare il sistema di stampa lpr o altre applicazioni per stampare le pagine dispari e quelle pari.
- **5.** Fare clic su **Apply** per applicare le modifiche e chiudere la finestra **Properties**.
- **6.** Fare clic su **OK** nella finestra **LPR GUI** per iniziare la stampa.
- **7.** Viene visualizzata la finestra di stampa che consente di monitorare lo stato del lavoro di stampa.

Per annullare il lavoro corrente, fare clic su **Cancel**.

## **Stampa di file**

Sul dispositivo è possibile stampare molti tipi diversi di file utilizzando il metodo CUPS standard, ossia direttamente dall'interfaccia della riga di comando. A tale scopo, è necessario eseguire l'utilità CUPS LPR. Il pacchetto di driver tuttavia sostituisce lo strumento LPR standard con un programma LPR GUI molto più intuitivo e facile da utilizzare. Per stampare un documento, procedere come segue.

**1.** Digitare lpr <il nome di file> dalla riga di comando della shell Linux e premere Invio. Viene visualizzata la finestra **LPR GUI**.

Quando si digita solamente lpr e si preme **Enter**, la finestra **Select file(s) to print** appare per prima. Selezionare i file che si desidera stampare, quindi fare clic su **Open**.

- **2.** Nella finestra **LPR GUI** selezionare il dispositivo dall'elenco e modificare le proprietà del lavoro di stampa.
- **3.** Fare clic su **OK** per iniziare la stampa.

## **Configurazione delle proprietà della stampante**

Utilizzando la finestra **Printer Properties** accessibile da **Printers configuration**, è possibile modificare le varie proprietà della stampante.

- **1.** Aprire **Unified Driver Configurator**.
	- Se necessario, premere **Printers configuration**.
- **2.** Selezionare il dispositivo dall'elenco delle stampanti disponibili e fare clic su **Properties**.
- **3.** Viene visualizzata la finestra **Printer Properties**.

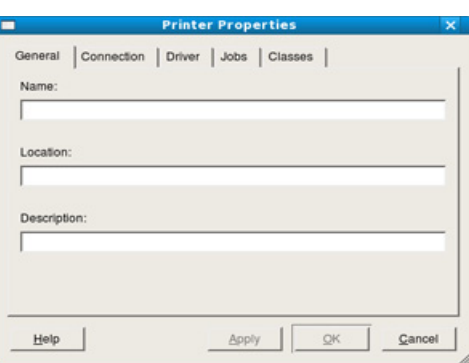

Nella parte superiore della finestra sono disponibili le cinque schede seguenti.

- **General:** questa opzione consente di modificare l'ubicazione e il nome della stampante. Il nome immesso in questa scheda viene visualizzato nell'elenco delle stampanti in **Printers configuration**.
- **Connection:** questa opzione consente di visualizzare o selezionare un'altra porta. Se si cambia la porta del dispositivo impostandola da USB a parallela o viceversa mentre la stampante è in uso, è necessario riconfigurare la porta in questa scheda.
- **Driver:** consente di visualizzare o selezionare un altro driver della stampante. Facendo clic su **Options** è possibile impostare le opzioni predefinite del dispositivo.
- **Jobs:** questa opzione visualizza l'elenco dei lavori di stampa. Fare clic su **Cancel job** per annullare il lavoro selezionato e selezionare la casella di controllo **Show completed jobs** per visualizzare i lavori precedenti nell'elenco.
- **Classes:** questa opzione visualizza la classe a cui appartiene il dispositivo. Fare clic su **Add to Class** per aggiungere il dispositivo a una classe specifica oppure su **Remove from Class** per rimuovere il dispositivo dalla classe selezionata.
- **4.** Fare clic su **OK** per applicare le modifiche e chiudere la finestra **Printer Properties**.
# Strumenti di gestione

# Questo capitolo presenta gli strumenti di gestione forniti in dotazione per utilizzare al meglio il dispositivo.

#### **Il capitolo tratta i seguenti argomenti:**

- [Introduzione agli strumenti di gestione utili](#page-72-0)
- Utilizzo di SyncThru™ Web Service

# <span id="page-72-0"></span>**Introduzione agli strumenti di gestione utili**

I seguenti programmi semplificano e migliorano l'uso del proprio dispositivo.

- ["Utilizzo di SyncThru™ Web Service" a pagina](#page-72-1) 73.
- ["Utilizzo del programma Smart Panel" a pagina](#page-73-0) 74.
- ["Utilizzo di Unified Linux Driver Configurator" a pagina](#page-74-0) 75.

# <span id="page-72-1"></span>**Utilizzo di SyncThru™ Web Service**

Internet Explorer 6.0 o superiore è il requisito minimo per SyncThru™  $\cancel{\varphi}$ Web Service.

Se il dispositivo è stato connesso a una rete e i parametri di rete TCP/IP sono stati impostati correttamente, è possibile gestire il dispositivo tramite SyncThru™ Web Service, un server Web incorporato. Utilizzare SyncThru™ Web Service per:

- visualizzare le informazioni sul dispositivo e controllare lo stato corrente;
- cambiare i parametri TCP/IP e impostare altri parametri di rete;
- cambiare le preferenze della stampante;
- impostare le notifiche via e-mail dello stato del dispositivo;
- ottenere supporto per l'utilizzo del dispositivo.

# **Per accedere a SyncThru™ Web Service**

- **1.** Accedere a un browser Web, come Internet Explorer, da Windows. Immettere l'indirizzo IP del dispositivo (http://xxx.xxx.xxx.xxx) nel campo dell'indirizzo e premere il tasto Invio o fare clic su **Vai**.
- **2.** Si apre il sito Web incorporato del dispositivo.

## **Eseguire il login a SyncThru™ Web Service**

Prima di poter configurare le opzioni in SyncThru™ Web Service, è necessario eseguire il login come amministratore. È possibile utilizzare SyncThru™ Web Service senza eseguire il login, ma in questo caso non si avrà accesso alla scheda **Impostazioni** e alla scheda **Sicurezza**.

**1.** Fare clic su **Accesso** nell'angolo superiore sinistro del sito Web SyncThru™ Web Service.

Viene visualizzata una pagina per il login.

- **2.** Digitare **ID** e **Password**, quindi fare clic su **Accesso**. Se è la prima volta che si esegue il login a SyncThru™ Web Service. inserire l'ID e la password predefiniti riportati di seguito.
	- **ID: admin**
	- **Password: sec00000**

# **Panoramica di SyncThru™ Web Service**

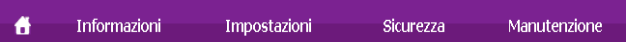

- [Utilizzo del programma Smart Panel](#page-73-0)
- [Utilizzo di Unified Linux Driver Configurator](#page-74-0)
- M Alcune schede potrebbero non essere visualizzate in base al modello.

#### **Scheda Informazioni**

questa scheda fornisce informazioni generali sul dispositivo. È possibile verificare informazioni quali, ad esempio, la quantità di toner rimanente. Inoltre, è possibile stampare rapporti, come il rapporto sugli errori, ecc.

- **Avvisi attivi:** questo elemento consente di controllare gli avvisi segnalati nel dispositivo e la relativa gravità.
- **Materiali di consumo:** questo elemento consente di controllare quante pagine vengono stampate e la quantità di toner rimasta nella cartuccia.
- **Contatori utilizzo:** questo elemento consente di controllare il conteggio di utilizzo per tipi di stampe: semplice, fronte-retro.
- **Impostazioni attuali:** questo elemento consente di controllare il dispositivo e le informazioni di rete.
- **Informazioni di stampa:** questo elemento consente di stampare rapporti relativi al sistema, indirizzi e-mail e rapporti di caratteri.

#### **Scheda Impostazioni**

Questa scheda consente di impostare le configurazioni fornite dal dispositivo e dalla rete. Per visualizzare questa scheda è necessario eseguire il login come amministratore.

- **Scheda Impostazioni apparecchio:** questa scheda consente di impostare le opzioni fornite nel dispositivo.
	- **Sistema:** è possibile eseguire le impostazioni relative al dispositivo.
	- **Stampante:** è possibile eseguire le impostazioni relative ai lavori di stampa.
	- **Notifica e-mail:** è possibile impostare la funzione di notifica e-mail e l'indirizzo e-mail dei destinatari che riceveranno la notifica.
- **Scheda Impostazioni di rete:** questa scheda consente di visualizzare e modificare l'ambiente di rete. È possibile impostare opzioni, quali TCP/IP, protocolli di rete e così via.
	- **SNMP:** è possibile scambiare le informazioni di gestione tra i dispositivi di rete con SNMP.
	- **Server della posta in uscita (SMTP):** è possibile impostare il server e-mail di uscita.
	- **Ripristina predefinite:** è possibile ripristinare le impostazioni di rete predefinite.

## **Scheda Sicurezza**

Questa scheda consente di impostare le informazioni di sicurezza del sistema e della rete. Per visualizzare questa scheda è necessario eseguire il login come amministratore.

• **Sicurezza sistema:** è possibile impostare le informazioni sull'amministratore del sistema, nonché attivare o disattivare le funzioni del dispositivo.

• **Sicurezza di rete:** è possibile eseguire le impostazioni per HTTPs, IPSec, Filtraggio IPv4/IPv6, 802.1x, server di autenticazione.

#### **Scheda Manutenzione**

In questa scheda è possibile gestire il dispositivo, eseguire l'aggiornamento dei firmware e impostare le informazioni di contatto per l'invio di e-mail. Inoltre, è possibile collegarsi al sito Web Samsung oppure scaricare i driver selezionando il menu **Collegamento**.

- **Aggiornamento firmware:** è possibile aggiornare il firmware del dispositivo.
- **Informazioni contatto:** è possibile visualizzare le informazioni di contatto.
- **Collegamento:** è possibile visualizzare i collegamenti a siti utili in cui è possibile scaricare o controllare le informazioni.

# **Impostazione notifica e-mail**

Impostando questa opzione è possibile ricevere e-mail sullo stato del dispositivo. Impostando le informazioni quali indirizzo IP, nome host, indirizzo e-mail e server SMTP, lo stato del dispositivo (cartuccia toner in esaurimento o errore del dispositivo) sarà inviato automaticamente all'indirizzo e-mail di una determinata persona. Questa opzione può essere utilizzata più di frequente dall'amministratore del dispositivo.

- **1.** Avviare un browser Web, come Internet Explorer, da Windows. Immettere l'indirizzo IP del dispositivo (http://xxx.xxx.xxx.xxx) nel campo dell'indirizzo e premere il tasto Invio o fare clic su **Vai**.
- **2.** Si apre il sito Web incorporato del dispositivo.
- **3.** Fare clic su **Accesso** nell'angolo superiore destro del sito Web SyncThru™ Web Service.

Viene visualizzata una pagina per il login.

- **4.** Completare i campi **ID** e **Password** quindi fare clic su **Accesso**. Se è la prima volta che si esegue il login in SyncThru™ Web Service, inserire l'ID e la password predefiniti riportati in seguito.
	- **ID: admin**
	- **Password: sec00000**
- **5.** Dalla scheda **Impostazioni**, selezionare **Impostazioni apparecchio** > **Notifica e-mail**.
	- Se non è stato configurato l'ambiente del server di uscita, accedere a **Impostazioni** > **Impostazioni di rete** > **Server della posta in uscita (SMTP)** per configurare l'ambiente di rete prima di impostare la notifica e-mail.
- **6.** Fare clic sul pulsante **Aggiungi** per aggiungere un utente di notifica e-mail.

Impostare il nome del destinatario e l'indirizzo e-mail con gli elementi di notifica per i quali si desidera ricevere un avviso.

**7.** Fare clic su **Applica**.

Se il firewall è attivo, l'e-mail potrebbe non essere inviata correttamente. In tal caso, contattare l'amministratore di rete.

# **Impostazione dell'amministratore di sistema**

Impostazione dell'amministratore di sistema. Questa impostazione è necessaria per l'uso dell'opzione di notifica e-mail.

- **1.** Avviare un browser Web, come Internet Explorer, da Windows. Immettere l'indirizzo IP del dispositivo (http://xxx.xxx.xxx.xxx) nel campo dell'indirizzo e premere il tasto Invio o fare clic su **Vai**.
- **2.** Si apre il sito Web incorporato del dispositivo.

**3.** Fare clic su **Accesso** nell'angolo superiore destro del sito Web SyncThru™ Web Service.

Viene visualizzata una pagina per il login.

- **4.** Completare i campi **ID** e **Password** quindi fare clic su **Accesso**. Se è la prima volta che si eseque il login in SyncThru™ Web Service, inserire l'ID e la password predefiniti riportati in seguito.
	- **ID: admin**
	- **Password: sec00000**
- **5.** Dalla scheda **Sicurezza**, selezionare **Sicurezza sistema** > **Amministratore del sistema**.
- **6.** Immettere il nome dell'amministratore, il numero di telefono, la posizione e l'indirizzo e-mail.
- **7.** Fare clic su **Applica**.

# <span id="page-73-1"></span><span id="page-73-0"></span>**Utilizzo del programma Smart Panel**

Smart Panel è un programma che controlla e informa sullo stato del dispositivo e consente di personalizzarne le impostazioni. Per Windows e Macintosh, Smart Panel viene installato automaticamente insieme al software del dispositivo. Per Linux, è possibile scaricare Smart Panel dal sito Web Samsung e installarlo (vedere ["Installazione di Smart Panel" a](#page-33-0)  [pagina](#page-33-0) 34).

- Per utilizzare il programma, il sistema deve soddisfare i requisiti seguenti:
	- Windows. Verificare che la CPU, la RAM e il disco rigido soddisfino o siano superiori alle specifiche (vedere ["Requisiti di](#page-30-0)  [sistema" a pagina](#page-30-0) 31).
	- Mac OS X 10.3 o successiva. Verificare che la CPU, la RAM e il disco rigido soddisfino o siano superiori alle specifiche (vedere ["Requisiti di sistema" a pagina](#page-30-0) 31).
	- Linux. Verificare che la CPU, la RAM e il disco rigido soddisfino o siano superiori alle specifiche (vedere ["Requisiti di sistema" a](#page-30-0)  [pagina](#page-30-0) 31).
	- Internet Explorer versione 5.0 o superiore per l'animazione flash nella Guida HTML.

Per conoscere il numero esatto del modello dispositivo, controllare nel CD del software in dotazione.

# **Descrizione di Smart Panel**

Se si verifica un errore durante la stampa, è possibile controllare l'errore da Smart Panel.

Inoltre è possibile lanciare Smart Panel in modo manuale. Fare doppio clic sull'icona Smart Panel nella barra delle applicazioni (in Windows), o sull Notification Area (in Linux).

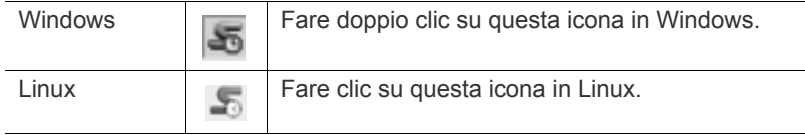

Diversamente, se si è utenti di Windows, è possibile lanciare questa applicazione dal menu **Start**, selezionare **Programmi** o **Tutti i programmi** > **Samsung Printers** > **il nome del driver della stampante** > **Smart Panel**.

• Se è già installato più di un dispositivo Samsung, selezionare prima il modello desiderato per utilizzare lo Smart Panel corrispondente.

Fare clic con il pulsante destro del mouse (In Windows o Linux) sull'icona Smart Panel e selezionare il dispositivo.

• La finestra Smart Panel e il contenuto mostrato in questa Guida dell'utente possono differire a seconda del dispositivo o del sistema operativo in uso.

Per Mac OS 10.3

- **1.** Fare clic su **Stampa e Fax** in **Preferenze di sistema**.
- **2.** Fare clic su **Configura Stampanti...**.
- **3.** Selezionare la stampante dall'elenco e fare doppio clic sul nome.
- **4.** Fare clic su **Utility**.

Per Mac OS 10.4

- **1.** Fare clic su **Stampa e Fax** in **Preferenze di sistema**.
- **2.** Selezionare la stampante dall'elenco e fare clic su **Coda di stampa...**.
- **3.** Fare clic su **Utility**.

Per Mac OS 10.5

- **1.** Fare clic su **Stampa e Fax** in **Preferenze di sistema**.
- **2.** Selezionare la stampante dall'elenco e fare clic su **Apri coda di stampa...**.
- **3.** Fare clic su **Utility**.

Per Mac OS 10.6

- **1.** Fare clic su **Stampa e Fax** in **Preferenze di sistema**.
- **2.** Selezionare la stampante dall'elenco e fare clic su **Apri coda di stampa...**.
- **3.** Fare clic su **Impostazione stampante**.
- **4.** Fare clic sulla scheda **Utility**.
- **5.** Fare clic su **Apri Utility Stampante**.

Il programma Smart Panel visualizza lo stato attuale del dispositivo, il livello di toner residuo stimato nelle cartucce e molti altri tipi di informazioni. Inoltre è possibile cambiare le impostazioni.

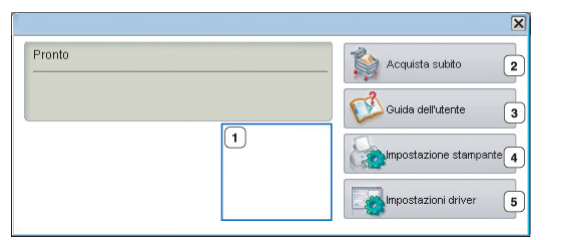

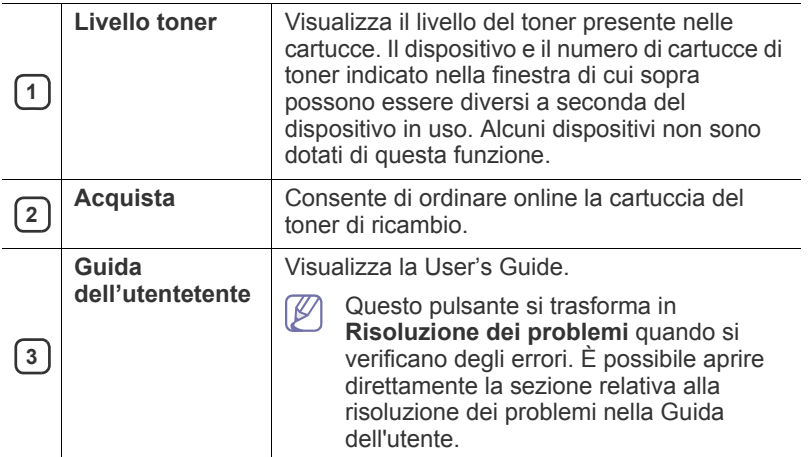

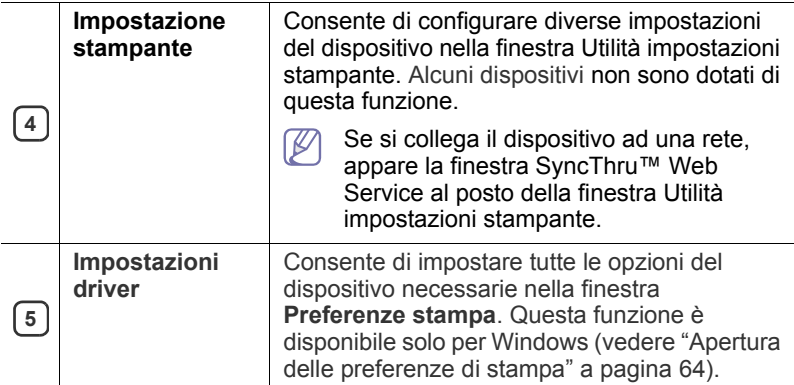

## **Modifica delle impostazioni del programma Smart Panel**

Fare clic con il pulsante destro del mouse (In Windows o Linux) sull'icona Smart Panel e selezionare **Opzioni**. Scegliere le impostazioni desiderate dalla finestra **Opzioni**.

# <span id="page-74-0"></span>**Utilizzo di Unified Linux Driver Configurator**

Unified Driver Configurator è uno strumento progettato principalmente per la configurazione dei dispositivi. È necessario installare Unified Linux Driver per utilizzare Unified Driver Configurator (Vedere ["Installazione di Unified](#page-33-1)  [Linux Driver" a pagina](#page-33-1) 34).

Dopo aver installato il driver sul sistema Linux, l'icona Unified Driver Configurator sarà creata automaticamente sul desktop.

# **Apertura di Unified Driver Configurator**

- **1.** Fare doppio clic su **Unified Driver Configurator** sul desktop. È anche possibile fare clic sull'icona del menu **Startup** e selezionare **Samsung Unified Driver** > **Unified Driver Configurator**.
- **2.** Fare clic su ciascun pulsante a sinistra per visualizzare la finestra di configurazione corrispondente.

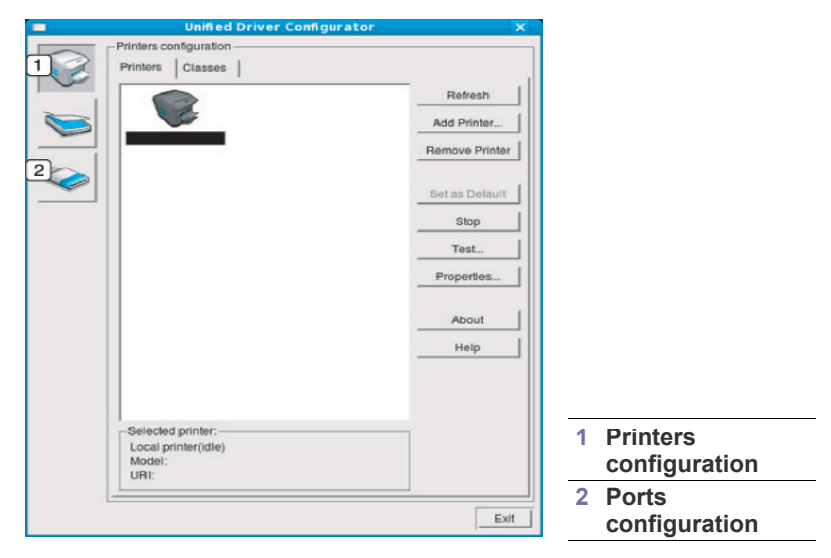

- Per accedere alla guida, fare clic su **Help**.  $\not\!\! \not\!\! \varnothing$
- **3.** Dopo aver modificato le configurazioni, fare clic su **Exit** per chiudere Unified Driver Configurator.

# **Finestra Printers configuration**

**Printers configuration** ha due schede: **Printers** e **Classes**.

#### **Scheda Printers**

Visualizzare la configurazione della stampante corrente del sistema facendo clic sul pulsante con l'icona a forma di stampante sul lato sinistro della finestra Unified Driver Configurator.

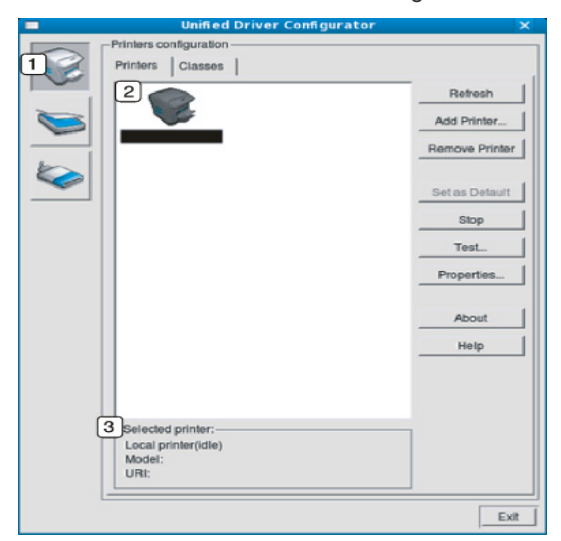

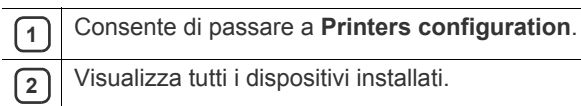

**3** Visualizza lo stato, il nome del modello e l'URI del dispositivo.

I pulsanti di controllo della stampante sono:

- **Refresh:** aggiorna l'elenco dei dispositivi disponibili.
- **Add Printer:** consente di aggiungere un nuovo dispositivo.
- **Remove Printer:** rimuove il dispositivo selezionato.
- **Set as Default:** imposta il dispositivo selezionato come dispositivo predefinito.
- **Stop/Start:** arresta/avvia il dispositivo.
- **Test:** consente di stampare una pagina di prova per verificare che il dispositivo funzioni correttamente.
- **Properties:** consente di visualizzare e modificare le proprietà della stampante.

#### **Scheda Classes**

Nella scheda Classes viene visualizzato l'elenco delle classi di dispositivi disponibili.

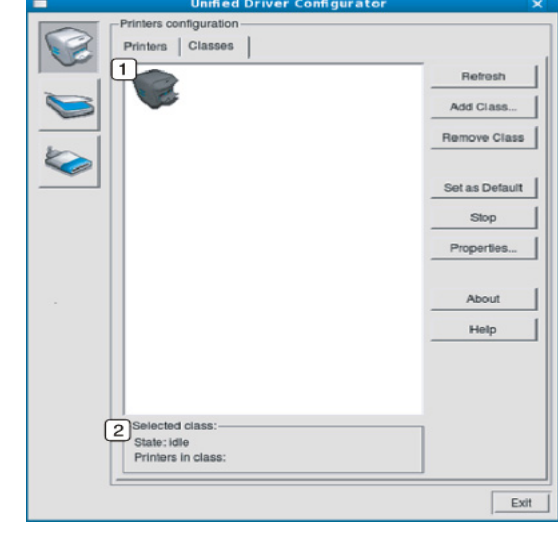

**<sup>1</sup>** Visualizza tutte le classi di dispositivi.

**2** Visualizza lo stato della classe e il numero di dispositivi inclusi<br>
lo pella classe nella classe.

- **Refresh:** aggiorna l'elenco delle classi.
- **Add Class:** consente di aggiungere una nuova classe di dispositivi.
- **Remove Class:** rimuove la classe del dispositivo selezionato.

# **Ports configuration**

In questa finestra è possibile visualizzare l'elenco delle porte disponibili, verificare lo stato di ciascuna di esse e rilasciare una porta che è rimasta bloccata nello stato occupato dopo che il relativo proprietario ha interrotto il lavoro per qualsiasi motivo.

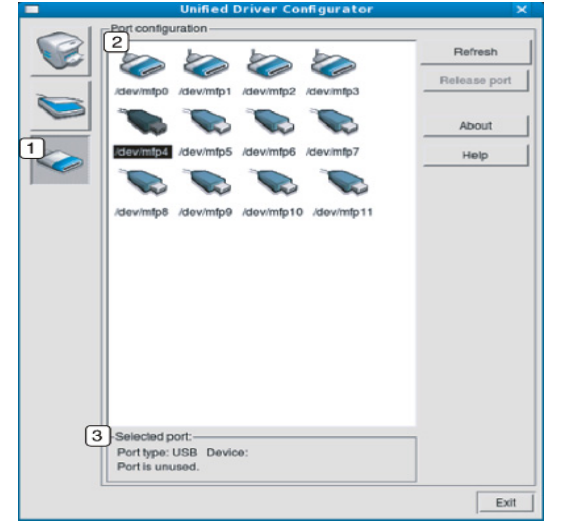

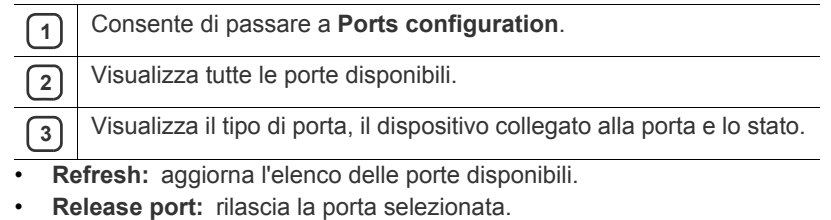

# **Manutenzione**

Questo capitolo fornisce informazioni sulla manutenzione del dispositivo e la cartuccia del toner.

#### **Il capitolo tratta i seguenti argomenti:**

- [Stampa di un rapporto sul dispositivo](#page-77-0)
- Pulizia del dispositivo

# <span id="page-77-0"></span>**Stampa di un rapporto sul dispositivo**

È possibile stampare una pagina di configurazione per visualizzare le impostazioni correnti della stampante o per risolvere i problemi della stampante.

In modalità Pronta, tenere premuto il pulsante **Annulla** ((6) per circa 5 secondi, quindi rilasciarlo.

Viene stampata una pagina di configurazione.

# <span id="page-77-1"></span>**Pulizia del dispositivo**

Se si verificano problemi di qualità di stampa o se si utilizza un dispositivo in un ambiente polveroso, è necessario pulire la stampante regolarmente per mantenere le condizioni di stampa ottimali.

- La pulizia della superficie del dispositivo con detergenti contenenti alte percentuali di alcol, solventi o altre sostanze aggressive può scolorire o deformare il rivestimento esterno.
	- Se il dispositivo o l'area attorno a esso vengono contaminati dal toner, si consiglia di pulire con un panno inumidito con acqua. Se si utilizza un aspirapolvere, il toner potrebbe diffondersi nell'aria e risultare dannoso se aspirato.

# **Pulizia esterna**

Pulire il dispositivo con un panno morbido privo di sfilacciature. Inumidire leggermente il panno con acqua; tuttavia fare attenzione che l'acqua non goccioli sul dispositivo né filtri all'interno.

# <span id="page-77-2"></span>**Pulizia interna**

Durante il processo di stampa, all'interno del dispositivo possono accumularsi polvere, toner e frammenti di carta. Tali particelle possono causare problemi di qualità di stampa come, ad esempio, macchie o sbavature di toner. Pulendo la parte interna del dispositivo, questi problemi non si verificano o si verificano in misura ridotta.

- [Conservazione della cartuccia del toner](#page-79-0)
- [Suggerimenti per lo spostamento e la conservazione del dispositivo](#page-79-1)
- **1.** Spegnere l'apparecchio e scollegare il cavo di alimentazione. Aspettare che l'apparecchio si raffreddi.
- **2.** Premere il pulsante di sblocco e aprire completamente il coperchio anteriore.

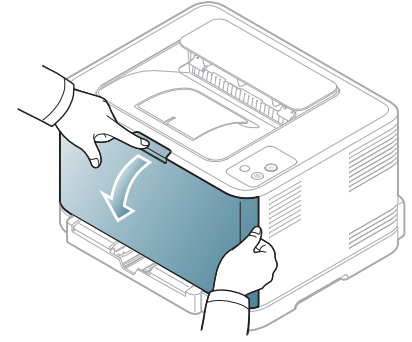

**3.** Afferrare le maniglie della cartuccia del toner e tirare per rimuovere la cartuccia dal dispositivo.

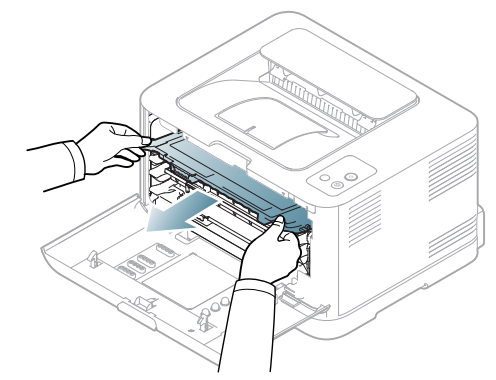

**4.** Estrarre il contenitore del toner di scarto dal dispositivo utilizzando l'apposita maniglia.

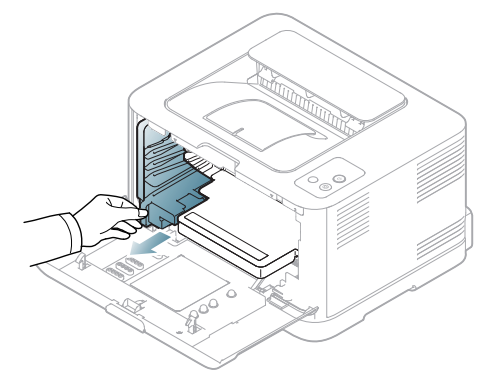

**5.** Estrarre la fotounità dal dispositivo usando la scanalatura sulla parte anteriore della fotounità.

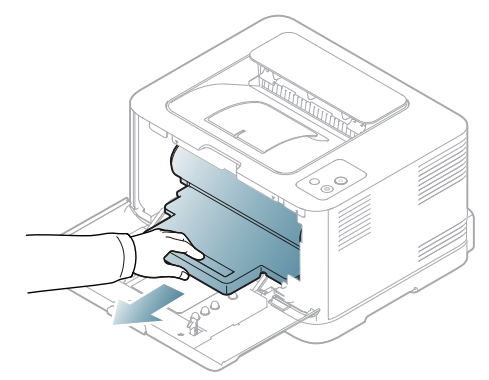

- Non toccare la superficie verde del tamburo posizionata nella fotounità. Per evitare di toccare quest'area, utilizzare la maniglia della fotounità.
	- Fare attenzione a non graffiare la superficie della fotounità.
	- Se si lascia aperto il coperchio anteriore per alcuni minuti, la fotounità potrebbe essere esposta alla luce. Questo potrebbe danneggiarla. Chiudere il coperchio anteriore qualora fosse necessario interrompere l'installazione per qualsiasi motivo.
- **6.** Con un panno asciutto e privo di lanugine, rimuovere la polvere e le eventuali tracce di toner dall'area delle cartucce di toner e dai rispettivi vani.

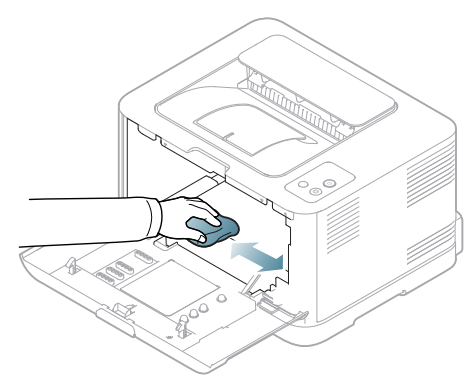

- Dopo la pulizia, lasciare asciugare completamente il dispositivo.
- Se il toner entra in contatto con gli abiti, asportarlo con un panno asciutto e lavare in acqua fredda. L'acqua calda fissa il toner sui tessuti.
- Se il dispositivo o l'area attorno a esso è sporca di toner, si consiglia di pulire con un panno inumidito con acqua. Se si utilizza un aspirapolvere, il toner potrebbe disperdersi nell'aria ed essere pericoloso.

**7.** Tenendo la scanalatura sulla parte anteriore della fotounità, premere la fotounità nel dispositivo.

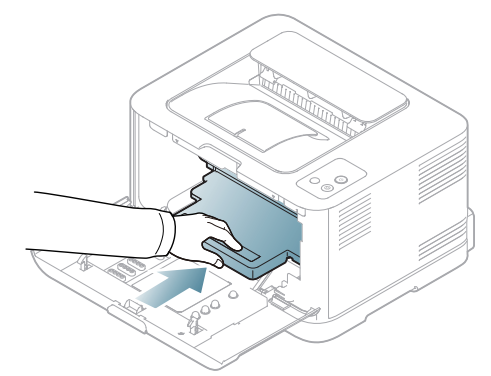

**8.** Inserire il contenitore del toner di scarto in posizione, quindi premere finché non si blocca in posizione.

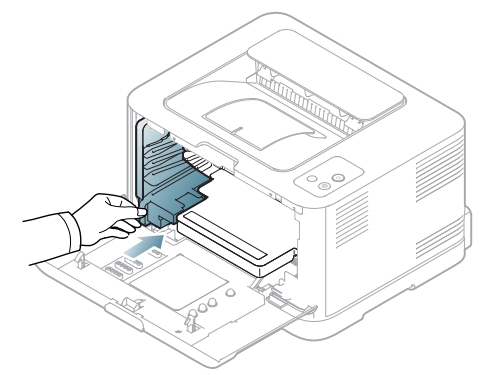

**9.** Reinserire la cartuccia del toner nel dispositivo.

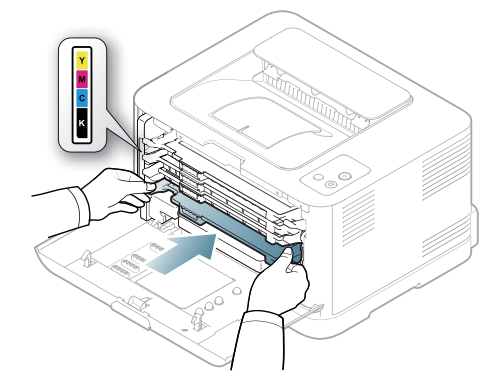

**10.** Reinstallare tutti gli alloggiamenti nel dispositivo e chiudere il coperchio anteriore.

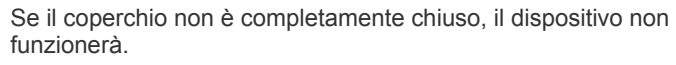

**11.** Collegare il cavo di alimentazione e accendere il dispositivo.

Æ

# <span id="page-79-0"></span>**Conservazione della cartuccia del toner**

Le cartucce di toner contengono componenti sensibili a luce, temperatura e umidità. Samsung suggerisce agli utenti di seguire i consigli, in modo da ottenere prestazioni ottimali, la qualità più alta è la massima durata della nuova cartuccia di toner Samsung.

Riporre questa cartuccia nello stesso ambiente della stampante in cui verrà utilizzata. L'ambiente ideale è un ufficio con temperatura e umidità controllate. La cartuccia del toner dovrebbe restare nel suo pacchetto originale, sigillato, fino all'installazione. Se la confezione originale non è disponibile, coprire l'apertura superiore della cartuccia con della carta e riporla in un armadietto buio.

L'apertura della confezione della cartuccia prima dell'uso ne riduce notevolmente la durata operativa. Non lasciare sul pavimento. Se si rimuove la cartuccia del toner dalla stampante, conservarla sempre:

- All'interno della custodia protettiva della confezione originale.
- su una superficie piatta (distesa, non appoggiata su un bordo) con la stessa facciata rivolta verso l'alto, come se fosse installata nel dispositivo;
- Non conservare i materiali di consumo nelle condizioni seguenti:
	- Temperatura maggiore di 40 °C.
	- Umidità inferiore al 20% o superiore all'80%.
	- In un ambiente soggetto a variazioni estreme di umidità e temperatura.
	- Luce diretta del sole o luce ambientale.
	- In luoghi polverosi.
	- In automobile per lunghi periodi di tempo.
	- In un ambiente in cui sono presenti gas corrosivi.
	- In un ambiente con aria salmastra.

# **Istruzioni per il maneggiamento**

- Non toccare la superficie del tamburo fotoconduttore nella cartuccia.
- Non esporre la cartuccia a vibrazioni o urti non necessari.
- Non votare mai il tamburo, specialmente in direzione inversa; questo potrebbe provocare danni interni e versamento di toner.

## **Utilizzo di cartucce toner non originali Samsung e rigenerate**

Samsung Electronics non consiglia e non approva l'uso di cartucce di toner non Samsung nella stampante, comprese le cartucce generiche, prodotte dalle catene di supermercati, ricaricate o rigenerate.

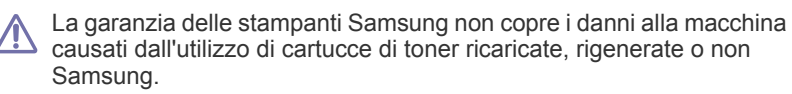

# **Durata prevista della cartuccia**

La durata prevista della cartuccia (la resa della cartuccia) dipende dalla quantità di toner richiesta da ciascun lavoro di stampa. Il rendimento effettivo della cartuccia può variare in base alla densità della stampa sulle pagine prodotte, all'ambiente operativo, all'intervallo di stampa, al tipo di supporto e/o al formato del supporto. Ad esempio, se si stampa molta grafica, il consumo di toner è elevato e potrebbe essere necessario sostituire la cartuccia con maggiore frequenza.

# <span id="page-79-1"></span>**Suggerimenti per lo spostamento e la conservazione del dispositivo**

- Quando si sposta il dispositivo, evitare di inclinarlo o di capovolgerlo. In caso contrario, la parte interna del dispositivo potrebbe essere contaminata dal toner, con conseguenti danni al dispositivo o ridotta qualità di stampa.
- Quando si sposta il dispositivo, assicurarsi che almeno due persone lo sostengano in modo sicuro.

# Risoluzione dei problemi

# Questo capitolo fornisce informazioni utili sulle procedure da adottare in caso di errore.

Il capitolo tratta i seguenti argomenti:

- [Ridistribuzione del toner](#page-80-0)
- Suggerimenti per evitare inceppamenti della carta [Risoluzione di altri problemi](#page-83-0)

# <span id="page-80-0"></span>**Ridistribuzione del toner**

quando una delle cartucce del toner è quasi esaurita, è possibile che immagini colorate vengano stampate con colori non precisi a causa della miscela non adeguata dei colori del toner. È possibile migliorare temporaneamente la qualità di stampa ridistribuendo il toner.

- Sullo schermo del computer viene visualizzata la finestra del  $\mathbb{Z}$ programma Smart Panel che indica in quale cartuccia di colore manca toner (vedere ["Utilizzo del programma Smart Panel" a pagina](#page-73-1) 74).
- **1.** Premere il pulsante di sblocco e aprire completamente il coperchio anteriore.

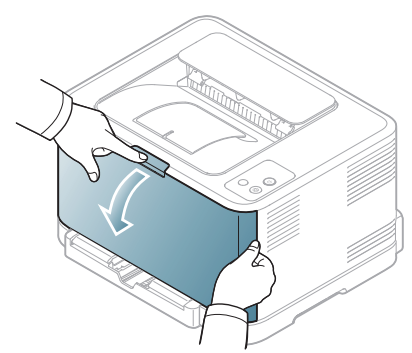

**2.** Afferrare la maniglia della cartuccia del toner e tirare per rimuovere la cartuccia dal dispositivo.

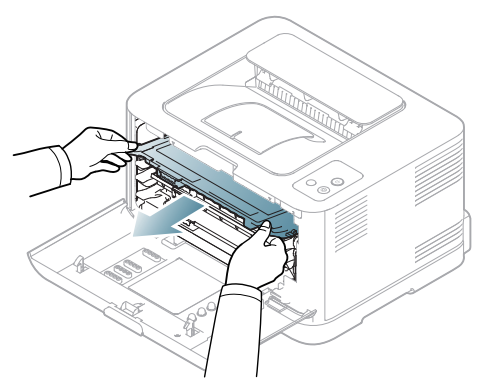

- [Eliminazione di inceppamenti della carta](#page-81-1)
- 
- **3.** Tenendo entrambe le maniglie della cartuccia del toner, scuoterla uniformemente da una parte all'altra per distribuire il toner.

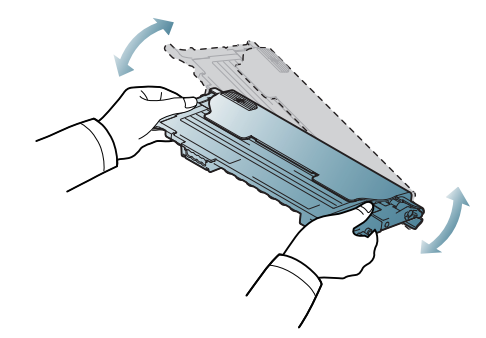

- Se il toner entra in contatto con gli abiti, asportarlo con un panno  $[4]$ asciutto e lavare in acqua fredda. L'acqua calda fissa il toner sui tessuti.
- **4.** Reinserire la cartuccia del toner nel dispositivo.

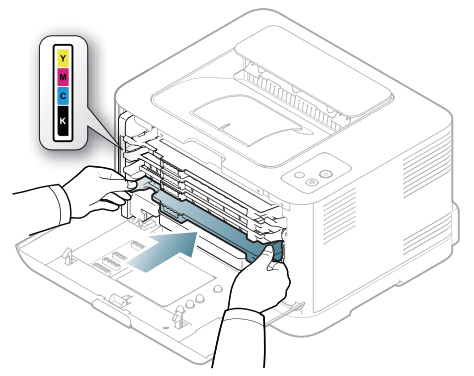

- **5.** Chiudere il coperchio anteriore. Assicurarsi che il coperchio sia agganciato saldamente.
	- Se il coperchio non è completamente chiuso, il dispositivo non funzionerà.

# <span id="page-81-0"></span>**Suggerimenti per evitare inceppamenti della carta**

Selezionando i tipi di supporti corretti, è possibile evitare la maggior parte degli inceppamenti della carta. Quando si verifica un inceppamento della carta, fare riferimento alle linee guida seguenti (vedere ["Eliminazione di](#page-81-1)  [inceppamenti della carta" a pagina](#page-81-1) 82).

- Seguire le procedure in ["Cambiamento del formato vassoio" a](#page-55-0)  [pagina](#page-55-0) 56. Assicurarsi che le guide regolabili siano posizionate correttamente.
- Non sovraccaricare il vassoio. Assicurarsi che il livello della carta sia al di sotto dell'indicatore di capacità massima presente nella parte interna del vassoio.
- Non rimuovere la carta dal vassoio mentre il dispositivo sta stampando.
- Prima di caricare la carta, fletterla, spiegarla a ventaglio e allinearla.
- Non utilizzare carta arricciata, umida o molto piegata.
- Non caricare più tipi di carta nel vassoio.
- Utilizzare solo i supporti di stampa consigliati (["Impostazione del formato](#page-61-0)  [e del tipo di carta" a pagina](#page-61-0) 62).
- Assicurarsi che il lato di stampa consigliato dei supporti di stampa sia rivolto verso l'alto nel vassoio.

# <span id="page-81-1"></span>**Eliminazione di inceppamenti della carta**

Per evitare di strappare la carta, estrarla lentamente e con attenzione. Per rimuovere la carta inceppata, attenersi alle istruzioni fornite nelle sezioni seguenti.

Se si verifica un inceppamento della carta, il LED del pannello di controllo si accende in arancione. Trovare e rimuovere la carta inceppata.

Se l'inceppamento avviene nell'area di alimentazione della carta, procedere come indicato di seguito.

# **Nel vassoio**

- [Fare clic su questo collegamento per aprire l'animazione relativa](../common/swf/jam_tray1.htm)  W all'eliminazione di un inceppamento.
- **1.** Aprire e chiudere il coperchio anteriore. La carta inceppata verrà automaticamente espulsa dal dispositivo. Se la carta non viene espulsa, passare al punto successivo.
- **2.** Estrarre il vassoio.

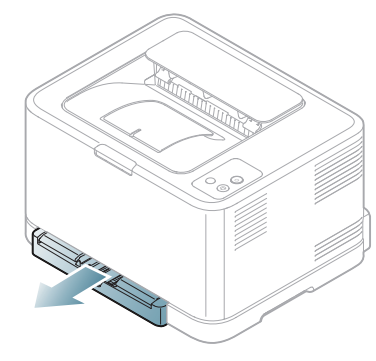

**3.** Rimuovere la carta inceppata tirandola con cautela.

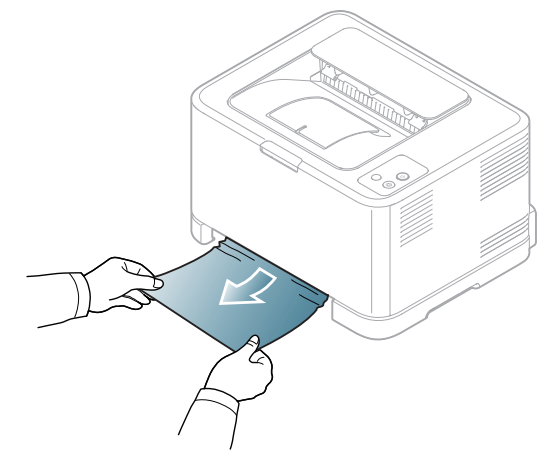

Se la carta non viene espulsa quando si tira o se non si vede la carta in quest'area, controllare l'area del fusore attorno alla cartuccia del toner (vedere ["All'interno del dispositivo" a pagina](#page-81-2) 82).

**4.** Reinserire il vassoio nel dispositivo finché non si blocca in posizione. La stampa riprende automaticamente.

# <span id="page-81-2"></span>**All'interno del dispositivo**

- [Fare clic su questo collegamento per aprire l'animazione relativa](../common/swf/jam_tray1.htm)   $\mathbb Z$ all'eliminazione di un inceppamento.
- L'area del fusore è calda. Fare attenzione a non ustionarsi quando si  $|\mathscr{Y}|$ rimuove la carta da quest'area.
- **1.** Aprire e chiudere il coperchio anteriore. La carta inceppata verrà automaticamente espulsa dal dispositivo. Se la carta non viene espulsa, passare al punto successivo.
- **2.** Per rimuovere la carta inceppata, aprire il coperchio posteriore.

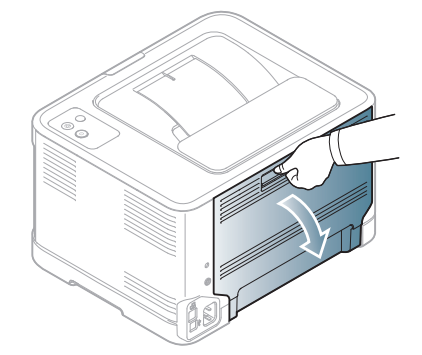

**3.** Rimuovere con cura la carta inceppata tirando nella direzione indicata. Nella maggior parte dei casi, in questa fase si riesce a rimuovere la carta inceppata.

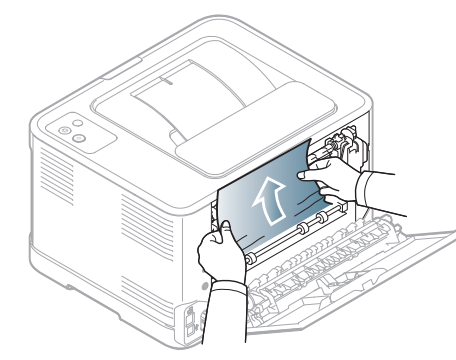

Non toccare il fusore dentro il coperchio interno. È caldo e potrebbe causare ustioni. Fare attenzione a non ustionarsi quando si rimuove la carta da quest'area.

Se la carta non viene espulsa o se non si vede carta in quest'area, controllare l'area di uscita della carta (vedere ["Nell'area di uscita della](#page-82-0)  [carta" a pagina](#page-82-0) 83).

**4.** Chiudere il coperchio posteriore. Verificare che il coperchio sia saldamente chiuso. La stampa riprende automaticamente.

# <span id="page-82-0"></span>**Nell'area di uscita della carta**

- [Fare clic su questo collegamento per aprire l'animazione relativa](../common/swf/jam_tray1.htm)   $\mathbb W$ all'eliminazione di un inceppamento.
- L'area del fusore è calda. Fare attenzione a non ustionarsi quando si بحكما rimuove la carta da quest'area.
- **1.** Tirare con cautela la carta dal vassoio di uscita.

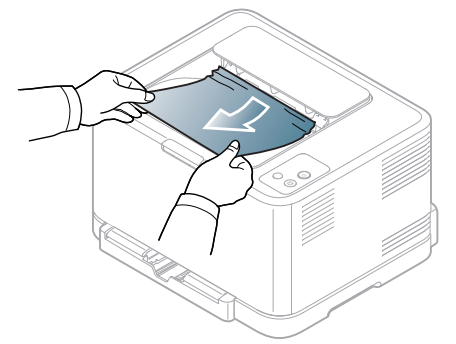

Se non si vede la carta inceppata o se si incontra resistenza quando si tira, fermarsi e passare al punto successivo.

**2.** Per rimuovere la carta inceppata, aprire il coperchio posteriore.

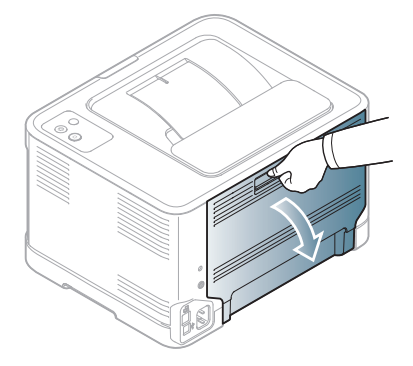

**3.** Rimuovere con cura la carta tirando nella direzione indicata. Nella maggior parte dei casi, in questa fase si riesce a rimuovere la carta inceppata.

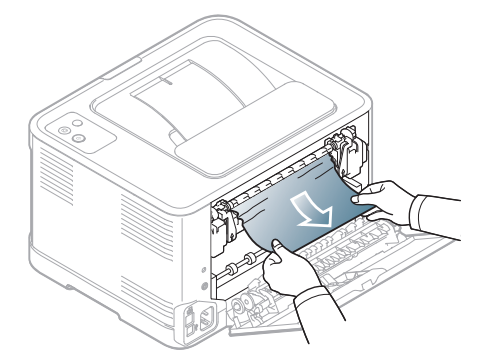

Se non si riesce a trovare la carta inceppata, o se si incontra resistenza nella rimozione della carta, passare alla fase successiva.

- Se la carta si strappa, assicurarsi che tutti i frammenti di carta (R vengano rimossi dal dispositivo.
- **4.** Spingere le leve del fusore verso l'alto.

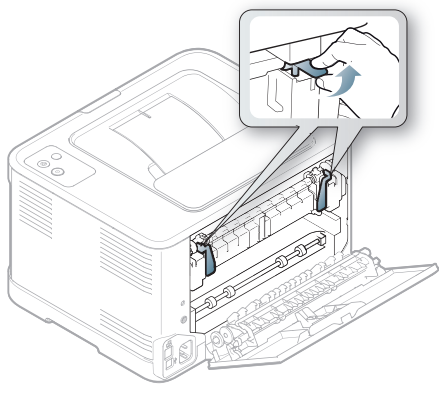

- $\cancel{\varphi}$
- L'area del fusore è calda. Fare attenzione nel rimuovere la carta dal dispositivo.
- **5.** Aprire il coperchio superiore e il coperchio interno.

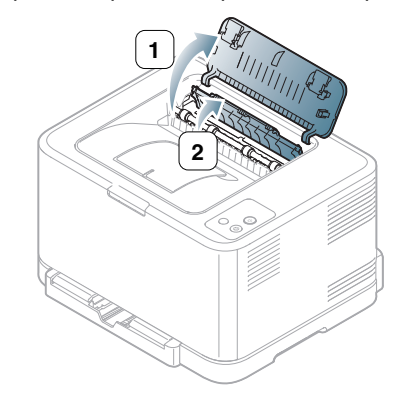

**6.** Mantenendo aperto il coperchio interno, estrarre con cura la carta inceppata dal dispositivo. Il coperchio interno si chiude automaticamente.

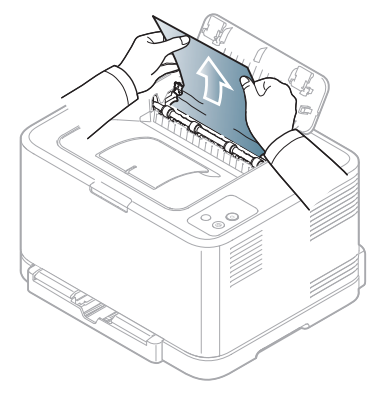

- Non toccare il fusore dentro il coperchio interno. È caldo e  $\not\!\! \not\!\! \varnothing$ potrebbe causare ustioni. Fare attenzione a non ustionarsi quando si rimuove la carta da quest'area.
- **7.** Chiudere il coperchio superiore. Verificare che il coperchio sia saldamente chiuso.

# <span id="page-83-0"></span>**Risoluzione di altri problemi**

Nella seguente tabella sono elencate alcune condizioni problematiche che potrebbero verificarsi e le soluzioni suggerite. Seguire tali soluzioni finché il problema non verrà risolto. Se il problema persiste, contattare l'assistenza tecnica.

Altri problemi comprendono:

- Vedere ["Problemi di sistema" a pagina](#page-83-1) 84.
- Vedere ["Problemi di almentazione" a pagina](#page-84-0) 85.
- Vedere ["Problemi di alimentazione della carta" a pagina](#page-84-1) 85.
- Vedere ["Problemi di stampa" a pagina](#page-85-0) 86.
- Vedere ["Problemi di qualità di stampa" a pagina](#page-87-0) 88.
- Vedere ["Problemi comuni di Windows" a pagina](#page-90-0) 91.
- Vedere ["Problemi comuni di Linux" a pagina](#page-90-1) 91.
- Vedere ["Problemi comuni di Macintosh" a pagina](#page-91-0) 92.

## <span id="page-83-1"></span>**Problemi di sistema**

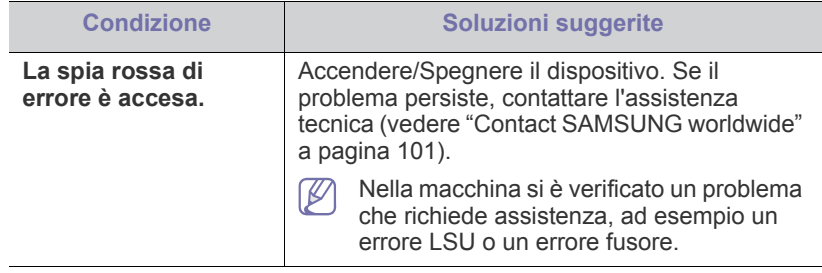

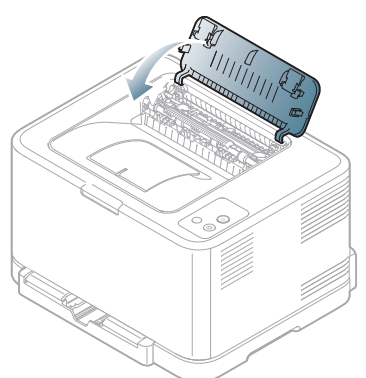

**8.** Spingere le leve del fusore verso il basso.

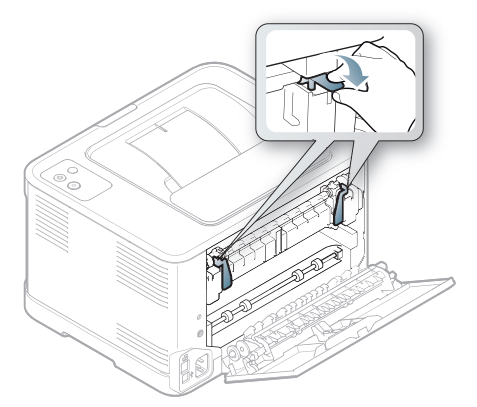

**9.** Aprire e richiudere il coperchio posteriore o quello anteriore per riprendere la stampa.

# <span id="page-84-0"></span>**Problemi di almentazione**

[Fare clic su questo collegamento per aprire l'animazione sui problemi](../common/swf/jam_inside.htm)   $\bigcircled{\!\!\!\!\!\!\!Z}$ di alimentazione.

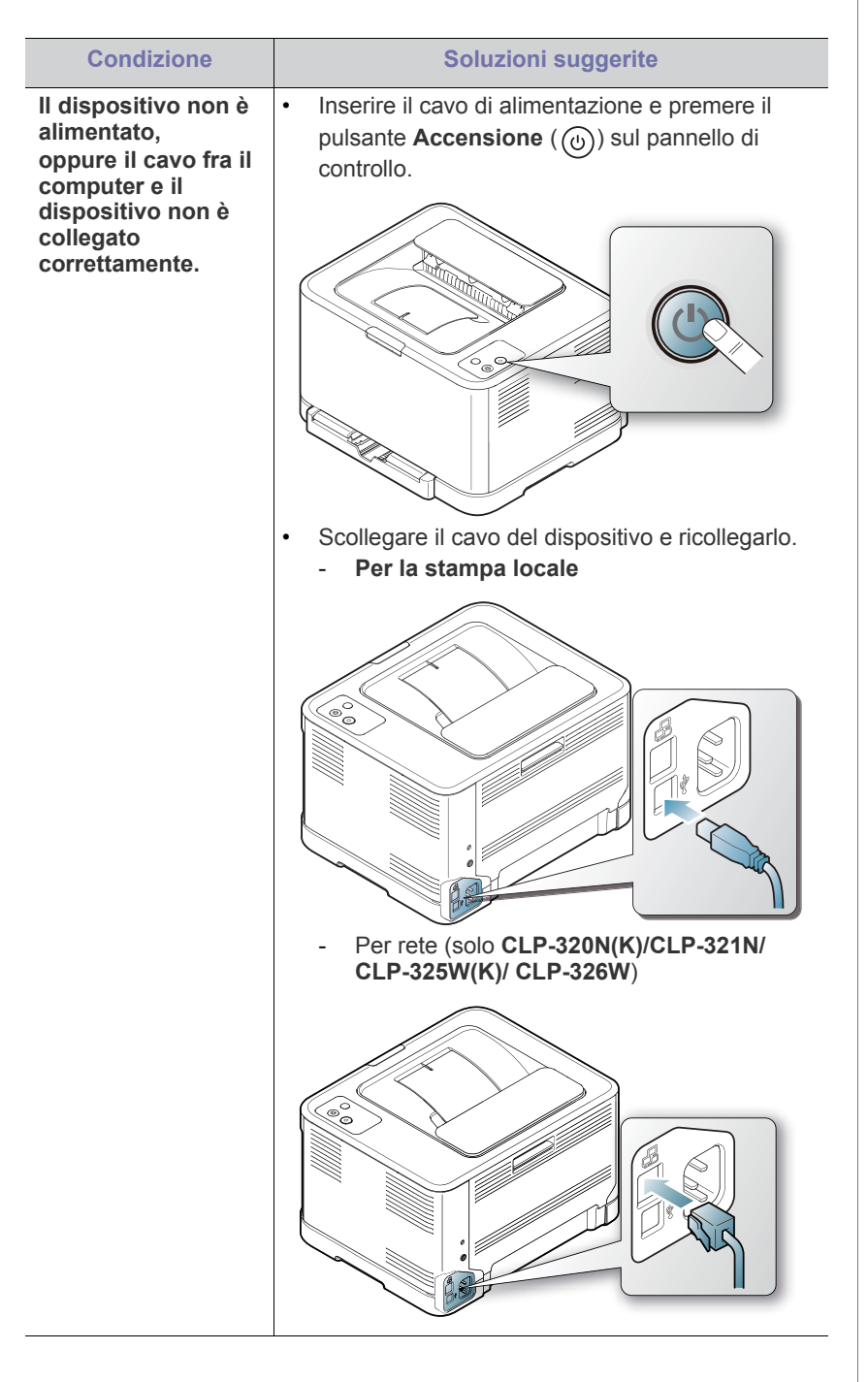

# <span id="page-84-1"></span>**Problemi di alimentazione della carta**

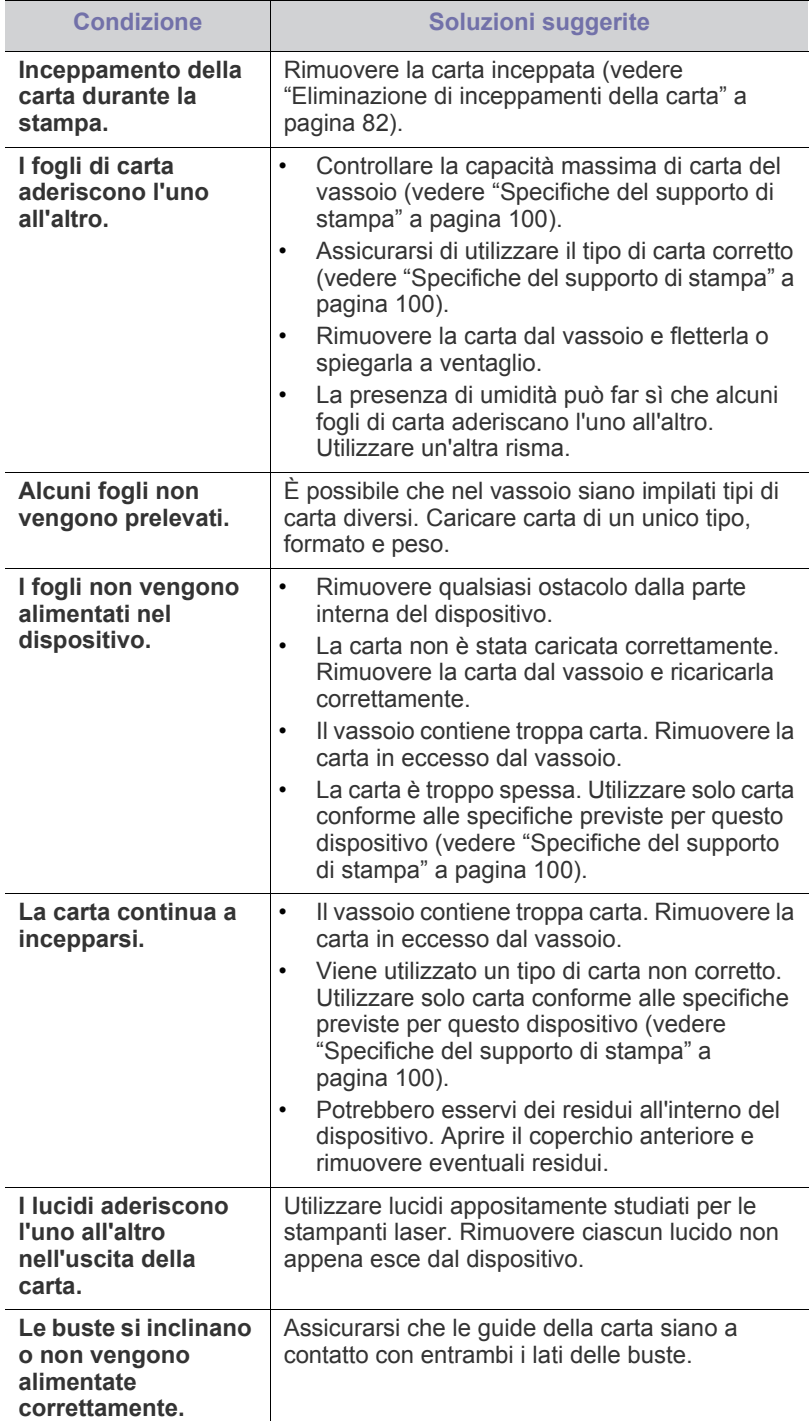

# <span id="page-85-0"></span>**Problemi di stampa**

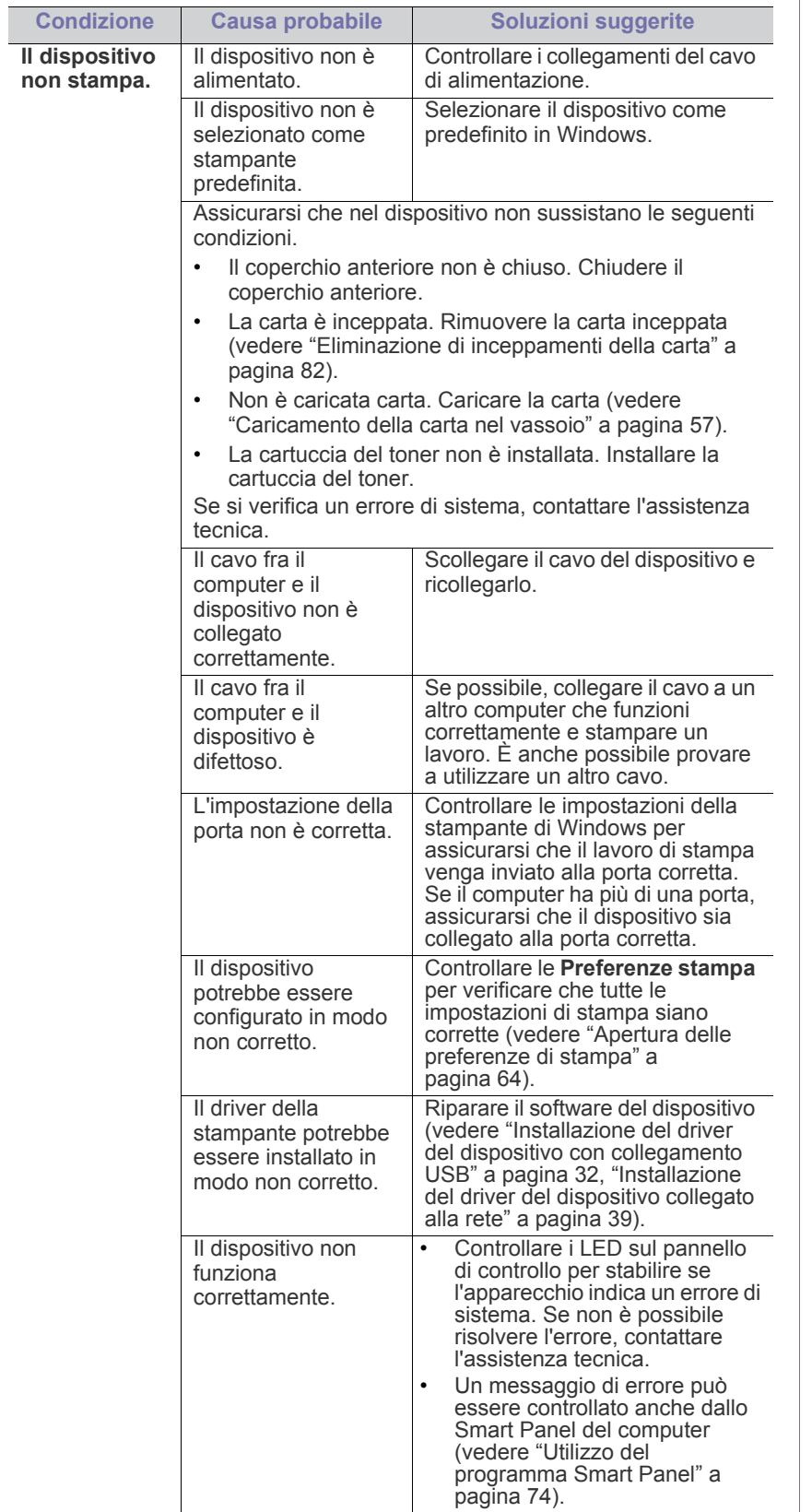

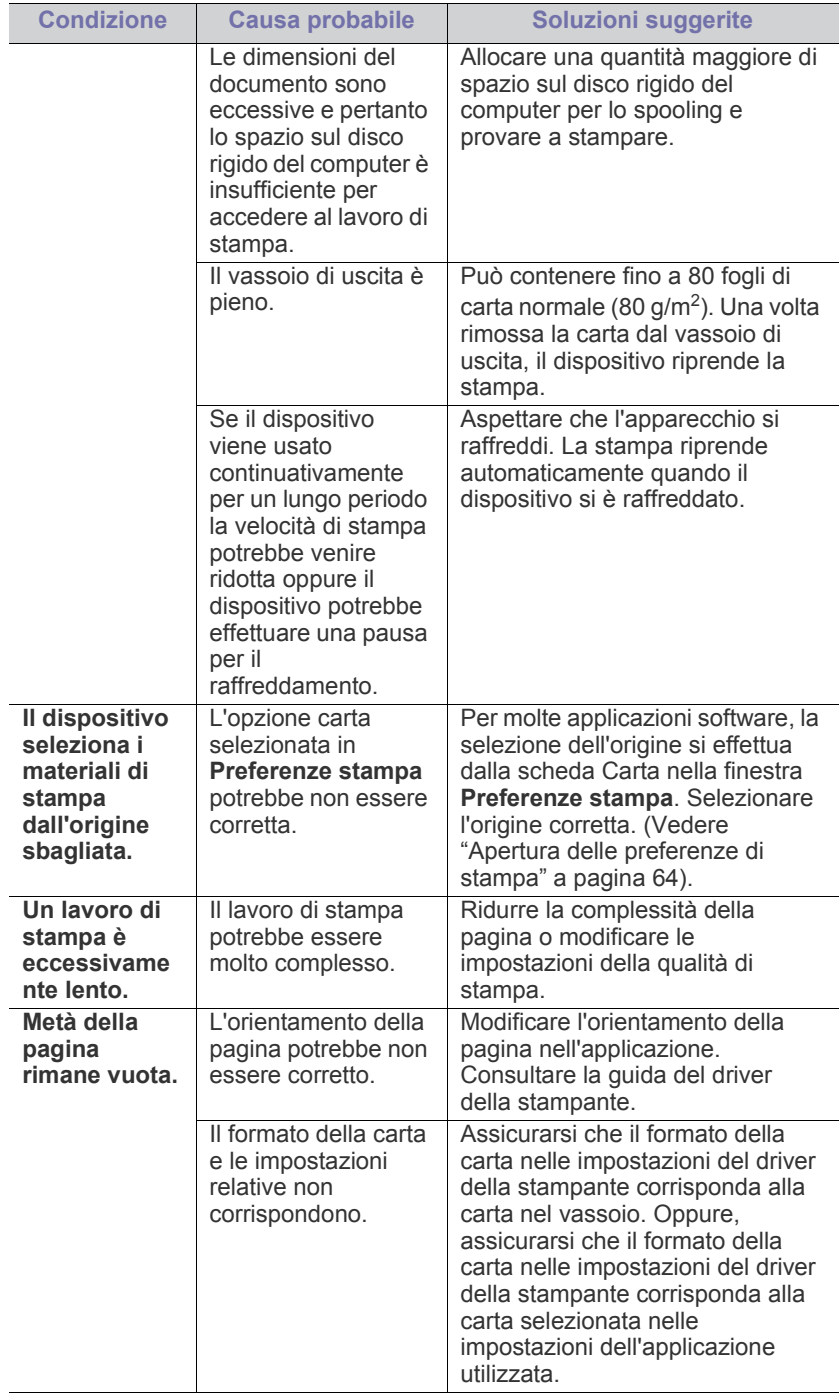

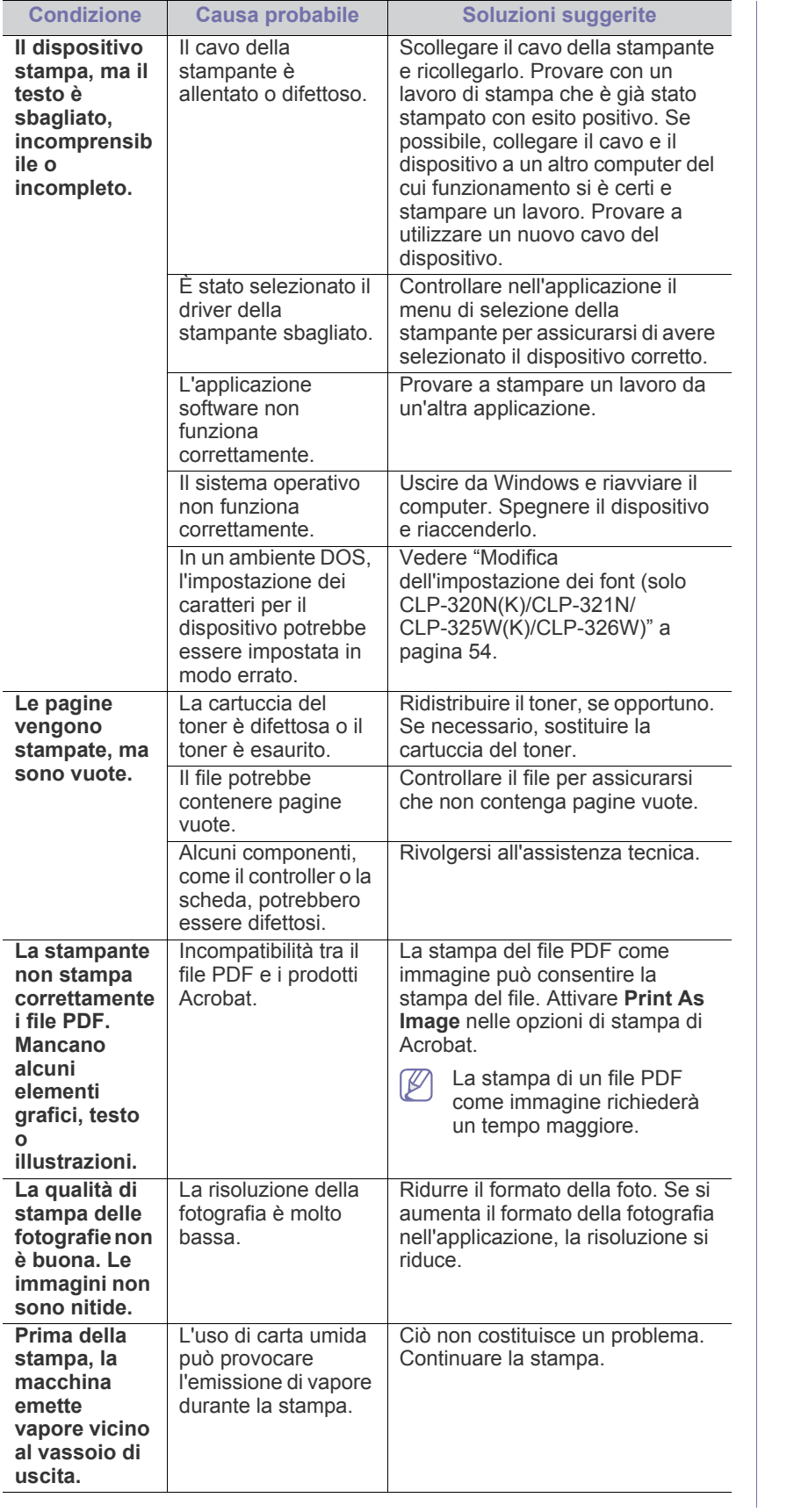

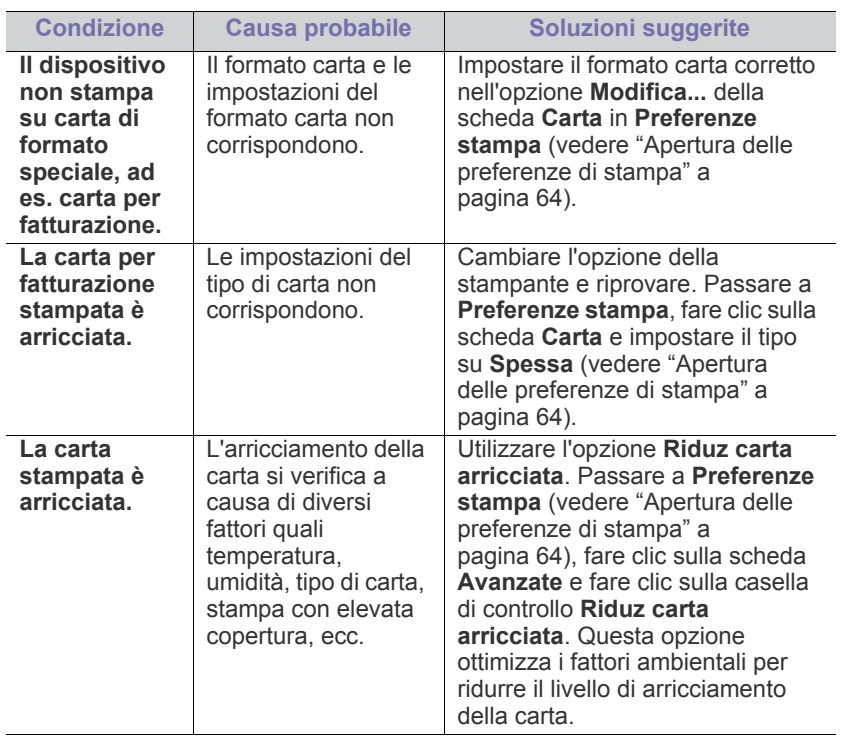

# <span id="page-87-0"></span>**Problemi di qualità di stampa**

Se le parti interne del dispositivo sono sporche o se la carta è stata caricata in modo non corretto, si potrebbe notare una riduzione della qualità di stampa. Per risolvere il problema, consultare la tabella seguente.

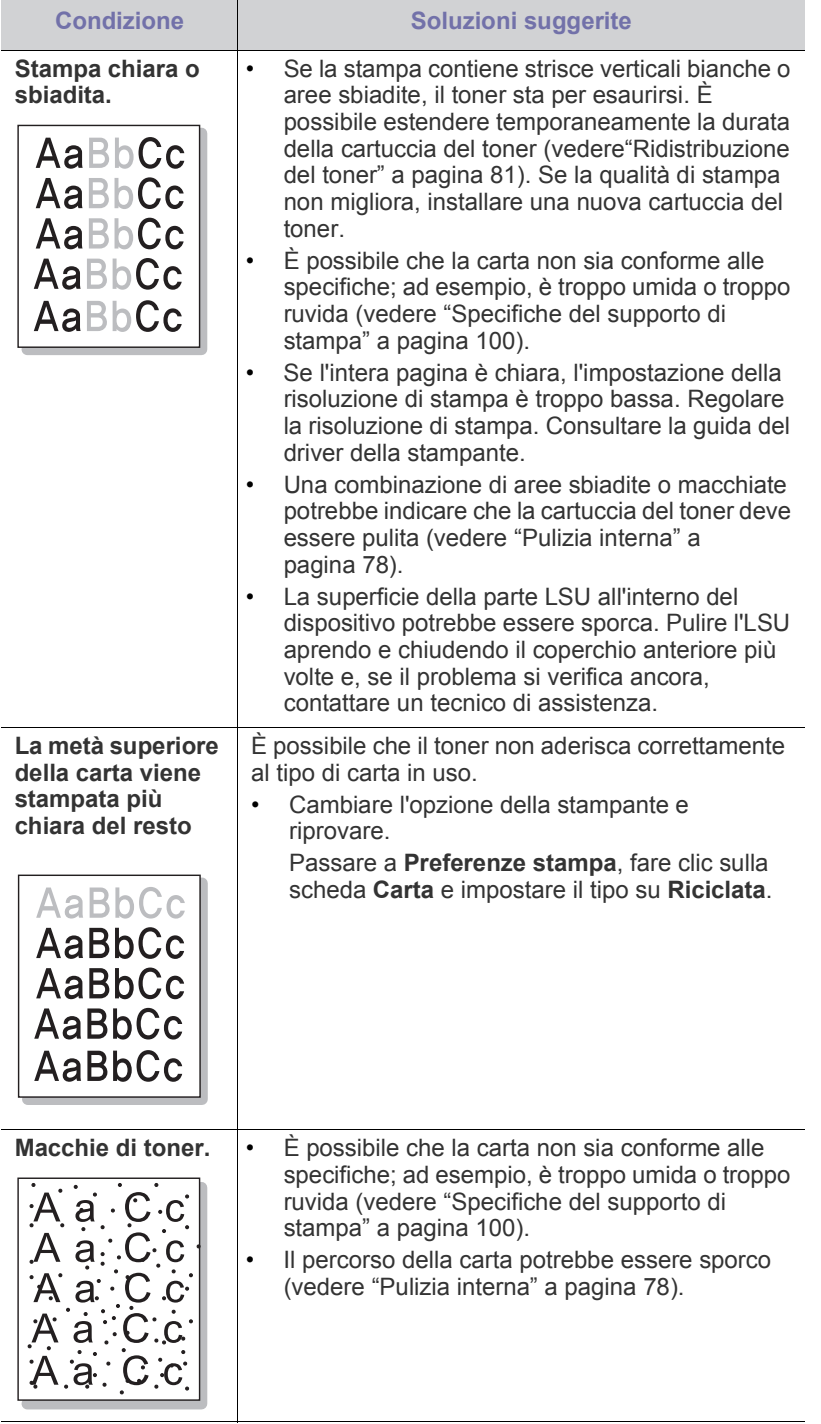

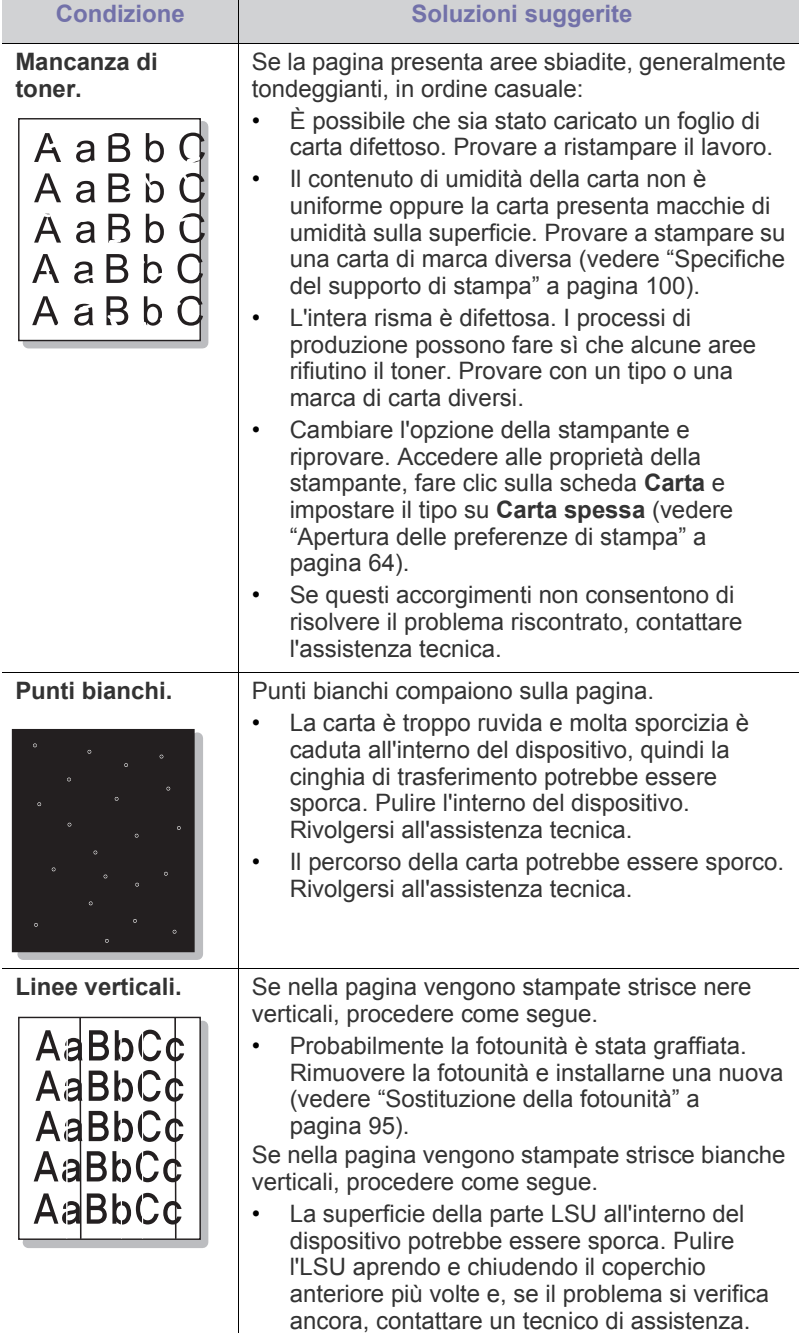

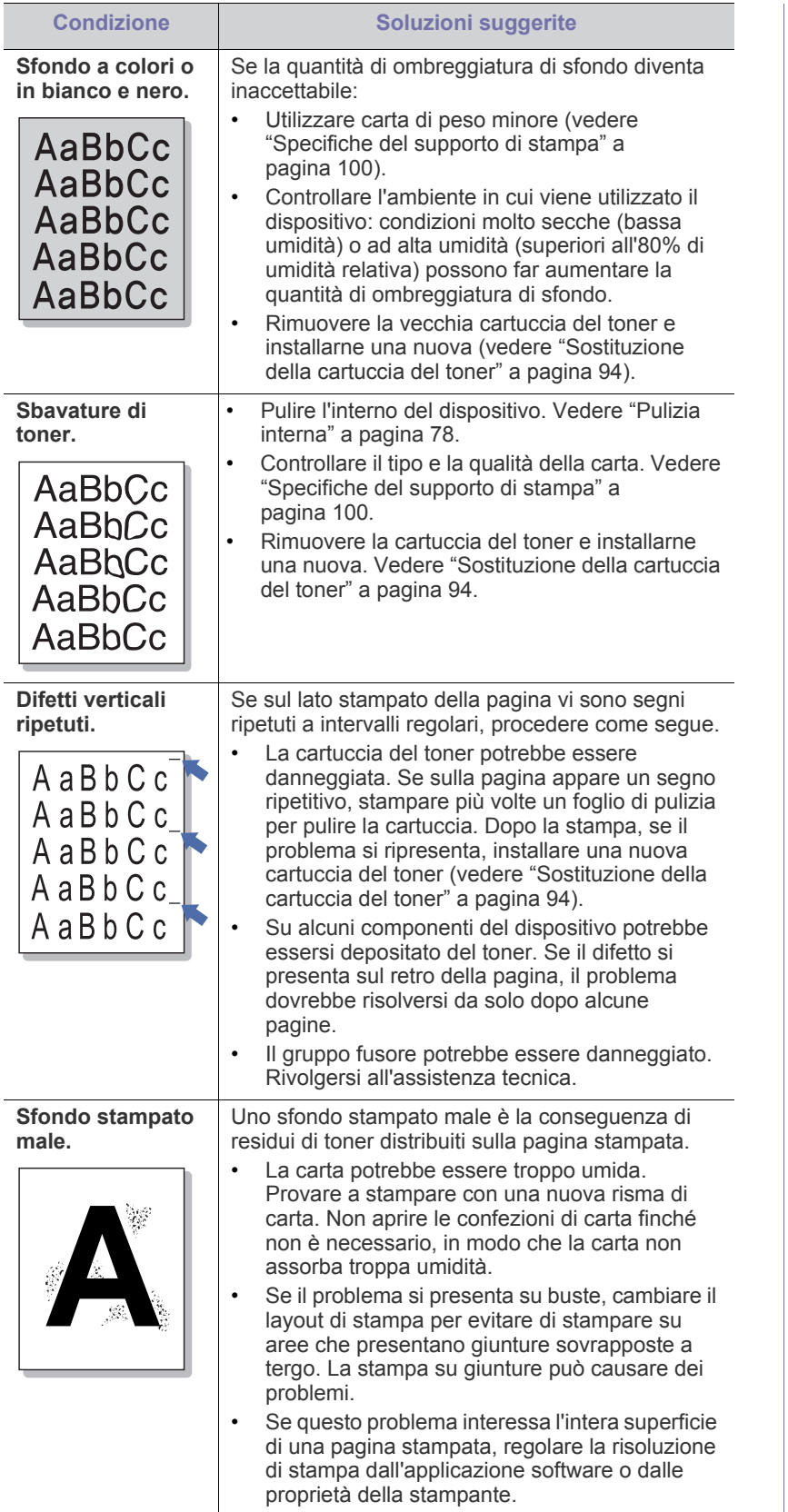

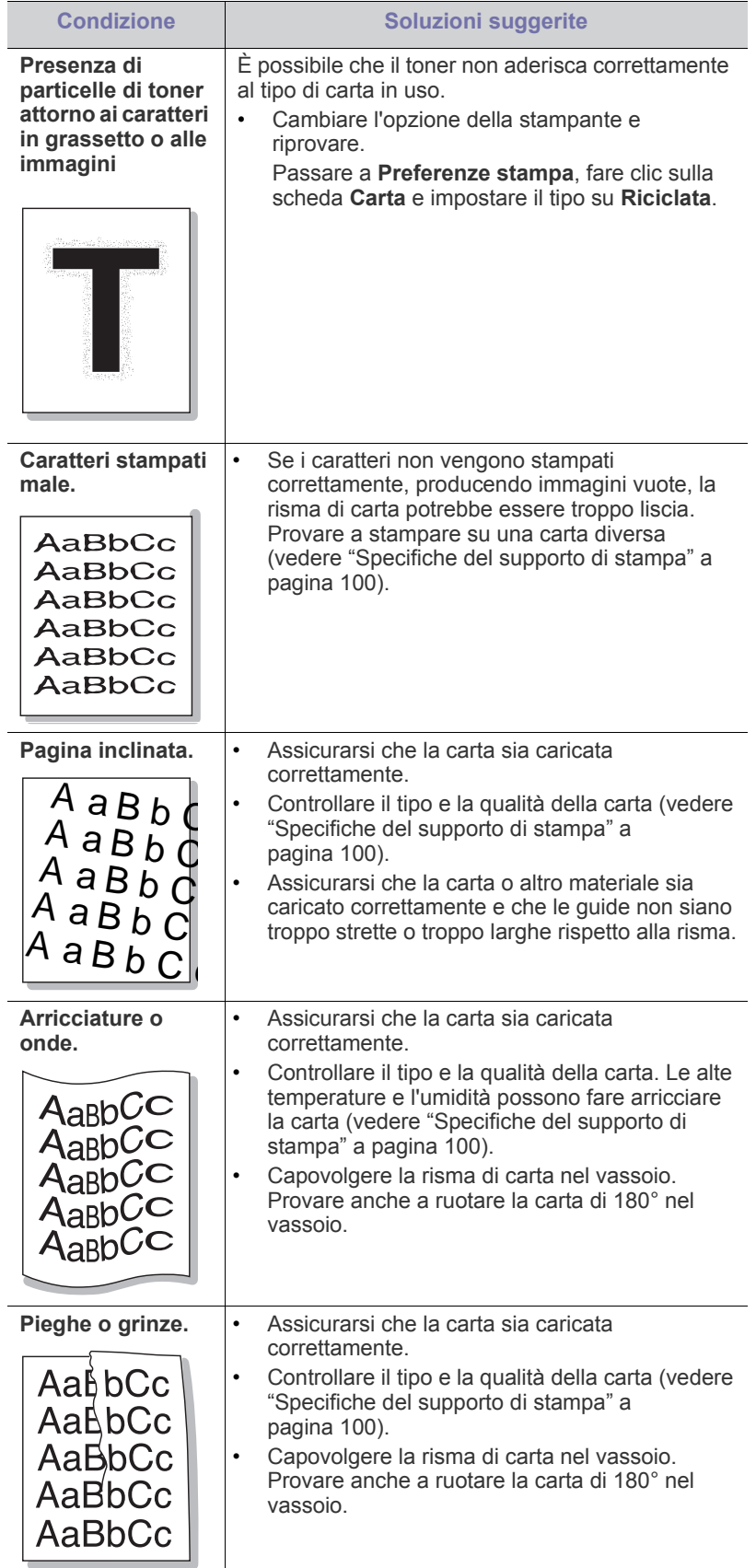

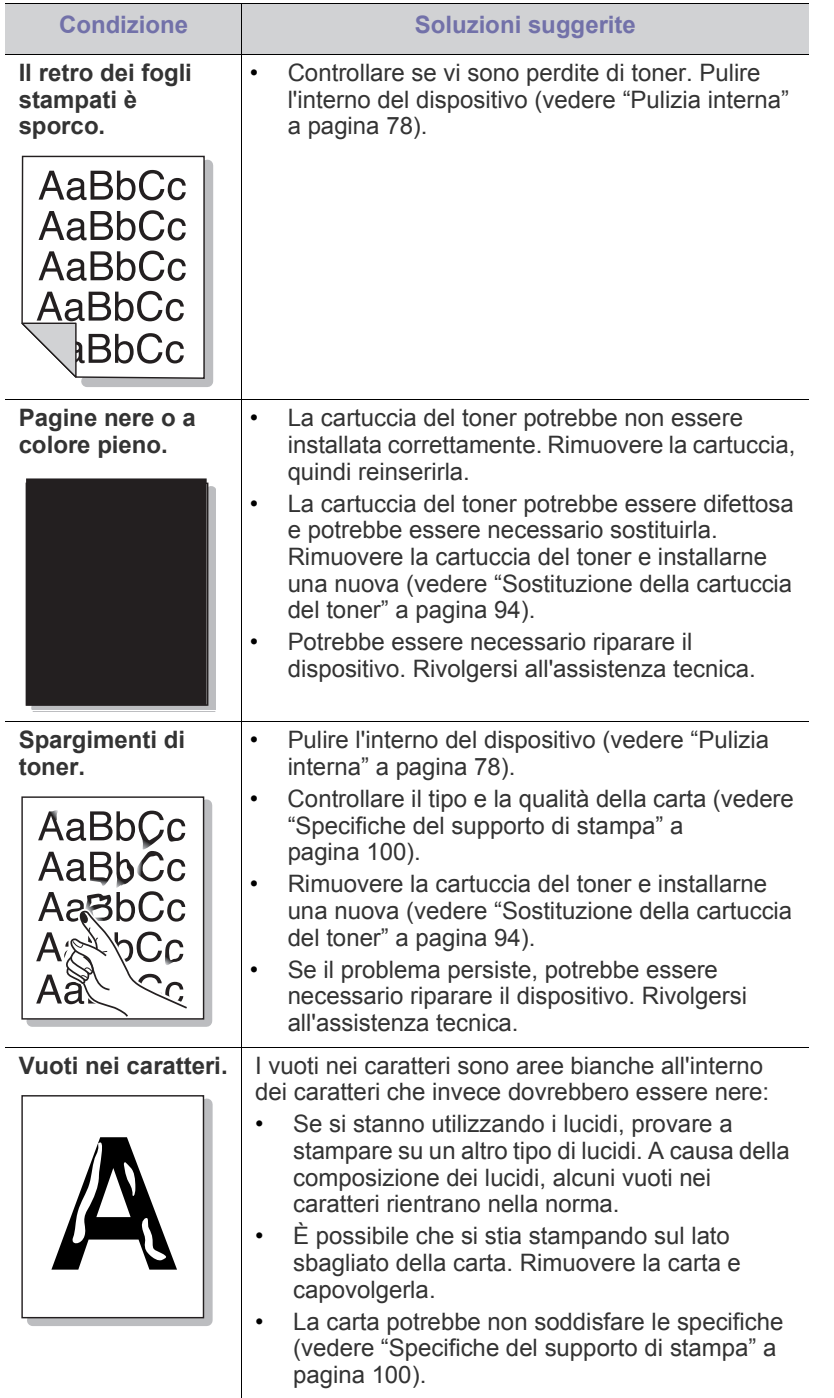

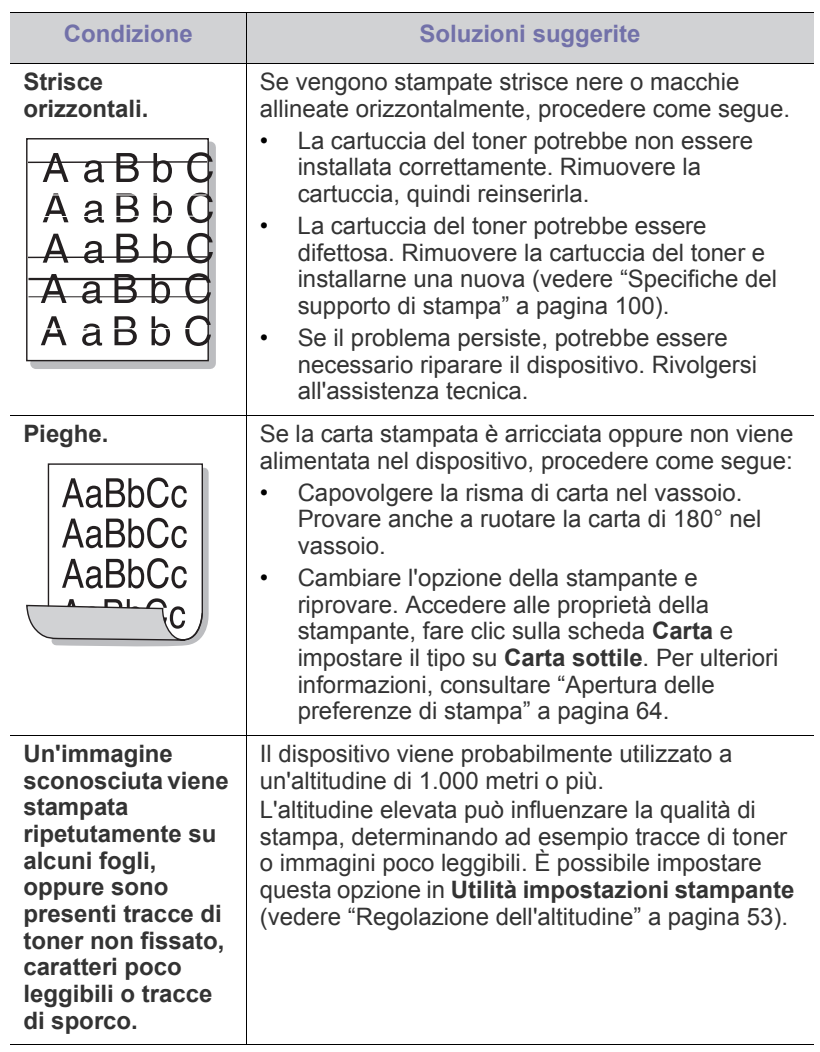

# <span id="page-90-0"></span>**Problemi comuni di Windows**

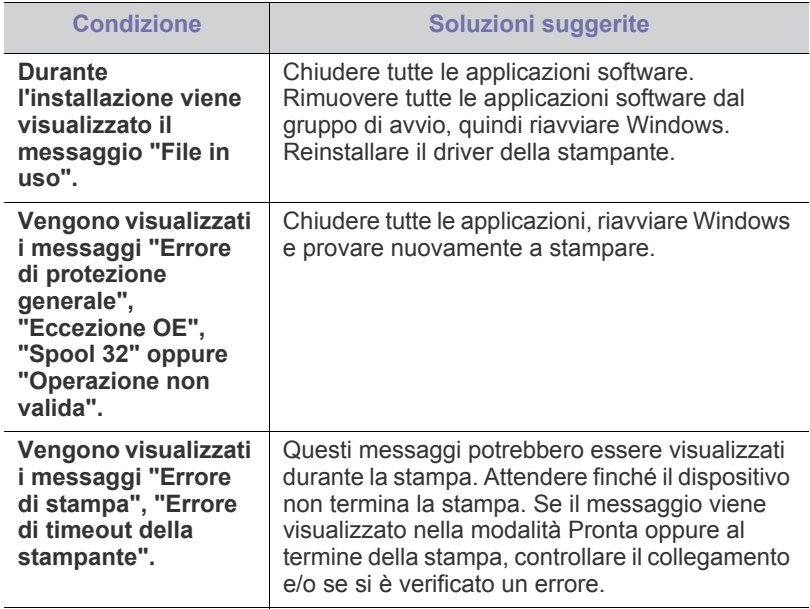

 $\mathbb{Z}$ Per ulteriori informazioni sui messaggi di errore di Windows, fare riferimento alla guida dell'utente di Microsoft Windows in dotazione con il computer.

# <span id="page-90-1"></span>**Problemi comuni di Linux**

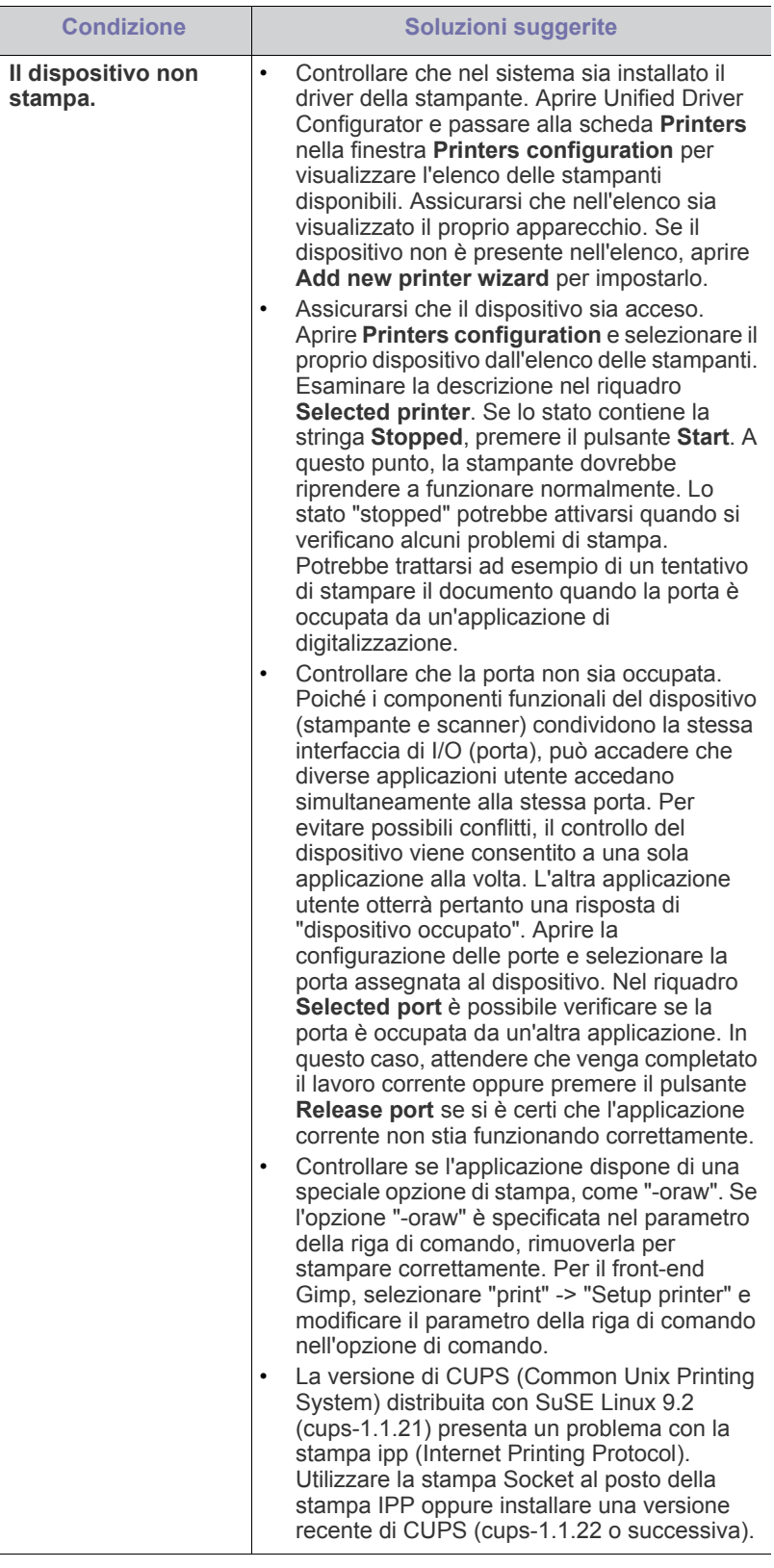

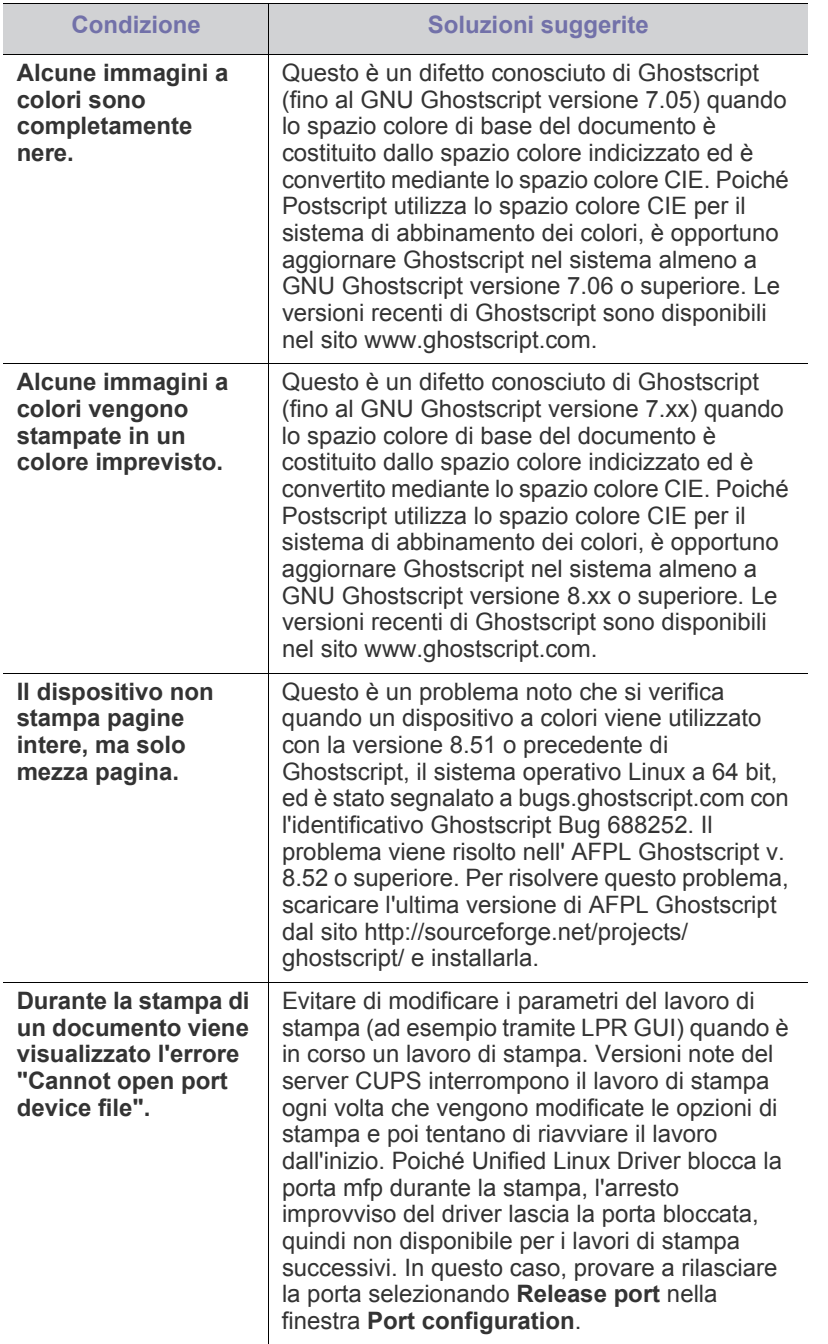

 $\bigcircled{\!\!\! Z}$ Per ulteriori informazioni sui messaggi di errore di Linux, fare

riferimento alla Guida dell'utente di Linux in dotazione con il computer.

# <span id="page-91-0"></span>**Problemi comuni di Macintosh**

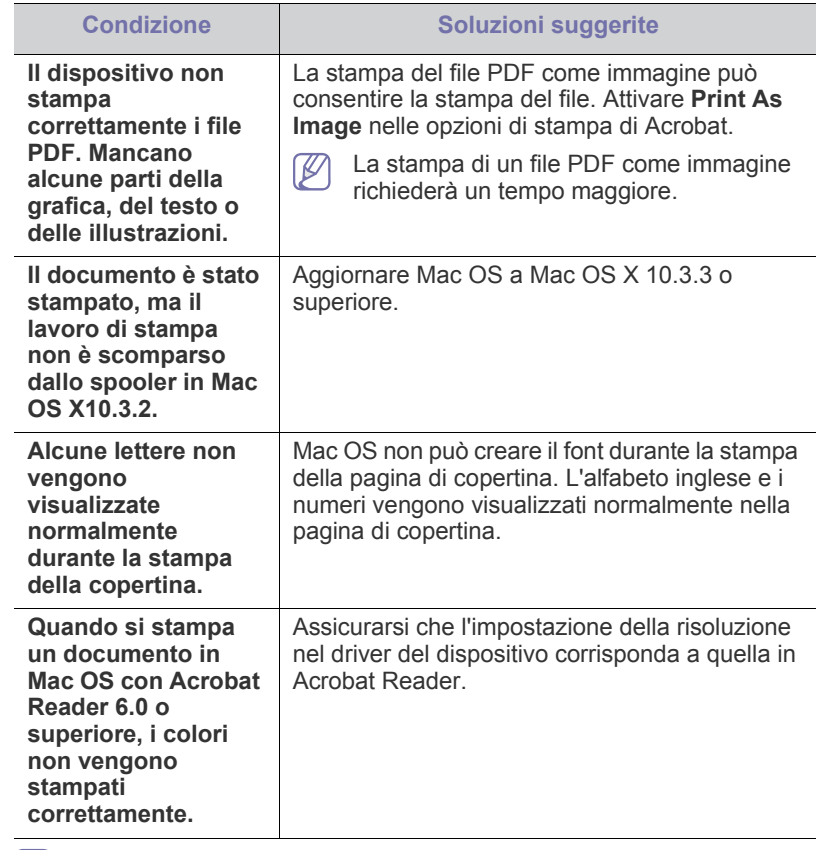

 $\bigcircled{\mathbb{Z}}$ Per ulteriori informazioni sui messaggi di errore di Macintosh, fare riferimento alla Guida dell'utente di Macintosh in dotazione con il computer.

# Materiali di consumo

Questo capitolo fornisce informazioni sull'acquisto di forniture e parti di ricambio disponibili per il dispositivo.

#### **Il capitolo tratta i seguenti argomenti:**

- [Modalità di acquisto](#page-92-0)
- [Materiali di consumo disponibili](#page-92-1)
- Elementi di manutenzione
- Gli accessori disponibili possono variare da paese a paese. Contattare il rappresentante per avere l'elenco degli accessori disponibili.

# <span id="page-92-0"></span>**Modalità di acquisto**

Per ordinare i materiali di consumo originali Samsung, gli accessori e le [parti sostituibili, contattare il rivenditore Samsung locale o presso il quale è](http://www.samsung.com/supplies)  stato acquistato il dispositivo. Inoltre è possibile visitare il sito www.samsung.com/supplies, selezionare il paese/la regione e ottenere informazioni per l'assistenza.

# <span id="page-92-1"></span>**Materiali di consumo disponibili**

Quando i materiali di consumo raggiungono la durata utile, è possibile ordinare i seguenti tipi di materiali di consumo per il dispositivo.

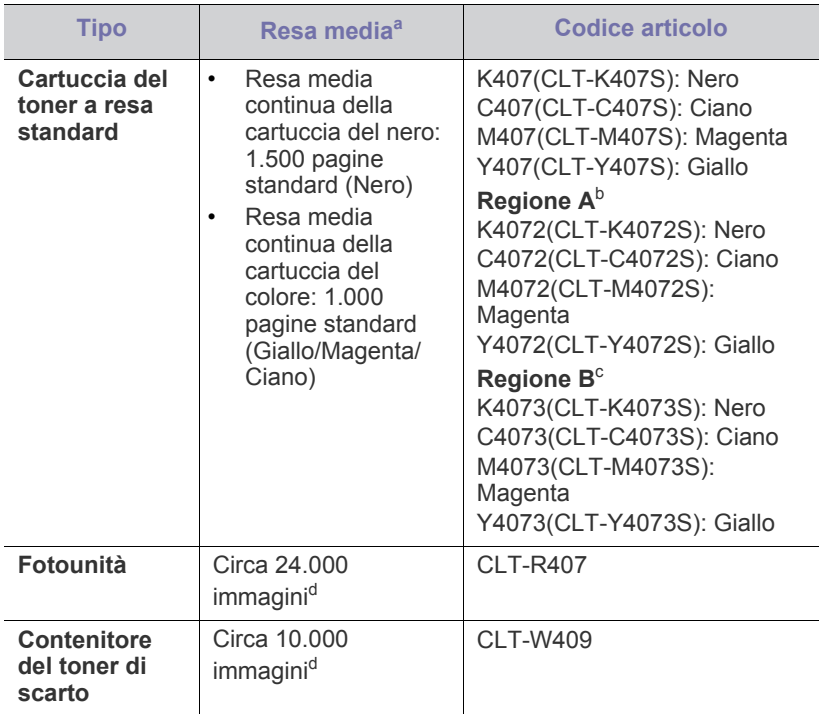

<span id="page-92-3"></span>a.Valore di resa dichiarato conformemente allo standard ISO/IEC 19798.

- [Sostituzione della cartuccia del toner](#page-93-1)
- [Sostituzione della fotounità](#page-94-1)
- [Sostituzione del contenitore del toner di scarto](#page-95-0)
- b.Regione A: Albania, Austria, Belgio, Bosnia, Bulgaria, Croazia, Cipro, Danimarca, Estonia, Finlandia, Francia, Germania, Grecia, Italia, Lettonia, Lituania, Macedonia, Norvegia, Paesi Bassi, Polonia, Portogallo, Regno Unito, Repubblica Ceca, Romania, Serbia, Slovacchia, Slovenia, Spagna, Svezia, Svizzera e Ungheria
- c. Regione B: Bangladesh, Cina, India, Nepal e Vietnam
- d.Conteggi delle immagini basati su un colore in ciascuna pagina. Se si stampano i documenti in quadricromia (ciano, magenta, giallo, nero), la durata di questo elemento è ridotta del 25%.

Per sostituire una cartuccia del toner, vedere ["Sostituzione della cartuccia](#page-93-1)  [del toner" a pagina](#page-93-1) 94.

- A seconda delle opzioni e della percentuale di area dell'immagine, la  $\mathbb{Z}$ durata della cartuccia del toner può variare.
- È necessario acquistare materiali di consumo, comprese le cartucce del toner, nello stesso paese in cui è stato acquistato il dispositivo. Diversamente, i materiali di consumo non saranno compatibili con il dispositivo, dal momento che la configurazione di sistema di questi prodotti varia da paese a paese.
- Samsung sconsiglia l'utilizzo di cartucce di toner Samsung non originali, come ad esempio cartucce ricaricate o rigenerate. Samsung non può garantire la qualità delle cartucce di toner non originali Samsung. La manutenzione o la riparazione necessarie a causa dell'utilizzo di cartucce di toner non originali Samsung non sarà coperta dalla garanzia.

# <span id="page-92-2"></span>**Elementi di manutenzione**

Per acquistare le parti sostituibili, contattare il distributore presso cui è stato acquistato il dispositivo.

Le parti possono essere sostituite solamente dal servizio di assistenza o dal rivenditore autorizzato presso il quale è stato acquistato il dispositivo. La garanzia non copre la sostituzione delle parti sostituibili al raggiungimento della loro "resa media".

Per evitare inceppamenti della carta e problemi di qualità di stampa causati da parti usurate, le parti soggette a manutenzione vengono sostituite a intervalli specifici. Vedere la tabella seguente, lo scopo della quale è mantenere il dispositivo in condizioni di funzionamento ottimali. Le parti soggette a manutenzione seguenti devono essere sostituite al termine del relativo ciclo di vita.

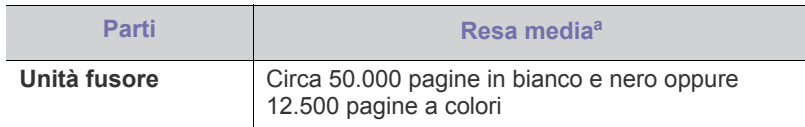

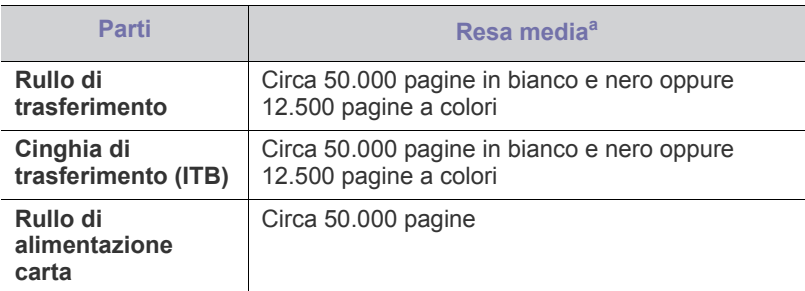

a.Viene influenzata dal sistema operativo in uso, dalle prestazioni del computer, dal software applicativo, dal metodo di collegamento, dal tipo e dal formato del supporto e dalla complessità del lavoro.

# <span id="page-93-1"></span><span id="page-93-0"></span>**Sostituzione della cartuccia del toner**

 $\mathbb{Z}$ [Fare clic su questo collegamento per avviare un'animazione relativa](../common/swf/replace_toner.htm)  alla sostituzione della cartuccia del toner.

Il dispositivo impiega quattro colori e ogni colore utilizza una cartuccia diversa: giallo (G), magenta (M), ciano (C) e nero (N).

Una cartuccia del toner ha terminato la sua durata prevista. La stampante smette di stampare. Oltre a ciò, la finestra del programma Smart Panel viene visualizzata sul computer chiedendo di sostituire la cartuccia (vedere ["Utilizzo del programma Smart Panel" a pagina](#page-73-1) 74).

A questo punto, è necessario sostituire la cartuccia del toner. Controllare il numero del modello per la cartuccia del toner utilizzata nel dispositivo (vedere ["Materiali di consumo disponibili" a pagina](#page-92-1) 93).

- Samsung sconsiglia l'utilizzo di cartucce di toner non originali  $\mathbb{Z}$ Samsung, come ad esempio cartucce ricaricate o rigenerate. Samsung non può garantire la qualità delle cartucce di toner non originali Samsung. La manutenzione o la riparazione necessarie a causa dell'utilizzo di cartucce di toner non originali Samsung non sarà coperta dalla garanzia.
- **1.** Spegnere il dispositivo e attendere alcuni minuti per consentirne il raffreddamento.
- **2.** Premere il pulsante di sblocco e aprire completamente il coperchio anteriore.

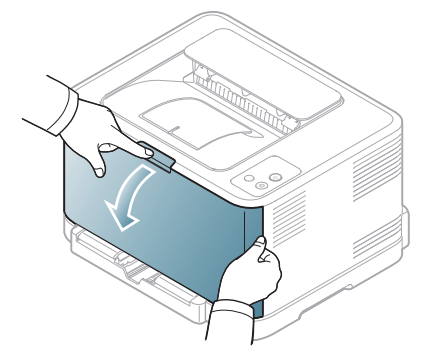

**3.** Afferrare le maniglie della cartuccia del toner e tirare per rimuovere la cartuccia dal dispositivo.

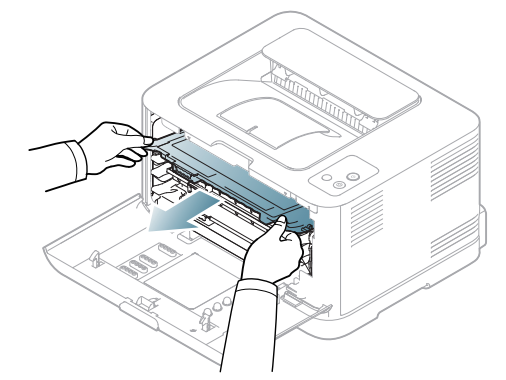

- **4.** Estrarre dall'imballaggio una nuova cartuccia del toner.
- **5.** Estrarre la pellicola di protezione da una nuova cartuccia di toner.

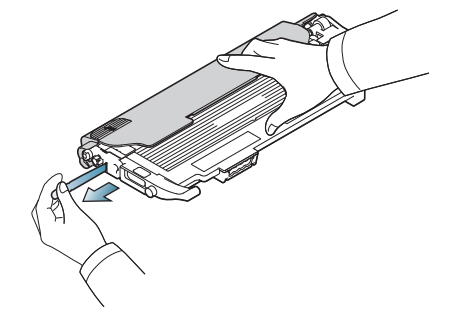

**6.** Tenendo entrambe le maniglie di una nuova cartuccia del toner, scuoterla uniformemente da una parte all'altra per distribuire il toner.

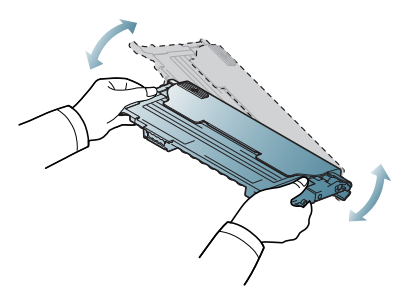

**7.** Collocare la cartuccia del toner su una superficie piana, come mostrato di seguito, e rimuovere il coperchio di protezione.

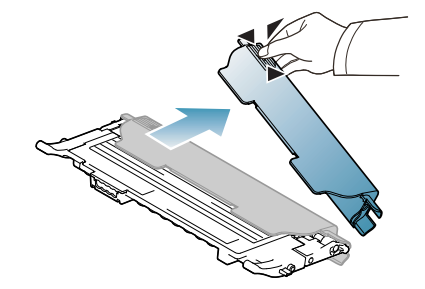

Se il toner entra in contatto con gli abiti, asportarlo con un panno asciutto e lavare in acqua fredda. L'acqua calda fissa il toner sui tessuti.

 $\cancel{\varphi}$ 

**8.** Assicurarsi che il colore della cartuccia del toner corrisponda all'alloggiamento pertinente, quindi afferrare le maniglie della cartuccia. Inserire la cartuccia finché non scatta in posizione.

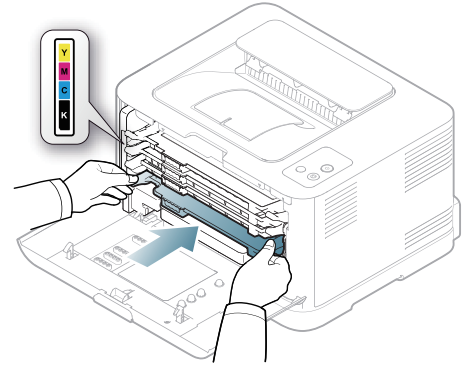

- **9.** Chiudere il coperchio anteriore. Assicurarsi che il coperchio sia agganciato saldamente, quindi accendere la stampante.
	- Se il coperchio non è completamente chiuso, il dispositivo non funzionerà.

# <span id="page-94-1"></span><span id="page-94-0"></span>**Sostituzione della fotounità**

Quando la durata della fotounità è scaduta, sul computer viene visualizzata la finestra del programma Smart Panel che indica che la fotounità deve essere sostituita. In caso contrario, non sarà più possibile stampare con il dispositivo.

- **1.** Spegnere il dispositivo e attendere alcuni minuti per consentirne il raffreddamento.
- **2.** Premere il pulsante di sblocco e aprire completamente il coperchio anteriore.

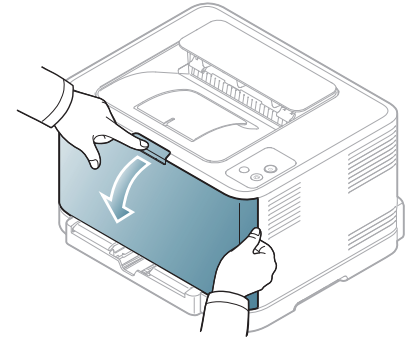

**3.** Afferrare le maniglie della cartuccia del toner e tirare per rimuovere la cartuccia dal dispositivo.

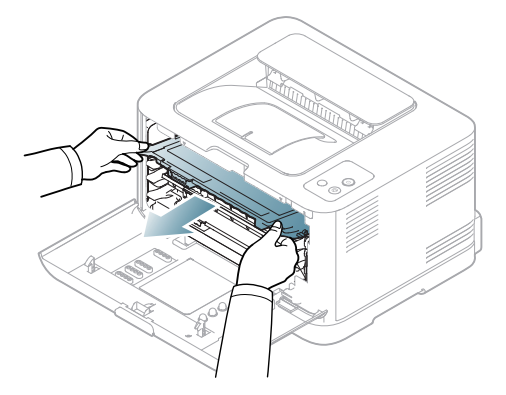

**4.** Estrarre il contenitore del toner di scarto dal dispositivo utilizzando l'apposita maniglia.

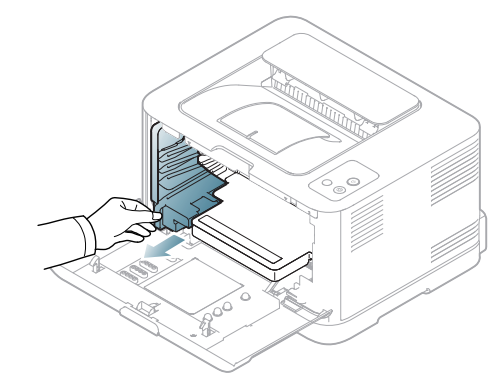

**5.** Estrarre la fotounità dal dispositivo usando la scanalatura sulla parte anteriore della fotounità.

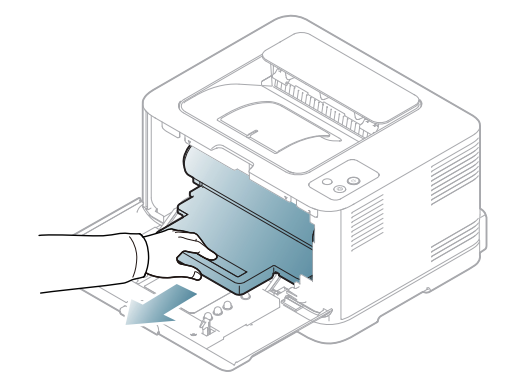

- **6.** Estrarre la nuova fotounità dalla confezione.
	- Non utilizzare oggetti appuntiti e taglienti, quali coltelli o forbici, per aprire la confezione della fotounità. Si potrebbe danneggiare la superficie della fotounità.
	- Fare attenzione a non graffiare la superficie della fotounità.
	- Per evitare danni alla fotounità, non esporla alla luce per periodi di tempo prolungati. Se necessario, coprirla con un pezzo di carta per proteggerla.
- **7.** Tenendo la scanalatura sulla parte anteriore della fotounità, premere la fotounità nel dispositivo.

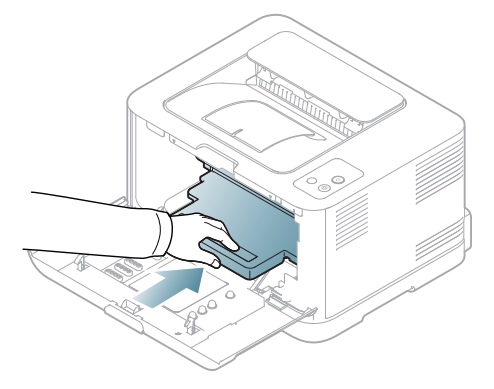

**8.** Inserire il contenitore del toner di scarto in posizione, quindi premere finché non si blocca in posizione.

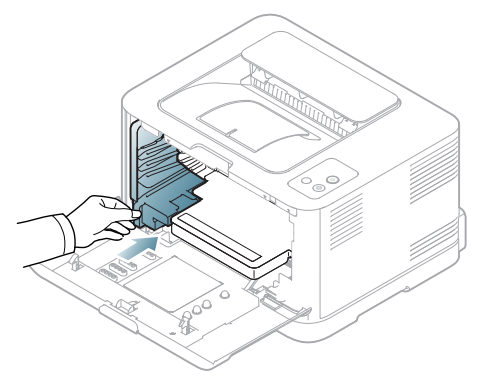

**9.** Reinserire la cartuccia del toner nel dispositivo.

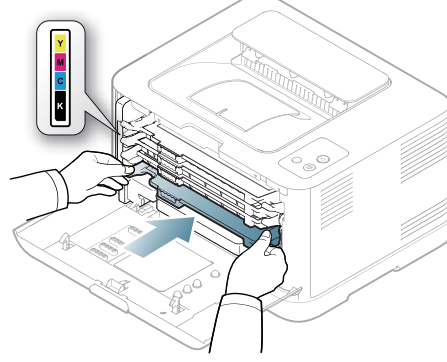

- **10.** Chiudere saldamente il coperchio anteriore.
	- Se il coperchio non è completamente chiuso, il dispositivo non funzionerà. Assicurarsi che tutte le cartucce siano installate correttamente. Se una cartuccia non è installata correttamente, il coperchio anteriore non si chiude.
- **11.** Accendere il dispositivo.
	- I LED lampeggiano in rosso ciclicamente. Attendere che la stampante sia pronta in circa 1,5 minuti.

# <span id="page-95-0"></span>**Sostituzione del contenitore del toner di scarto**

Quando la durata del contenitore del toner di scarto è scaduta, la finestra del programma Smart Panel viene visualizzata sul computer e indica che il contenitore del toner di scarto deve essere sostituito. In caso contrario, non sarà più possibile stampare con il dispositivo.

- **1.** Spegnere il dispositivo e attendere alcuni minuti per consentirne il raffreddamento.
- **2.** Aprire il coperchio anteriore.

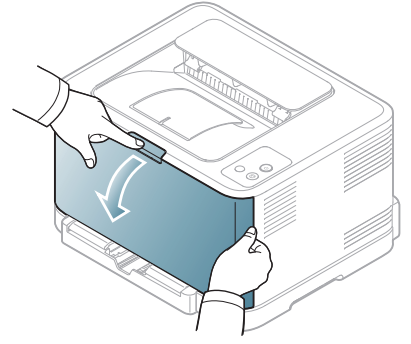

**3.** Estrarre il contenitore del toner di scarto dal dispositivo utilizzando l'apposita maniglia.

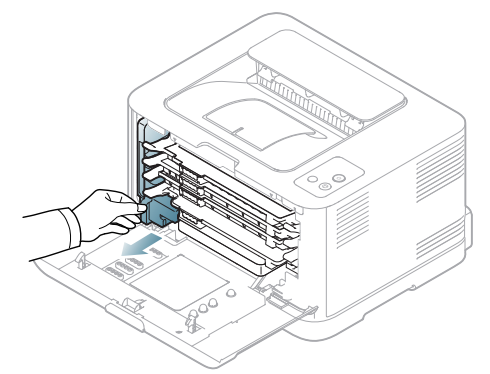

- $\not\!\!\!\!/\,\,\not\!\!\!\!/\,\,$ 
	- Collocare il contenitore del toner di scarico su una superficie piatta in modo che il toner non fuoriesca.
- **4.** Rimuovere il coperchio dal contenitore come mostrato di seguito e utilizzarlo per chiudere l'apertura del contenitore del toner di scarto.

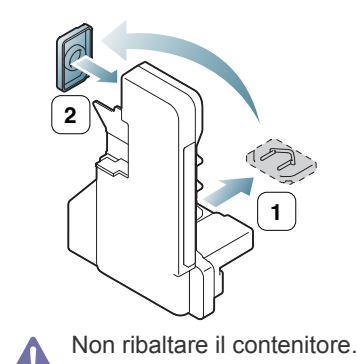

**5.** Estrarre un nuovo contenitore del toner di scarto dalla confezione.

**6.** Inserire il nuovo contenitore in posizione, quindi premere per garantire che si assesti saldamente in posizione.

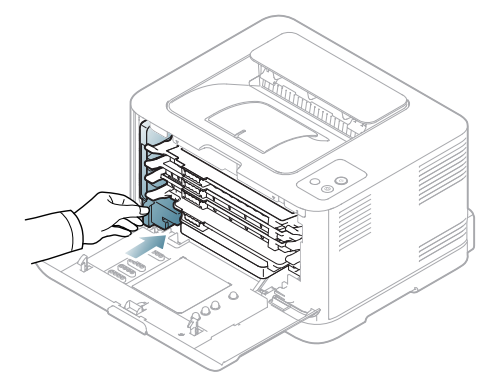

- **7.** Chiudere saldamente il coperchio anteriore.
	- Se il coperchio non è completamente chiuso, il dispositivo non  $\blacktriangle$ funzionerà. Assicurarsi che tutte le cartucce siano installate correttamente. Se una cartuccia non è installata correttamente, il coperchio anteriore non si chiude.
- **8.** Accendere il dispositivo.

# Specifiche

# Questo capitolo illustra le specifiche principali del dispositivo.

#### **Il capitolo tratta i seguenti argomenti:**

- [Specifiche hardware](#page-97-0)
- [Specifiche ambientali](#page-97-1)
- [Specifiche elettriche](#page-98-0)
- [Specifiche del supporto di stampa](#page-99-1)

Le specifiche sono elencate di seguito: e sono soggette a modifica senza preavviso. Vedere il sito **[www.samsung.com/printer](http://www.samsung.com/printer)** per eventuali cambiamenti  $\mathbb{Z}$ delle informazioni.

# <span id="page-97-0"></span>**Specifiche hardware**

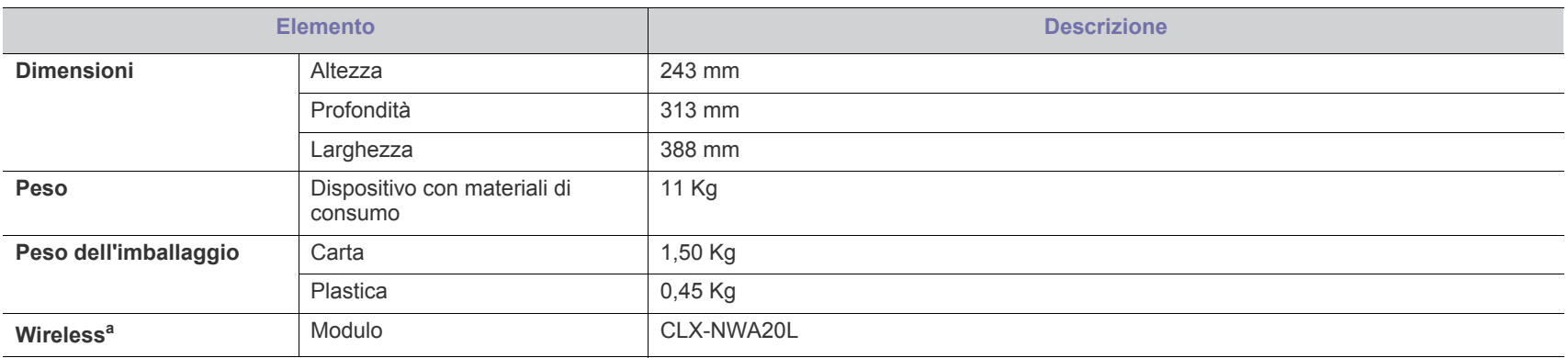

a.Solo CLP-325W(K)/CLP-326W.

# <span id="page-97-1"></span>**Specifiche ambientali**

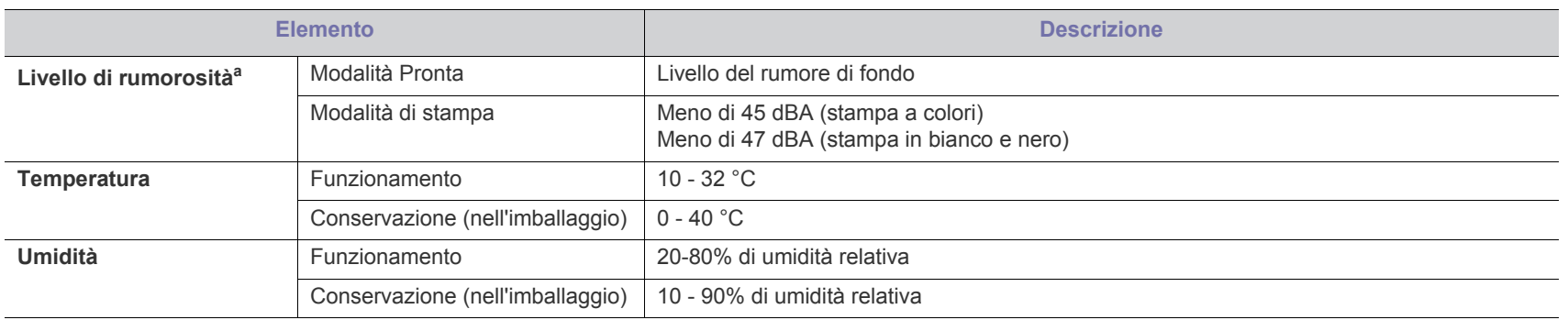

a.Livello di pressione sonora, ISO 7779. Configurazione testata: installazione base, stampa semplice su carta A4.

# <span id="page-98-0"></span>**Specifiche elettriche**

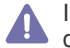

I requisiti di alimentazione sono basati sul Paese/regione di vendita del dispositivo. Non convertire le tensioni operative. Tale operazione potrebbe danneggiare il dispositivo e annullare la garanzia del prodotto.

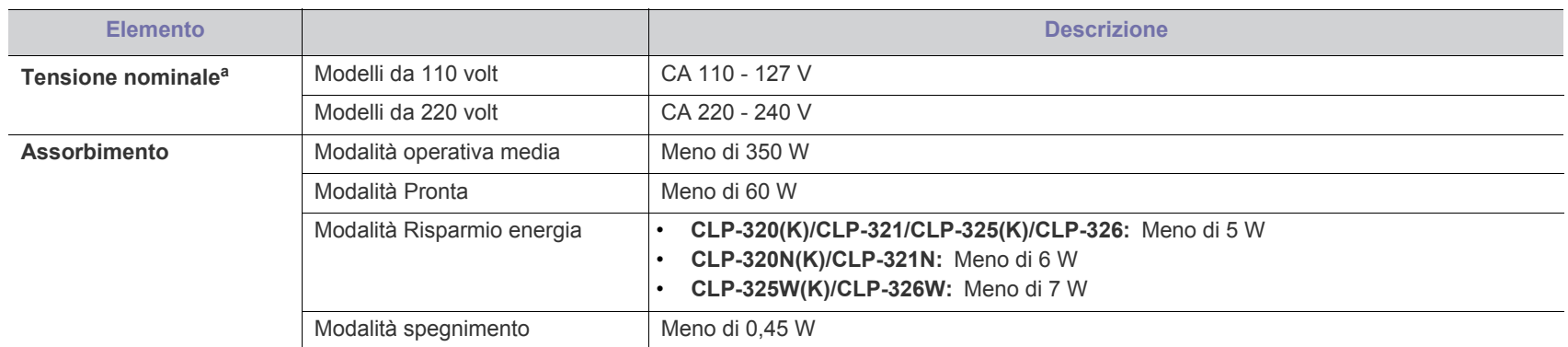

a.Per informazioni sui valori esatti di tensione, frequenza (hertz) e corrente, vedere la targhetta sul dispositivo.

# <span id="page-99-1"></span><span id="page-99-0"></span>**Specifiche del supporto di stampa**

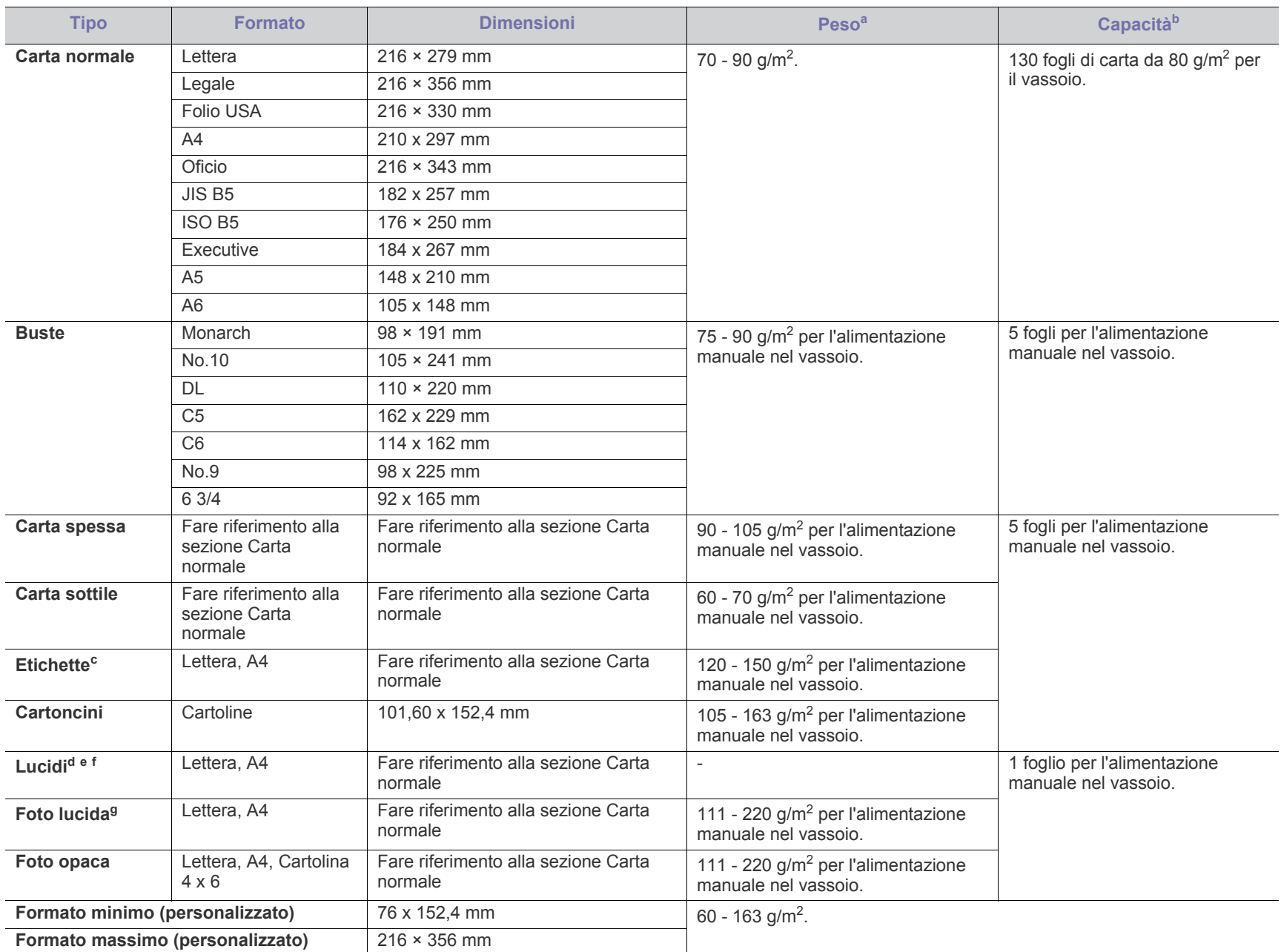

a. Se il peso dei supporti supera 120 g/m<sup>2</sup>, inserire la carta nel vassoio un foglio per volta.

b.La capacità massima può variare a seconda del peso e dello spessore del supporto e delle condizioni ambientali.

c. Ruvidità: 100–250 (sheffield). Questo dato indica il livello numerico della ruvidità.

d.Supporti consigliati: Lucidi per stampante laser a colori **Xerox 3R91331 (A4)**, **Xerox 3R2780 (Lettera)**.

e.Supporti consigliati: 0,104 - 0,124 mm.

f. In caso di stampa a colori su lucidi, al momento dell'uso delle stampe sul proiettore la qualità dell'immagine sarà inferiore a quella della stampa monocromatica.

g.Supporti consigliati: carta lucida (Lettera) per questo dispositivo solo **HP Brochure Paper** (prodotto: Q6611A). Carta lucida (A4) per questa stampante **HP Superior Paper 160 glossy** (prodotto: Q6616A).

# <span id="page-100-0"></span>Contact SAMSUNG worldwide

If you have any comments or questions regarding Samsung products, contact the Samsung customer care center.

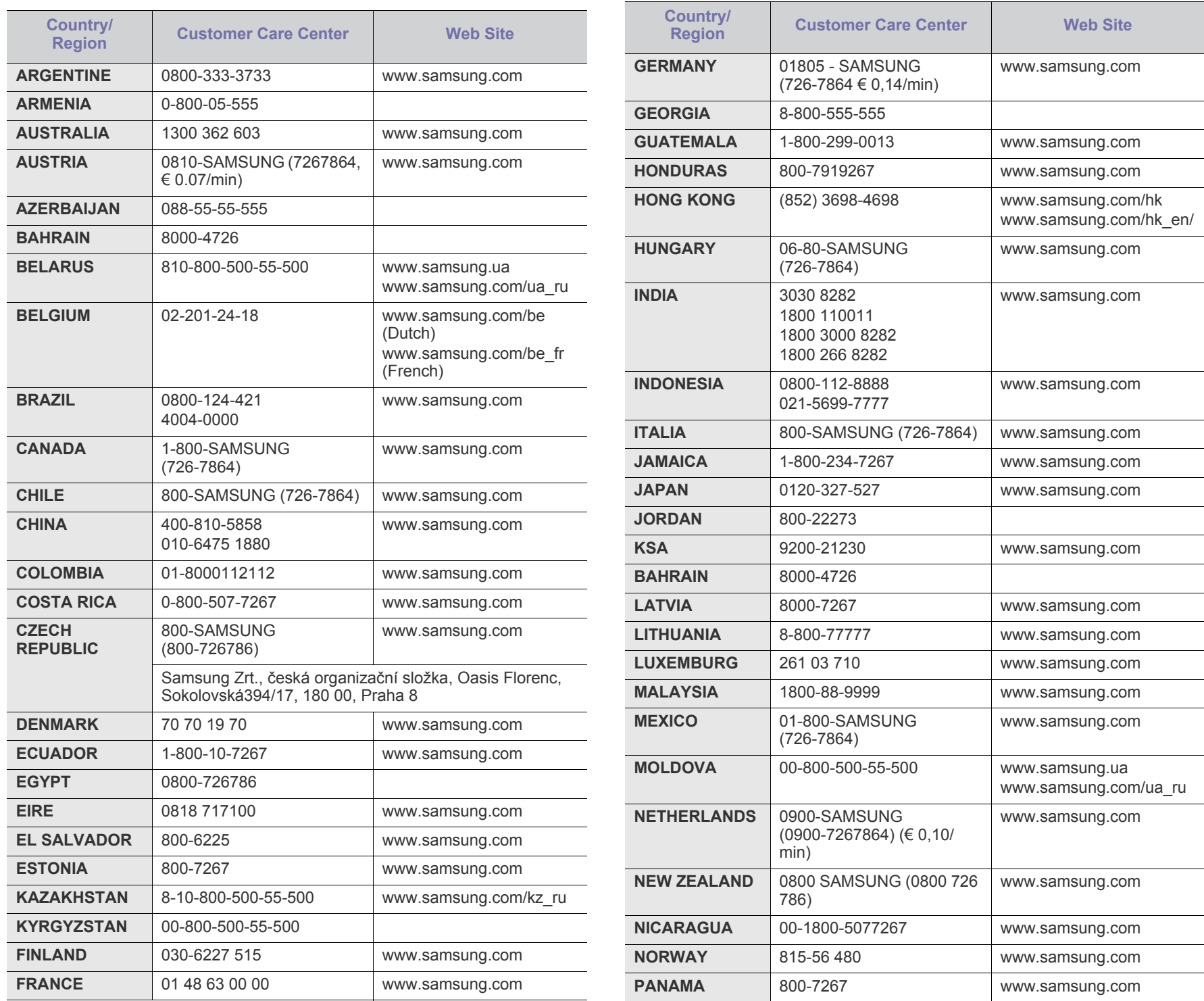

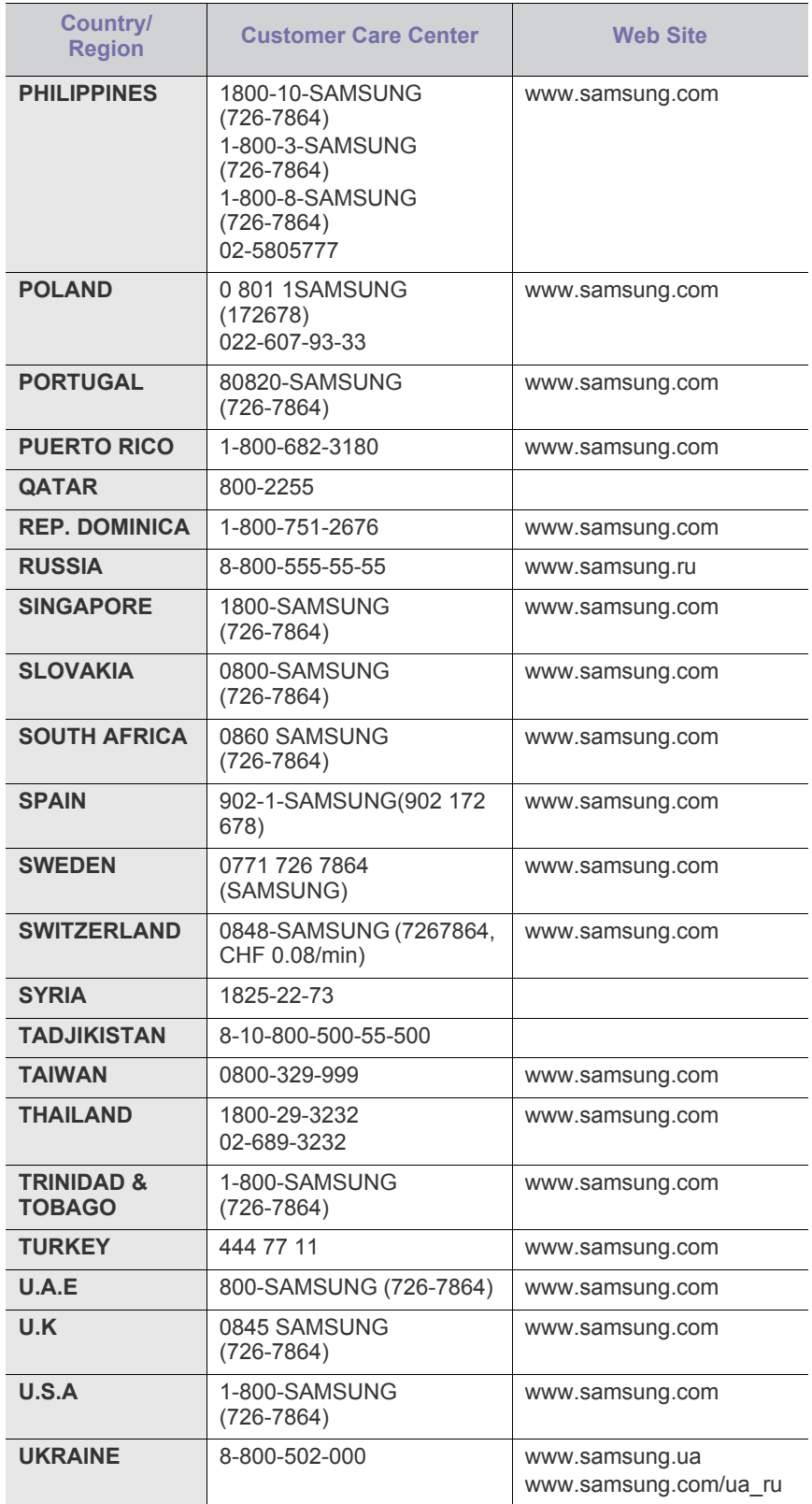

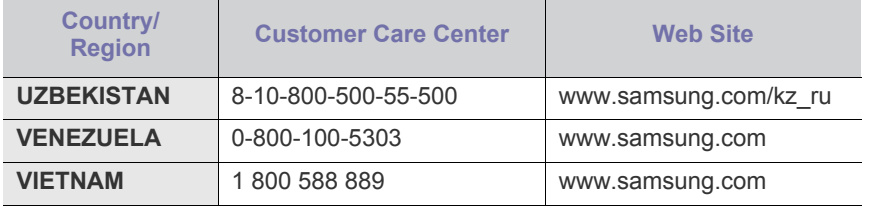

# Glossario

Il seguente glossario facilita la conoscenza del prodotto, spiegando la terminologia usata comunemente per la stampa e in questa Guida dell'utente.

# **802.11**

802.11 raggruppa una serie di standard per la comunicazione WLAN (wireless sulle reti), sviluppata dall'IEEE LAN/MAN Standards Committee (IEEE 802).

# **802.11b/g/n**

802.11b/g/n può condividere lo stesso hardware e utilizzare la banda da 2,4 GHz. 802.11b supporta una larghezza di banda massima di 11 Mbps, 802.11n supporta una larghezza di banda massima di 150 Mbps. I dispositivi 802.11b/g/n possono subire occasionalmente interferenze da forni a microonde, telefoni cordless e dispositivi Bluetooth.

## **Punto di accesso**

Un punto di accesso o un punto di accesso wireless Access Point (AP o WAP) è un dispositivo che collega i dispositivi di comunicazione wireless sulle reti WLAN e funge da trasmettitore e ricevitore centrale di segnali radio WLAN.

# **ADF**

Un alimentatore documenti automatico (ADF) è un'unità di digitalizzazione che alimenta automaticamente un foglio originale di carta affinché il dispositivo possa digitalizzare una certa quantità di fogli con una sola operazione.

# **AppleTalk**

AppleTalk è una suite proprietaria di protocolli sviluppata da Apple, Inc per la connessione in rete dei computer. Inclusa nel primo Macintosh (1984), è stata ora dichiarata obsoleta da Apple che le ha preferito la connessione di rete TCP/IP.

# **Profondità bit**

Termine della grafica computerizzata che descrive il numero di bit utilizzati per rappresentare il colore di un singolo pixel in un'immagine bitmap. Più alta è la profondità del colore, maggiore è la gamma di colori specifici. Quando il numero di bit aumenta, quello dei colori possibili diventa troppo grande per poter essere gestito per una mappa colore. Il colore a 1 bit viene in genere detto monocromatico o bianco e nero.

## **BMP**

Formato grafico bitmap utilizzato internamente dal sottosistema grafico Microsoft Windows (GDI) e utilizzato comunemente come semplice formato file grafico su quella piattaforma.

## **BOOTP**

Bootstrap Protocol. Protocollo di rete utilizzato da un client di rete per ottenere automaticamente il proprio indirizzo IP. Normalmente questo avviene nella procedura di avvio dei computer o dei sistemi operativi

installati. I server BOOTP assegnano l'indirizzo IP a ciascun client da un pool di indirizzi. BOOTP permette a computer "workstation senza disco" di ottenere un indirizzo IP prima di caricare qualsiasi sistema operativo avanzato.

# **CCD**

Charge Coupled Device (CCD) è un hardware che permette il lavoro di digitalizzazione. Per contenere il modulo CCD, viene utilizzato anche il meccanismo di blocco CCD per evitare danni quando si sposta il dispositivo.

# **Fascicolazione**

La fascicolazione è il processo di stampa di un lavoro in più copie in serie. Quando si sceglie la fascicolazione, il dispositivo stampa una serie intera prima di stampare altre copie.

# **Pannello di controllo**

Il pannello di controllo è l'area piatta, in genere verticale, in cui sono situati i controlli o gli strumenti di monitoraggio. Normalmente si trova nella parte anteriore del dispositivo.

# **Copertura**

Termine di stampa utilizzato per misurare il consumo di toner in fase di stampa. Ad esempio, 5% di copertura significa che un foglio formato A4 contiene il 5% di immagini o testo. Quindi, se la carta o l'originale contiene immagini complicate o molto testo, la copertura sarà maggiore e, al contempo, il consumo di toner aumenterà in proporzione.

# **CSV**

Valori separati da una virgola (CSV). CSV è un tipo di formato file utilizzato per lo scambio di dati tra applicazioni diverse. Il formato file, così come è utilizzato in Microsoft Excel, è diventato uno standard di fatto in tutto il settore, anche tra piattaforme non Microsoft.

# **DADF**

L'alimentatore documenti automatico duplex (DADF) è un'unità di scansione che alimenta e capovolge automaticamente un foglio originale di carta affinché il dispositivo possa eseguire la digitalizzazione su entrambi i lati.

# **Predefinito**

Il valore o l'impostazione attiva quando una stampante viene tolta dalla confezione, viene reimpostata o inizializzata.

## **DHCP**

Il Dynamic Host Configuration Protocol (DHCP) è un protocollo di rete client-server. Un server DHCP fornisce parametri di configurazione specifici al client host DHCP che richiedono generalmente informazioni richieste dal client host per poter far parte di una rete IP. Il DHCP fornisce anche un meccanismo per l'allocazione degli indirizzi IP agli host client.

#### **DIMM**

Il doppio modulo di memoria in linea (DIMM) è una piccola scheda di circuito contenente memoria. Il DIMM memorizza tutti i dati della stampante, ad esempio i dati di stampa e quelli fax ricevuti.

# **DLNA**

DLNA (Digital Living Network Alliance) è uno standard che consente ai dispositivi di una rete domestica di condividere informazioni sulla rete.

## **DMPr**

Un dispositivo DMPr (Digital Media Printer) è un dispositivo che supporta la stampa DLNA nella rete domestica. Un dispositivo DMPr stampa una pagina combinando le immagini con un modello XHTML (Extensible HyperText Markup Language).

# **DNS**

Il Domain Name Server (DNS) è un sistema che memorizza le informazioni associate ai nomi di dominio in un database distribuito sulle reti, ad esempio Internet.

## **Stampante a matrice di punti**

Una stampante a matrice di punti è un tipo di stampante per computer provvista di una testina di stampa che si muove avanti e indietro sulla pagina e stampa per impatto, colpendo un nastro di stoffa imbevuto di inchiostro contro la carta, in modo analogo a quanto avviene con una macchina per scrivere.

#### **DPI**

Punti per pollice (DPI) è una misura della risoluzione utilizzata per la digitalizzazione e la stampa. In genere, più alto è il valore DPI maggiore sarà la risoluzione, maggiori saranno i dettagli visibili nell'immagine e più grandi le dimensioni file.

## **DRPD**

Funzione di rilevazione squillo di riconoscimento. Lo squillo di riconoscimento è un servizio delle compagnie telefoniche che consente a un utente di utilizzare un'unica linea telefonica per rispondere a numeri di telefono diversi.

## **Duplex**

Meccanismo tramite il quale la carta viene capovolta consentendo alla stampante di stampare (o digitalizzare) su entrambi i lati del foglio. Una stampante dotata di unità fronte-retro può stampare su entrambi i lati della carta nel corso di un unico ciclo di stampa.

# **Produttività**

La produttività si riferisce al numero di pagine al mese che non influenza le prestazioni della stampante. In genere la stampante ha delle limitazioni sulla durata di vita espressa in termini di pagine all'anno. La durata di vita indica la capacità media di stampe, normalmente entro il periodo di garanzia. Ad esempio, se la produttività è di 48.000 pagine al mese, ipotizzando 20 giorni lavorativi, il limite della stampante sarà di 2400 pagine al giorno.

#### **ECM**

La modalità di correzione errori (ECM) è una modalità di trasmissione opzionale incorporata in fax o fax modem di Classe 1. Rileva e corregge automaticamente gli errori nel processo di trasmissione fax che talvolta sono causati dai disturbi sulla linea telefonica.

#### **Emulazione**

Tecnica per cui un dispositivo ottiene gli stessi risultati di un altro.

Un emulatore duplica la funzione di un sistema con un sistema diverso, in modo che il secondo sistema si comporti come il primo. L'emulazione ha lo scopo di riprodurre esattamente il comportamento esterno, il che è in contrasto con la simulazione che interessa un modello astratto del sistema simulato, spesso considerando il suo stato interno.

## **Ethernet**

Ethernet è una tecnologia di networking per computer basata su frame per reti LAN. Definisce il collegamento e la segnalazione per lo strato fisico e i formati di frame e i protocolli per MAC (Media Access Control)/ strato di collegamento dati del modello OSI. Ethernet è per lo più standardizzata come IEEE 802.3. È diventata la tecnologia LAN più diffusa in uso negli anni '90 fino ad oggi.

## **EtherTalk**

Suite di protocolli sviluppati da Apple Computer per la connessione in rete dei computer. Inclusa nel primo Macintosh (1984), è stata ora dichiarata obsoleta da Apple che le ha preferito la connessione di rete TCP/IP.

## **FDI**

L'interfaccia dispositivo esterno (FDI) è una scheda installata nel dispositivo per utilizzare un dispositivo di terze parti, ad esempio un dispositivo azionato a moneta o un lettore di schede. Tali dispositivi consentono l'utilizzo del servizio di stampa a pagamento.

# **FTP**

FTP (File Transfer Protocol) è un protocollo usato comunemente per lo scambio di file su qualsiasi rete che supporta il protocollo TCP/IP (ad esempio Internet o una intranet).

## **Unità fusore**

Parte di una stampante laser in cui il toner viene fuso sul supporto di stampa. È costituita da un rullo caldo e da un controrullo. Dopo che il toner è stato trasferito sulla carta, l'unità fusore applica calore e pressione per garantire che il toner si fissi sulla carta in modo permanente. Questo è il motivo per cui la carta è calda quando esce da una stampante laser.

#### **Gateway**

Collegamento tra reti di computer o tra una rete di computer e una linea telefonica. È molto diffuso, in quanto è costituito da un computer o da una rete che consente l'accesso a un altro computer o a un'altra rete.

## **Scala di grigi**

Sfumature di grigio che rappresentano le parti chiare e scure di un'immagine. Quando le immagini a colori vengono convertite in scala di grigi, i colori sono rappresentati da varie sfumature di grigio.

# **Mezzitoni**

Tipo di immagine che simula la scala di grigi variando il numero di punti. Le aree molto colorate sono composte da un numero più grande di punti, mentre le aree più chiare hanno un numero di punti inferiore.

# **Disco rigido**

L'unità disco rigido (HDD) è un dispositivo di memorizzazione non volatile che contiene dati codificati digitalmente su dischi con superfici magnetiche che ruotano rapidamente.

# **IEEE**

L'Institute of Electrical and Electronics Engineers (IEEE) è un'organizzazione professionale internazionale senza scopo di lucro per lo sviluppo della tecnologia legata all'elettricità.

# **IEEE 1284**

Lo standard della porta parallela 1284 è stato sviluppato dall'Institute of Electrical and Electronics Engineers (IEEE). Il termine "1284-B" si riferisce a uno specifico tipo di connettore posto all'estremità del cavo parallelo fissato alla periferica (ad esempio, una stampante).

#### **Intranet**

Rete privata che utilizza protocolli Internet, connettività in rete ed eventualmente un sistema di telecomunicazione per condividere in modo sicuro le informazioni o le operazioni di un'azienda con i dipendenti. A volte questo termine si riferisce solo al servizio più visibile, cioè il sito Web interno.

## **Indirizzo IP**

Un indirizzo IP (Internet Protocol) è un numero esclusivo utilizzato dai dispositivi per identificare e comunicare tra loro in rete utilizzando lo standard Internet Protocol (IP).

## **IPM**

Immagini al minuto (IPM) è un modo di misurare la velocità di una stampante. Il valore IPM indica il numero di fogli a una facciata che una stampante può completare in un minuto.

## **IPP**

Il termine Internet Printing Protocol (IPP) definisce un protocollo standard per stampare e gestire lavori di stampa, formati dei supporti, risoluzione e così via. Il protocollo IPP può essere usato localmente o via Internet per centinaia di stampanti. Inoltre, la sua capacità di supportare il controllo dell'accesso, l'autenticazione e la crittatura, ne fanno una soluzione di stampa più affidabile e sicura di quelle di più vecchia data.

# **IPX/SPX**

IPX/SPX è l'acronimo di Internet Scambio pacchetti Internet/Scambio pacchetti in sequenza. Si tratta di un protocollo di rete utilizzato dai sistemi operativi Novell NetWare. Sia IPX che SPX forniscono servizi di connessione simili a TCP/IP. Il protocollo IPX presenta delle analogie con IP, mentre SPX con TCP. Il protocollo IPX/SPX è stato fondamentalmente realizzato per le LAN, risultando estremamente efficiente, tanto che le sue prestazioni sono superiori a quelle di TCP/IP su una LAN.

# **ISO**

ISO (International Organization for Standardization) è un'autorità per la definizione di standard internazionali ed è composta da rappresentanti delle autorità per la definizione degli standard nazionali. Definisce standard industriali e commerciali accettati in tutto il mondo.

# **ITU-T**

ITU-T (International Telecommunication Union) è un'organizzazione internazionale istituita per standardizzare e regolamentare le telecomunicazioni e le trasmissioni radio internazionali. Fra i suoi compiti principali vi sono la standardizzazione, l'allocazione dello spettro radio e l'organizzazione degli accordi di interconnessione tra i vari paesi per permettere le chiamate internazionali. -T indica le telecomunicazioni.

# **Grafico ITU-T N. 1**

Grafico standardizzato pubblicato da ITU-T per le trasmissioni fax.

#### **JBIG**

JBIG (Joint Bi-level Image Experts Group) è uno standard di compressione delle immagini senza perdita di precisione o di qualità, stabilito per la compressione delle immagini binarie, in particolare per i fax, ma può essere usato anche per altre immagini.

## **JPEG**

JPEG (Joint Photographic Experts Group) è un metodo standard ampiamente diffuso di compressione senza perdita dei dati delle immagini fotografiche. È il formato usato per memorizzare e trasmettere fotografie sul Web.

## **LDAP**

LDAP (Lightweight Directory Access Protocol) è un protocollo di rete per l'interrogazione e la modifica dei servizi di directory in esecuzione su TCP/IP.

## **LED**

Un diodo a emissione di luce (LED) è un dispositivo semiconduttore che indica lo stato di un dispositivo.

## **Indirizzo MAC**

L'indirizzo MAC (Media Access Control) è un identificativo univoco a 48 bit associato a un adattatore di rete. In genere viene scritto come 12 caratteri esadecimali raggruppati in coppie (ad esempio, 00-00-0c-34-11-4e). Questo indirizzo viene solitamente codificato in una scheda di interfaccia di rete (NIC) dal produttore e usato come ausilio per i router che tentano di individuare i dispositivi su reti di grandi dimensioni.

## **MFP**

Una periferica multifunzione (MFP) è un dispositivo da ufficio che comprende le seguenti funzioni in un'unica struttura fisica: stampante, fotocopiatrice, fax, scanner e così via.

## **MH**

Modified Huffman (MH) è un metodo di compressione consigliato da ITU-T T.4 per ridurre la quantità di dati che è necessario trasmettere tra i fax per trasferire l'immagine. MH è uno schema di codifica delle stringhe basato sulla frequenza relativa di ciascun carattere, ottimizzato per comprimere in modo efficiente lo spazio bianco. Dato che la maggior parte dei fax è costituita principalmente da spazio bianco, ciò riduce il loro tempo di trasmissione.

#### **MMR**

MMR (Modified Modified READ) è un metodo di compressione consigliato da ITU-T T.6.

#### **Modem**

Dispositivo che modula un segnale portante per codificare informazioni digitali e demodula tale segnale per decodificare le informazioni trasmesse.

## **MR**

MR (Modified Read) è un metodo di compressione consigliato da ITU-T T.4. MR codifica la prima riga digitalizzata con MH. La riga successiva viene confrontata con la prima, quindi vengono determinate le differenze che, successivamente, vengono codificate e trasmesse.

## **NetWare**

Sistema operativo di rete sviluppato da Novell, Inc. Inizialmente usava il multitasking collaborativo per eseguire vari servizi su un PC e i protocolli di rete erano basati sullo stack XNS Xerox archetipico. Oggi NetWare supporta sia TCP/IP che IPX/SPX.

## **OPC**

Un fotoconduttore organico (OPC) è un meccanismo che crea un'immagine virtuale per la stampa utilizzando un raggio laser emesso da una stampante laser. In genere è di colore verde o ruggine e ha forma cilindrica.

Utilizzando la stampante, la superficie del tamburo in una fotounità viene sottoposta a lenta usura. Il tamburo deve essere sostituito a seconda dell'usura derivante dal contatto con la cartuccia, i meccanismi di pulizia e la carta.

## **Originali**

Primo esemplare di qualcosa, ad esempio un documento, una fotografia o un testo e così via, copiato, riprodotto o tradotto per produrne altri ma che non è una copia né deriva da qualcos'altro.

# **OSI**

OSI (Open Systems Interconnection) è un modello sviluppato dall'International Organization for Standardization (ISO) per le comunicazioni. OSI offre un approccio standard, modulare alla configurazione della rete che divide la serie richiesta di funzioni complesse in layer funzionali gestibili, a se stanti. I layer sono, dall'alto in basso, Applicazione, Presentazione, Sessione, Trasporto, Rete, Collegamento dati e Fisico.

## **PABX**

Un PABX (Private Automatic Branch eXchange) è un centralino telefonico automatico all'interno di un'azienda privata.

#### **PCL**

PCL (Printer Command Language) è un linguaggio di descrizione della pagina (PDL) sviluppato da HP come protocollo di stampa e diventato uno standard del settore. Originariamente sviluppato per le prime stampanti a getto d'inchiostro, PCL è stato rilasciato in vari livelli per stampanti termiche, a matrice di punti e laser.

#### **PDF**

PDF (Portable Document Format) è un formato file proprietario sviluppato da Adobe Systems per rappresentare documenti bidimensionali in un formato indipendente dal dispositivo e dalla risoluzione.

# **PostScript**

PostScript (PS) è un linguaggio di descrizione pagina e un linguaggio di programmazione utilizzato principalmente nelle aree elettroniche e di desktop publishing. Eseguito in un programma interprete per la generazione di un'immagine.

## **Driver della stampante**

Programma usato per inviare comandi e trasferire dati dal computer alla stampante.

## **Supporto di stampa**

Supporti quali carta, buste, etichette e lucidi che possono essere usati in una stampante, in uno scanner, in un fax o in una fotocopiatrice.

#### **PPM**

Pagine al minuto (PPM) è un metodo di misura per stabilire la velocità di una stampante e indica il numero di pagine che è in grado di produrre in un minuto.

## **File PRN**

Interfaccia per il driver del dispositivo. Consente al software di interagire con il driver del dispositivo utilizzando le chiamate di input/output standard del sistema, semplificando numerose operazioni.

## **Protocollo**

Convenzione o standard che controlla o permette la connessione, la comunicazione e il trasferimento dei dati tra due computer.

#### **PS**

Vedere PostScript.

## **PSTN**

La rete telefonica pubblica commutata (PSTN) è la rete delle reti telefoniche pubbliche mondiali che, in ambienti industriali, viene in genere instradata tramite il centralino.

#### **RADIUS**

Remote Authentication Dial In User Service (RADIUS) è un protocollo per l'autenticazione utenti remota e la contabilità. RADIUS attiva la gestione centralizzata dei dati di autenticazione quali nomi utente e password secondo un concetto AAA (autenticazione, autorizzazione e contabilità) per gestire l'accesso alla rete.

## **Risoluzione**

Nitidezza di un'immagine misurata in punti per pollice (DPI). Più alto è il numero di punti per pollice, maggiore è la risoluzione.

#### **SMB**

Server Message Block (SMB) è un protocollo di rete applicato principalmente per condividere file, stampanti, porte seriali e varie comunicazioni tra i nodi in una rete. Fornisce inoltre un meccanismo di comunicazione interprocessi autenticato.

#### **SMTP**

Simple Mail Transfer Protocol (SMTP) è lo standard per le trasmissioni e-mail via Internet. Si tratta di un protocollo relativamente semplice, basato su testo, in cui vengono specificati uno o più destinatari di un messaggio, dopo di che si procede al trasferimento del testo del messaggio. È un protocollo client-server in cui il client trasmette un messaggio e-mail al server.

## **SSID**

Service Set Identifier (SSID) è il nome di una rete WLAN (wireless sulle reti). Tutti i dispositivi wireless in una WLAN utilizzano lo stesso SSID per comunicare tra loro. Gli identificatori SSID rispettano le lettere maiuscole e minuscole e sono lunghi al massimo 32 caratteri.

## **Subnet Mask**

La subnet mask viene usata insieme all'indirizzo di rete per stabilire quale parte dell'indirizzo rappresenta l'indirizzo di rete e quale l'indirizzo dell'host.

## **TCP/IP**

Transmission Control Protocol (TCP) e Internet Protocol (IP); indica l'insieme di protocolli di comunicazione che implementano lo stack di protocolli utilizzati da Internet e dalla maggior parte delle reti commerciali.

## **TCR**

Il rapporto di conferma della trasmissione (TCR) fornisce dettagli su ogni trasmissione, ad esempio stato del lavoro, risultato della trasmissione e numero di pagine inviate. È possibile impostare la stampa di questo rapporto dopo ogni singolo lavoro o solo in caso di trasmissioni non riuscite.

# **TIFF**

TIFF (Tagged Image File Format) è un formato immagine bitmap a risoluzione variabile. TIFF descrive i dati dell'immagine che in genere provengono dagli scanner. Le immagini TIFF si servono di tag, parole chiave che definiscono le caratteristiche dell'immagine inclusa nel file. Questo formato flessibile e indipendente dalla piattaforma può essere usato per le immagini realizzate da varie applicazioni di elaborazione delle immagini.

## **Cartuccia del toner**

Contenitore in cui è inserito il toner della stampante. Il toner è una polvere, utilizzata nelle stampanti laser e nelle fotocopiatrici, che forma il testo e le immagini sulla carta stampata. Può essere fuso da una

combinazione di calore/pressione dell'unità che ne provoca il fissaggio sulle fibre della carta.

## **TWAIN**

Standard del settore per scanner e software. Utilizzando uno scanner compatibile TWAIN con un programma compatibile TWAIN, è possibile avviare una digitalizzazione da dentro il programma. Si tratta di un'API per l'acquisizione di immagini per sistemi operativi Microsoft Windows e Apple Macintosh.

# **Percorso UNC**

UNC (Uniform Naming Convention) è un modo standard per accedere alle condivisioni di rete in Windows NT e altri prodotti Microsoft. Il formato di un percorso UNC è: \\<nomeserver>\<nomecondivisione>\<directory supplementare>

#### **URL**

URL (Uniform Resource Locator) è l'indirizzo globale di documenti e risorse su Internet. La prima parte dell'indirizzo indica il protocollo da utilizzare, la seconda specifica l'indirizzo IP o il nome del dominio in cui si trova la risorsa.

# **USB**

USB (Universal Serial Bus) è uno standard sviluppato da USB Implementers Forum, Inc., per il collegamento di computer e periferiche. Al contrario di una porta parallela, USB è progettato per consentire di collegare contemporaneamente una singola porta USB di un computer a più periferiche.

## **Filigrana**

La filigrana è un'immagine, o un motivo, visibile in trasparenza nella carta. Le filigrane sono state introdotte per la prima volta a Bologna, Italia, nel 1282 e sono state usate dai fabbricanti di carta per identificare i propri prodotti, oltre che su francobolli, cartamoneta e altri documenti governativi per scoraggiare la contraffazione.

## **WEP**

Wired Equivalent Privacy (WEP) è un protocollo di sicurezza specificato in IEEE 802.11 per fornire lo stesso livello di sicurezza presente in una LAN cablata. WEP fornisce la sicurezza codificando i dati su radio in modo da proteggerli quando vengono trasmessi da un punto finale all'altro.

## **WIA**

WIA (Windows Imaging Architecture) è un'architettura di imaging introdotta originariamente in Windows Me e in Windows XP. Dall'interno di questi sistemi operativi è possibile inizializzare una digitalizzazione utilizzando uno scanner compatibile WIA.

## **WPA**

Wi-Fi Protected Access (WPA) è una classe di sistemi per proteggere le reti di computer wireless (Wi-Fi), creata per migliorare le funzioni di sicurezza fornite da WEP.

## **WPA-PSK**

WPA-PSK (WPA Pre-Shared Key) è una modalità speciale di WPA per le piccole aziende o gli utenti privati. Una chiave condivisa, o password, viene configurata nel punto di accesso wireless (WAP) e in qualsiasi laptop wireless o desktop. WPA-PSK genera una chiave univoca per ogni sessione tra un client wireless e il WAP associato per una sicurezza più avanzata.

# **WPS**

WPS (Wi-Fi Protected Setup) è uno standard per l'impostazione di reti domestiche wireless. Se il punto di accesso wireless utilizzato supporta WPS, è possibile configurare facilmente la connessione di rete wireless senza un computer.

## **XPS**

XPS (XML Paper Specification) è una specifica per un linguaggio di descrizione della pagina (PDL) e un nuovo formato documento, che presenta vantaggi per documenti PDF e documenti in formato elettronico, sviluppata da Microsoft. È una specifica basata su XML, che si avvale di un nuovo percorso di stampa e di un formato documento di tipo vettoriale indipendente dal dispositivo.
# **Indice**

# **A**

accensione dell'apparecchio *[29](#page-28-0)*

## **C**

caricamento supporti speciali *[60](#page-59-0)*

#### carta modifica del formato *[56](#page-55-0)*

cartuccia del toner cartuccia non originale Samsung e rigenerata *[80](#page-79-0)* conservazione *[80](#page-79-1)* durata prevista *[80](#page-79-2)* istruzioni per il maneggiamento *[80](#page-79-3)* sostituzione della cartuccia *[94](#page-93-0)*

cavo USB installazione driver *[32](#page-31-0)*

convenzione *[21](#page-20-0)*

curled *[90](#page-89-0)*

# **D**

descrizione del pannello di controllo *[28](#page-27-0)* pulsante Annulla *[29](#page-28-1)*

driver della stampante funzioni *[63](#page-62-0)*

# **F**

filigrana creazione *[67](#page-66-0)* eliminazione *[67](#page-66-1)* modifica *[67](#page-66-2)* stampa *[67](#page-66-3)*

#### funzioni *[23](#page-22-0)*

funzione di risparmio energia *[54](#page-53-0)* funzioni del dispositivo *[98](#page-97-0)* software in dotazione *[30](#page-29-0)*

## **G**

glossario *[103](#page-102-0)*

## **I**

impostazione dei font *[54](#page-53-1)*

impostazione della risoluzione di stampa Linux *[71](#page-70-0)*

impostazioni preferite per la stampa *[64](#page-63-0)*

inceppamento suggerimenti per evitare gli inceppamenti della carta *[82](#page-81-0)*

informazioni normative *[12](#page-11-0)*

## **L**

LED statotoner *[28](#page-27-1)* wireless *[28](#page-27-2)*

#### libretti *[66](#page-65-0)*

Linux

installazione del driver per collegamento in rete *[41](#page-40-0)* problemi comuni di Linux *[91](#page-90-0)* proprietà della stampante *[72](#page-71-0)* requisiti di sistema *[32](#page-31-1)* software fornito *[31](#page-30-0)* stampa *[71](#page-70-1)* unified driver configurator *[75](#page-74-0)*

## **M**

Macintosh

condivisione locale di un dispositivo *[35](#page-34-0)* installazione del driver per collegamento in rete *[40](#page-39-0)* problemi comuni di Macintosh *[92](#page-91-0)* requisiti di sistema *[31](#page-30-1)* stampa *[69](#page-68-0)* utilizzo di SetIP *[37](#page-36-0)*, *[50](#page-49-0)*

materiali di consumo

durata prevista della cartuccia del toner *[80](#page-79-2)* materiali di consumo disponibili *[93](#page-92-0)* ordinazione *[93](#page-92-0)* sostituzione della cartuccia del toner *[94](#page-93-0)*

modifica della percentuale del documento *[66](#page-65-1)*

## **P**

pannello di controllo *[27](#page-26-0)*

posizionamento di un dispositivo regolazione dell'altitudine *[53](#page-52-0)* spazi *[30](#page-29-1)*

poster *[65](#page-64-0)*

problema risoluzione qualità di stampa *[88](#page-87-0)*

#### problemi

problemi di alimentazione della carta *[85](#page-84-0)*

problemi di qualità di stampa risoluzione *[88](#page-87-0)*

programma SetIP *[37](#page-36-1)*, *[49](#page-48-0)*, *[50](#page-49-0)*

proprietà della stampante Linux *[72](#page-71-0)*

pulizia parti esterne *[78](#page-77-0)* parti interne *[78](#page-77-1)*

#### pulizia del dispositivo *[78](#page-77-2)*

pulsanti alimentazione *[29](#page-28-2)* annulla *[29](#page-28-3)* stampa demo *[29](#page-28-4)* stampa schermo *[29](#page-28-5)*

wps *[29](#page-28-6)*

# **R**

regolazione formato vassoio *[53](#page-52-1)*

#### rete

ambiente di installazione *[36](#page-35-0)* Configurazione IPv4 *[37](#page-36-2)* configurazione IPv6 *[38](#page-37-0)* installazione driver Linux *[41](#page-40-0)* Macintosh *[40](#page-39-0)* Windows *[39](#page-38-0)* introduzione ai programmi di rete *[36](#page-35-1)* programma SetIP *[37](#page-36-1)*, *[49](#page-48-0)*, *[50](#page-49-0)* utilizzo di una rete cablata *[36](#page-35-2)*

rete wireless cavo di rete *[49](#page-48-1)* Cavo USB *[44](#page-43-0)* wps PIN *[43](#page-42-0)*

risoluzione di stampa impostazione Macintosh *[70](#page-69-0)*

risparmio energetico uso della modalità di risparmio energia *[54](#page-53-0)*

## **S**

service contact numbers *[101](#page-100-0)*

#### sicurezza informazioni *[7](#page-6-0)* simboli *[7](#page-6-1)*

Smart Panel impostazione dei font *[54](#page-53-1)* informazioni generali *[74](#page-73-0)*

specifiche generali *[98](#page-97-0)* supporti di stampa *[100](#page-99-0)*

stampa

adattamento del documento al formato carta selezionato *[66](#page-65-2)* Linux *[71](#page-70-1)* Macintosh *69* modifica d[elle impostazioni di stampa](#page-68-0)  predefinite *[69](#page-68-1)* più pagine su un unico foglio Macintosh *[71](#page-70-2)* Windows *[65](#page-64-1)* poster *65* stamp[a di un documento](#page-64-0) Windows *[63](#page-62-1)* stampa su un file *[69](#page-68-2)*

stampa di libretti *[66](#page-65-0)*

stampa di overlay creazione *[67](#page-66-4)* eliminazione *[68](#page-67-0)* stampa *[67](#page-66-5)*

stampa di un documento Linux *[71](#page-70-1)* Macintosh *[69](#page-68-0)*

stampa di un rapporto sul dispositivo *[78](#page-77-3)*

Stampa di una pagina di prova *[30](#page-29-2)*

stampa fronteretro manuale driver della stampante *[66](#page-65-3)*

stampa N su 1 Macintosh *[71](#page-70-2)* Windows *[65](#page-64-1)*

supporti di stampa

buste *[60](#page-59-1)* carta lucida *[62](#page-61-0)* cartoncini *[61](#page-60-0)* etichette *[61](#page-60-1)* lucidi *[61](#page-60-2)* supporti speciali *[60](#page-59-0)* supporto di uscita *[100](#page-99-0)*

SyncThru Web Service

informazioni generali *[73](#page-72-0)*

# **T**

tipo di carta impostazione *[62](#page-61-1)* toner distribuzione *[81](#page-80-0)*

## **U**

utilizzo della guida *[65](#page-64-2)* utilizzo di filigrane nelle finestre *[67](#page-66-6)* utilizzo di overlay nelle finestre *[67](#page-66-7)*

## **V**

vassoio regolazione di larghezza e lunghezza *[56](#page-55-0)* vassoio manuale utilizzo di supporti speciali *[60](#page-59-0)* vista anteriore *[25](#page-24-0)*

## **W**

```
Windows
condivisione locale di un dispositivo 35
installazione del driver per collegamento 
 in rete 39
problemi comuni di Windows 91
requisiti di sistema 31
stampa 63
utilizzo di SetIP 37, 49
```
#### wireless

pulsante WPS *[43](#page-42-1)*